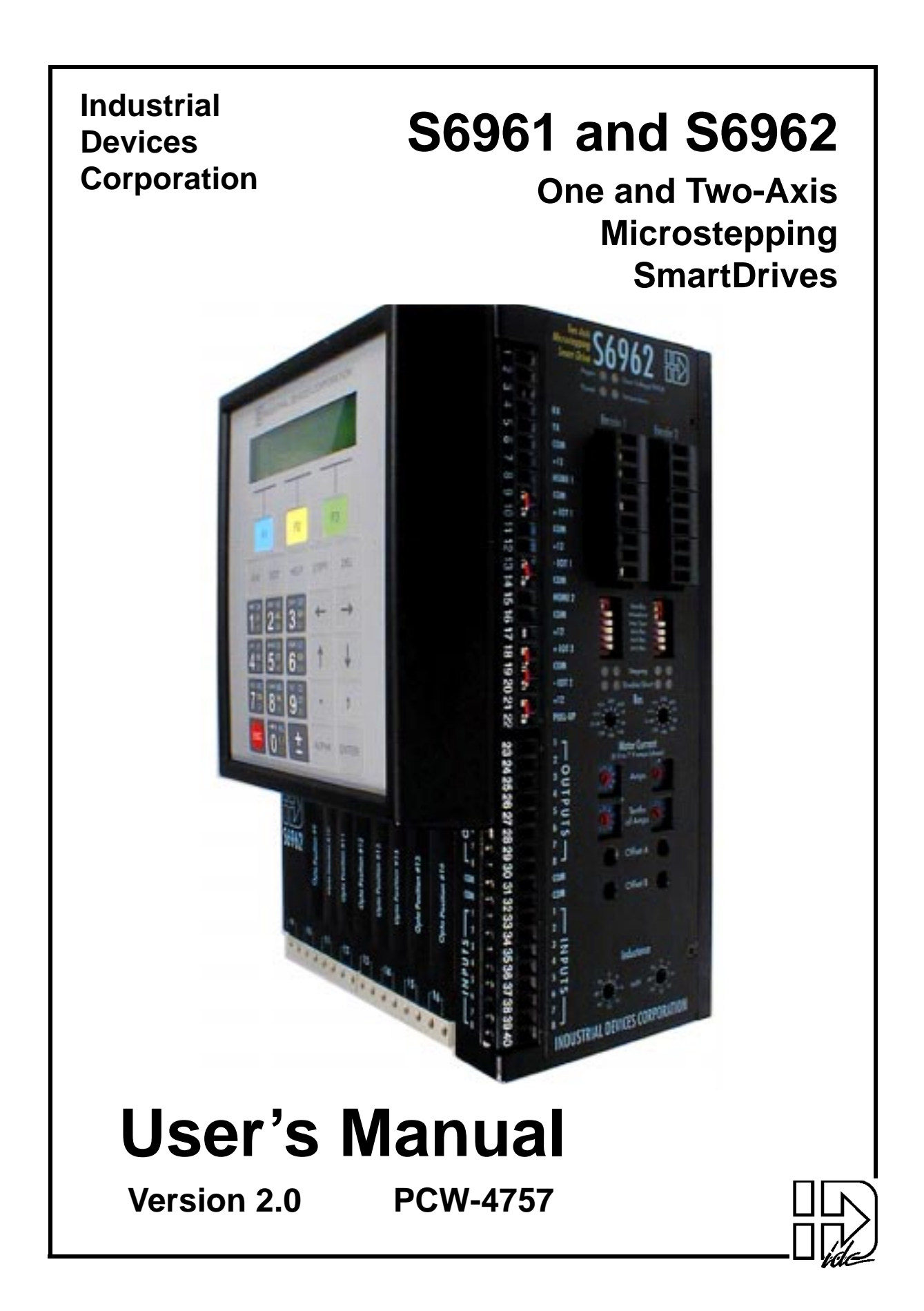

**Revision History**

**Version 1.0 - March, 1998 Version 1.1 - April, 1998 Version 2.0 - June, 1999**

Industrial Devices Corporation (IDC) strives to maintain effective communication with all users and potential users of our products. If you have any questions or concerns regarding this technical manual or the product it covers, please contact:

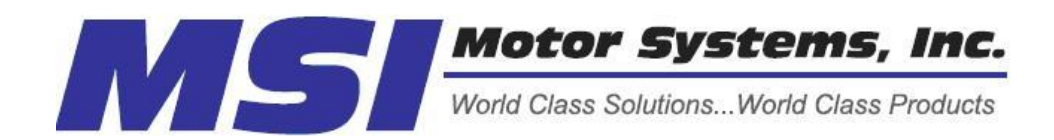

The Only Factory Authorized Repair Center for IDC Drives Motor Systems Inc. 460 Milford Par[kway](http://www.idcmotion.com) Milford, OH . 45150 www.motorsystems.com 513-576-1725

# **Table of Contents**

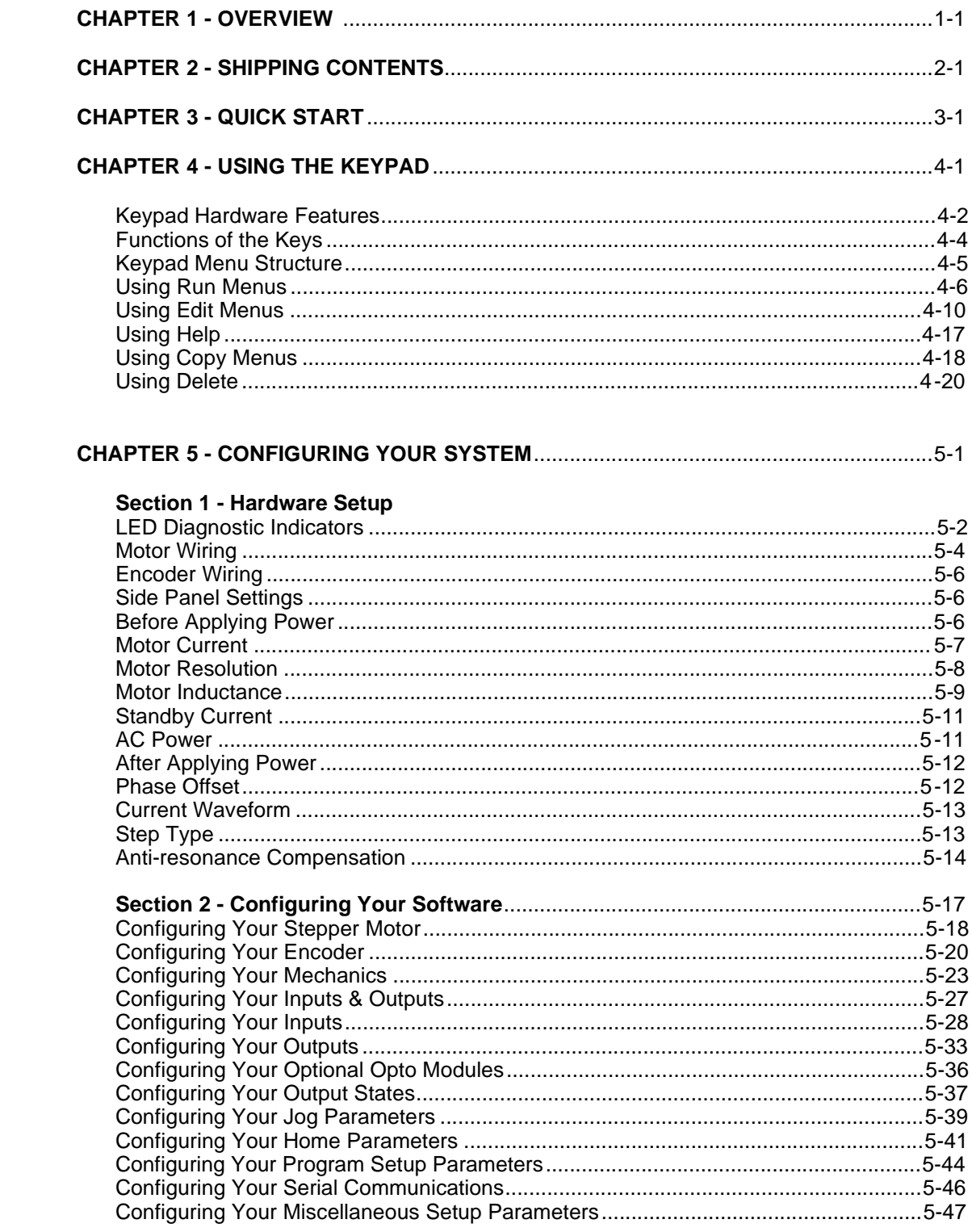

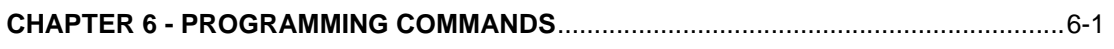

Ideal Commands (Go to Command Links on Back Cover)

#### 

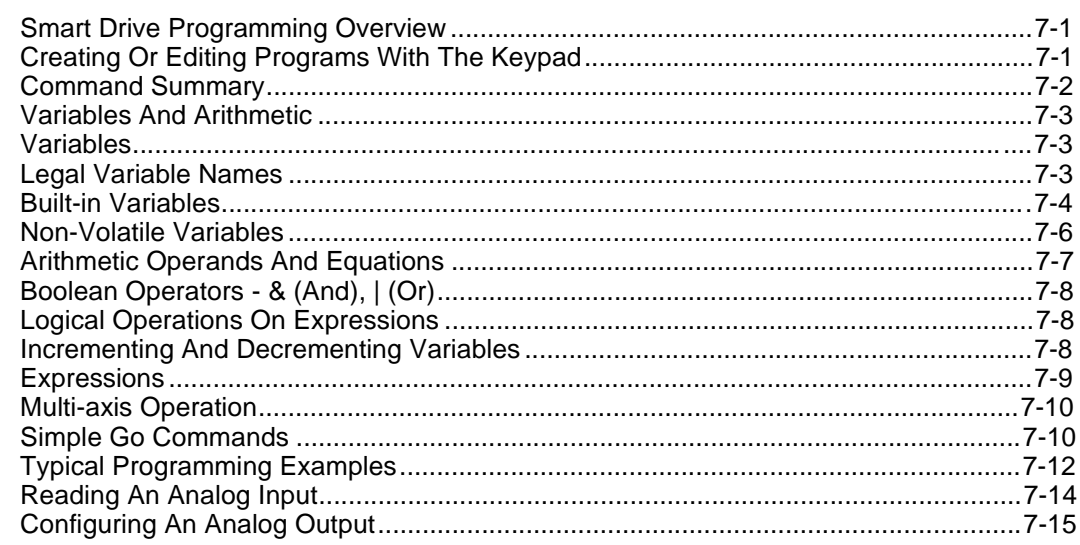

#### 

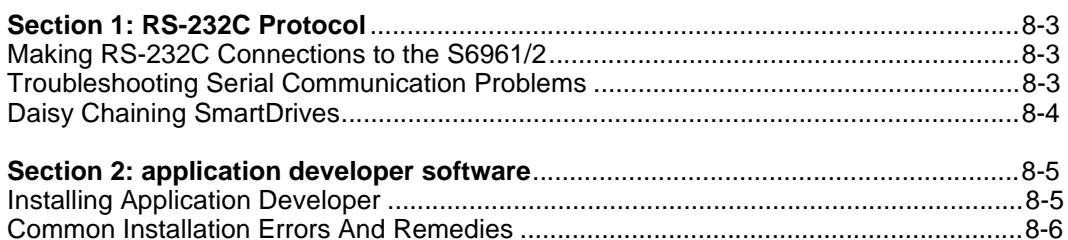

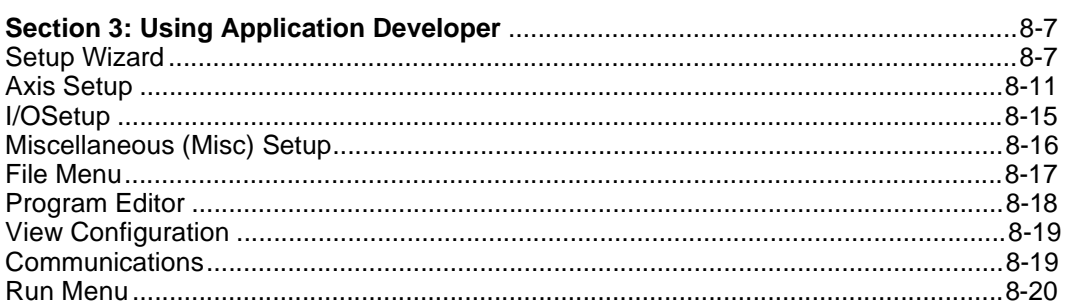

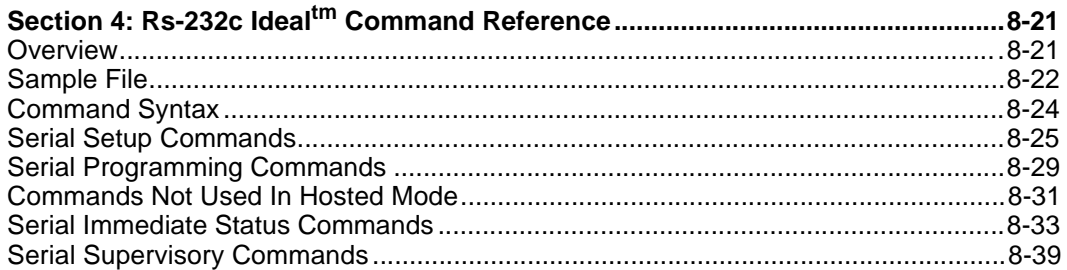

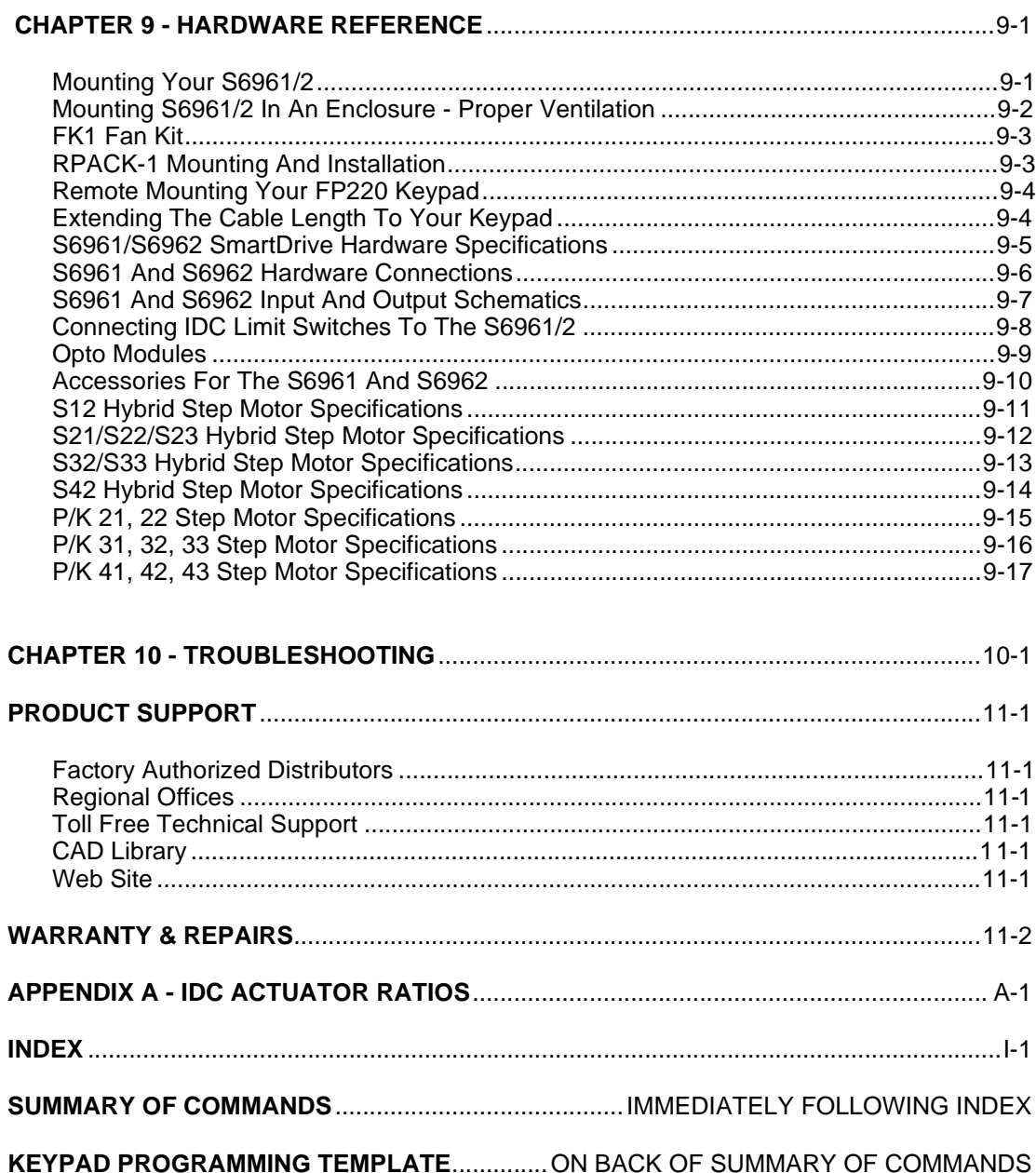

# <span id="page-5-0"></span>**Chapter 1 - Overview**

IDC's S6961 and S6962 one and two-axis SmartDrives combine a top of the line mircostepping drive with a powerful, but easy to use machine controller. We offer a singleaxis version (S6961) and a dual-axis version (S6962). The S6962 has two axes of independently selectable motor resolution and current settings. Both products incorporate IDC's 6.0 Amp, 160 VDC, recirculating microstepping drive with a motion/machine controller in a single, compact package. 8-Amp drives and controls are available as an option (-8A), and automatically include a fan kit. Up to 24 digital I/O are available to control other machine functions. Up to 8 of these can be configured as analog inputs or outputs.

The S6961/2 series of SmartDrives also feature IDC's proprietary anti-resonance circuitry. Most step motor users have probably experienced a phenomenon known as mid-range instability, which can cause a step motor to stall between 13 and 18 revolutions per second. Since microstepping alone does not address mid-range instability, IDC's S6961/2 SmartDrives use advanced anti-resonance circuitry to virtually eliminate stalls due to midrange instability. This dramatically improves the usable torque from the motor.

IDC's powerful SmartDrive controllers provide excellent value when your application calls for any of the following:

- A small, 1 or 2-axis machine controller
- A "motion node" to a master PLC or PC
- A cost effective operator interface
- Thumbwheel data inputs
- Flexible I/O capabilities
- On-board OPTO I/O modules (analog or digital)

The S6961/2 SmartDrives also feature a programming/operator interface keypad (FP220) which allows you to quickly and easily configure and program your system. Initial setup and configuration will, in most cases, require only a few minutes using the keypad. While the SmartDrives also fully support PC-based RS-232C programming, the setup and configuration sections of this manual primarily emphasize the keypad approach. RS-232C commands and setup definitions are in a separate chapter. We strongly recommend using a keypad with your first SmartDrive application.

This manual has been designed to help you successfully install, program, and operate your SmartDrive System. If you have any questions that this manual does not adequately answer, please contact our factory application engineers at (800) 747-0064 or (707) 789-1000.

Use Chapter 2 - *Shipping Contents* to verify that you have received everything you ordered.

Chapter 3 - *Quick Start* will help you quickly confirm basic system operation.

Chapter 4 - *Using the Keypad* describes IDC's keypad interface.

Chapter 5 - *Configuring Your System* covers the steps required to configure your specific equipment and application. It includes step-by-step keypad instructions on entering setup parameters. This chapter covers initial motor settings, I/O configuration, and defining the mechanics of your system. IDC's Windows based Application Developer also follows the same menu structure described here.

Chapter 6 - *Programming Commands* provides an alphabetical list of SmartDrive commands including syntax, ranges, defaults, and programming examples for each command.

Chapter 7 - *Programming Your Application* provides detailed program and application examples and strategies. Other topics include variable usage, user menus, math functions, and analog I/O. Our *IDeal™* command language is generally regarded as the easiest motion control language in the industry. It is both easy to remember and intuitive, without sacrificing flexibility or power.

Chapter 8 - *Programming with Serial Communication* is for users who plan to use the SmartDrive in an RS232C-hosted mode, or for those who wish to program and configure the drive via RS232C. IDC's Application Developer program follows a standard Windows dialog-box structure for straightforward configuration and programming of the SmartDrive. This section also covers RS232C command syntax and definition for users who are not using Windows.

Chapter 9 - *Hardware Reference* provides SmartDrive mounting information, detailed I/O schematics, motor drawings, cables, and specifications.

Chapter 10 - *Troubleshooting* lists a series of common application problems along with their symptoms and solutions.

Included with this manual is the *IDCMotion™* disk set. IDC's Application Developer is automatically installed on your hard drive by running the setup program on Disk 1 of the *IDCMotion*© disk set. This disk also includes a readme file containing the latest information on software features. The readme file also contains a program listing of demo program included with Application Developer.

# <span id="page-7-0"></span>**Chapter 2 - Shipping Contents**

Before connecting any equipment, please examine your order to ensure that all parts were received. If any part of your order is missing, please call IDC Customer Support at: (800) 747-0064.

#### **If you ordered P/N S6961 or S6962, you will receive:**

- 1. S6961/2 with mounting bracket attched to back of control.
- 2. Keypad attached to control w/3 mounting-balls.
- 3. Keypad mounting gasket.
- 4. Keypad mounting template.
- 5. Keypad cable.
- 6. 5-position AC power cord.
- 7. Application Developer software.
- 8. S6961/2 User's Manual.
- 9. Black label to cover switch settings.
- 10. 4 short screws for minimum-width mounting.
- 11. IDC screwdriver.

Ī

#### **If you ordered P/N S6961-FK or S6962-FK, you will receive:**

- 1. S6961/2 with fan kit & fan bracket attached to back of control.
- 2. Standard mounting bracket for minimum-width mounting (side attachment) if desired.
- 3. Keypad attached to control w/3 mounting-balls.
- 4. Keypad mounting gasket.
- 5. Keypad mounting template.
- 6. Keypad cable.
- 7. 5-position AC power cord.
- 8. Application Developer software.
- 9. S6961/2 User's Manual.
- 10. Black label to cover switch settings.
- 11. 4 short screws for minimum-width mounting.
- 12. IDC screwdriver.

#### **If you ordered P/N S6961NP or S6962NP, you will receive:**

- 1. S6961/2 with mounting bracket attached for minimum-width mounting.
- 2. 4 long screws for moving mounting bracket to back for minimum-depth mounting.
- 3. 5-position AC power cord.
- 4. Application Developer software.
- 5. S6961/2 User's Manual.
- 6. Black label to cover switch settings.
- 7. 4 short screws for minimum-width mounting.
- 8. IDC screwdriver.

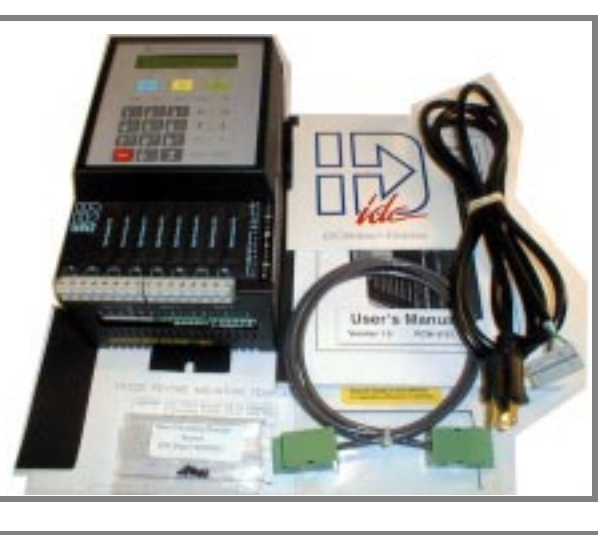

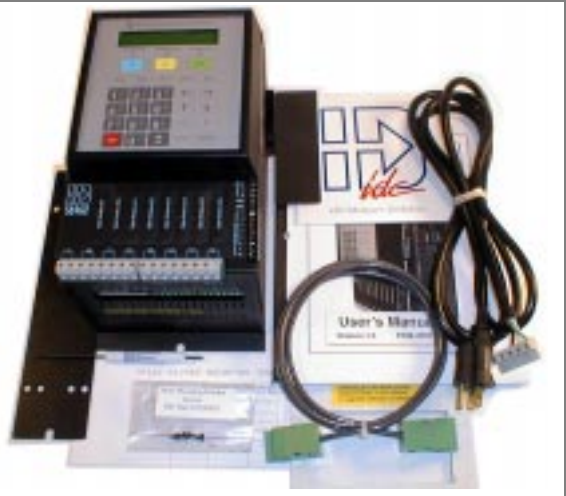

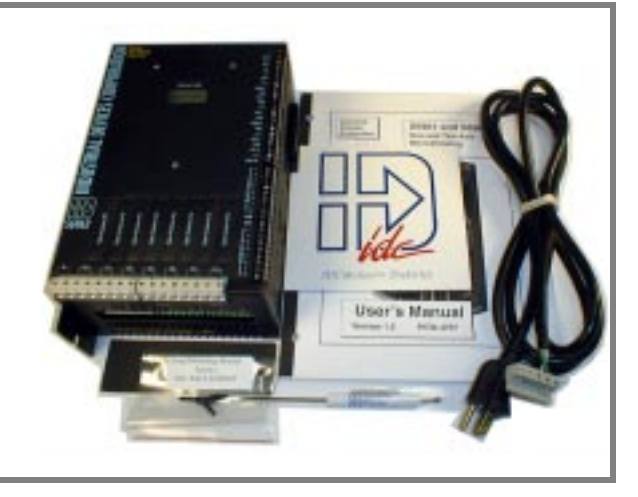

#### **If you ordered P/N S6961NP-FK or S6962NP-FK, you will receive:**

- 1. S6961/2 with fan kit attached to back of control, and mounting bracket attached to side for minimum-width mounting.
- 2. Fan-mounting bracket for optional minimumdepth mounting (attaches to fan housing).
- 3. 4 short screws for optional mounting bracket.
- 4. 5-position AC power cord.
- 5. Application Developer software.
- 6. S6961/2 User's Manual.
- 7. Black label to cover switch settings.
- 8. IDC screwdriver.

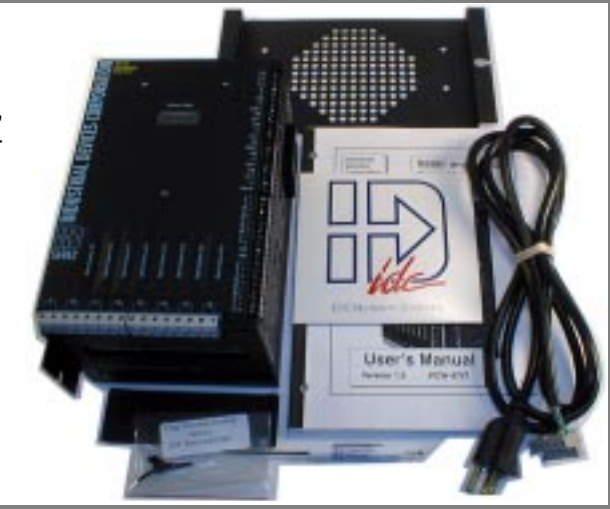

#### **If you ordered P/N FP220, you will receive:**

- 1. Keypad.
- 2. 3 keypad mounting balls (in case you decide to mount the keypad directly to the S6961/2).
- 3. Keypad cable.
- 4. Keypad mounting gasket.
- 5. Keypad mounting template.

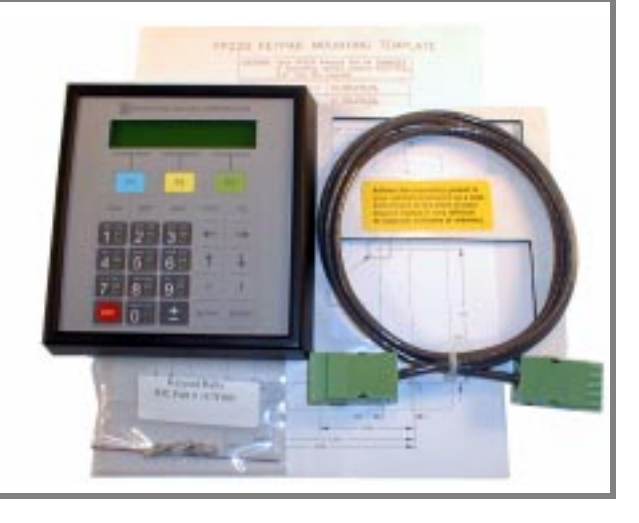

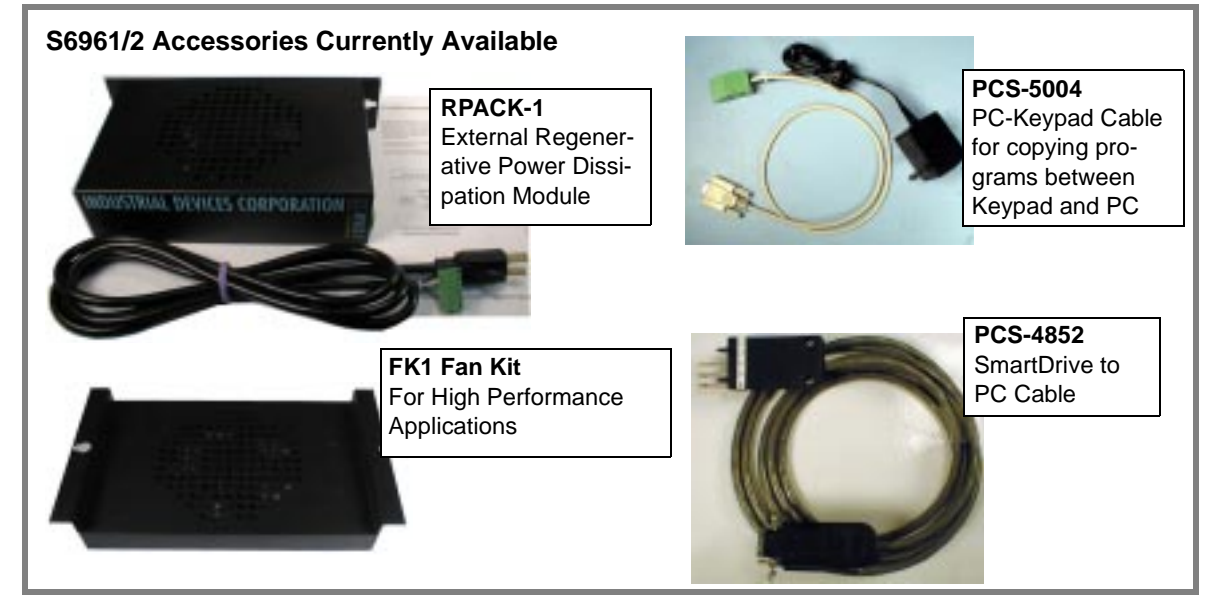

# <span id="page-9-0"></span>**Chapter 3 - Quick Start**

The purpose of the Quick Start chapter is to help an experienced motion control user quickly set up and bench test an S6961/2 SmartDrive and an IDC step motor. The following directions assume that the user is familiar with step motors, step motor drives, controls, and their related electrical connections. Please refer to Chapter 5, "*Configuring Your System*" for more detailed explanations of these procedures.

The IDC Keypad (FP220) is highly recommended for the easiest possible setup and programming of your application. For Quick Start, it is assumed that a keypad is used, even though serial communication may be used later.

#### **Connect The Motor(s)**

If using a non-IDC motor, see "*Non-IDC Motors*" in Chapter 5 for connection information. If using an IDC supplied motor with an IDC Quick Disconnect Cable, see the table below for color code details. For IDC motors with "flying leads", the proper series and parallel connections are shown below.

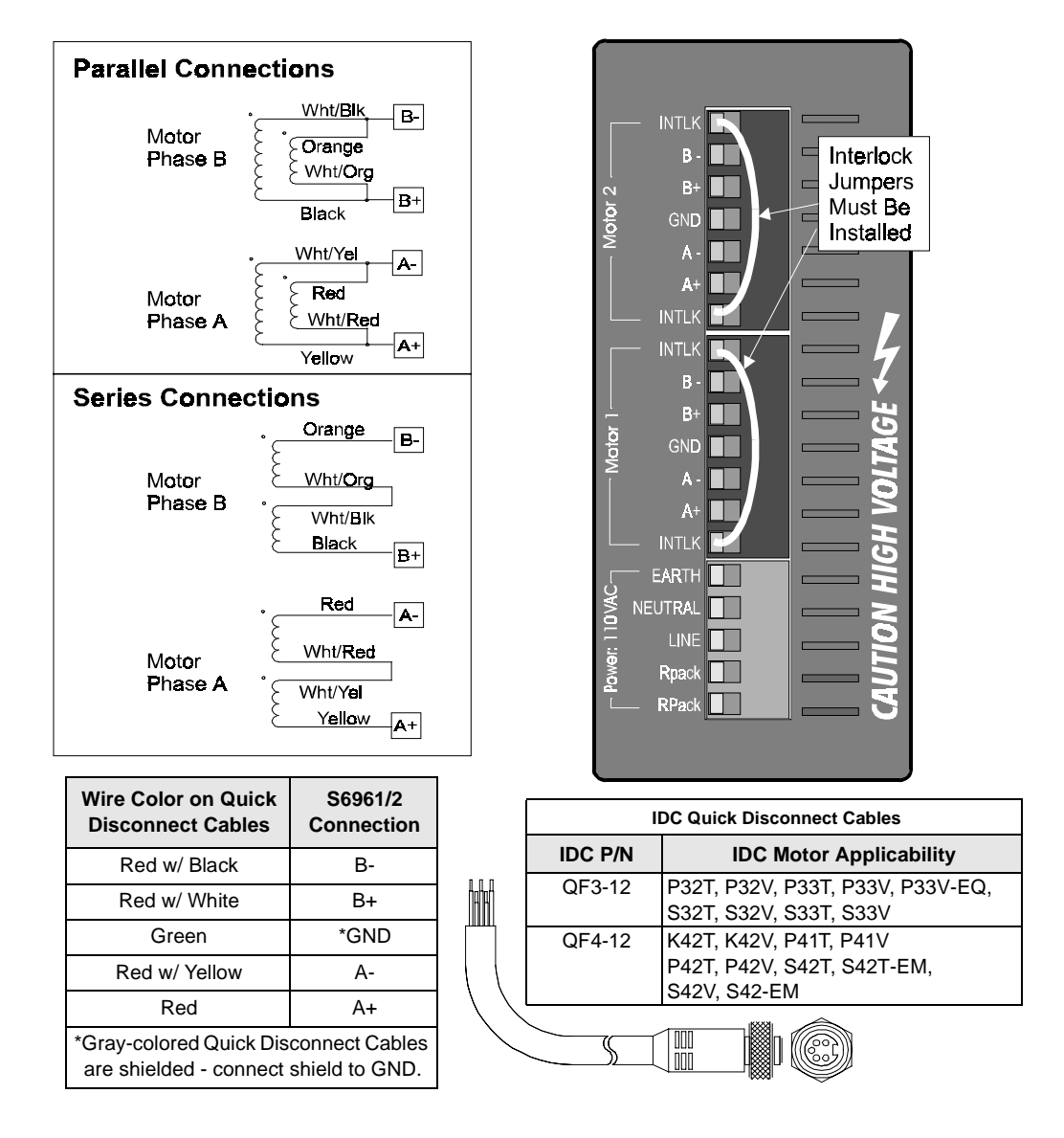

# **Side Panel Settings**

Use the table below to configure the Motor Current, Inductance, and Anti-Res switches for the IDC motor you are using. If using a non-IDC motor, please refer to Chapter 5, *Configuring Your System*.

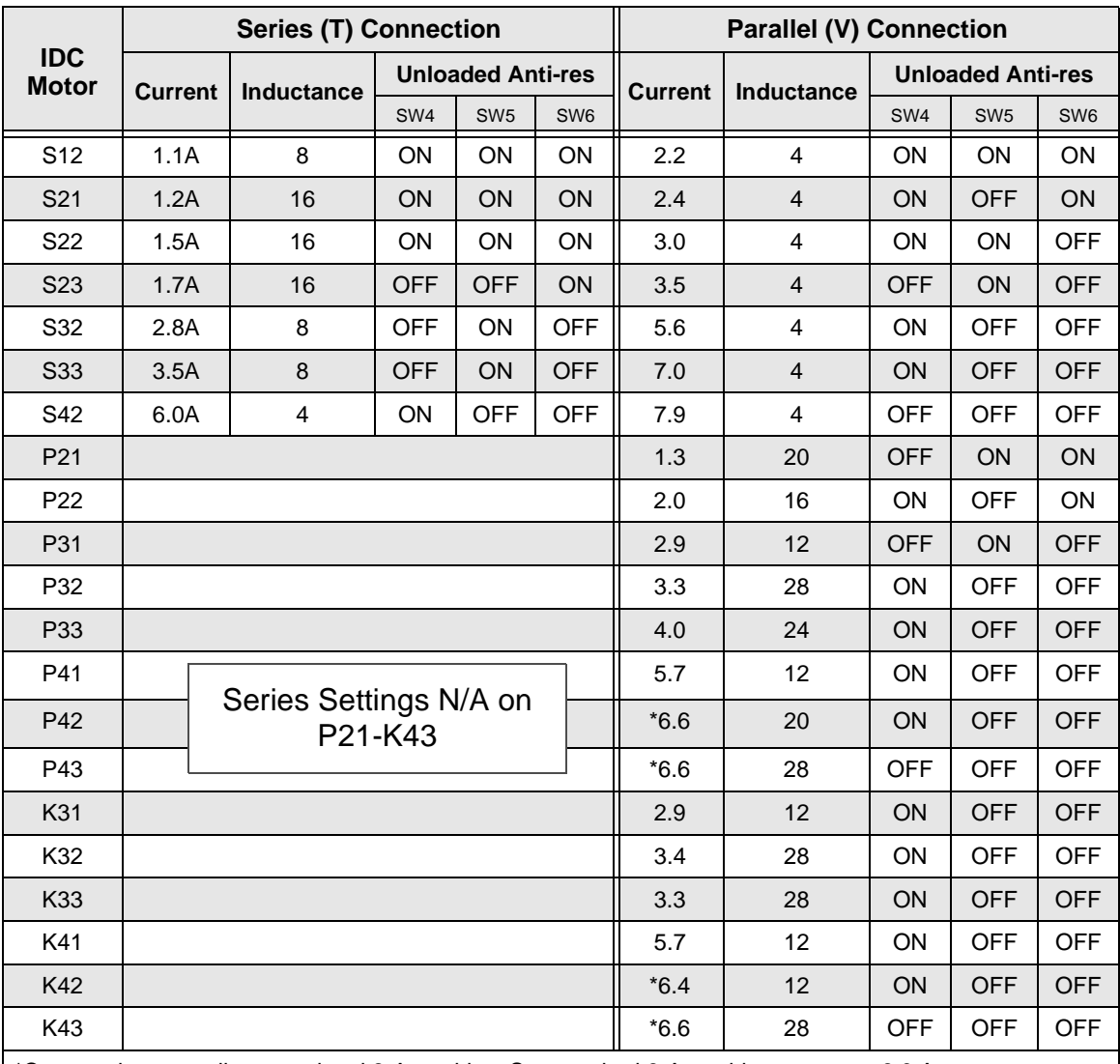

\*Current shown applies to optional 8-Amp drive. Set standard 6-Amp drive current to 6.0 Amps.

To make the appropriate **Anti-Res** setting, round to the nearest available value (0-7) and set the corresponding binary weighted dipswitches. The example to the right shows a setting of N=0. (ON=1, OFF=0).

#### **Note**:

The **Resolution** settings are read only at power-up. Subsequent changes to these settings have no effect until power is cycled. The other settings (**Current, Waveform, Standby, Inductance, Anti-Resonance**, and **Phase Offsets**) may be adjusted while the motor is energized and moving.

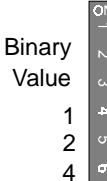

T  $\Box$  $\Box$ m Г

**ANTI** 

**Standby** Waveform Step type Anti-Resonance  $\Box$ Anti-Resonance Anti-Resonance

#### **Apply Power**

# **CAUTION**

**The motor will be enabled when the drive is powered-up.**

When power is applied, the display briefly shows Model # and Firmware Revision, then changes to the Main Display. The Main Display continuously shows the position of each axis on the top line and the status of Inputs 1-8 and Outputs 1-8 on the bottom line.

**+0.0000 +0.0000 00000000 00000000**

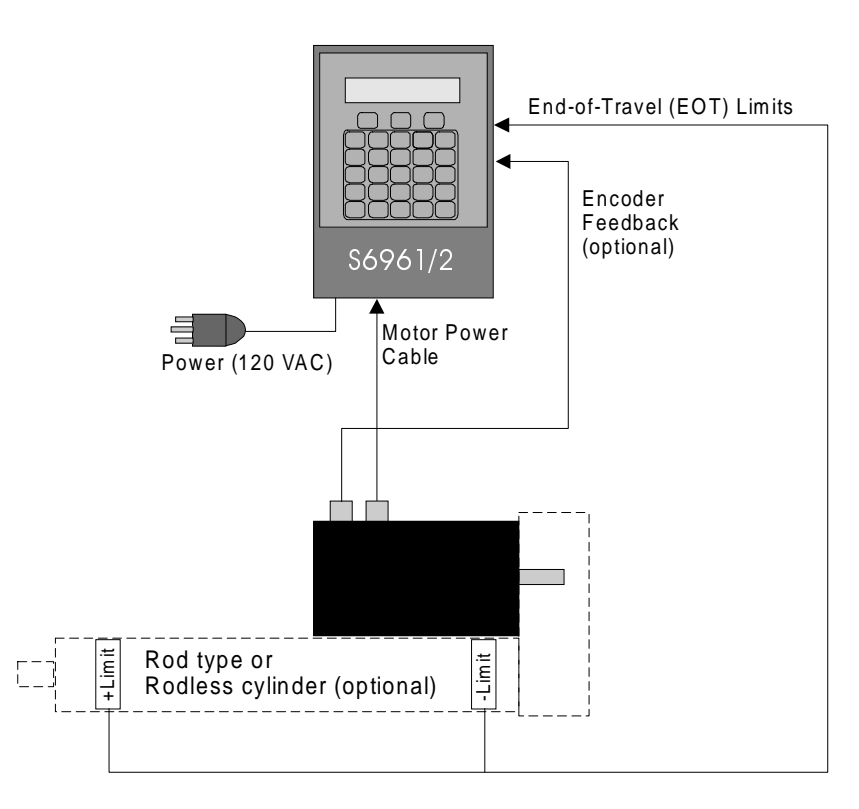

#### **Jog the Motor**

- 1. Press RUN.
- 2. Press JOG (F2).
- 3. Press  $\leftarrow \rightarrow$  keys to jog each axis (use  $\uparrow$  and  $\downarrow$  keys to jog axis two on the S6962).
- 4. Change the Jog Speed by pressing High (F2) or Low (F1) and jog again.

## **Run [TEST MOVE] Program**

Press ESC to return to the Main Display.

- 1. Press RUN.
- 2. Press TEST(F3).
- 3. Press MOVE (F3) to start the move.
- 4. Select F1to jog axis 1, F2 to jog both axes, or F3 to jog axis 2. The motor(s) will move forward one revolution, then backward one revolution, and stop.

**------- RUN ------- PROG JOG TEST**

**------- RUN ------- PROG JOG TEST** This page intentionally left blank.

# <span id="page-13-0"></span>**Chapter 4 - Using the Keypad**

This chapter will help the first-time user understand the basics of using the IDC Keypad. The keypad was designed to provide operators the quickest possible way to configure an application, and though it functions primarily as an operator interface, it is equally effective as a programming and troubleshooting tool. If you have chosen to program your application using RS-232C, you may want to skip this chapter.

*Keypad Hardware Features* describes physical settings and adjustments that facilitate operator access for programming and best viewing of the keypad display. *Keypad Features* and *Description of Keys* provide an overview of functionality.The *Keypad Menu Structure*  section gives the programmer a broad overview of how the setup and programming menus operate. Detailed information about each setup parameter is presented in Chapter 5 - *Configuring Your System*.

While keypad programming and system configuration are defined by IDC, run-time operation (how the machine operator interfaces with the SmartDrive) falls completely within your control.

Here are some of the operating functions you can program with the SmartDrive:

- Run a program on power-up, on input signal from a PLC, or RS-232C host command
- Within a program, prompt the operator for any program variable (the number of parts to run, size of parts, speed, etc.)
- Run a part or program by name
- Lock-out operators from programming functions

For more information on programming your SmartDrive's operator interface, see Chapter 6 - *Programming Commands*, and Chapter 7 - *Programming Your Application*.

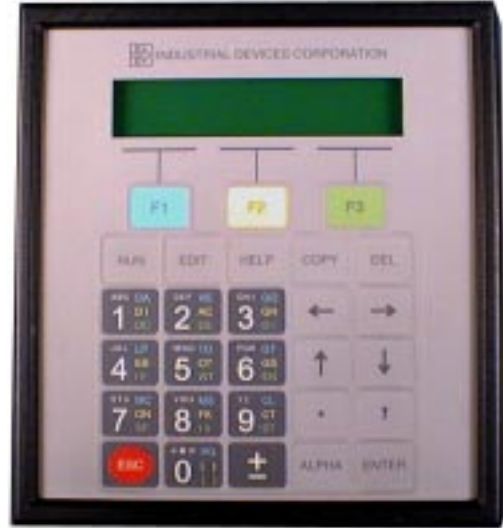

# **Keypad Features**

- Easy-to-read, two-line, 40-character, back-lit, supertwist display
- Can be sealed to IP65 (NEMA 4) washdown environment
- Large, scratch-proof keys with audible and tactile feedback
- Connects to SmartDrive and other IDC controls with remote cable
- Allows application programs to be copied from one SmartDrive to another, or to/from a PC.

# <span id="page-14-0"></span>**Keypad Hardware Features**

## **Setting DIP Switches to Limit Access to Keypad Menus**

Four DIP switches on the back of the keypad provide a means of preventing access to certain keypad menus. If access to a menu is denied, pressing that menu key will have no effect. For example, if **1** is **ON**, and **2** is **OFF**, the operator will be able to stop motion by pressing the **ESC** (escape) key, but will not be able to access the **RUN** menus to select another program. (This is a hardware inhibit, and is independent of any firmware or setup parameter in the Smart Drive)

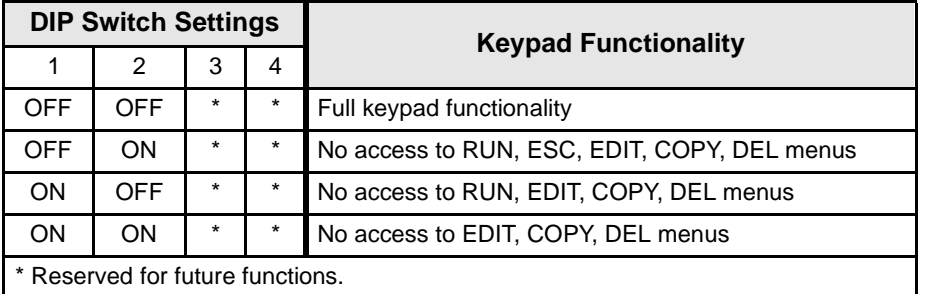

**Notes:** Power must be cycled before DIP switch setting changes take effect. Access to the **JOG** menu can be enabled or disabled from software.

### **Using Passwords to Limit Access to Keypad Functions**

Another method of limiting access to keypad functions is to assign "passwords" when configuring your setup parameters. See "Configuring Your Miscellaneous Setup Parameters" in Chapter 5 for more information on passwords. Please note that DIP switch settings have priority over passwords.

# **Adjusting Contrast**

On the back of the keypad there is a plastic potentiometer, adjustable with a flathead screwdriver. This is used to adjust the contrast on the LCD display. If the SmartDrive and keypad were purchased together, this adjustment has been made by IDC. Some adjustment may still be necessary to accommodate unusual lighting or viewing angles.

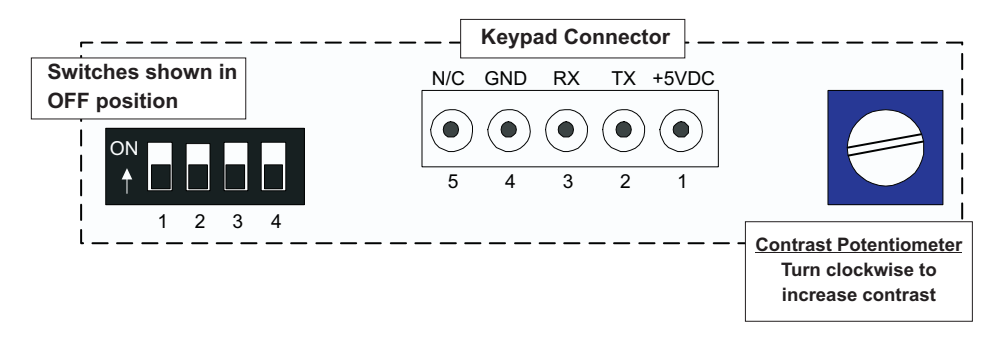

#### **Remote-Mounting the Keypad**

The keypad can easily be mounted and sealed to NEMA 4 specifications by using the included mounting gasket and 6-foot communication cable. **The gasket must be installed with its adhesive side facing toward the mounting enclosure** (not toward the keypad). A pressure seal is formed between the gasket and the keypad, while the adhesive maintains a seal between the gasket and the enclosure. An FP220 Keypad Mounting Template is included with every keypad.

> **Warning Your Keypad can be damaged if mounting screws are allowed to extend more than 0.2'' into the Keypad.**

**Note**: The keypad cable may be extended if necessary. At longer distances, users may be required to provide a separate, regulated 5 VDC (500mA) supply to power the keypad (example shown below).

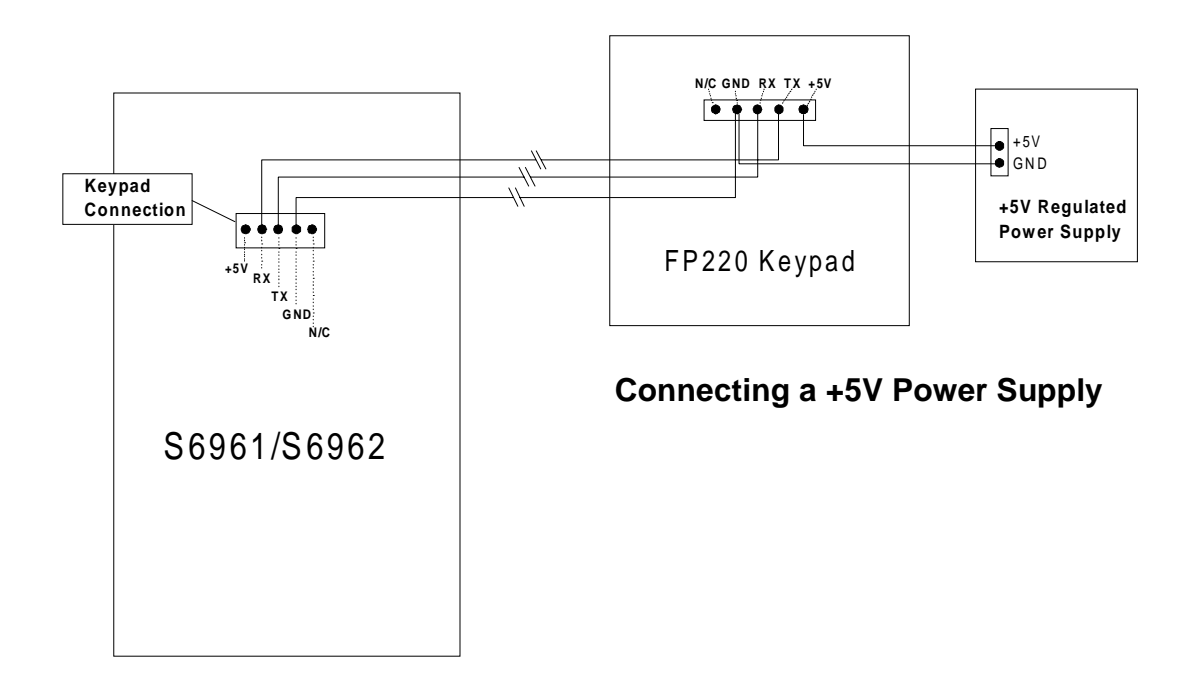

# **Functions of the Keypad Keys**

<span id="page-16-0"></span>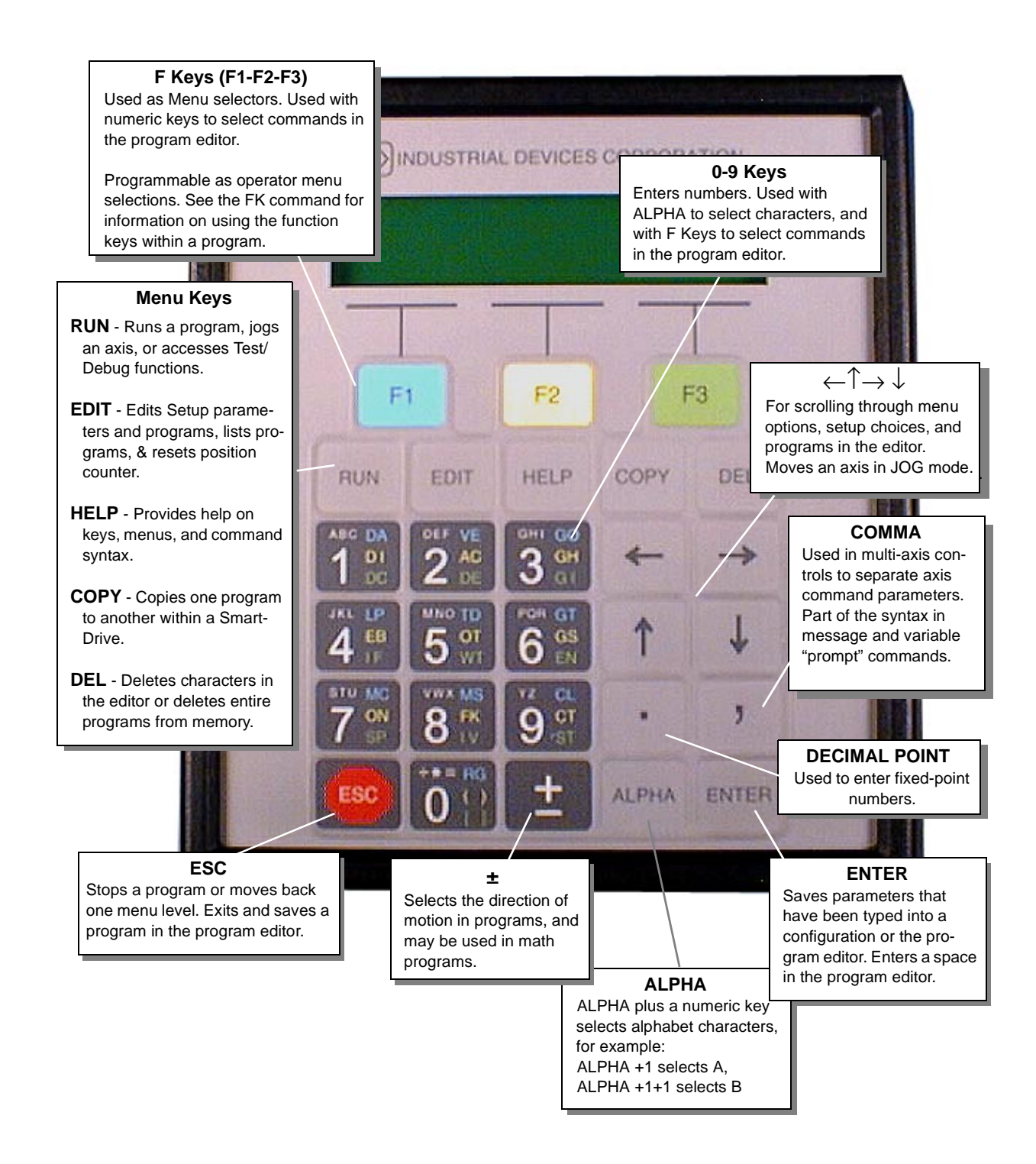

# <span id="page-17-0"></span>**Keypad Menu Structure**

Most operations from the Keypad are menu-driven. A menu consists of a title bar on the top display line and as many as three options (or sub-menus) at a time on the bottom display line. Each option is displayed above one of the function keys, F1, F2, or F3. Press a function key to select the corresponding option.

The following table shows the Menus which are accessible from the Main Display by pressing the RUN, EDIT, HELP, COPY and DEL keys:

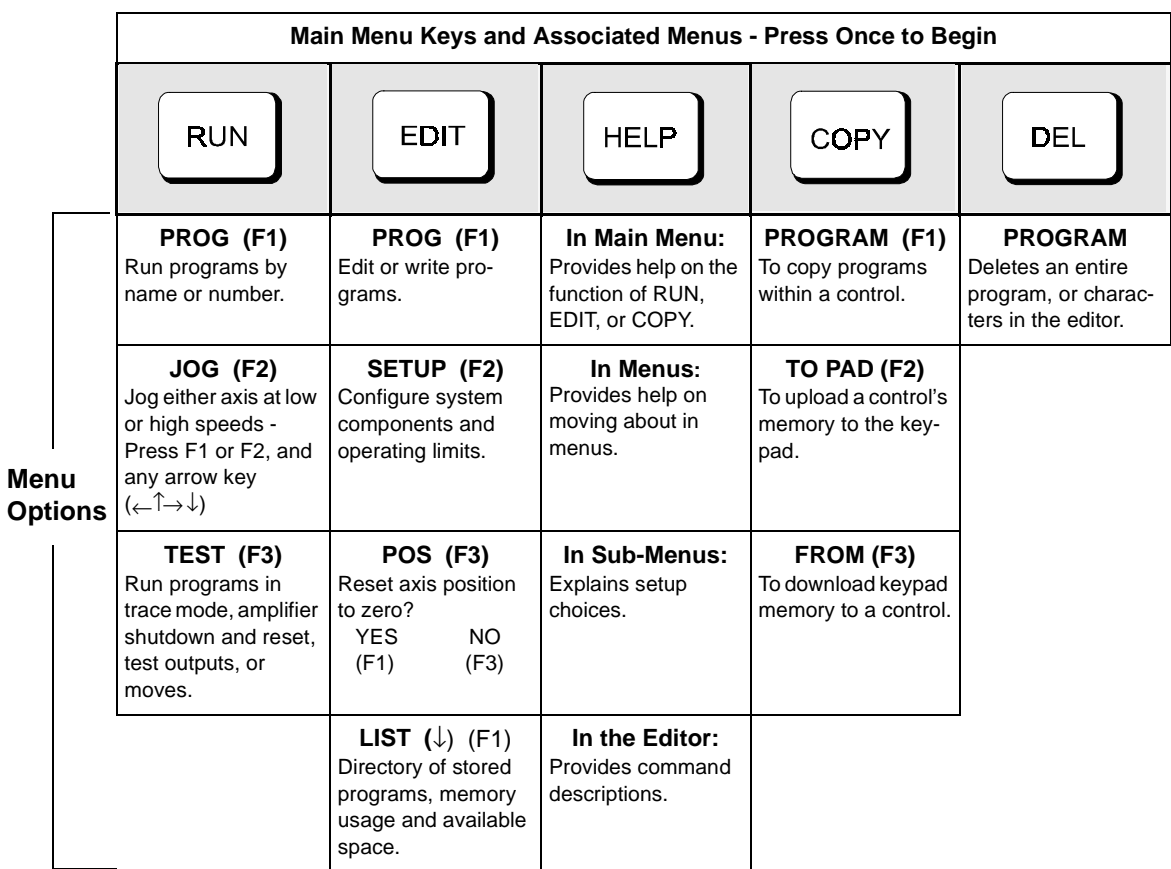

If a menu has more than three options, arrows will appear on both sides of the display to indicate that more options are available. Press the appropriate arrow key to cycle, one display at a time, through all options in that menu. To exit a menu without making a selection, or to back up one menu level, press ESC.

NOTE: ESC backs up one menu in SETUP, and returns the user to the Main Display elsewhere.

# <span id="page-18-0"></span>**Using the RUN Menus**

Pressing the RUN key displays a set of sub-menus. Access the sub-menus by pressing F1 (PROG), F2 (JOG), or F3 (TEST). Following are instructions for various activities within each sub-menu

# **Select PROG To Run a Program**

# **To run an existing program by program number**

- 1. Press F1 (PROG).
- 2. Press program number 1-199 using numeric keys (1-400 with 30K option).
- 3. Press ENTER.

## **To run an existing program by name**

- 1. Press PROG(F1).
- 2. Press  $\uparrow$  and  $\downarrow$  keys to scroll through the list of available programs until you find the program you want.
- 3. Press ENTER.

# **Select JOG To Jog the Motor**

### **To jog the motor**

- 1. Press RUN.
- 2. Press JOG (F2).
- 3. Press  $\leftarrow \uparrow$  and  $\downarrow \rightarrow$  keys to jog the motor.

Change between LO and HIGH speeds with the F1 and F2 keys. Jog speeds and accelerations can be changed in the EDIT > SETUP > JOG menu.

# **To jog an incremental distance**

- 1. Press RUN.
- 2. Press JOG (F2).
- 3. Enter the desired distance number (i.e., 0.012).
- 4. Press and release an arrow key to make the motor move this distance. The arrow pressed determines the direction of the move.
- 5. Repeat steps 3 and 4 until desired position is reached. Repeatedly pressing the arrow keys will jog the same distance until a new distance is defined. This feature is intended for very fine, final positioning. The incremental jog speed is therefore fixed at a *very* low speed.

Note: Pressing ESC at any time will terminate the incremental JOG mode.

 **JOG AXIS 1 +0.0000 <LO> HIGH**

 **JOG AXIS 1 +0.0000**

**Dist: .012**

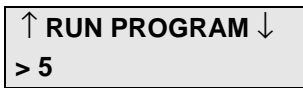

↑ **RUN PROGRAM** ↓**-**

**>12 GRIND**

 **- - - - - RUN - - - - - - PROG JOG TEST**

4-7

↑ **TRACE PROGRAM** ↓

 **>\_**

# **Using TEST For Testing and Debugging**

# **TEST Sub-Menus**

# **TRACE**

The trace feature allows you to debug programs by sequentially executing one program command at a time.

- 1. Press RUN > TEST > TRACE.
- 2. Enter the program name or number.
- 3. Press ENTER.

The top line displays the program number, the number of nested loops, and the number of nested routines. The bottom line shows the command to be executed when you press ENTER. Each time you press ENTER, the displayed command will be

executed. Pressing ESC halts program execution. TRACE mode is not currently supported during homing operations.

# **OUTPUT**

This feature allows you to test the SmartDrive's outputs, as well as the devices to which it is connected, by forcing them on and off.

- 1. Press RUN > TEST > OUTPUT.
- 2. Press  $\leftarrow \rightarrow$  keys to scroll through outputs 1-8.
- 3. Press  $\uparrow \downarrow$  keys to turn the output ON and OFF.
- 4. Press ESC and you will be prompted as shown here:
- 5. Make your selection and the display will immediately return to the Main Display.

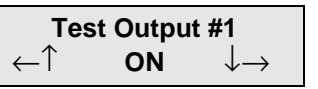

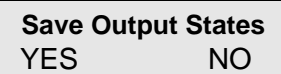

**+0.0000 00000000 00000000**

**Please use caution when connected to live devices**.

# **MOVE**

This selection moves your motor shaft one user-defined unit forward and backward. This allows you to verify basic motor, encoder, and amplifier operation.

1. Press  $RUN > TEST > MOVE$ .

2. Press F1, F2, or F3 to select the axis to move.

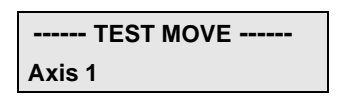

**PR:5 LP:1 GS:0 DI8000**

# **SHUTDN (Shutdown)**

Selecting SHUTDN allows you to enable or disable the axis. When a drive is disabled, the amplifier is off and your motor has no power. The shaft can easily be manually rotated. RESET is applicable only to the B8961/2.

1. Press RUN > TEST.

- 2. Press  $\uparrow$  or  $\downarrow$  until SHUTDN appears above F1.
- 3. Press SHUTDN.
- 4. Press ENABLE or DISABLE.

# **RS232**

The RS232 feature allows for testing and debugging of daisy chain terminal communications through the keypad, thus eliminating the need for a PC terminal connection.

# **Testing Serial Transmit**

- 1. Press RUN > TEST.
- 2. Press  $\uparrow$  or  $\downarrow$  until RS232 appears above F2.
- 3. Press RS232.
- 4. In the Test Connection menu press TRANSMIT. The SmartDrive will now transmit the string "ABC123"every 5 seconds.

# **Testing Serial Receive**

- 1. In the Test Connection menu press RECEIVE.
- 2. Any character received on the terminal port will be displayed on the keypad.

← **Drive 1 Disabled** → **ENABLE DISABLE RESET**

 **------**↑**RUN TEST**↓**------ SHUTDN RS232 ENCODER**

 **--Test Connection-- TRANSMIT RECEIVE**

**Test String 'ABC123' Idle....**

**Data Received:**

# **ENCODER**

The ENCODER sub-menu allows you to perform three different tests to determine if encoders are working properly.

- 1. Press RUN > TEST.
- 2. Press  $\uparrow$  or  $\downarrow$  until ENCODER appears above F3.
- 3. Press ENCODER.
- 4. Press desired encoder test (described below).
- 5. Use the  $\leftarrow$  or  $\rightarrow$  arrows to select the axis of the encoder to be tested.

Note: the encoder tests are performed by toggling the F1, F2, and F3 buttons.

**Disabl/Enable (F1)** allows you to disable the amplifier and manually turn the motor shaft. As you turn the shaft, you should see position changes on the first line of the display, i.e. plus (+) positions in one direction and minus (-) positions the other direction.

**OneRMov (F2)** allows you to command the motor to turn one full revolution in either direction. Selecting **OneRMov** gives you two choices: **EXTEND** moves the shaft in one direction, and **RETRACT** moves it back.

**FindZ (F2)** commands the motor to rotate until it finds the Z pulse position. This allows you to accurately center the position of the Home switch.

**------**↑**RUN TEST**↓**------ SHUTDN RS232 ENCODER**

**ENC AXIS 1 +0.0000** ↓**EXTEND RETRACT**↑

←**Enc One +0.0000**→ **Disabl OneRMov FindZ**

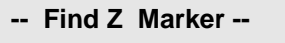

# <span id="page-22-0"></span>**Using the EDIT Menus**

Pressing the EDIT key reveals three sub-menus called PROG, SETUP and POS:

Pressing the  $\uparrow$  or  $\downarrow$  key reveals three more EDIT sub-menus called LIST and TUNING:

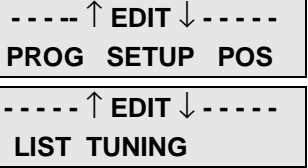

Access the PROG, SETUP, POS, LIST, and TUNING menus

by pressing the appropriate function key. Descriptions of these sub-menus follow:

### **Using the PROG Sub-menu to Create and Edit Motion Control Programs**

This menu allows you to edit an existing program, or enter a new program from the keypad. Use the numeric keys to enter a program number to start a new motion program, or use the  $\uparrow$  and  $\downarrow$  keys to scroll through the list of existing programs.

### **To Create a New Program:**

- 1. Press EDIT
- 2. Press F1 (PROG) and you will see a display with a blinking cursor as shown to the right.
- 3. Enter an identifying number that will be used later to call up the program. The number you enter may be from 1-199 (1-400 with 30k memory option), but do not use a number that is already being used for another program. If the SmartDrive contains several programs, scroll the list to determine a number that has not been used.

Note: You may assign a name, rather than a number, to your program if you wish. See "Naming Your Programs" later in this chapter.

- 4. Press ENTER. You will see a completely blank display screen with only a blinking cursor in the upper left corner. The SmartDrive is now ready to accept a program.
- 5. Once inside the program editor, you will enter commands by pressing a function key and then a numeric key. Examples of creating, saving, naming, and editing programs follow:

**--** ↑ **EDIT PROGRAM** ↓**-- >\_**

**\_**

### **Entering Commands with the Number Keys**

Examples of entering commands found on the number 2 key (and on other number keys):

- To enter VE (the upper command), press F1 (blue), then press the #2 key.
- To enter AC (the middle command), press F2 (yellow), then press the #2 key.
- To enter DE (the lower command), press F3 (green), then press the #2 key.
- Press ENTER to insert a space before entering the next command.

Note: All commands that may be used by the SmartDrive are not on keypad keys. See *Chapter 6 - Programming Commands*, for a listing of all available commands.

### **Step-by-Step Example of Entering a New Program**

(You must be inside the program editor as accomplished in steps 1 through 5 on the previous page)

To enter the program **AC.3 VE2 DI1 GO**:

- 1. Press F2.
- 2. Press the #2 key. This will enter the AC command.
- 3. Press the decimal or period key (adjacent to the #9 key).
- 4. Press the #3 key.
- 5. Press ENTER.
- 6. Press F1.
- 7. Press the #2 key. This will enter the VE command.
- 8. Press the #2 key.
- 9. Press ENTER.
- 10. Press F2.
- 11. Press the #1 key. This will enter the DI command.
- 12. Press the #1 key.
- 13. Press ENTER.
- 14. Press F1.
- 15. Press the #3 key. This will enter the GO command. You will see the display shown here:

**AC.3 VE2 DI1 GO**

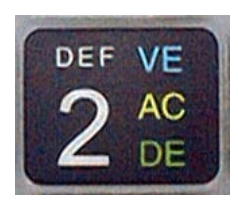

### **To Save the Program:**

- 1. Press ESC (red octagon in lower left corner or keypad). You will see a "Save Program" query as shown to the right.
- **Save Program \_? YES NO**

2. Press F1 (YES) or F3 (NO).

### **To Edit an Existing Program:**

Follow the same steps as in "To Create a New Program", and remember that:

- Inside the editor, pressing ENTER inserts spaces, which are used as delimiters for commands.
- Pressing DEL deletes characters.
- The left and right arrows  $(\leftarrow or \rightarrow)$  scroll through programs one character at a time.
- The up and down arrows ( $\uparrow$  or  $\downarrow$ ) scroll through programs one line at a time.

### **Naming Programs**

Any or all of the programs stored in the non-volatile memory of the SmartDrive can be given descriptive names in addition to the program number that the SmartDrive assigns it. Program names must be put inside of square brackets, [program name], at the start of a program. The name can be up to 14 characters, but the first 10 must be unique. They can, like variables, be nearly any combination of characters.

Programs or subroutines are often named to help "self document" a program. It is usually easier to remember and understand a name then a number. You may call a program or branch to them by name.

This feature also makes it easier for operators to run programs and easier for the programmer to develop systems requiring operator interfacing with our keypad. Suppose your system will run 20 different parts and each part has a different program. With a SmartDrive, all you have to do is name each of your programs so an operator will easily recognize them. When the keypad RUN key is pressed, instead of entering a number, simply scroll through the list of program names (possibly part names) using the  $\uparrow$  and $\downarrow$ keys. When the desired part is displayed, simply press ENTER to run the program for that part.

# **Entering Characters Using The Alpha Key**

The ALPHA key allows you to enter almost any character into a program from the keypad. You will find this desirable if you want to:

- Name your programs or subroutines
- Call your subroutines by name
- Make variable names descriptive
- Use operator messages or prompts
- Send messages over RS-232C
- Use commands not on the keypad, such as EA or ""

### **General Rules for Using the ALPHA key**

- Any letter and character located above a number on a numeric key may be inserted into a program, i.e. the A, B, or C above #1 on the #1 key.
- Press a numeric key 4, 5, and 6 times to access the lower case letters.
- You must press ALPHA prior to each character you wish to enter.
- Press the  $\leftarrow$  or  $\rightarrow$  arrow key to move the cursor to the next space.
- Press ALPHA to move the cursor more than one space. For example, if you want to leave more than one space between words in a message to an operator.

# **Entering a Character (those found above numbers on Keypad)**

Example: to insert the A, B, or C on the #1 key:

- 1. Press ALPHA.
- 2. Press the #1 key once to enter A, press it twice to enter B, or press it three times to enter the C.

### **Using** ↑ ↓ **Arrow Keys for Additional ALPHA Characters**

The 19 special characters shown to the right are available by pressing ALPHA and scrolling through the list using the arrow keys.

**< > ? ! @#%& \_ | : ;\' ''** ↑ ↓ ← →

- 1. Press ALPHA.
- 2. Press  $\uparrow$  or  $\downarrow$  to scroll through the list until the desired character is displayed.
- 3. When you find the desired character press ALPHA or ENTER to insert the character. The character will be displayed and the cursor will move one space to the right.
- 4. Scroll through the list to select your next character, or press ESC to leave the editor.

# **Example of Naming a Program**

Add the name [MINE] to the program created earlier (AC.3 VE2 DI1 GO).

To insert [MINE]:

- 1. Press F3.
- 2. Press 0 (zero) key.
- 3. Press ALPHA.
- 4. Press #5 key.
- 5. Press ALPHA.
- 6. Press #3 key three times.
- 7. Press ALPHA.
- 8. Press # 5 key two times.
- 9. Press ALPHA.
- 10. Press #2 key two times.
- 11. Press the  $\rightarrow$  key to move cursor to the right of the bracket.
- 12. Press ESC. You will be prompted as shown.

**[MINE] AC.3 VE2 DI1 GO**

**Save Program \_? YES NO**

# **Using the SETUP Sub-Menus for Configuring Your System**

The following table shows the structure within the **EDIT > SETUP** sub-menu. For complete descriptions of each system parameter in the SETUP sub-menus, see *Configuring Your System*.

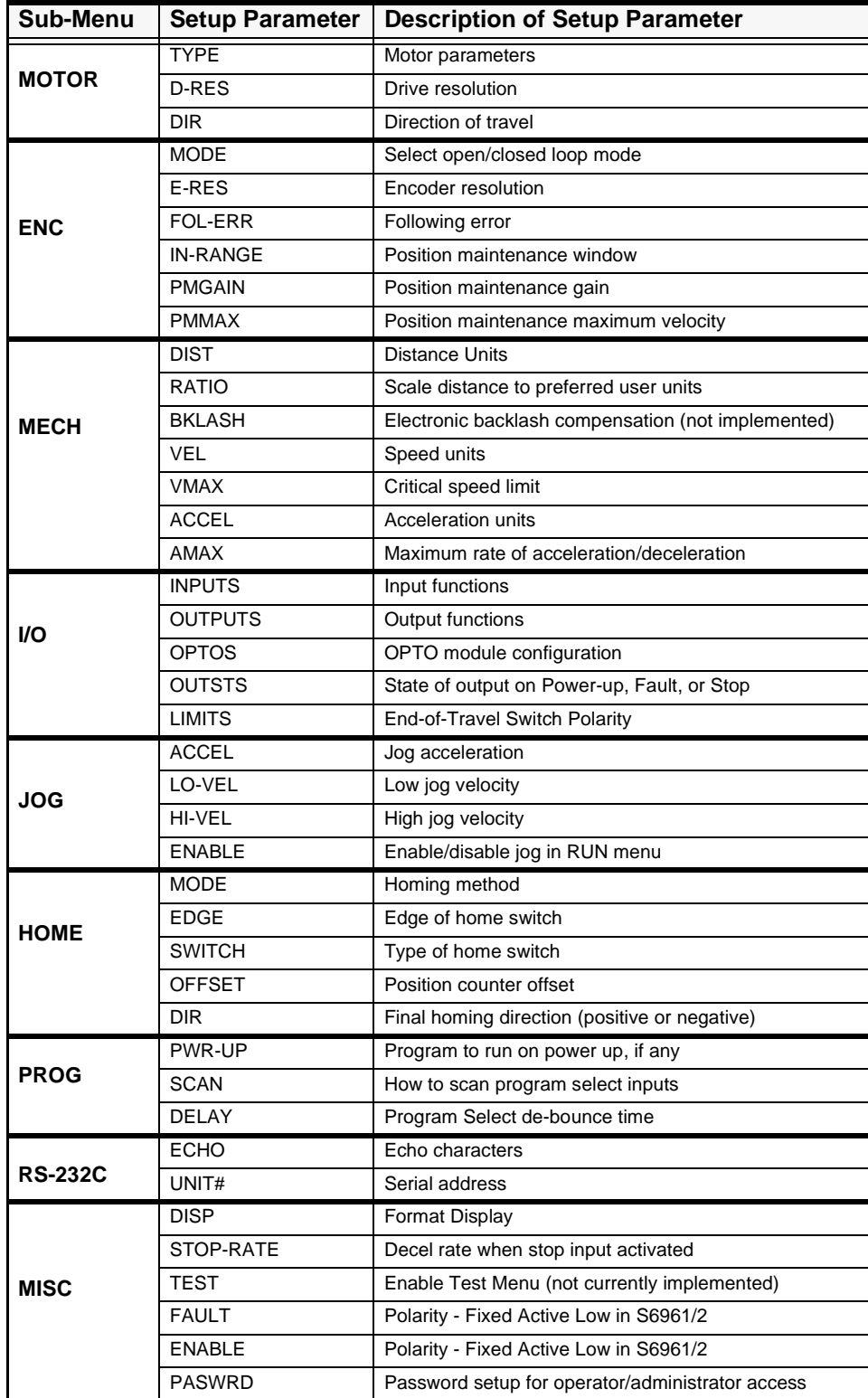

# **Select POS to Reset the Current Position to Zero**

POS is a quick way to reset the motor's current position to (absolute) zero - a very useful setup and debugging tool.

- 1. Press  $EDIT > POS$  (F3). You will be queried as shown.
- 2. Press YES (F1) or NO (F3)

## **Select LIST to View Program Memory Usage**

LIST provides a way to view your program memory usage. Standard program storage in your IDC SmartDrive is 6K bytes (maximum single program is 1,024 bytes), and will store up to 199 programs. The 30K memory option will store up to 400 programs. Note: one byte equals one character in a program and on the keypad display.

1. Press EDIT >  $\downarrow$  > LIST to display the number of programs stored in your Smart Drive. 2. Press↓ to display the total amount of memory your programs have used. 3. Press  $\downarrow$  to display the number of bytes of memory you still have available. 4. Pressing  $\downarrow$  continuously will take you through the list of programs, displaying the number of bytes being used by each program. **DIRECTORY** ↑**MORE**↓ **PROGRAMS: 18 DIRECTORY** ↑**MORE**↓ **BYTES USED: 1186 DIRECTORY** ↑**MORE**↓ **BYTES FREE: 4958 DIRECTORY**↑**MORE**↓ **5 <untitled>: 56 bytes**

**TUNING** Necessary only on brushless-servo Smart Drives

**Reset Position? YES NO**

# <span id="page-29-0"></span>**Using HELP**

If you have a question while using the keypad, pressing HELP will display a help message related to the currently active menu. Help messages are often several lines, which you can scroll through using the  $\uparrow$  and  $\downarrow$  keys. When you are finished reading a help message, press ESC to return to the menu.

### **Pressing HELP in the Main Menu**

HELP explains the functions available when you press any of the non-numeric keys.

 **- - - -** ↑ **HELP** ↓ **- - - - Use RUN key to** ...

**This option is used to select the motor type** ..

### **Pressing HELP in Menus and Sub-Menus**

HELP explains the selections available from your current menu location.

## **Pressing HELP In the Program Edit function**

HELP provides a brief, alphabetical list of commands. Command syntaxes and details on using commands are available in the Chapter 6 *- Programming Commands*, or from HELP in the Application Developer editor.

**Note**: A program must be selected to view the COMMAND SUMMARY.

# <span id="page-30-0"></span>**Using COPY**

Copying programs from one name (or number) to another, and downloading between keypads or between keypad and PC can save a significant amount of time when programming with a keypad.

Pressing the COPY key brings up three choices that can be accessed by pressing the function keys.

#### **PROG**

PROG allows you to copy any existing program to a new program name.

#### **To copy one program to another:**

- 1. Press PROG.
- 2. Enter the source program number. Or, if you wish, you can scroll through your list of program names by using the  $\uparrow\downarrow$  keys.
- 3. Press ENTER.

Then you are asked to enter the new program. If the target program already exists, you will have to delete it first (see DEL).

- 1. Enter the target program number.
- 2. Press ENTER.

Remember to change the name of the copied programs to avoid subroutine call conflicts.

**Note regarding keypad and SmartDrive memory:** standard memory on both the keypad and SmartDrive is 6K. The keypad cannot copy more than 6K of programs from a SmartDrive equipped with the 30K memory option.

#### **TO PAD**

Allows you to copy programs from the SmartDrive to the keypad or from a PC to the keypad.

#### **To copy programs from the SmartDrive to the keypad:**

1. Press F2 (TO PAD). The two messages to the right will appear sequentially on the keypad display.

When the messages disappear, the programs have been downloaded to the keypad.

#### **To copy programs from a PC to the keypad:**

- 1. Connect keypad to Computer using RS232 cable (IDC P/N PCS-5004).
- 2. In *Application Developer* **Communications** menu, click on **Send All** and choose **To Keypad**. The keypad will display the message "Receiving From PC" and a few more messages will quickly appear, then disappear from the screen.

When the keypad display goes completely blank, the PC-to-keypad download is complete.

**Receiving From Drive**

 **- - - - - - COPY - - - - -- PROG TO PAD FROM**

**Saving to EEPROM**

↑**TARGET PROGRAM** ↓ **> 5**

↑ **SOURCE PROGRAM** ↓

**> 5**

 **- - - - - - COPY - - - - -- PROG TO PAD FROM**

**Reading From EEPROM**

## **FROM**

Provides a means of copying (sending) programs *from* the keypad to a SmartDrive or *from* the keypad to a PC.

### **To copy programs from keypad to SmartDrive**

1. Press FROM (F3).

The four messages to the right will appear sequently on the keypad display.

When the messages disappear, the download complete.

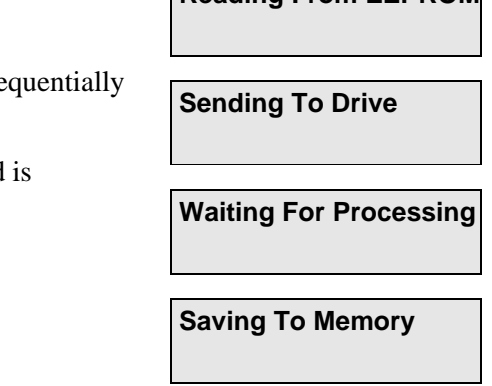

# **To copy programs from the keypad to a PC**

- 1. Connect keypad to Computer using RS232 cable (IDC P/N PCS-5004).
- 2. In *Application Developer* **Communications** menu, click on **Retrieve All** and choose **From Keypad**. The keypad will display the message "Sending to PC" and a few more messages will quickly appear, then disappear from the screen.

When the keypad display goes blank, the keypad-to-PC upload is complete.

# <span id="page-32-0"></span>**Using DELETE (DEL)**

The DEL key allows you to delete any motion program currently in your SmartDrive.

# **To delete a program**

- 1. Press DEL.
- 2. Enter the number of the program to delete. Or, if you wish, you can scroll through a list of existing program names by using the  $\uparrow \downarrow$  keys.
- ↑ **DELETE PROGRAM** ↓ **> \_**

3. Press ENTER.

# **To Delete a single entry (letter or number)**

- 1. Move the cursor over the entry you wish to delete (move with  $\leftarrow$  or  $\rightarrow$ ).
- 2. Press DEL.

# <span id="page-33-0"></span>**Chapter 5 - Configuring Your System**

This chapter presents a straightforward procedure for configuring your system to your specific equipment and application requirements. The task of configuring your S6961 or S6962 SmartDrive system can be divided into two sections: the first is the **Hardware Setup** of your SmartDrive, which includes motor and encoder connections, current, inductance, and anti-resonance settings. The second section covers the **Software Configuration** of the control. This includes distance, acceleration and velocity scaling as well as I/O configuration.

The software configuration is presented from a keypad user's perspective, via the keypad menu structure and step-by-step keypad instructions. All of the software configuration can be done via the keypad, or via RS232 using *Application Developer.* Details on how to use IDC's *Application Developer* can be found in the Chapter 8.

*Application Developer* and RS-232C users should to refer to this chapter for detailed explanations of configuration parameters. For RS-232C terminal users, non-Windows PC users, or PLC users, the equivalent 2-character ASCII configuration commands are detailed in the Chapter 8, but the examples presented here are valid for all users. The 2-character ASCII command appears in brackets next to the appropriate keypad menu choice in this chapter. *Application Developer* users will find that the Windows dialog boxes follow the keypad menu structure very closely.

# <span id="page-34-0"></span>**Section 1 - Hardware Setup**

# **LED Diagnostic Indicators**

Before making connections and applying power to your system, you should become familiar with the Light Emitting Diode (LED) diagnostic indicators on your S6961/2. The following descriptions of indicators apply to both the S6961 and S6962 although only the S6962 side panel is shown.

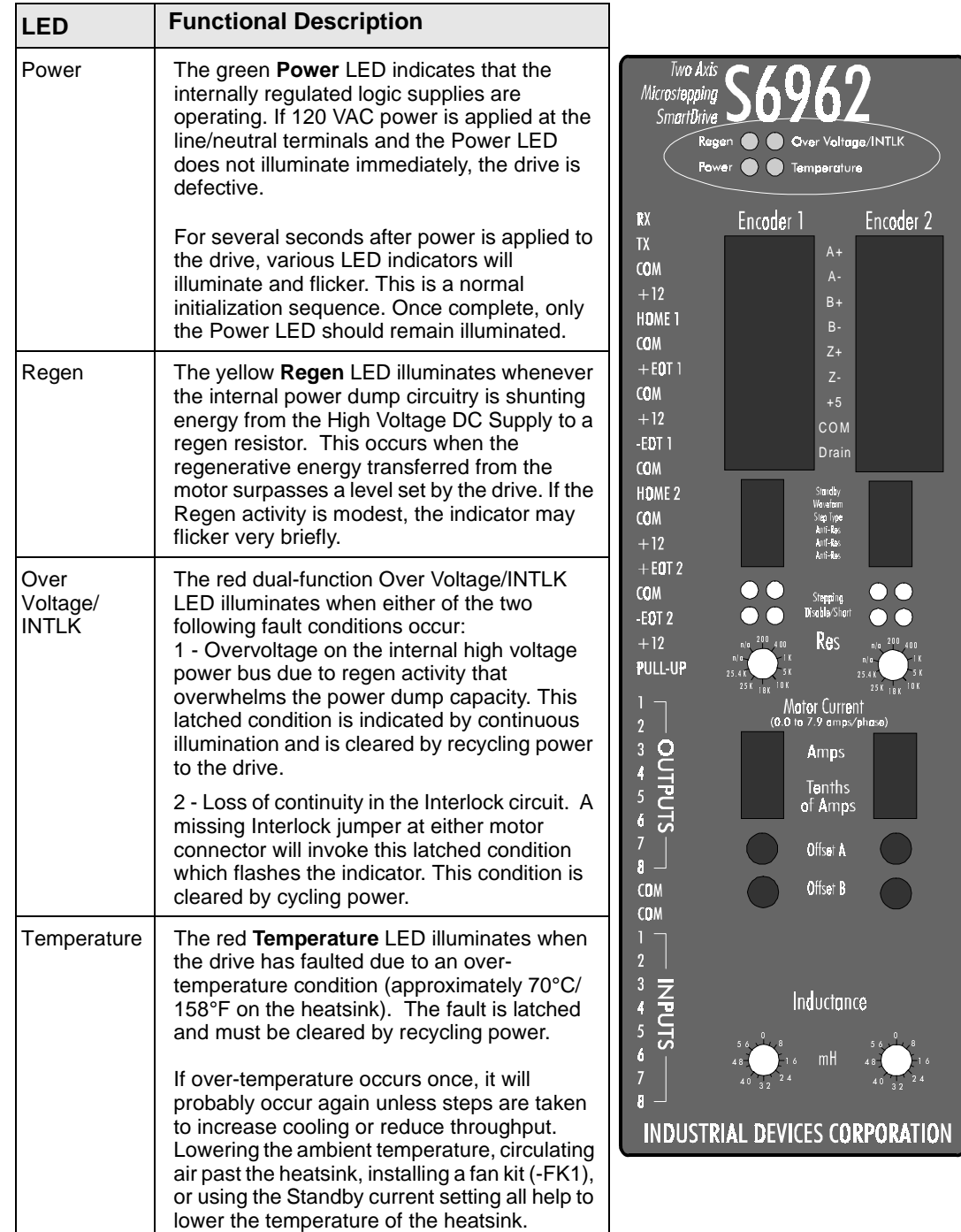

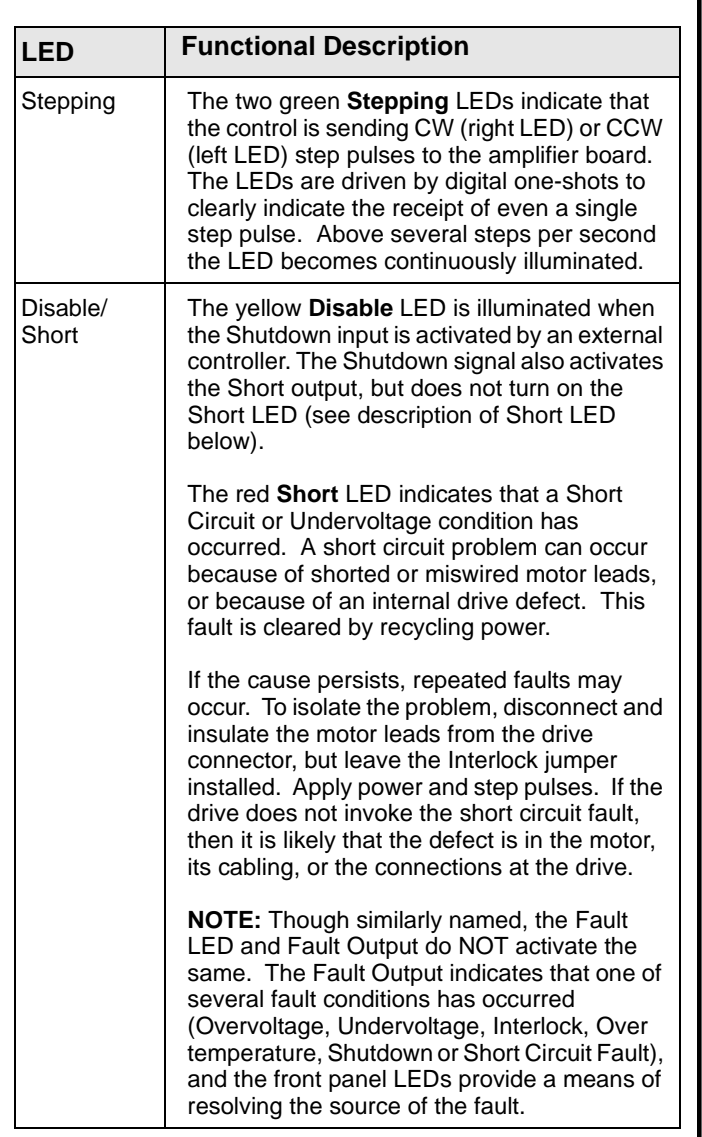

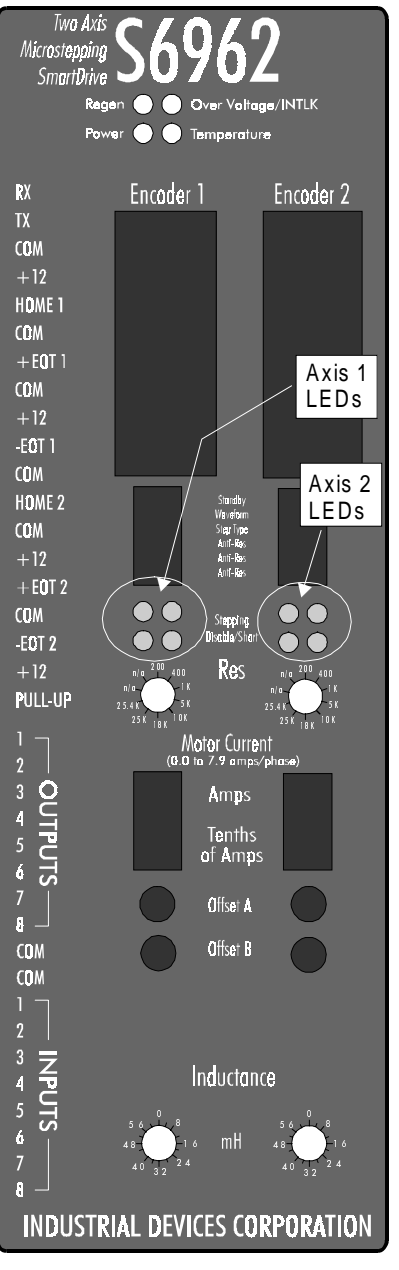
## **Motor Wiring**

The **A+, A-, B+** and **B-** phase outputs power the motor windings.

The two **INTLK** pins must be jumpered together at each motor connector for the drive to apply power to the motor. If the interlock wire breaks, or the connector is removed, the current to the motor is immediately stopped, the drive faults (latched) and flashes the dual function LED labeled Over Voltage/INTLK. Extending the interlock wire beyond about 5 inches can lead to noise generated shutdowns.

**GND** is internally connected to the Earth pin on the Power connector. This provides a convenient terminal for grounding the motor frame and a motor cable shield.

#### **IDC Motors**

The figure below illustrates the drive connections to IDC motors with eight flying leads.

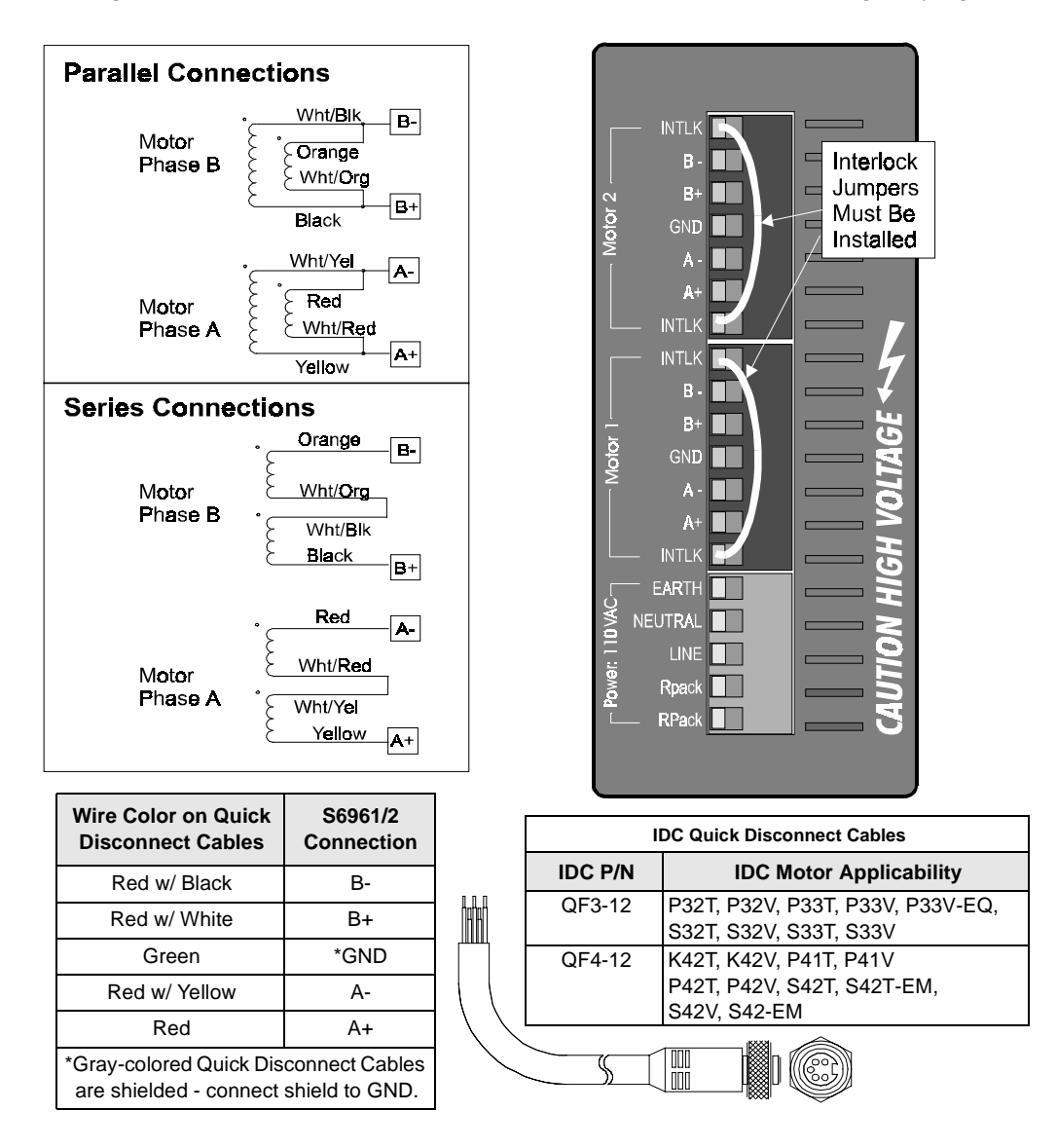

#### **Non-IDC Motors**

Bi-filar wound, 8-lead, non-IDC motors can be wired in series or parallel as shown in the drawing (though the color code will probably be different). When using a 6-lead unipolar motor, the center taps are left unconnected from the drive and insulated from each other and from ground.

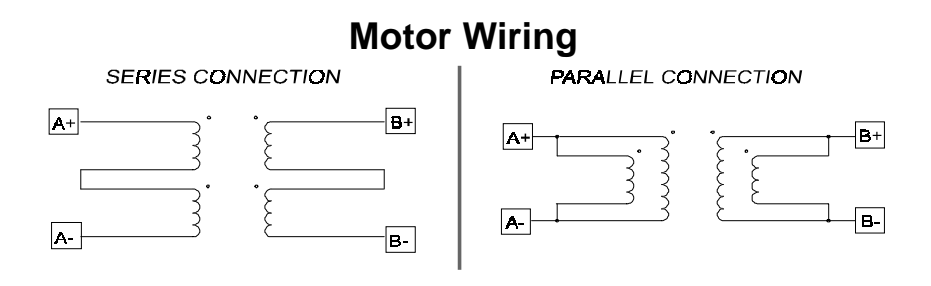

# **Encoder Wiring**

An optional encoder port is available for each axis to allow for stall detection and position maintenance. Encoders are also used to position to the actual load position rather than a motor position. IDC recommends at least a 4:1 motor step to encoder step ratio to prevent the possibility of end of move dither caused by trying to position to an encoder position that falls between to motor step positions. The color codes shown to the side apply to IDC supplied encoders only. Use the signal names to connect other manufacturers encoders.

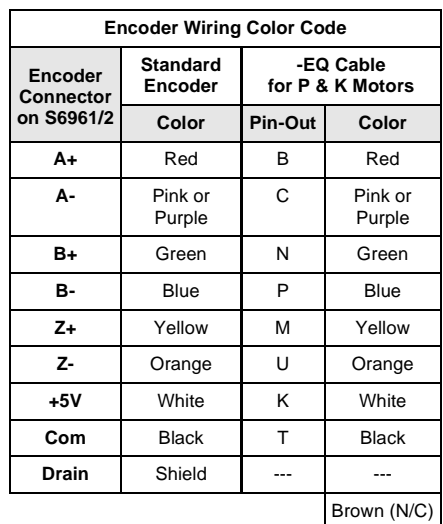

# **Side Panel Settings**

The operation and purpose of the side panel rotary and DIP switch settings are described in detail in this section. The side panel adjustments fall into two categories. The first are the motor dependent settings such as current and inductance. These settings should be made before power is applied to the drive. The second group of settings are application dependent. These include the anti-resonance and current waveform settings. They should be optimized while the drive and motor are loaded and running.

# **Before Applying Power**

Prior to applying power to your S6961/2 drive, the motor current, inductance, step type and resolution settings must be made. The other settings (waveform, standby current, antiresonance, and phase offset adjustments can be made while the drive is powered and the motor is moving.

## **Motor Current**

The S6961/2 has a **Motor Current** range of 0.0-6.0 Amps (peak) per motor phase per axis. The S6961/2-8A option has 0.0-7.9 Amps available. The total current of an S6962-8A should not exceed 12.0 Amps. Each axis has two, 10-position rotary switches for setting the current independently in each motor. The top switch sets the integer current value, and the bottom switch sets the tenths of amps value.

The example shows the current set to 2.6 Amps on Axis 1 and 4.0 Amps on Axis 2.

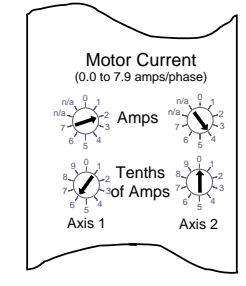

# **WARNING! Setting the current too high can destroy the motor.**

#### **IDC Motor Current**

The following table shows the S6961/2 current settings for IDC step motors. When using step motor wired in parallel at speeds above 5 revs per seconds, the duty cycle of the motor must be limited to 60% to prevent the motor from overheating.

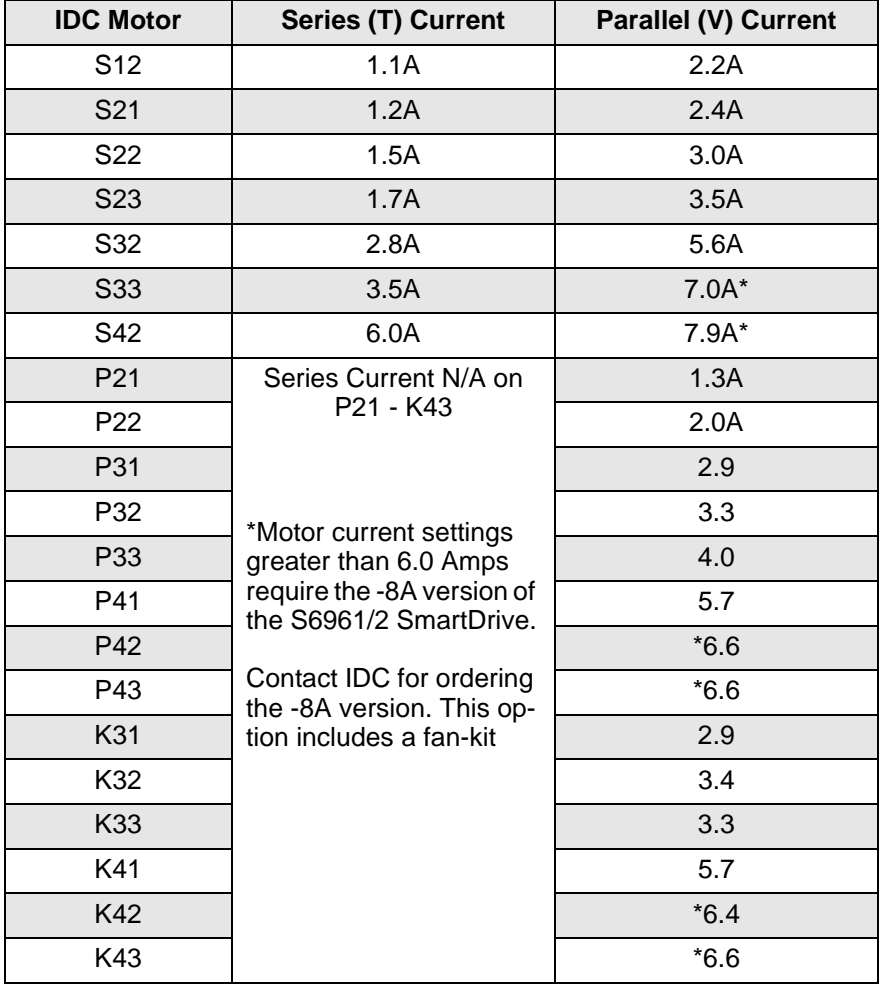

## **Non-IDC Motor Current**

IDC's S Series motors have custom windings to provide optimum dynamic performance with our S6961/2 drives. If you need to use another manufacturer's motor, it should meet the following guidelines:

- If possible, use the manufacturer's 160 VDC, bipolar current rating. With **4-lead motors**, the manufacturer's (bipolar) current rating translates directly to the S6961/2 current setting.
- For the proper current setting for **6-lead (unipolar) motors**, use 70% of the manufacturer's rating.
- For **8-lead motors**, you have the choice of wiring the motor in series or parallel (see Motor Wiring). In series, set the current to the manufacturer's bipolar rating. In parallel, double the bipolar current rating.

# **Motor Resolution**

Your S6961/2 drive has eight selectable motor resolutions (200, 400, 1,000, 5,000, 10,000, 18,000, 25,000 and 25,400 steps per motor revolution.)

Motor Resolution may be selected using the switches on the side panel of the S6961/2 (shown right) or configured with the keypad (see "Configuring Your Software" later in this chapter).

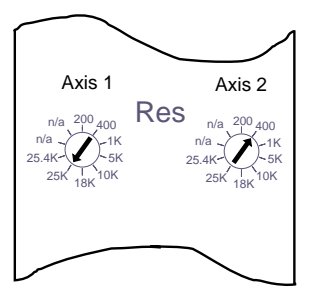

The motor resolution setting, labeled **Resolution** (S6961) or **RES** (S6962) on your drive, will determine the number of incoming step pulses per revolution of

your motor. This resolution setting assumes you are using a step motor with 1.8° per full step. The example shows Axis 1 set to 25k steps/rev and Axis 2 set to 400 steps/rev.

Motor resolution is most often set to the maximum your indexer can handle (i.e. the maximum step rate of the indexer provides the maximum motor speed you require). In other applications, you may want to choose your motor resolution to achieve a desired number of steps per engineering unit (per inch, degree, mm, etc.). Resolution also has an affect on velocity smoothness. Above 10,000 steps per revolution you will notice little improvement in smoothness, unless you are moving only a few steps per second.

#### **Motor Inductance**

#### **IDC Motor Inductance**

The S6961/2 drive has a dial-in **Motor Inductance** range of 2-60 mH per phase, with 16 settings over that range. The 16-position rotary inductance-setting switch has inductance settings from 0 to 60 mH, in multiples of 4 mH. To get the proper inductance setting from the motor inductance rating, round to the nearest multiple of 4 mH. (When using motors with an inductance less than 4 mH, always set the **Motor Inductance** switch to 4mH.) For example: when using an IDC model S33 wired in series, the inductance rating is 10 mH. Rounding to the nearest inductance setting gives 8mH.

The following table shows motor inductance rating for IDC step motors. The "Meter Reading" column shows the inductance that a typical digital multi-meter would read if you measured the inductance of the motor. The "S6961/2 Setting" column shows the actual S6961/2 drive setting.

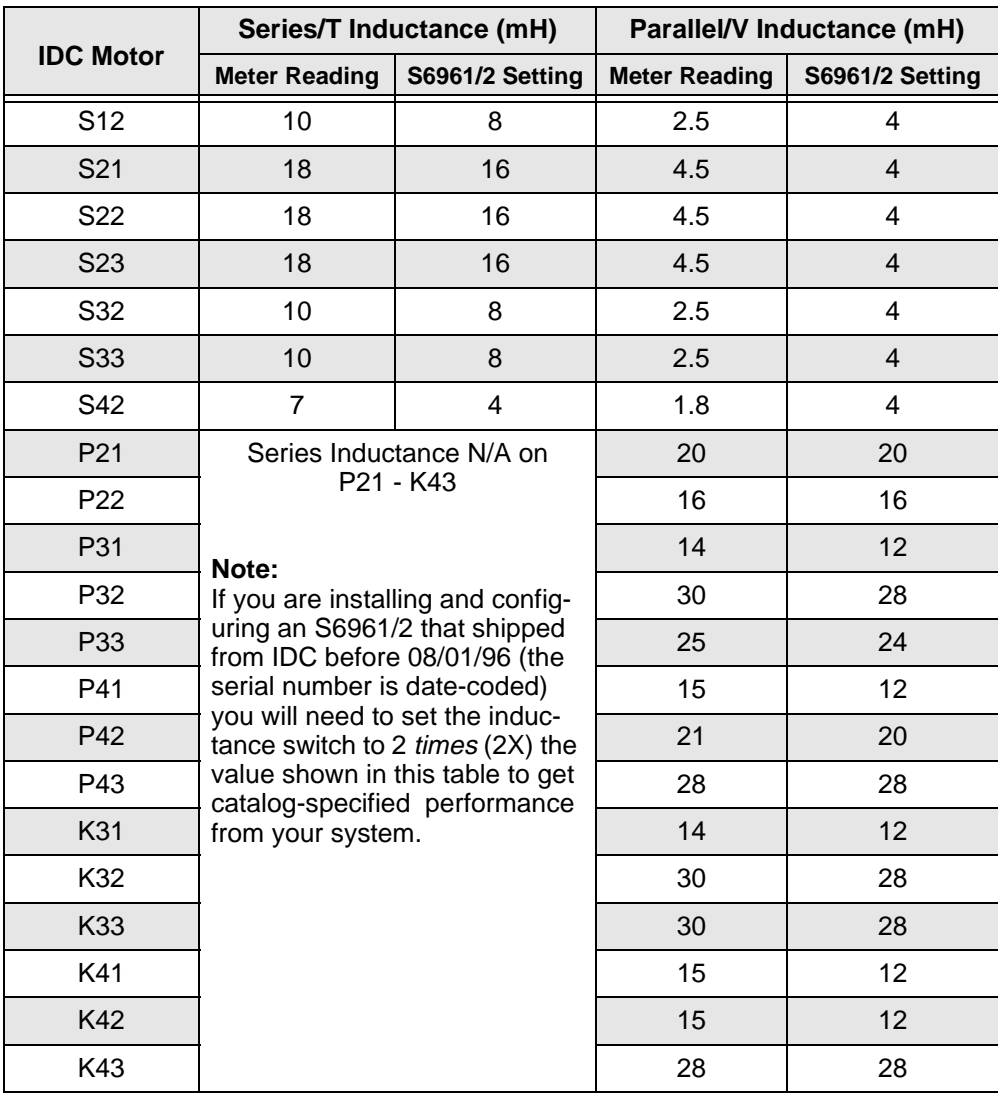

## **Non-IDC Motor Inductance**

The S6961/2 will operate motors with inductance up to 100 mH per phase, but dynamic performance with high inductance motors will be limited. If you are not using an IDC step motor, look for the motor manufacturer's inductance rating.

If the exact inductance of the motor is not known, initially set the inductance to 32 mH. The inductance switch is more of an adjustment than a setting. Because of the variety of ways that manufacturer's specify motor inductance, it is difficult to relate a spec. sheet number to an actual drive setting, so some adjustment may be needed. If the S6961/2 Inductance is set too low, the motor will not output its rated torque and speed. Setting the Inductance switch too low will cause motor stalls. Setting the Inductance switch too high will produce an audible hum from the motor, and increase motor heating. Between these two extremes, there are generally 2 or 3 correct inductance settings.

With 4-lead motors, the manufacturer's inductance rating usually translates directly to the S6961/2 inductance setting. To determine the 6-lead unipolar motor inductance setting, we normally use 4X the manufacturer's rating. For 8-lead (bi-filar wound) motors in series, set the inductance to 4X the manufacturer's rating. In parallel, use the manufacturer's rating. Again, please check with the motor manufacturer for the correct inductance settings.

# **Standby Current**

The automatic **Standby** current function allows your motor and drive to operate cooler if the motor is not required to move a significant percentage of the time. Drive losses, which produce heat in the drive, are directly proportional to motor current. Reducing current in the motor has a slight cooling effect.

Setting the **Standby** current DIP switch to ON reduces motor current by 30% when the drive has not received a step pulse for 250 msec. Full current is restored when the next step pulse is received. Each drive can also be set to standby via software command with the EA2 command.

A 30% reduction in motor current during **Standby** correlates with an approximate 30% reduction in motor holding torque. You will not be able to use **Standby** mode in applications where you need more than 70% of the motor's torque to hold a load stationary (e.g. holding a vertical load against gravity with a ball screw). **Standby** should not be used in applications where an encoder is used to perform endof-move position maintenance.

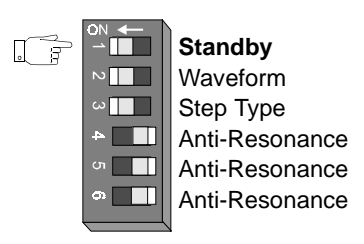

#### **AC Power**

AC power is supplied via the **Earth, Line,** and **Neutral** terminals on the bottom of the drive. **Line** and **Neutral** are internally fused. Input voltage must be in the range 85-132 VAC rms, 50/60Hz. Low voltage will fault the drive. High voltage will fault the drive and possibly blow the internal fuse.

The **Earth** terminal should be connected to ground. For safety and best grounding results, use a 14-gauge, braided wire to provide a low impedance path to earth ground.

The drive can draw up to 1200 VA per axis (current setting, and duty-cycle dependent).

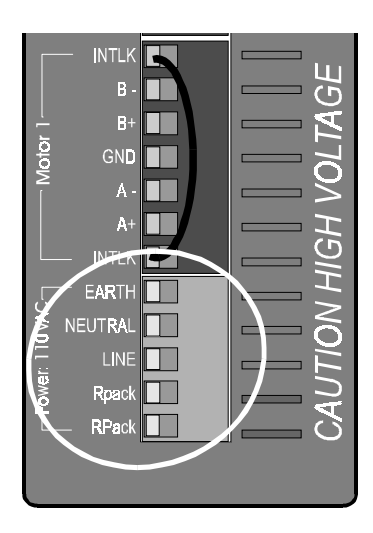

#### **After Applying Power**

After you have applied power to your S6961/2 drive and have established a valid step command source, the following side panel adjustments can be made to "fine tune" the performance of your motor/drive system.

#### **Phase Offset**

Microstepping a step motor requires producing sinusoidal currents in the two-phase windings of the motor. Motor to motor manufacturing variances can result in a DC offset in either or both windings that produce a small torque ripple which can result in two problems:

- 1. A small cyclic step error arises which repeats itself every 7.2 degrees of rotation.
- 2. At a particular speed, the torque ripple occurs at the resonant frequency of the motor and results in noticeable velocity ripple.

The S6961/2 drive provides phase **Offset A** and **Offset B** potentiometers on the side panel to adjust DC offset in each of the windings for optimum velocity smoothness and step-tostep accuracy of each motor/drive system.

Here is a simple balancing procedure:

- 1. Run the motor continuously, unloaded, at the speed "V" given in the chart below.
- 2. This should produce a noticeable amount of velocity ripple which may be audible and can be felt by lightly touching the motor case or shaft.
- 3. Alternately adjust Offset pots A and B off center for best smoothness.

The required speed "V" depends on the motor torque and total system inertia. We use an unloaded motor because you can then accurately find the torque and inertia from the motor data sheets. If you are using another manufacturer's motor, the speed may be calculated from this formula:

$$
V = 0.0225 \sqrt{\frac{Tm}{J}}
$$

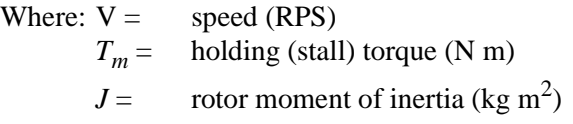

This formula will yield a value between 2 and 5 RPS depending on the type of motor.

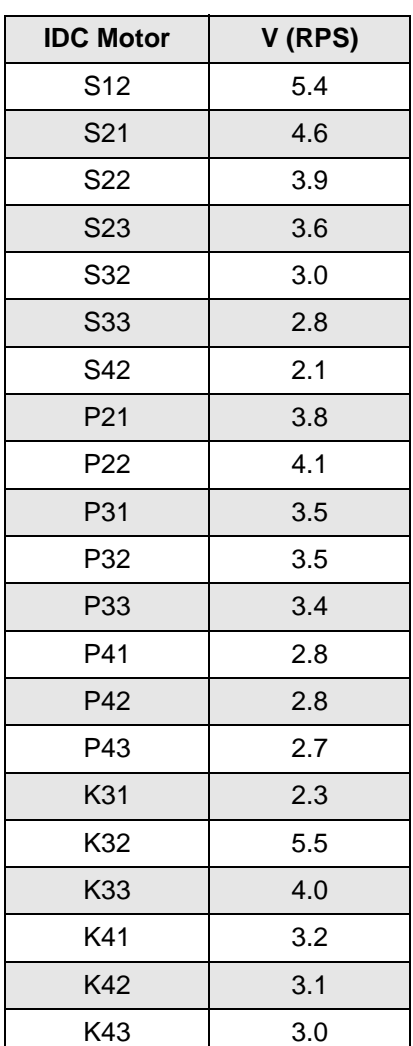

# **Current Waveform**

Depending on motor design and the current level at which the motor is being driven, it may be advantageous to distort the sinusoidal waveform to achieve better low speed smoothness and step-to-step accuracy. The S6961/2 allows you to select between a -4% 3rd harmonic distortion (Waveform DIP switch OFF) and a pure sine wave (Waveform DIP switch ON). The motor designs used by IDC run best with the Waveform switch OFF.

To determine the best setting for your motor:

- 1. Operate the unloaded motor continuously at speed "V/4" as shown in the chart to the right.
- 2. While touching the shaft lightly, flip the Waveform switch back and forth to determine which setting produces the smoothest motion.

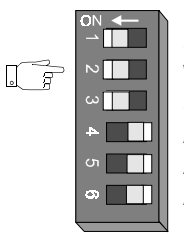

**Standby Waveform StepType** Anti-Resonance Anti-Resonance Anti-Resonance

You will not have to repeat this test unless you change motor type or motor manufacturer. Pure sine wave will usually produce the best results with skewed rotors or 50-48 tooth geometry.

# **Step Type**

Step Type is not configurable in the S6961/2. Changing the position of the Step Type switch (switch #3) should not affect the performance of your SmartDrive.

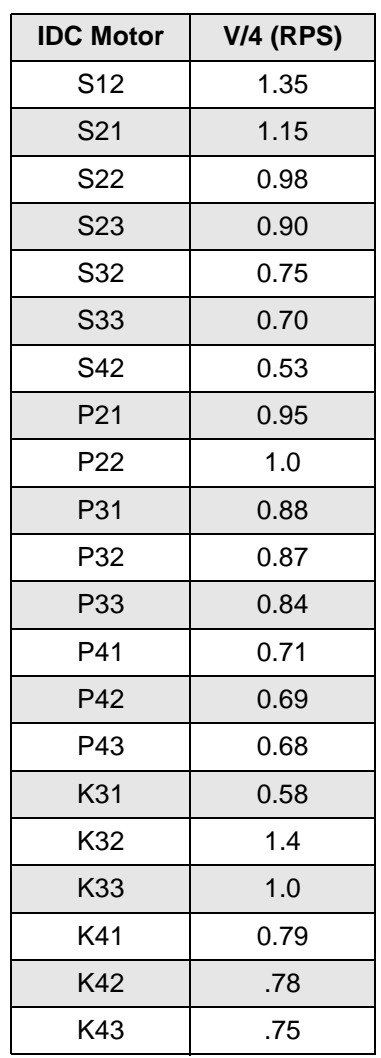

# **Anti-Resonance Compensation**

The S6961/2's anti-resonance compensation eliminates motor stalling caused by mid-range instability effects in the motor, and reduces the amount of transient ringing that occurs at the end of a move, which effectively produces faster move times.

# **Anti-Resonance Settings for an Unloaded IDC Motor**

The three **Anti-Resonance** switches adjust the gain of the resonance compensation circuit in the S6961/2. The table below shows the proper setting for an unloaded IDC motor.

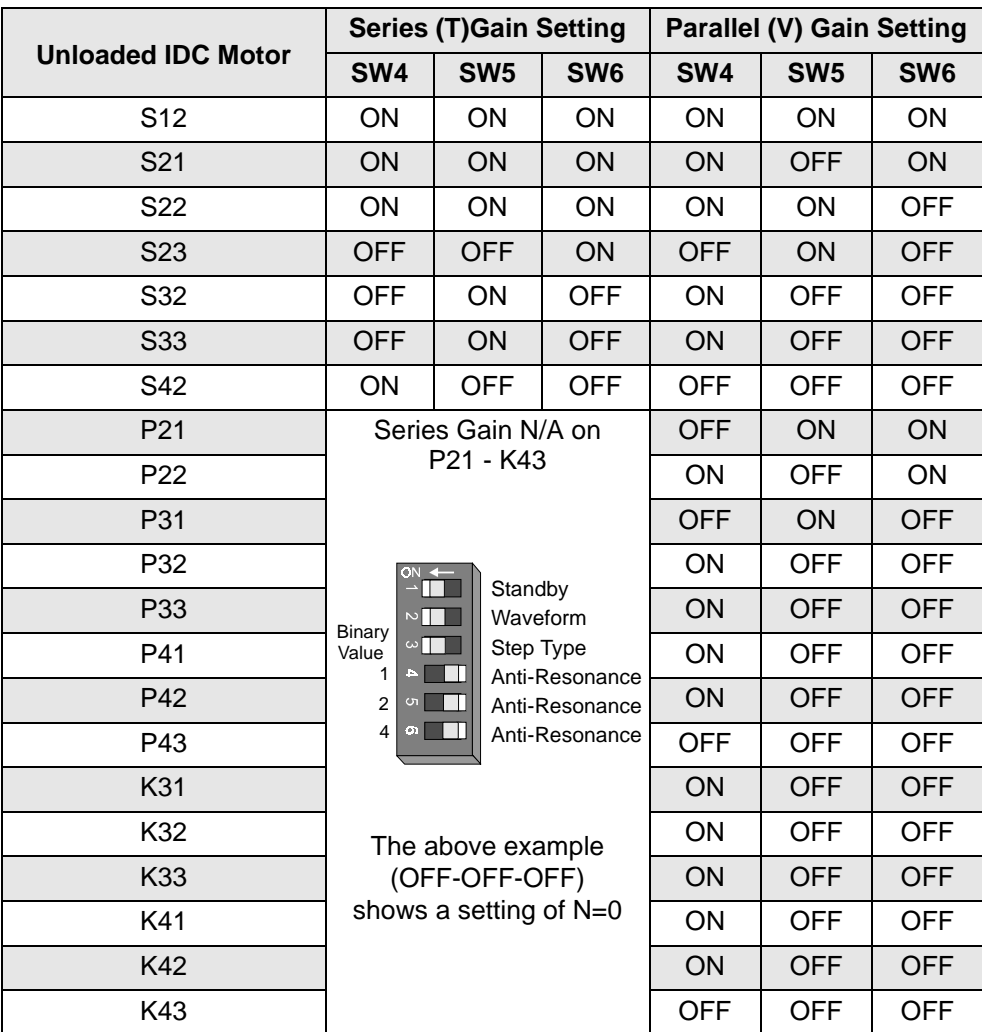

#### **Setting Anti-Resonance for a Loaded Motor**

The gain required for a <u>loaded</u> motor is a function of the motor winding and load inertia (gain will be inversely proportional to load inertia). The value of **N** for a moderately loaded step motor system will normally fall between 0 and 10. To get the proper anti-res setting, round to the nearest available value (0-7) and set the corresponding binary-weighted DIP switches.

Use the following formula to calculate the gain setting (**N**) to use in a loaded motor situation:

$$
N=\frac{0.45}{V\sqrt{T(J_L+J_M)}}
$$

Where:  $J_M = \text{Rotor moment of } (\text{kg m}^2)$ 

 $J_L$  = Load moment of inertia (kg m<sup>2</sup>)<br>  $T =$  Motor stall torque (N-m) less 10

- Motor stall torque  $(N-m)$  less 10%
- $V =$  Motor speed (rps) at which torque has fallen of 10% from its stall value. This speed/torque point is located just beyond the "knee" of the motor's speed torque curve.

**NOTE:** The **Resolution** and **Step Type** settings are read only at power up. Subsequent adjustments have no effect until power is cycled. The other adjustments (**Current, Waveform, Standby, Inductance, Anti-Resonance**, and **Phase Offsets**) can be changed while the motor is energized and moving.

This page intentionally left blank.

# **Section 2 - Configuring Your Software**

This section contains detailed, step-by-step directions for customizing the S6961 or S6962 to your specific application and mechanical requirements. IDC recommends that even experienced users follow this procedure in its entirety. Following all the SETUP steps will ensure that the most crucial parameters are configured. This section is presented from the point of view of the keypad user. The directions that follow will take you through each of the SETUP menus in the keypad, and give you details about each of the choices you will be asked to make.

*Application Developer* and RS-232C users will want to refer to this chapter for detailed explanations of configuration parameters. Details on how to use IDC's *Application Developer* can be found in the Chapter 8. For RS-232C terminal users, non-Windows<sup>TM</sup> PC users, or PLC users, the equivalent 2-character ASCII configuration commands are detailed in the *RS-232 Command Reference* section Chapter 8, but the examples presented here are valid for all users. The 2-character ASCII command appears in brackets next to the appropriate keypad menu choice in this chapter. *Application Developer* users will find that the Windows dialog boxes under the Setup menu follow the keypad menu structure very closely.

Users who plan to create and download their own ASCII setup file will also find this section useful. ASCII commands relating to the parameter being set are shown in brackets. RS-232 command syntax details may be found in Chapter 8.

The task of configuring your S6961 or S6962 SmartDrive system to a specific application consists of customizing a number of software parameters to match the mechanics of the system. These parameters include distance, acceleration and velocity scaling as well as I/O configuration.

Each SETUP step follows the format of the example below:

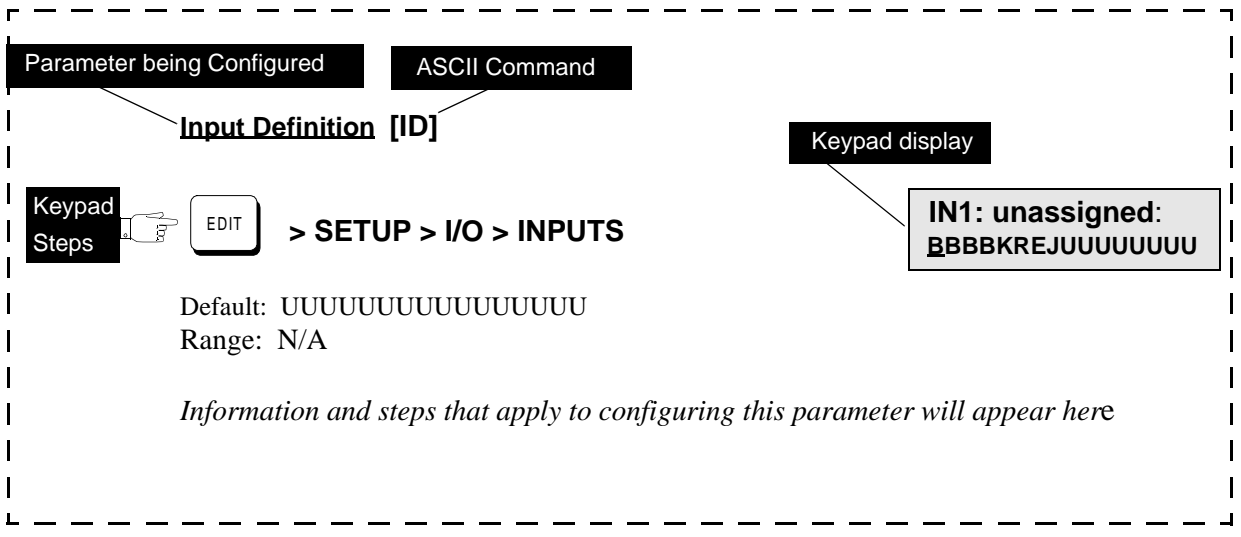

# **Using the SETUP Parameters to Configure Your System**

Press the EDIT key, then the SETUP (F2) key to reveal three parameters as shown at top right.

Press  $\uparrow\downarrow$  keys to access the remaining six parameters.

Configuring your system with the keypad begins below:

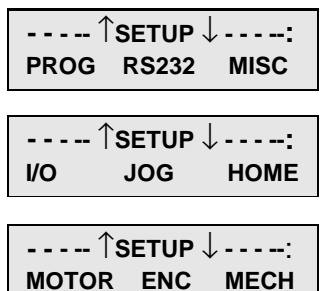

# **Configuring Your Stepper Motor**

# **Configuring Motor Type [MT11]**

**Note**: Motor type is not configurable with the S6961/2. Motor type is fixed at STEPPER. When you select MOTOR > TYPE, you will see three motor choice; STEPER, R-SRVO, and L-SRVO. Pressing STEPER (F1) and the arrow keys will only verify that the keypad display is working properly.

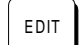

 $\begin{array}{c|c|c|c} \hline \text{EPI} & \text{S} & \text{SETUP} & \text{MOTOR} & \text{STEPER} \ \hline \end{array}$   $\begin{array}{c|c} \text{Axis One Motor Type:} \ \hline \text{STEPER} & \downarrow \rightarrow \end{array}$ 

←↑ **STEPPER** ↓→

 **-Axis One Drive Res -**

# **Configuring Drive Resolution [MRi]**

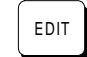

 $\begin{array}{c|c|c|c|c|c} \text{P-SETUP} > \text{MOTOR} > \text{D-RES} & & & \text{P-EXIS} & \text{O} & \text{P-RES} & & \ & & \leftarrow \uparrow & \text{25000} & \downarrow \rightarrow & \end{array}$ 

Default: 25000 steps/rev Range: n/a

Your application will dictate the choice of D-RES. For example: if you want moves in 0.1 degree increments, a D-RES of 18,000 will allow 50 motor steps per degree and prevent any resolution-induced rounding errors. Setting the drive resolution automatically adjusts the pulse-width.

- 1. Use  $\leftarrow \rightarrow$  keys to select an axis.
- 2. Use the  $\uparrow\downarrow$  keys and ENTER key to select from a list of drive resolutions: 200; 400; 1000; 2000; 5000; 8000; 10000; 18,000; 25000; or 25400.

## **Configuring Motor Direction [MDi]**

 $\begin{array}{c} \begin{array}{c} \text{EPI} \\ \text{POSITIVE} \end{array} \end{array}$  > SETUP > MOTOR > DIR  $\begin{array}{c} \begin{array}{c} \text{Axis One Motor Dir-} \\ \text{A-SISTIVE} \end{array} \end{array}$ 

←↑ **POSITIVE** ↓→

Default: POSITIVE Range: n/a

This option provides a convenient way to change which direction the motor moves when you program a positive distance command.

When POSITIVE is selected as the motor direction, the EOT+ limit switch should be wired so that moves in the plus direction (as shown on the keypad display, or via the PA command) will activate the switch. When NEGATIVE is selected, the EOT+ limit switch should be wired so that moves in the negative direction (as shown on the keypad display, or via the PA command) will activate the switch.

- 1. Use  $\leftarrow \rightarrow$  keys to select an axis.
- 2. Use the  $\uparrow \downarrow$  and ENTER keys to select a direction

# **Configuring Your Encoder**

If you are not using an encoder, only the encoder mode must be configured. **Ensure that OPEN LOOP is selected if you are not using an encoder,** and skip to **Configuring Your Mechanics.**

# **Configuring Encoder Mode [EMi]**

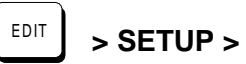

 **- Axis One Enc Mode- - > SETUP > ENC > MODE** ←↑ **OPEN LOOP** ↓→

Default: OPEN LOOP Range: n/a

This option sets the encoder mode. Encoder feedback is strictly optional with the SmartDrive. Use  $\leftarrow \rightarrow$  keys to select an axis.

- 1. Use  $\leftarrow \rightarrow$  keys to select an axis.
- 2. Use the ↑↓ and ENTER keys to select the encoder mode:

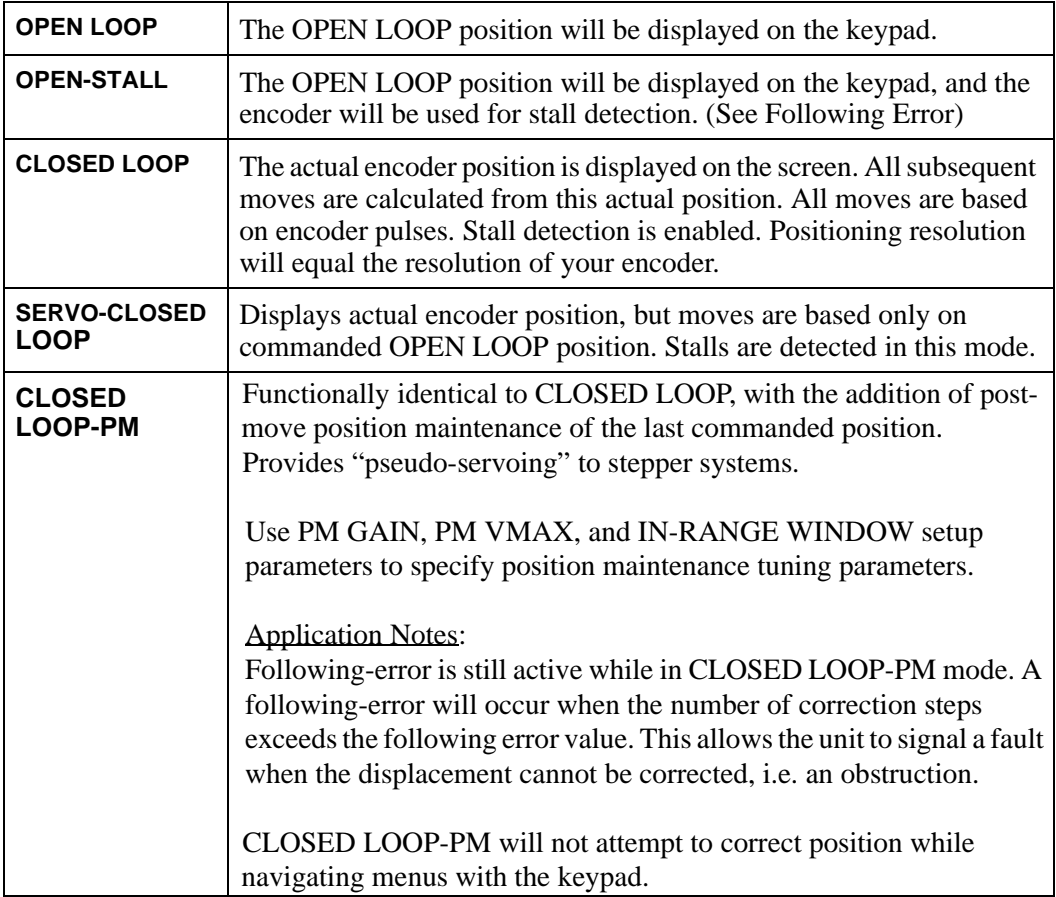

## **Configuring Encoder Resolution [ERi]**

$$
\begin{array}{|c|c|c|}\n\hline\n\text{EDIT} & > \text{SETUP} > \text{ENC} > \text{E-RE}:\n\hline\n\end{array}
$$

Default: 2,000 counts/rev. Range: n/a

**> SETUP > ENC > E-RES** EDIT **- Axis One Encoder Res-** ←↑ **2000** ↓→

This option is used to set the encoder resolution. The resolution is specified in encoder pulses per revolution of the motor, post-quadrature. To prevent end-of-move dither with a SmartDrive, we recommend an encoder resolution of 8000 counts/rev or less.

- 1. Use  $\leftarrow$  or  $\rightarrow$  keys to select an axis.
- 2. Use the numeric keys to enter the encoder resolution.

## **Configuring Following Error Limit [FEi]**

# $\begin{array}{c} \begin{array}{c} \text{EPI} \\ \text{P} \end{array} \end{array}$  > SETUP > ENC > FOL-ERR  $\begin{array}{c} \begin{array}{c} \text{EPI} \\ \text{P} \end{array} \end{array}$  +  $\begin{array}{c} \begin{array}{c} \text{Axis One Fol Error} \\ \text{A-750 steps} \end{array}$

Default: 750 motor steps Range:  $0-999,999$  motor-step counts,  $0 = \text{OFF}$ 

This option defines the maximum position following error allowed during motion. A fault occurs when the error between the commanded and feedback signal exceeds the Following Error value.

- 1. Use  $\leftarrow$  or  $\rightarrow$  keys to select an axis.
- 2. Using numerical keys, enter desired motor steps.
- 3. Press ENTER to save your entry.

If a Following Error occurs, the control will enter a fault state where:

- Any motion or program being executed is immediately terminated.
- The LCD Display will indicate "Following Error", along with an explanation.
- A fault output will be generated if defined as a "Stall" or Fault output.
- The fault must be cleared before motion can occur. A Stop or Kill, via programmable inputs or serial command, the ESC key or a RESET will clear a Following Error fault
- Bit 9 of SS response is set to 1
- Bit 1 of SD response is set to 1

# **Configuring Position Maintenance Deadband [IRi]**

$$
\fbox{EDIT}
$$

 $>$  SETUP > ENC > IN-RNGE > WINDOW

**- IN-RANGE SETUP- - WINDOW TIME**

Default: 25 encoder steps Range: 0-99,999

In-Range Window specifies the position maintenance deadband or region surrounding the set-point position. The "window" is specified in post-quadrature  $(4 \times \# \text{ of lines})$  encoder steps.

The "window" is the region surrounding the commanded position in which the motor shaft can reside and not be considered "out of position." In Position Maintenance mode the control will try to correct the position if the motor is outside this window.

- 1. Select WINDOW (F1) in the IN-RANGE SETUP menu.
- 2. Use  $\leftarrow$  or  $\rightarrow$  keys to select an axis.
- 3. Enter the desired number of encoder steps (must be a positive number).
- 4. Press ENTER.

#### **Configuring Position Maintenance Gain [PGi]**

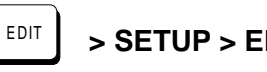

EDIT **> SETUP > ENC > PMGAIN CONSIDER THE RACE OF SETUP > ENG > PMGAIN** 

← **10** →

Default: 10 Range: 1-32,767

PM Gain specifies a gain value used to determine correction velocity. The correction velocity is calculated as "displacement\* correction gain" in units of steps/sec. Therefore, the larger the displacement, the faster position maintenance will attempt to correct position. For example, if the correction gain is set to 3 and an active displacement of 3200 steps occurs, the correction velocity will be  $(3 * 3200) = 9600$  steps/sec.

## **Configuring Position Maintenance Max Velocity [PVi]**

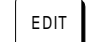

Default: 1.0 rps Range: 0.005-9,999,999

 $\begin{array}{c} \begin{array}{c} \text{EPI} \\ \text{S}} \end{array} \end{array}$  > SETUP > ENC > PMMAX  $\begin{array}{c} \begin{array}{c} \text{PMMAX} \\ \text{S}} \end{array} \end{array}$  + Axis One PM MaxVel-← **1.0 rps** →

PMMAX limits the velocity of a position maintenance correction. Regardless of the magnitude of displacement of correction gain, the correction velocity will never exceed the maximum velocity setting.

# **Configuring Your Mechanics**

Through the MECH SETUP menu, your SmartDrive allows you to program distance, velocity, and acceleration units convenient for your application. Once configured, your keypad will use these units in all display and position reporting modes. This menu also allows you to set a maximum allowable speed for each axis.

Pressing MECH displays three menu choices:

Pressing  $\downarrow$  or  $\uparrow$  reveals four additional menu choices:

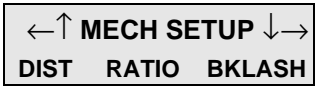

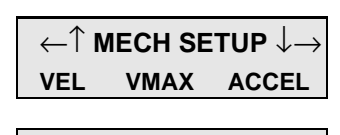

↑ **MECH SETUP** ↓ **AMAX**

## **Configuring the Distance Unit [DUi]**

 $\begin{array}{c} \text{EPI} \\ \text{FPI} \end{array}$  > SETUP > MECH > DIST  $\begin{array}{c} \text{I-SX} \\ \leftarrow \uparrow \\ \text{Feyl} \end{array}$  and  $\begin{array}{c} \text{I-SX} \\ \downarrow \rightarrow \\ \end{array}$ 

←↑ **revs** ↓→

Default: revs Range: n/a

DIST is used along with RATIO to select your distance units and unit label. All distance values specified in the system will be expressed in the units selected here. The relationship between motor revolutions, system mechanics, and the distance label chosen here is defined with the RATIO command defined below.

- 1. Use  $\leftarrow$  or  $\rightarrow$  keys to select an axis.
- 2. Use the  $\uparrow \downarrow$  keys to select distance units from the following list:

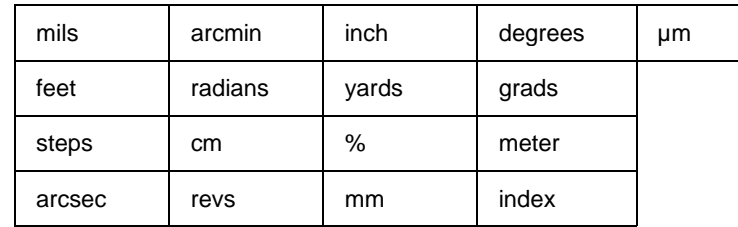

#### **Notes:**

- You can change DIST or RATIO at any time. Changing them will not change the associated DI or DA values in a program. (i.e. DI100 will command a 100 inch move instead of a 100 step move if the DIST units are changed from Steps to Inches.)
- Make certain that your Gear Ratio (GR) option is set to accurately reflect the Distance Unit.
- If *steps* is chosen, the control automatically fixes the RATIO (see following).

# **Configuring the Gear Ratio [GRi:i]**

$$
\begin{array}{|c|c|}\n\hline\n\text{EDIT} > \text{SETUP} > \text{MECH} > \text{RATIC}\n\end{array}
$$

EDIT **> SETUP > MECH > RATIO - - - Axis One Ratio - - -**  ←↑ **1 to 1** ↓→

Default: 1 to 1 Range: n/a

The RATIO option is used to scale DI and DA moves to your preferred distance units. RATIO sets the ratio of *motor revolutions per DIST unit*. Up to 5 digits on either side of the ratio can be entered to properly scale your DIST units. Make certain that the RATIO accurately represents the Distance Unit (DU).

- 1. Use  $\leftarrow$  or  $\rightarrow$  keys to select an axis.
- 2. Use the numeric keys to enter a ratio expressed as two integers. Ex: when entering output shaft revolutions of a 5:1 gearbox, enter "5 to 1" rather than "1 to 0.2"

#### **Notes:**

You can change DIST or RATIO at any time. Changing them will not change the associated DI or DA values in a program, so all moves will change by the same factor that RATIO was changed.

If using an IDC supplied actuator, the proper Gear Ratios for entering units of *Inches* and *mm* can be found in Appendix A.

#### **Units Example** - Lead Screw System

- Desired distance units: inches
- Leadscrew: 4 revs/inch
- DIST  $=$  inch
- RATIO  $=$  4 to 1

#### **Units Example** - Rotary Index Table

- Desired distance units: 1/8 of a revolution
- DIST = index
- RATIO = 1 to 8

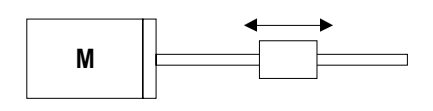

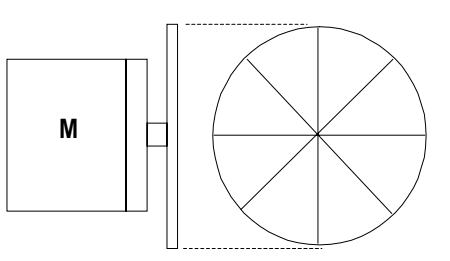

**Units Example** - Gear Reduced Tangential Drive System

- Desired distance units: mm
- Reducer: 5:1 reduction
- Drive pulley: 6 inch circumference
- $DIST = mm$
- RATIO = 50 to 1524

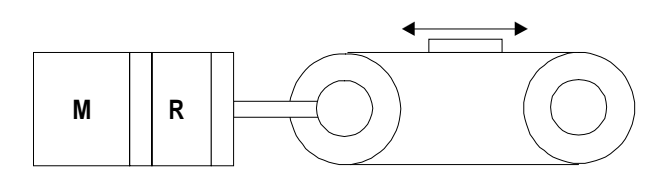

5 revolutions of motor travel results in 152.4 mm of linear load travel. This ratio must be expressed as an integer to be used in the Gear Ratio command. Multiply each side by 10 to get a Gear Ratio of 50 to 1524.

#### **Configuring the Units of Velocity [VUi]**

$$
\boxed{\text{EDIT}}
$$
 > SETUP > MECH > VEI

**كات التاب التاب التاب التاب التاب التاب التاب التاب التاب التاب التاب التاب الت**اب التاب التاب التاب التاب الت<br>التاب التاب التاب التاب التاب التاب التاب التاب التاب التاب التاب التاب التاب التاب التاب التاب التاب التاب ←↑ **mm/sec** ↓→

Default: rps (motor revolutions per second) Range: n/a

Use this option to select your velocity units. All velocity values specified in the system will be expressed in these units.

- 1. Use  $\leftarrow$  or  $\rightarrow$  keys to select an axis.
- 2. Use the  $\uparrow\downarrow$  and ENTER keys to select velocity units from the list:
	- rps
	- rpm
	- (DIST units)/sec (see SETUP>MECH>DIST)
	- (DIST units)/min (see SETUP>MECH>DIST)

#### **Configuring Maximum Velocity [MVr]**

 $\begin{array}{|c|c|c|c|c|c|}\n\hline \text{EDT} & & & & \text{SETUP} & \text{MECH} & & \text{VMAX} \\
\hline \end{array}$ 

←↑ **50.0 inch/sec** ↓→

Default: 50 {velocity units} Range: n/a

This parameter limits the top speed of your motor. Depending on the application, you may want to limit the speed of your control to prevent accidental damage to your mechanics. For example, in a leadscrew driven system, exceeding the "critical speed" will damage the leadscrew.

- 1. Use  $\leftarrow$  or  $\rightarrow$  keys to select an axis.
- 2. Use the numeric keys to set the maximum velocity in VEL units.

# **Configuring Acceleration Units [AUi]**

$$
\begin{array}{|c|c|c|c|c|}\n\hline\n\text{EDITION} > \text{SETUP} > \text{MECH} > \text{ACCEL} \\
\hline\n\end{array}
$$

Default: sec Range: n/a

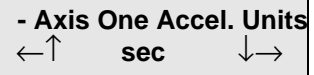

This option is used to select acceleration (and deceleration) units. All acceleration and deceleration values specified in the system will be expressed in these units. You can specify acceleration as a rate, or in time-to-accelerate to full speed.

- 1. Use  $\leftarrow$  or  $\rightarrow$  keys to select an axis.
- 2. Use the  $\uparrow \downarrow$  and ENTER keys to select acceleration units from the list at below:
	- sec (time to reach top speed)
	- (DIST units)/ $sec<sup>2</sup>$
	- $\text{rps}^2$  (motor revolutions/sec<sup>2</sup>)

#### **Configuring Acceleration Maximum [AMr]**

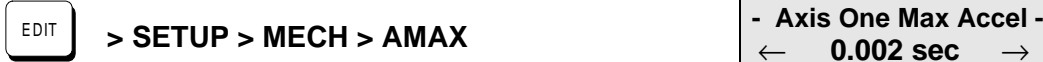

0.002 sec

Default:  $0.002$  seconds or 999999 units/sec<sup>2</sup> Range: n/a

Acceleration Maximum command sets a maximum acceleration and deceleration limit for programmed move profiles in the current acceleration units. Programmed accelerations and decelerations for moves will be limited by this parameter (analogous to VMAX for velocity).

- 1. Use  $\leftarrow$  or  $\rightarrow$  keys to select an axis.
- 2. Enter the desired Acceleration Maximum
- 3. Press ENTER.

# **Configuring Your Inputs & Outputs**

Your SmartDrive has eight discrete optically-isolated inputs, and eight discrete opticallyisolated outputs. It also supports up to eight Opto I/O modules (G4/G5 footprint), which is like having a G4PB8 board and cable built in, and it has the capability of supporting a mix of analog and digital modules. Every input and output can be configured to a specific machine control function.

The eight OPTO positions can be inputs or outputs, logic or AC/DC power, digital or analog, or even used as thermocouple (Type K or J) inputs. The control is completely protected from damage that might be caused by accidentally interchanging modules. Simply insert the modules and configure each position in the OPTO menu as either an input or an output. If a module is located incorrectly, the control will not respond correctly, but no damage will occur.

Your SmartDrive is compatible with almost any manufacturer's G4 or G5 *digital* opto modules (OPTO 22, Grayhill, Gordos, etc.). However, at the time of this printing, only Grayhill's *analog* modules are compatible with our control. Other manufacturers' *analog* opto modules do not fit into a G4 footprint.

For more information on how to use your SmartDrive's inputs and outputs in an application, refer to Chapter 7 - *Programming Your Application*, and Chapter 6 - *Programming Commands.*

The function of each input and output in your system is easily configured with I/O SETUP menus. Once you have defined your inputs and outputs, it is a good idea to document your configuration scheme for later reference when developing future motion programs.

**- - - - I/O SETUP - - - - INPUTS OUTPUTS OPTOS**

# **Configuring Your Inputs**

## **Configuring Input Definition [IDaaaaaaaa]**

EDIT **SETUP > I/O > INPUTS IN1:UNASSIGNED**<br>
UUUUUUUU ← Î↓→

Default: UUUUUUUUUUUUUUUUU Range: n/a

The function of each input is easily configured using the keypad as described below. The function for each input channel is indicated by a letter along the bottom of the display.

- 1. Use  $\leftarrow$  and  $\rightarrow$  keys to select an Input. The function of the highlighted input will be displayed on the top line.
- 2. Once your cursor is on the desired input, use  $\uparrow\downarrow$  to select from the following list of dedicated functions for each input:

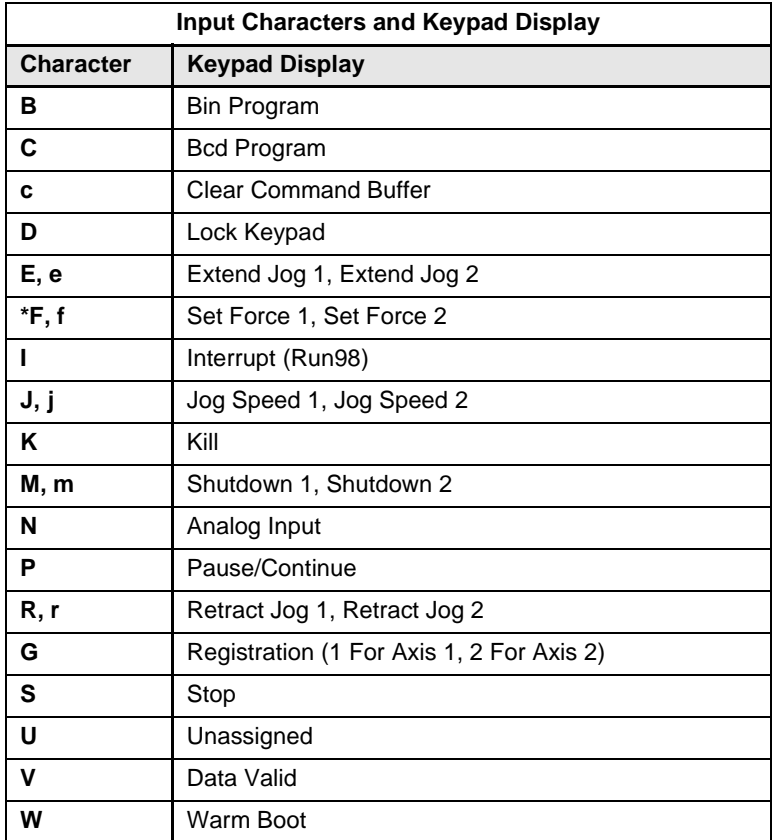

\*B8961/2 only

**UUUUUUUU** ←↑↓→

## **Input Character Descriptions**

#### **B Binary Program Select**

Allows programs to be run remotely using a PLC, switches, or outputs from a computer. Up to 199 programs may be selected with standard 6K memory (up to 255 programs with 30K option). The lowest numbered input becomes the least significant selection bit (i.e., input #1 is less significant than input #2). The act of configuring an input as a program select input also enables binary program select mode.

#### **C BCD Program Select**

Allows programs to be run remotely using a TM99 Thumbwheel module, PLC, switches, or outputs from a computer. Up to *99* programs may be selected using BCD inputs. The lowest numbered input becomes the least significant selection bit (i.e., input #1 is less significant than input #2).

The act of configuring an input as a program select input also enables the BCD program select mode.

#### **c Clear Command Buffer**

Clears the terminal input buffer and buffered command buffer

#### **D Lock (Disable) Keypad**

When activated, the keypad is disabled allowing NO user access. The keypad resumes normal operation, subject to the dipswitch pattern, when the input is released.

#### **E, e Extend Jog** (E specifies axis 1, e specifies axis 2)

When activated, the motor will Jog in the Extend  $(+)$  direction. When the input is released, motion stops at the Jog Accel rate. If an End of Travel limit is hit while jogging, the motor will stop at the Stop Rate (see Edit-Setup-Misc.). Before the motor can be moved back off the limit, a Stop or Kill input must be activated to clear the fault generated by hitting an End of Limit switch. Alternatively, an S or K command sent over RS-232C will also clear the fault.

The velocity is determined by the Jog Speed Input and the Jog Low and High setup parameters. When the input is off, the speed is low, and vice versa. If none of the inputs are configured for Jog Speed, the motor will jog at the Jog Low setting.

#### **G Registration**

For the Registration (RG) command to function, Input #1 must be configured as a Registration input on axis 1, and Input #2 must be configured as a Registration input on axis 2 (S6962) - no other inputs will work. See the RG command for more details.

#### **I Interrupt (Run 98)**

When activated, motion on all axes is stopped at the stop-rate (see Edit-Setup-Misc-Stop-Rate). The current program is stopped, and processing continues with the first command in program 98. If no program is running when the input is activated, program 98 will run. This input is ignored while the keypad is in Edit mode. This is a positive edge sensitive input, rather than a level sensitive input. If multiple inputs are configured as Interrupts, only the first edge of the first activated input will be seen. If subsequent Interrupt inputs go active while the first Interrupt input is active, no additional interrupts will be seen.

Advanced Interrupt handling can be achieved using the (INT98CTRL) and (ARM INT98) variables. The (INT98CTRL) variable determines whether Interrupts can be disabled or not. The (ARM INT98) variable allows you to arm and disarm the Interrupt as desired. When the SmartDrive powers up (INT98CTRL) is initialized to 0. In this mode, every interrupt results in an immediate jump to program 98, even if you just entered program 98. This state is backwards compatible with earlier revision IDC SmartDrives. The value of (ARM INT98) is ignored.

When (INT98CTRL)=1 you can enable and disable Interrupts at will with the (ARM INT98) variable. Setting (INT98CTRL)=1 also initializes (ARM INT98) to 1. This means the control is watching for interrupts. When (INT98CTRL) is set to 1 an interrupt causes the program to jump to program 98 **AND** sets (ARM INT98)=0, disabling any further interrupts until you re-enable them by setting (ARM INT98)=1. This allows you to control when you want to re-enable Interrupts in your interrupt service routine (program 98).

To summarize, when (INT98CTRL)=1:

#### If  $(ARM INT98)=0$

Interrupts are ignored. (ARM INT98) is internally set to 0 on the first edge if the previous (ARM INT98) value was 1. Interrupt processing will be suspended until (ARM INT98) is reset to 1. This allows for input debouncing and controlling the ability of program 98 to interrupt itself.

#### If (ARM INT98)=1

The system is awaiting the first INT98 input assert edge. Once the interrupt is seen the control will go to program 98. Subsequent interrupts are ignored until (ARM INT98) is set to 1.

(INT98CTRL) and (ARM INT98) are reset to default values on power-up. Note: There is a space between M and I in (ARM INT98).

When activated, any executing program or functional operation is terminated and program I98 (interrupt program) is immediately executed. If a move is executing when the interrupt is activated, the move is terminated (decelerated at a rate determined by the Stop Deceleration rate setup parameter). The unit will enter Run mode once program I98 is completed

## **J, j Jog Speed** (J specifies axis 1, j specifies axis 2)

This input works along with the Extend Jog and Retract Jog. When a jog input is activated, the control checks the state of this input to determine the jog speed. If the input is OFF, the system will jog at the Jog Low speed. If the input is ON it will jog at the Jog High speed. If the input is not configured the jog inputs will induce motion at the low speed.

## **K Kill Motion**

Causes the control to abruptly stop commanding further motion and terminates program execution. No deceleration ramp is used. Caution: instantaneous deceleration could cause damage to mechanics. The **Stop** input provides a more controlled halt.

#### **M, m** Motor Shutdown (M specifies axis 1, m specifies axis 2)

May be activated when the control is not running a program and the motor is idle. Selecting shutdown (M, m) will disconnect power to the motor, which removes current (torque) and allows the motor to spin freely.

## **N aNalog**

Only the OPTO I/O may be configured as analog inputs. To use an analog or temperature I/O module the I/O position must be configured as an analog input signal. This tells the SmartDrive that the input is no longer a discrete input and prevents the input signal from being misinterpreted.

Analog signals are read into input variables (AI9) through (AI16) corresponding to OPTO positions 9 through 16. See Chapter 7 - *Programming Your Application* for details on using analog I/O.

## **P Pause/Continue**

When this input is grounded, program execution is stopped. Moves are not interrupted when the **Pause** input goes active. Command execution will **Pause** at the end of the move, and **Continue** when the input goes high. See the **ST** and **RG** commands in Chapter 3 for interrupting moves in progress.

## **R, r** Retract Jog (R specifies axis 1, r specifies axis 2)

When activated, the motor will Jog in the Retract (minus) direction. When the input is released, motion stops at the Jog Accel rate. If an End of Travel limit is hit while jogging, the motor will stop at the Stop Rate. (see Edit-Setup-Misc.) Before the motor can be moved back off the limit, a Stop or Kill input must be activated to clear the fault generated by hitting an End of Limit switch. Alternatively, an **S** or **K** command sent over serial communication will also clear the fault.

The velocity is determined by the **Jog Speed (J)** input and the Jog Low and Jog High setup parameters. When the input is OFF the speed is low, and vice versa. If none of the inputs are configured for Jog Speed, the motor will jog at the Jog Low setting.

## **S Stop**

When activated, any program execution or functional operation is immediately stopped. This includes any motion, time delays, loops, and faults. Moves *will* be decelerated at the stop deceleration rate. New programs will not execute until the stop input goes inactive.

See the **SCAN** setup parameter for more information on stopping program execution. See the **ST** command in Chapter 3 for more information on stopping moves without halting command execution.

## **U Unassigned**

An **Unassigned** input functions as a programmable input, and can be used in IF and WT statements just like any of the dedicated function inputs.

# **V Data Valid**

When this input is configured, it determines if the Binary/BCD program select lines are processed or ignored. If the input is active, program select lines are processed, otherwise they are ignored. This allows applications to be wired in a pseudo-bus architecture fashion with each unit sharing the same program select lines, and the data valid inputs determining which units should listen. Configuring this output can greatly reduce panel wiring. In the example shown below, using the Data Valid input reduced the number of wires by one-half.

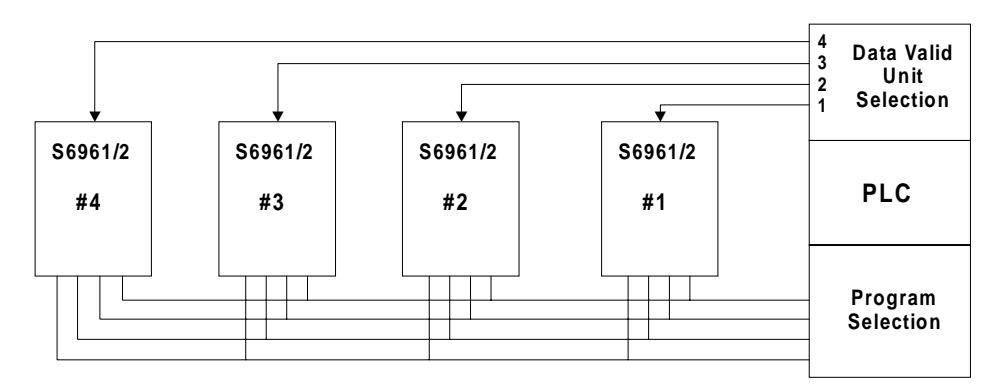

# **W Warm Boot—System Reset**

Resets the SmartDrive, clearing the RAM Buffer, and resetting the control to its power-up state. Programs and setup parameters are not erased. This is typically used to restart system when a fault condition occurs. The power-up program, if defined, will be run.

# **Configuring Your Outputs**

## **Configuring Output Definition [ODaaaaaaaa]**

$$
\begin{array}{|c|c|c|}\n\hline\n\text{EDITION} > \text{SECTION} > \text{SETUP} > \text{I/O} > \text{OUTPU} \\
\hline\n\end{array}
$$

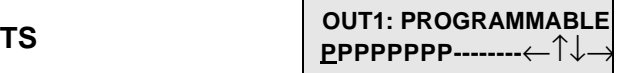

Default: PPPPPPPPP--------Range: n/a

The function for each output channel is indicated by a letter along the bottom of the display. The first 8 letters are for the dedicated Outputs.

- 1. Use  $\leftarrow$  and  $\rightarrow$  keys to select an Output channel. The function of the highlighted output will be displayed on the top line.
- 2. Once your cursor is on the desired output, use↑↓ to select from a list of function configurations for each channel. See below

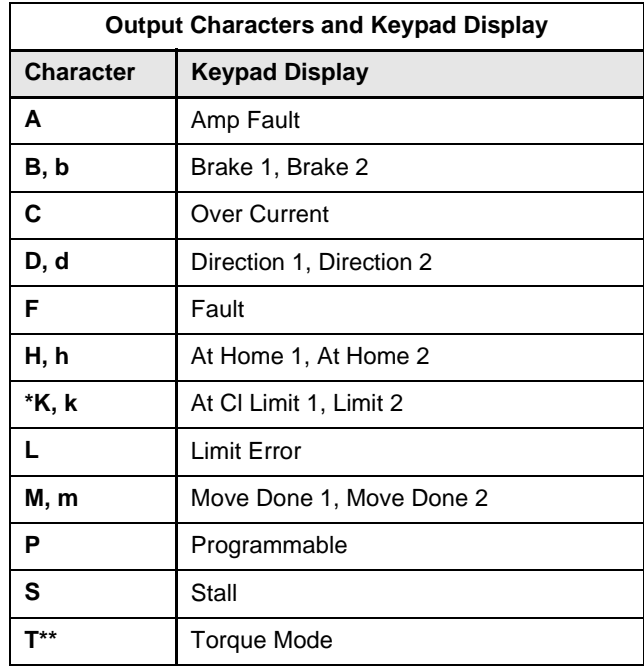

\*B8961/2 only

## **Output Character Descriptions**

#### **A Amplifier Fault**

Output goes low on any amplifier fault. An amplifier fault may be due to temperature, motor short-circuits, excessive following error, over-voltage and excessive regeneration conditions. Note: This is not an all-inclusive fault output. Use F-Fault for this.

**B, b Brake (**B specifies axis 1, b specifies axis 2)

## **CAUTION**

IDC offers brakes for the actuator screw, or as an integral part of some motors. Though both types of brakes are highly effective, there are specific trade-offs that the user should be aware of regarding each type of brake. Please discuss the issue of brakes with an IDC Applications Engineer or with your distributor.

It is often advisable that applications using a ballscrew type actuator with a vertical load use a brake to prevent the load from falling in the event of a fault. The **Brake** output is normally disengaged, which is actually an ON condition. When a fault occurs, power to the brake is removed and the brake is engaged. This is a "fail-safe" type of brake, controlled by an OPTO module, and it requires a customer supplied, 120VAC power supply, or 24 VDC with B Motors.

#### **D, d Direction** (D specifies axis 1, d specifies axis 2)

The Direction Output indicates the direction of motion for a given axis. The output remains set until motion is commanded in the reverse direction.

## **F Fault**

The fault output acts as an all-inclusive fail-safe output. Under normal operation the output is grounded (ON) and goes high(OFF) when any type of fault occurs. A fault can occur from any amplifier fault condition as well as for the following general faults:

- BMA (Board Monitor Alarm) time-out
- Error finding Home both limits were hit.

The exact cause of the fault can be determined a number of ways:

- Shown on keypad's display
- Over RS-232C using the **SS**, **SD**, and **SA** status commands (see Chapter 8)
- Other outputs can be configured to show more specific fault states

#### **H, h At Home (**H specifies axis 1, specifies axis 2)

The output is on as long as an axis is at home.

## **L Limit Error**

The output goes low if a limit switch is hit during a normal move, or if both limits are hit during a Go Home move.

#### **M, m Move Complete** (M specifies axis 1, m specifies axis 2)

The output goes high as soon as an axis move is started and goes low when a move is completed.

# **P Programmable**

Unassigned outputs default to **Programmable** and can be used in **OT** commands.

# **N aNalog**

Only the OPTO I/Os may be configured as analog outputs. To use an analog output module the position must be configured as an analog output. This tells the SmartDrive that the output is no longer a discrete output and ensures that the output signal is sent properly. Analog signals are set by assigning a value to reserved variables (AO9)-(AO16) corresponding to OPTO positions 9 through 16. See Chapter 7 for more details on using analog I/O modules.

# **S Stall**

The output goes low if the control detects a motor stall.

# **Configuring Your Optional OPTO Modules**

## **Opto Definition [OP]**

$$
\fbox{[EDI]} > SETUP > I/O > OPTOS
$$

Default: IIIIIIII Range: n/a

The OPTOS menu allows you to configure each OPTO I/O position as either an input or an output. The hardware is protected against damage if you mistakenly configure an input as an output.

IIIIOOOO ←↑↓→ OPTO14: Output

- 1. Use  $\leftarrow$  and  $\rightarrow$  keys to select an OPTO channel. The top line of the display indicates whether the channel is currently configured as an input or an output.
- 2. Once your cursor is on the desired channel, use  $\uparrow\downarrow$  to select INPUT or OUTPUT.

Your SmartDrive is compatible with almost any manufacturer's G4 or G5 *digital* Opto modules (OPTO-22, Grayhill, Gordos, etc.). However, at the time of this printing only Grayhill's *analog* modules are compatible with our control. Other manufacturer's *analog* modules do not fit into a G4 footprint.

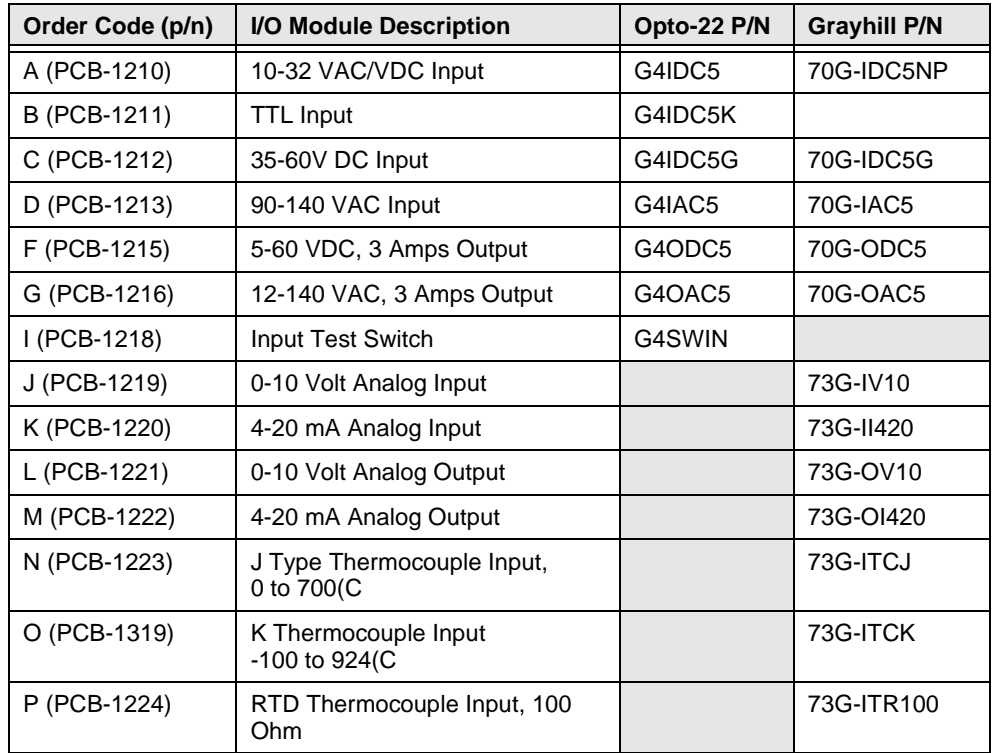

IDC stocks the following Opto modules which may be specified when ordering an S6961/2:

More information on available OPTO modules is available from the Opto module manufacturer or your local distributor.

# **Configuring Your Output States**

#### **Configuring Output States on Power Up [OEP]**

$$
\begin{array}{|c|c|c|c|c|}\n\hline\n\text{EPI} > \text{SETUP} > I/O > \text{OUTSTS} > \text{PWR-UP} \\
\hline\n\end{array}
$$

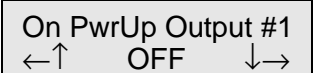

Default: OFF Range: n/a

This option sets the desired states of the outputs on power up.

- 1. Use  $\leftarrow$  and  $\rightarrow$  keys to scroll through outputs #1- #8 and any OPTO positions configured as outputs.
- 2. Use the  $\uparrow$  and  $\downarrow$  keys to set the output state as OFF or ON and press ESC to save.

#### **Configuring Output States on Fault [OEF]**

 $\begin{array}{c|c|c|c|c} \text{EPI} & \text{S} & \text{S} & \text{S}} & \text{S}} &$ 

←↑ OFF ↓→

Default: NO CHANGE Range: n/a

This option sets the desired states of the outputs on a fault.

- 1. Use  $\leftarrow$  and  $\rightarrow$  keys to scroll through outputs #1- #8 and any OPTO positions configured as outputs.
- 2. Use the  $\uparrow$  and  $\downarrow$  keys to set the output state as OFF, ON or NO CHANGE and press ESC to save.

#### **Configuring Output States on Stop / Kill [OES]**

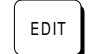

**EDIT** > SETUP > I/O > OUTSTS > ST/K **EDIT ALL AND ST/K Output #1** 

←↑ NO CHANGE ↓→

Default: NO CHANGE Range: n/a

This option sets the desired states of the outputs on a Stop or Kill.

- 1. Use  $\leftarrow$  and  $\rightarrow$  keys to scroll through outputs #1- #8 and any OPTO positions configured as outputs.
- 2. Use the  $\uparrow$  and  $\downarrow$  keys to set the output state as OFF, ON or NO CHANGE and press ESC to save.

# **Configuring End of Travel Switch Polarity [ET]**

$$
\begin{array}{|c|c|}\n\hline\n\text{EDIT} > \text{SETUP} > \text{I/O} > \text{LIMI}\n\end{array}
$$

Default: NORM CLOSED Range: n/a

**TS**  $\begin{array}{ccc} \cdot & \cdot & \cdot & \cdot \\ \hline \text{S}} & \text{S} & \text{S} \\ \text{S} & \text{S} & \text{S} \\ \text{S} & \text{S} & \text{S} \end{array}$ OUTSTS LIMITS

This option allows configuration of the EOT switch polarity as NORM OPEN or NORM CLOSED to accommodate the use of either type of switch.

- 1. Use  $\leftarrow$  and  $\rightarrow$  keys to select an axis.
- 2. Use the  $\uparrow$  and  $\downarrow$  keys to select NORM OPEN or NORM CLOSED and press ESC to save.

--Axis one EOT Pol-- ←↑ NORM CLOSED ↓→

# **Configuring Your Jog Parameters**

Your SmartDrives's keypad gives the programmer (and the machine operator if desired) a convenient way to jog the motor.

The parameters which control your jog operation are configured using the JOG SETUP menu:

<sup>↑</sup> **JOG SETUP**<sup>↓</sup> **ACCEL LO-VEL HI-VEL**

<sup>↑</sup> **JOG SETUP**<sup>↓</sup> **ENABLE**

Note: The Units used by the Jog parameters are configured from the SETUP > MECH menu.

# **Configuring Jog Acceleration [JAr]**

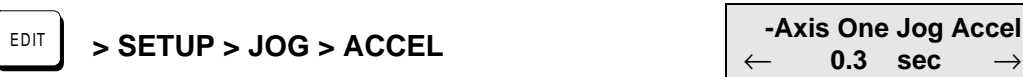

Default: 0.3 {Accel Units} Range: n/a

0.3 sec

This option sets the acceleration and deceleration used during a jog move.

- 1. Use  $\leftarrow$  or  $\rightarrow$  keys to select an axis.
- 2. Use the numeric keys to enter a new Jog Accel/Decel value in the same units you selected in the SETUP > MECH > ACCEL menu.

#### **Configuring Jog Low Velocity [JLr]**

$$
^{E\text{DIT}}\Big] \Rightarrow \text{SETUP} > \text{JOG} > \text{LO-VEL}
$$

Default: 0.5 {Velocity Units} Range: n/a

This option sets the low speed jog velocity used during a jog move.

- 1. Use  $\leftarrow$  or  $\rightarrow$  keys to select an axis.
- 2. Use the numeric keys to enter new low jog velocity value in the same units you selected in the SETUP > MECH > VEL menu.

- Axis One Jog Lo-Vel  $\leftarrow$ 0.5 in/sec
# **Configuring Jog High Velocity [JHr]**

$$
\begin{array}{|c|}\n\hline\n\text{EDIT} & > \text{SETUP}\n\end{array}
$$

Default: 2.0 {Velocity Units} Range: n/a

**> SETUP > JOG > HI-VEL** EDIT **-Axis One Jog Hi-Vel -** ← **2.0 in/sec** →

This option sets the high speed jog velocity used during a jog move.

- 1. Use  $\leftarrow$  or  $\rightarrow$  keys to select an axis.
- 2. Use the numeric keys to enter new high jog velocity value in the same units you selected in the SETUP > MECH > VEL menu.

### **Configuring Jog Enable [JEi]**

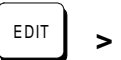

 $\begin{array}{c} \begin{array}{c} \text{EDI} \end{array} \end{array}$  > SETUP > JOG > ENABLE  $\begin{array}{c} \begin{array}{c} \end{array} \end{array}$   $\begin{array}{c} \end{array}$  -Axis One Jog Enable

-Axis One Jog Enable -← **ENABLED** →

Default: Enabled Range: n/a

This option enables or disables the jogging features of the control. When disabled, an error message is displayed when the jog buttons are pressed. Jogging functions are often disabled once a machine is installed to prevent an operator from accessing them.

- 1. Use  $\leftarrow$  or  $\rightarrow$  keys to select an axis.
- 2. Use  $\uparrow\downarrow$  keys to enable and disable the function.

# **Configuring Your HOME Parameters**

Your SmartDrive has a built-in homing function which combines the flexibility of a customized homing routine with the ease of use of calling a "canned" program. Also see the GH command in the IDeal Command Reference chapter for more details on homing.

<sup>↑</sup> **HOME SETUP**<sup>↓</sup> **EDGE LEVEL OFFSET**

# **Configuring Home Edge [HEi]**

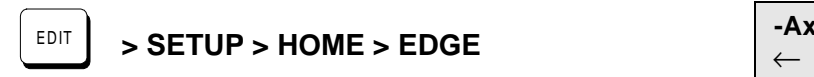

-Axis One Home Edge ← **NEGATIVE** →

Default: NEGATIVE Range: n/a

This option selects which side (positive or negative) of the home switch active region the SmartDrive must find before searching for the index channel of the encoder.

- 1. Use  $\leftarrow$  or  $\rightarrow$  keys to select an axis.
- 2. Use  $\uparrow\downarrow$  keys to select the positive or negative side of the home switch.

### **Configuring Home Switch [HSi]**

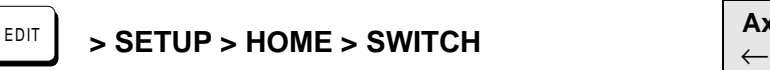

**Axis One Home Switch** ← **Norm Open** →

Default: Norm Open Range: n/a

This option selects the type of switch used for the home input for each axis. A Normally Open switch connects to ground when activated. A Normally Closed switch is pulled high when activated.

- 1. Use  $\leftarrow$  or  $\rightarrow$  keys to select an axis.
- 2. Use  $\uparrow\downarrow$  keys to select the switch type. (NORM OPEN or NORM CLOSED)

NOTE: To conserve inventory (part #s), you may want to use only N.C. switches.

# **Configuring Home Offset [HOr]**

 $\begin{array}{c} \begin{array}{c} \text{EDIT} \\ \end{array} \end{array}$  > SETUP > HOME > OFFSET  $\begin{array}{c} \end{array}$  Axis One Home Offset

Default: 0.0 {Distance Units} Range: n/a

This option sets the home offset. After a successful homing move, the home position (the default home position is +0.0000) is set to the offset value.

- 1. Use  $\leftarrow$  or  $\rightarrow$  keys to select an axis.
- 2. Use the numeric keys to enter a new home offset value in DIST units.

A home offset allows you to have separate systems with identical programs in them. All you have to change is the home offset value for each machine. It helps reduce start up time, since your home limit switch can now be almost anywhere. It also reduces the time necessary to get a system back up and running should your home switch ever get damaged or moved.

Example: Home Offset  $= 1.0000$ 

When the control finds the home position, it sets the position counter to 1.0000 distance unit. The absolute zero position counter is now referenced 1 unit behind the mechanical home position. All absolute moves will be referenced from the absolute zero position.

### **Configuring Home Final Direction [HFi]**

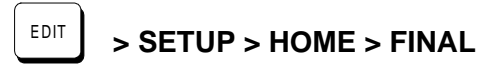

--Axis One Final Dir- -← **POSITIVE** →

Default: POSITIVE Range: n/a

Specify the final approach direction of your Go Home (GH) move with this option. This is the direction used to search for the encoder index mark (Z channel) after the appropriate home switch edge is found.

- 1. Use  $\leftarrow$  or  $\rightarrow$  keys to select an axis.
- 2. Use  $\uparrow\downarrow$  keys to select the final approach direction.

 $\leftarrow$  $0.0$ 

# **Configuring Homing Mode [HMi]**

EDIT > SETUP > HOME > MODE  $\begin{cases} -A \times I \leq 0 \text{ and } B \leq 0 \end{cases}$  . Switch Only  $\downarrow$  →

**--Axis One Home Mode -**

Default: Switch Only Range: n/a

The Homing Mode parameter establishes how a Go Home (GH) command will execute homing routines. There are three modes of operation:

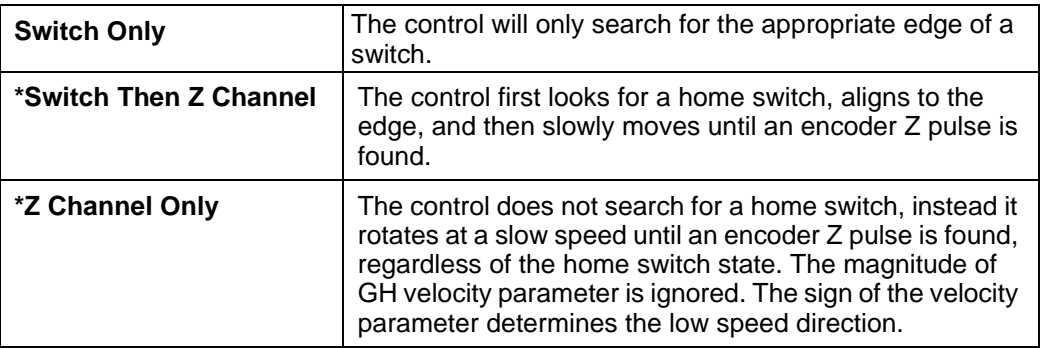

\*Requires an encoder

- 1. Use  $\leftarrow$  or  $\rightarrow$  keys to select an axis.
- 2. Use  $\uparrow\downarrow$  keys to select the homing mode.

# **Configuring Your PROGRAM SETUP Parameters**

The Program Setup menu allows selection of (1) a program to be immediately run when the SmartDrive is powered-up and (2) scanning conditions for the BCD or binary program select inputs.

 **- PROGRAM SETUP - PWR-UP SCAN DELAY**

### **Configuring Power-Up Program [PUi]**

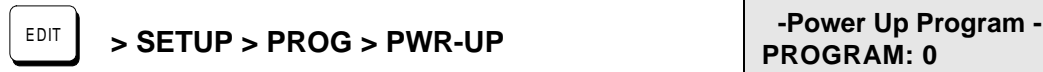

Range:  $n = 0$  to 199 (400 with 30K option) Default: 0

This option selects a power-up program. The selected program is executed (run) when your SmartDrive is powered-up or reset. If a value of 0 is entered in this menu, or if the specified program does not exist, no program is run.

- 1. Use  $\leftarrow$  or  $\rightarrow$  keys to select an axis.
- 2. Use numeric keys to enter a program number.

### **Configuring Scan Conditions [SNaaaaaaaa]**

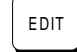

EDIT **> SETUP > PROG > SCAN EDIT ---Stop Scan After-**

Default: YYYYYYY Range: n/a

The SCAN menu allows you to select which events will cause the control to stop scanning program-select configured inputs. It is used to enable or disable stop-scan events. If a given stop-scan event is enabled, the system will stop scanning the inputs for program numbers when that condition occurs. The SmartDrive must be reset via a Warm Boot input or by cycling power to start program scanning after an active Stop Scan event. This option has no effect if the inputs have not been configured as program select inputs (either BCD or Binary). Each event is represented by one of seven Y/N positions on the bottom display line.

- 1. Use  $\leftarrow$  or  $\rightarrow$  keys to select an axis.
- 2. Use  $\leftarrow$  and  $\rightarrow$  keys to select a stop-scan condition. The selected event will be listed to the right of these 7 characters: ESCape, STOP, LIMIT+, LIMIT-, KILL, FAULT or INTerrupt.
- 3. Use  $\uparrow\downarrow$  keys to enable (Y) or disable (N) the selected event.

**PROGRAM: 0**

←↑**YYYYYYY ESC** ↓→

# **Configuring Scan Delay [DYi]**

$$
\begin{array}{|c|c|}\n\hline\n\text{EDITION} > \text{SETUP} > \text{PROG} > \text{DELAY}\n\end{array}
$$

Default: 100 ms Range: n/a

**> SETUP > PROG > DELAY** EDIT **- - -Scan Debounce-- - DELAY(ms): \_**

The DELAY time sets the amount of time the control requires the program select inputs (BCD or Binary) to remain stable before the control will recognize and run a program. The minimum time is 2 ms. If program select inputs are not stable for a time equal to or greater than the specified delay, the program will not be executed.

- 1. Use  $\leftarrow$  or  $\rightarrow$  keys to select an axis.
- 2. Use the numeric keys to enter a value in ms.

**Note:** See Data Valid Input Configuration for an alternate approach.

# **Configuring Your Serial Communications**

 If you plan to use the serial communications port on your SmartDrive, you can use your keypad to turn the auto-echo on and off and set the unit's daisy chain address. The baud rate of 9600 is fixed on the SmartDrive.

 **- - RS-232C SETUP-- - ECHO UNIT#**

Fixed RS-232C parameters:

- Baud rate: 9600
- Data bits: 8
- Stop bits: 1
- Parity: none

### **Configuring Echo Enable [ECi]**

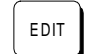

EDIT **> SETUP > RS232 > ECHO** <sup>↑</sup> **ENABLED** <sup>↓</sup>

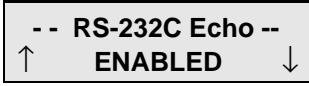

Default: ENABLED Range: n/a

This option is used to enable or disable the RS-232C ECHO. If ECHO is disabled, characters received by the control's serial port will not be re-transmitted. ECHO must be enabled in daisy-chaining applications.

- 1. Use  $\leftarrow$  or  $\rightarrow$  keys to select an axis.
- 2. Use the  $\uparrow \downarrow$  keys to enable or disable ECHO.

# **Configuring Unit Number [UNi]**

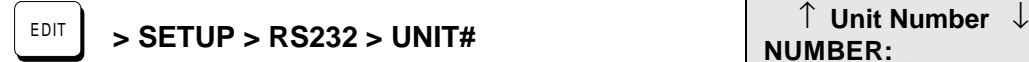

Default: 1 Range: 1-99

This option is used to set the unit address. Each unit in an RS-232C serial daisy chain of multiple units must have a unique Unit Address. Refer to the section on daisy chain operation in the RS-232 Operation chapter more information on this type of application.

- 1. Use  $\leftarrow$  or  $\rightarrow$  keys to select an axis.
- 2. Use the numeric keys to enter the unit address.

Note: See AA Command in *Programming with RS-232C* for Auto-Addressing.

### **Configuring Your Miscellaneous Setup Parameters**

The miscellaneous setup (MISC SETUP) parameters include auto-formatting of the keypad display, and setting the deceleration rate (used with a stop input or with the ESC key while an axis is moving).

↑ **MISC SETUP** ↓ **DISP STOP-RATE TEST**

# **Configuring Display Format [DF]**

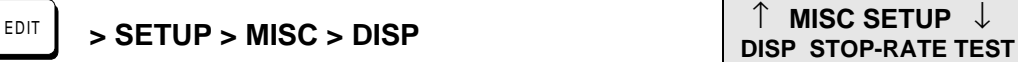

Default: Quad #1: POS1 Quad #2: POS2 (S6962) BLANK (S6961) Quad #3: INPUTS Quad #4: OUTPUTS

Range: n/a

Display format allows the user to customize the data displayed on the keypad run time screen. The run time screen has been divided into 4, 10-character configurable quadrants. The DISP menu displays labels for the 4 quadrants with carets  $\langle \langle \rangle$  denoting the selected quadrant.

- 1. Use  $\leftarrow \rightarrow \hat{\perp}$  and  $\downarrow$  keys to move quadrant selection delimiters (< >).
- 2. Press ENTER to edit quadrant.

Once a quadrant is selected, there are 16 possible data types that can be displayed in that quadrant.

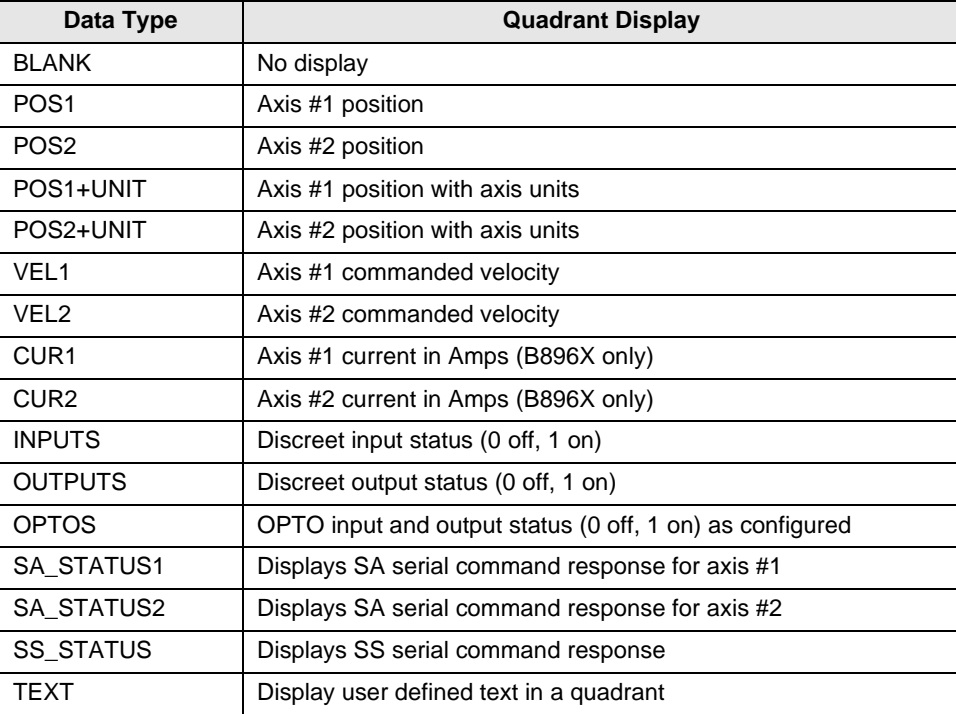

- 3. Use the  $\uparrow$  and  $\downarrow$  key to scroll through the data types and press ESC to save all data types except TEXT (see step 4).
- 4. In order to define a text field, scroll to the TEXT data type and then press the ALPHA key or a number key. A cursor will appear allowing up to 10 characters to be entered. Type the desired text, press the ENTER key and then press ESC to register.

## **Configuring Stop Decel Rate [SRi]**

$$
\begin{array}{|c|c|c|c|c|}\n\hline\n\text{EDIT} > \text{SETUP} > \text{MISC} > \text{STOP-RATE} \\
\hline\n\text{EDIT} & < > 0.1 \quad \text{(rps}^2) \\
\hline\n\end{array}
$$

Default:  $100 \text{ rps}^2$  (units fixed at motor rps<sup>2</sup>) Range: n/a

This option is used to set the deceleration rate whenever a configurable stop input is activated, or when the ESC key is pressed while moving. This is usually set to the fastest controllable deceleration rate possible with mechanics in your application.

- 1. Use  $\leftarrow$  or  $\rightarrow$  keys to select an axis.
- 2. Use the numeric keys to enter a stop deceleration.

### **Configuring Enable Line Polarity [EL0]**

Default: FIXED ACTIVE LOW

This parameter is not configurable on the S6961/2.

### **Configuring Fault Line Polarity [FL1]**

Default: FIXED ACTIVE LOW

This parameter is not configurable on the S6961/2.

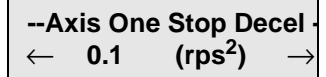

 **- Axis One EnablePol - ACTIVE LOW**

 **- Axis One FaultPol - ACTIVE LOW**

### **Configuring Passwords [PWaaaa,aaaa]**

**EDIT** > SETUP > MISC > PASWRD

**- -PASSWORD SETUP-- OPRATR ADMIN CLEAR** 

Default: None Range: n/a

In addition to the keypad DIP switches, user-definable passwords also enable you to restrict access to the RUN, EDIT, COPY and DEL menus.

- 1. Enter your desired password, using the same keypad entry techniques described in Chapter 4. Use  $\leftarrow \rightarrow$  and DEL keys to edit the password.
- 2. Press ENTER to register the password.

The SmartDrive allows up to two types of passwords: **OPRATR** (Operator) and **ADMIN**.

| <b>This Password</b> | <b>Will Give You Access to These Menus</b>                                        |
|----------------------|-----------------------------------------------------------------------------------|
| <b>OPRATR only</b>   | RUN, EDIT, COPY, DEL                                                              |
| ADMIN only           | RUN, EDIT, COPY, DEL                                                              |
| OPRATR + ADMIN       | ADMIN = RUN, EDIT, COPY, DEL<br>OPRATR = RUN only (All RUN functions except TEST) |

**Passwords and Menu Accessibility**

General Password Rules:

- Passwords can be a maximum of 4 characters consisting of 0-9, upper and lower case letters A-Z, or a combination of numbers and letters.
- If no password is entered, there is no restriction.
- Entering the wrong password, or pressing ESC at the password prompt will return the keypad to the standard run-time display.
- Select EDIT > SETUP > MISC > PASWRD > CLEAR to delete all passwords.

**NOTE:** Subsequent attempts to RUN or EDIT a program do not require the password to be entered each time. You will be prompted to: **Use Last (F1)**, or **Reset (F3).** Select **Use Last** to run or edit another program. Select **Reset** to require the next user to enter a password.

This page intentionally left blank.

# **Chapter 6 - Programming Commands**

This chapter defines, in alphabetical order, all of IDC's IDeal™ commands that can be used in a program. Please refer to *Chapter 4*, *Using the Keypad,* for more information on entering these commands with the keypad.

Some IDeal™ commands are supported only in serial communication mode. These commands are listed and defined in *Chapter 8, Programming with Serial Communication*, and they can also be found in the *Summary of Commands* immediately inside the back cover of this manual.

The commands in this chapter are defined according to the following example:

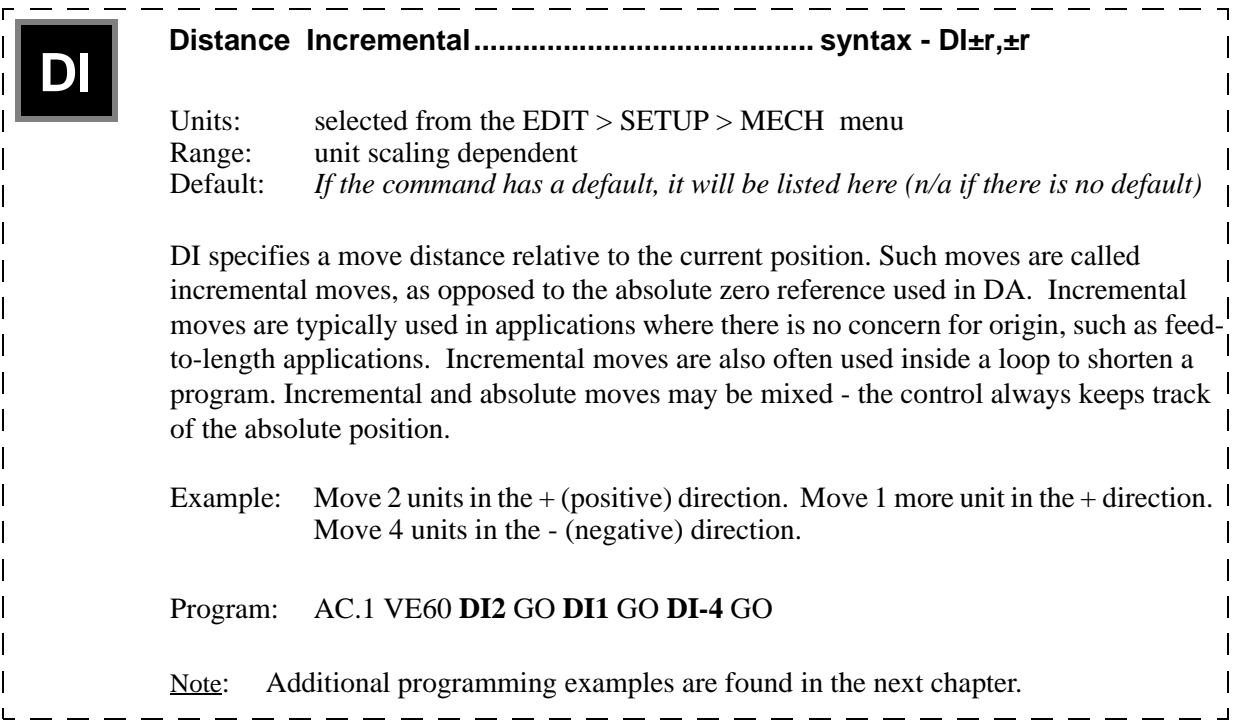

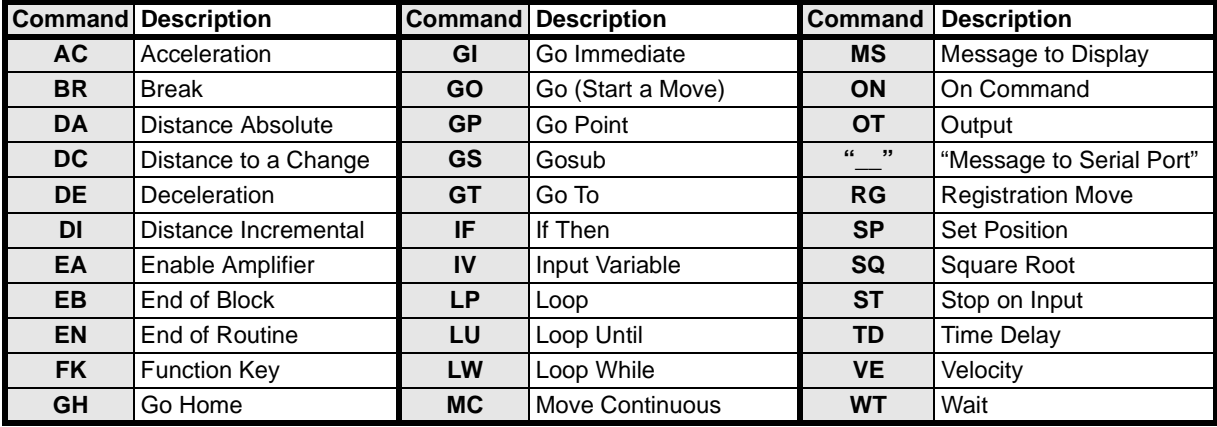

### **Summary of IDeal™ Commands**

# **IDealTM Commands**

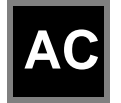

**Acceleration.............................................................syntax - ACr,r**

Units: sec,  $\text{rps}^2$  or unit/s<sup>2</sup> (selected from the EDIT > SETUP > MECH menu) Range: unit scaling dependent Default: n/a

AC sets the acceleration and deceleration ramp on all velocity changes. The deceleration value (DE) will be the same as the acceleration value unless it is specifically set after the AC command., The value of DE must be reset every time AC is changed. Use *only* AC if you want a symmetrical move profile. Use DE if you want a different deceleration rate. Subsequent moves will use the last DE or AC value specified.

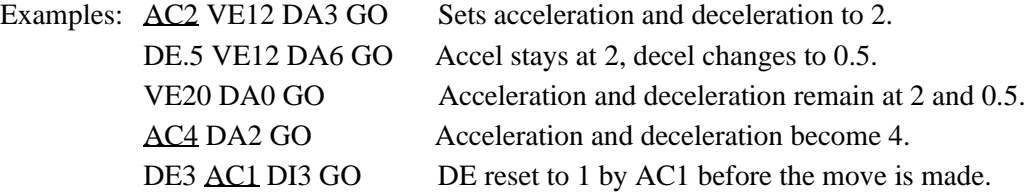

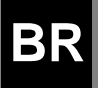

**Break .........................................................................syntax - BR**

Units: selected from the EDIT > SETUP > MECH menu<br>Range: unit scaling dependent unit scaling dependent Default: n/a

The Break command instantly "breaks" a loop block in which it is defined and continues program execution from the loop's terminating EB command. This allows for more complex loop conditioning than LU or LW commands.

Example:

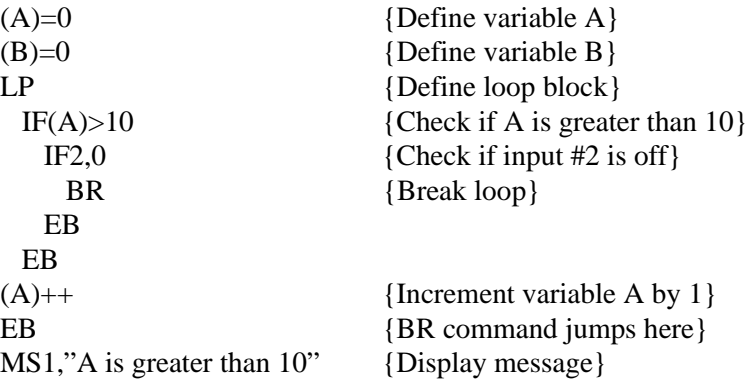

# **DA**

# **Distance Absolute...............................................syntax - DA±r,±r**

Units: selected from the EDIT > SETUP > MECH menu<br>Range: unit scaling dependent unit scaling dependent Default: n/a

DA sets the next move position, referenced from absolute zero. The absolute zero position is established after a Go Home move (GH) and/or with the Set Position (SP) command. Absolute positioning is typically used in applications where you are moving to a number of known locations, or if your physical work area is restricted.

Incremental (DI) and absolute moves may be mixed; the control always keeps track of the absolute position.

Examples: AC2 DE.5 VE12 DA3 GO Moves to absolute position 3 units. DA3 GO DA3 GO Moves *once* to absolute position 3 units.

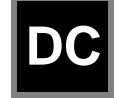

### **Distance to a Change..........................................syntax - DC±r,±r**

Units: selected from the  $EDIT > SETUP > MECH$  menu Range: unit scaling dependent Default: n/a

DC is used to define complex, multiple velocity move profiles, or to change an Output at a specific point during the move. It defines the distance at which a change will occur, "on the fly", while the motor is still moving. At the specified distance you can change the velocity, acceleration, deceleration, or change the state of one or more outputs.

The DC command must follow the DA or DI commands which specify the total move distance. The DC distance is interpreted as an absolute position when used with DA and an incremental position when used with DI. When used with DI, the value of DC must be specified as a positive number. When multiple DC's are specified within an incremental move (DI), the incremental distance specified by the DC command is taken from the last DC command, not from the beginning of the move. See the incremental move examples below for more clarification. The *standard* software supports a maximum of 20 DC commands within a move profile.

#### Examples:

AC.05 DE.05 VE10 DA4 DC1 OT100 DC2 OT010 DC3 OT001 GO While moving to an absolute position of 4 units turn on output 1 at 1 unit, output 2 at 2 units and output 3 at 3 units.

#### AC.05 DE.09 VE30 DA6 DC3 VE15 GO

Move to absolute position 6 units with a starting speed of 30. At 3 units, reduce speed to 15 (change-on-fly) and complete move.

#### AC1 DE.5 VE20 DI-8 DC1 OT10 DC3 OT01 GO

Move an incremental distance of *negative* 8 units. After 1 unit, turn on output 1, and after 3 *additional* units of motion, turn off output 1 and turn on output 2.

#### AC.05 DE.15 VE50 DI15 DC5 VE10 DC5 VE5 GO

At a starting speed of 50, begin moving an incremental distance of 15 units. After 5 units, ramp down to 10 speed. After an *additional* 5 distance units, ramp down to 5 speed and continue until the final position is reached.

#### AC.1,.1 VE10,20 DI10,10 DC5,5 VE20,10 GO

Move an incremental distance of 10 units on axis 1 and 2. After 5 units on axis 1, ramp up to a speed 20; after 5 units on axis 2, ramp down to speed 10. Note that these velocity changes both take place after 5 distance units, but they do not take place at the same time.

# **DE**

# **Deceleration.............................................................syntax - DEr,r**

Units: sec, rps<sup>2</sup> or unit/s<sup>2</sup> Range: unit scaling dependent Default: n/a

Sets the deceleration ramp on all negative velocity changes. The deceleration value will be the same as the acceleration value unless a deceleration is specified. The value set will be used on subsequent moves unless it is re-specified by *either* an acceleration (AC) or deceleration (DE) command.

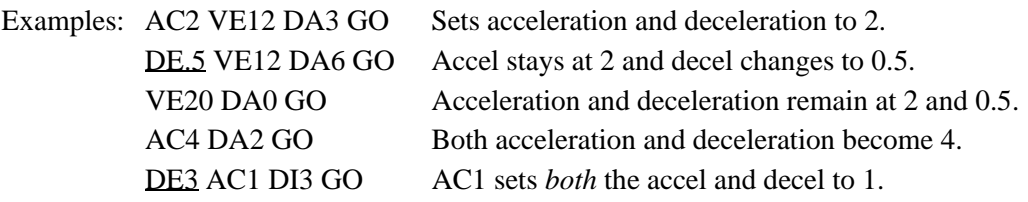

# **DI**

### **Distance Incremental.......................................... syntax - DI±r,±r**

Units: selected from the  $EDIT > SETUP > MECH$  menu Range: unit scaling dependent Default: n/a

DI specifies a move distance relative to the current position. Such moves are called incremental moves, as opposed to the absolute zero reference used in DA. Incremental moves are typically used in applications where there is no concern for origin, such as feedto-length applications. Incremental moves are also often used inside a loop to shorten a program. Incremental and absolute moves may be mixed - the control always keeps track of the absolute position.

Example: AC.1 VE60 DI2 GO DI1 GO DI-4 GO

Move 2 units in the + direction. Move 1 more unit in the positive direction. Move 4 units in the negative direction. The final absolute position is -1.0000.

# **EA**

### **Enable/Disable Amplifier........................................ syntax - EAi,i**

Units: n/a Range: 0 (disable), 1 (enable), 2 (standby) Default: n/a

EA sets the state of the amplifier enable signal. The polarity can be changed in EDIT > SETUP > MISC > ENABLE.

Example: EA0 Disables the amplifiers on axis one and two.

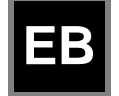

**End of Block ............................................................... syntax - EB**

Units: n/a Range: n/a Default: n/a

The EB command designates the **E**nd of a **B**lock of loop or IF commands. Every LP, LW, LU, and IF statement must have an EB associated with it.

Examples: LP2 DI3 GO EB Performs the move twice

IF1,1 DI5 GO DI10 GO EB GH3 If input 1 is On, make 2 moves before homing. If input 1 is Off, jump to the GH command.

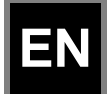

**EN End of Routine............................................................ syntax - EN**

Units: n/a Range: n/a Default: n/a

EN marks the end of a program or subroutine. It is optional at the end of a program. If EN marks the end of a subroutine, command execution continues from the command following the gosub (GS) command which called the subroutine. If the routine was not called from another program, the EN command simply stops command execution. The control continues to monitor the program select inputs (if defined).

The EN command can be used anywhere in a program to stop command execution.

Example: IF2,1 EN EB DI2 GO If input  $#2$  is on, stop the program, or return to the calling program. If not, move 2 units.

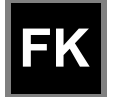

# **Function Key .......................................................syntax - FKi,i,..,i**

Units: n/a Range:  $i = 1-28$ Default: n/a

Note: 24, the ESC key, cannot be assigned since it stops a program

The FK command allows you to redefine what a keypad key function within your program. The FK command pauses processing until any of the buttons you have "armed" are pressed. The number of the button pushed is assigned to the system variable, (FKEY). You can then manipulate or directly use this variable to branch to other routines or make other decisions. FK allows the programmer to redefine the keypad function keys as operator menu selection buttons. You can even write your program with menus that look and feel like our setup menus.

Example: FK1,2,3,4

GS(FKEY)

Pauses command execution until F1, F2, F3, or RUN is pressed on the keypad. (FKEY) is assigned a value of 1-4. Subroutine 1-4 is called with the GS (gosub) command.

See the illustration below for the value of (FKEY) returned for each key:

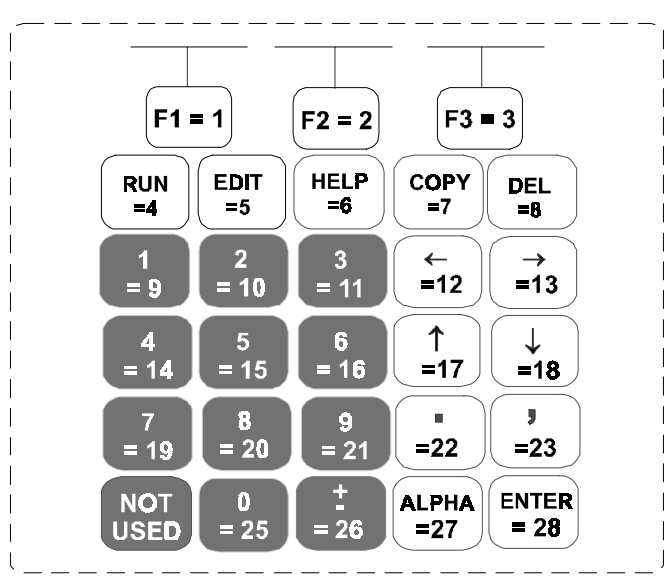

The following example shows how to use the keypad function keys as an operator interface:

- 1. Write a menu message (MS) on the keypad display above the corresponding function keys.
- 2. Use the FK command to pause command processing until the operator selects a valid function key. Only keys explicitly defined in the FK statement are considered valid.
- 3. Gosub to the appropriate program.

Example of a 3-screen menu program:

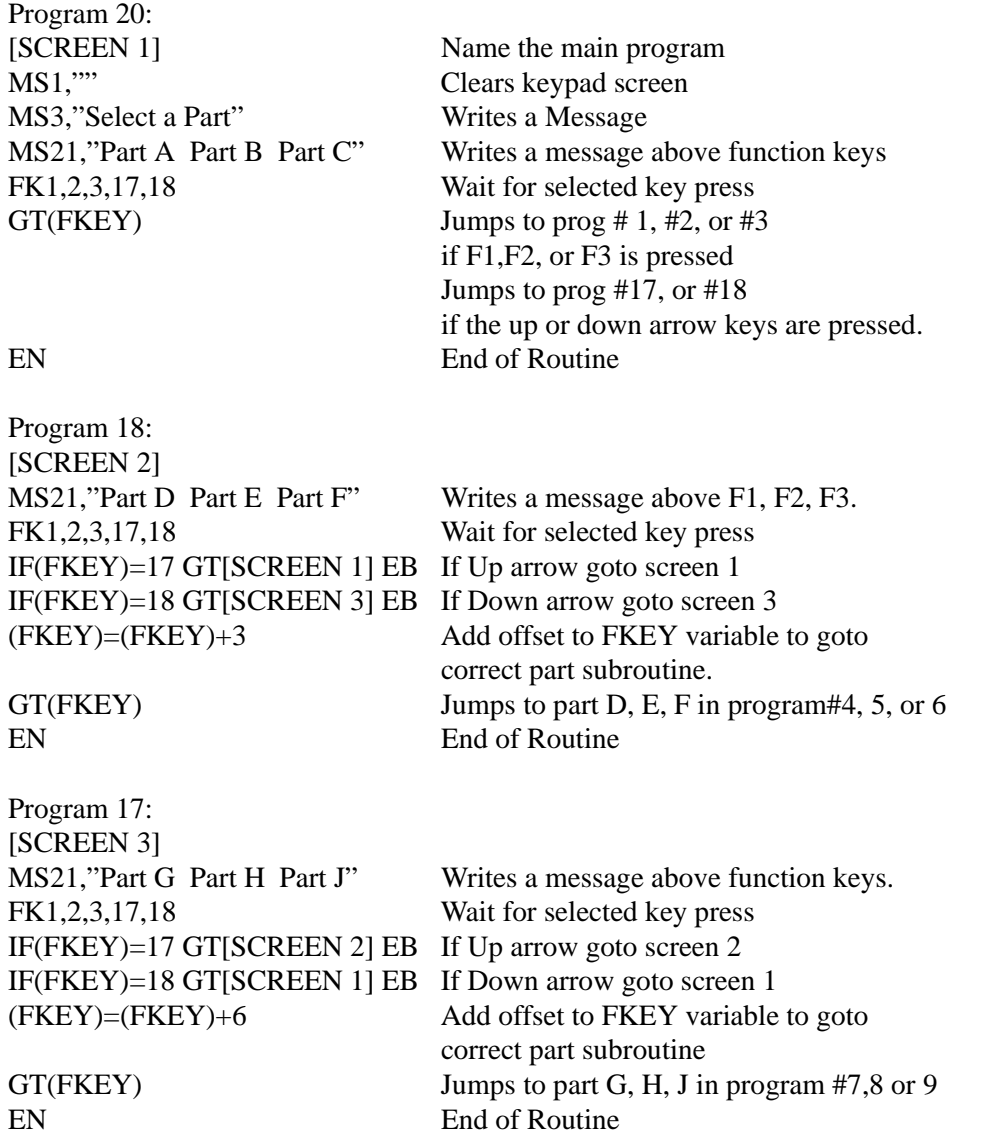

The programs to make Parts A, B, C, D, etc. are in program numbers 1-9. To continuously cycle through put a GT[SCREEN 1] at the end of each part program.

# **GH**

# **Go Home ............................................................. syntax - GH±r,±r**

Units: velocity units selected from the  $EDIT > SETUP > MECH$  menu Range: unit scaling dependent Direction: positive (+) direction established in EDIT > SETUP > MOTOR menu Default: n/a

The GH command initiates a homing routine (seeks the home switch) to establish a home reference position. When it reaches home, the position counter is set to zero or to the Home Offset value selected in the EDIT > SETUP > HOME menu.

The motor will move at the GH velocity (n) and direction  $(\pm)$  specified until it either finds a home limit switch or determines that it can not find one between the two end-of-travel limit switches. The Go Home move uses the last acceleration and deceleration specified.

The exact homing routine used, and the ultimate end position of your system's home reference, depends upon the values of your EDIT > SETUP > HOME parameters (edge, level, final approach direction, and offset,) and whether or not you have specified open or closed loop moves in the  $EDIT > SETUP > ENCODER$  menu.

The control will reverse direction when the first End of Travel limit switch is encountered while searching for a Home switch. If the second End of Travel switch is encountered, the unit will abort the Go Home move and generate a fault.

Assuming the presence of an operational home switch, the control will ultimately seek a home position according to the home setup parameters you specified (edge, level, final approach direction, and offset).

Closed loop systems will normally home with more accuracy than open loop systems because encoders come with a Z marker pulse (1/8000 of a revolution on our B Series.) In a typical Go Home routine, the control will first sense the edge of the switch defined in the Go Home SETUP menu. It will then decelerate the motor to a stop at the last defined deceleration rate. The final homing motion will now be determined by the Go Home options selected in the SETUP menu.

The final homing direction dictates the direction from which the final approach to the switch is made. The edge selected will determine which side of the home switch this final approach will be based from. In a "closed loop" mode Go Home routine, the control will additionally slow to a creep speed and stop when it sees the encoder's "Z" Marker Pulse after seeing the reference edge of the switch. If a marker pulse is not seen within one motor revolution after the reference edge of the switch is seen, the final homing routine will be aborted.

Note: Homing Mode directly affects or reconfigures the function of the GH command (see "Configuring Your Home Parameters" in Chapter 5).

Examples: AC.5 DE.5 GH-20 Go Home in the negative direction at a speed of 20 AC.5 DE.5 GH20 Axis one Go Home in the positive direction at a speed of 20. Axis two Go Home in the positive direction at a speed of 18.

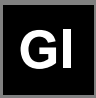

**Go Immediate ..................................................... syntax -GI or GIi**

Units: n/a Range: n/a Default: n/a

The GI command begins a defined move profile in the same manner as the GO command. Unlike the GO command, where program execution waits until all defined moves have terminated, GI allows program execution to continue once the move has begun. This allows for other program defined processes to take place while an axis is moving, such as independent multi-axis moves, OT commands, and conditional IF blocks. One axis is not required to wait for another axis to finish a move before beginning its own move.

Following is an example of a program using the GI command:

### **VE1 DI20 GI MS1, "Axis #1 is moving" TD2**

In this example, once the DI20 move begins, program execution immediately displays the "Axis #1 is moving" message for 2 seconds. Once the TD2 command has executed, the program will terminate; however, axis #1 will continue to move until the DI20 distance is reached. A Stop, Kill, or press of the ESC key will halt a GI based move either inside or outside program execution.

The GI command can cause program execution and moves to be asynchronous. In order to re-synchronize the end of a GI move with program execution, use the Wait (WT) command and its new syntax, i.e. WT#1 will wait for only axis #1.

If a program error occurs during a GI move, the move will stop at the Stop Decel Rate.

### **USING THE GI COMMAND - EXAMPLES**

The following examples are provided to help further explain the use of the command:

**A.** If a GI move is in progress and an additional move is commanded on the same axis, the additional move will not begin until the GI move has completed. For example:

### **VE1 DA100 GI OT1,1 DA0 GI IF1,1 MS1,"All moves done" TD5 EB**

In this program, one may expect to see the message "All moves done" immediately after the DA100 move begins. In reality, the program will wait at the DA0 GI until the DA100 move has completed before continuing. More simply stated, a move cannot be commanded to begin on an axis that is already moving.

**B.** For multi-axis systems, GI allows moves within a move. For example:

### **VE1 DA100 GI LP5 VE,10 DI,5 GO EB**

**C.** Since GI allows program execution to continue, there can be programming issues when using GI. For example, in the following program fragment:

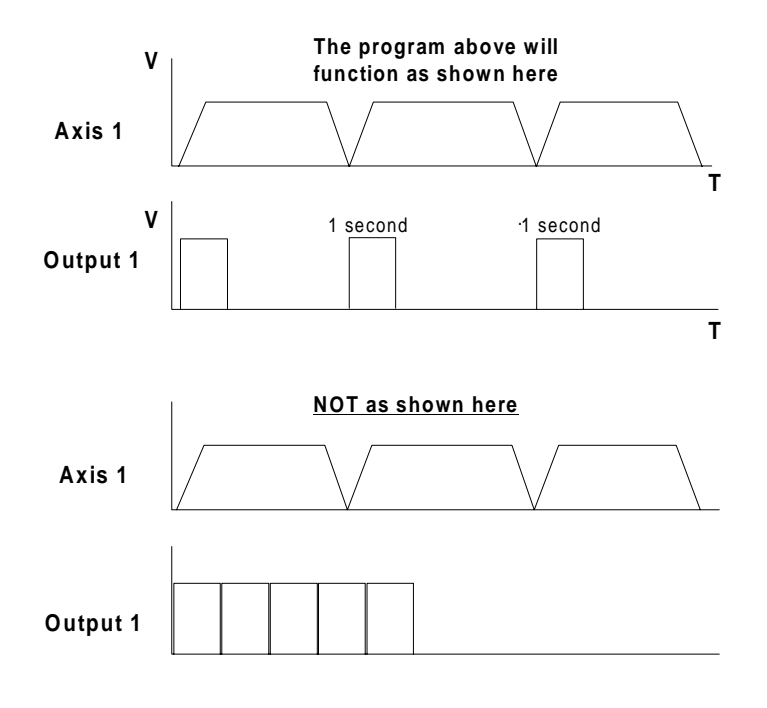

### **LP VE2 DI10 GI OT1 TD1 OT0 EB**

After the first pass through, the loop command (LP) will wait at the GI command since subsequent GI moves must wait for the present move to finish.

**D.** Another issue is programming conditional GI moves within IF blocks, for example:

### **LP IF1,1 VE5 DI20 GI OTXX100 EB IF2,1 MC,+ VE,10 GO EB IF3,1 VE,0 GO EB EB**

In this program, when input #1 is asserted, the GI move will be commanded, however, since the program will continue executing, input #1 may still be asserted on the next loop iteration. This will cause a second GI move to be commanded which may be undesirable. To avoid this situation, the addition of a WT1,0 after the IF1,1 will ensure that input  $\#1$  is only seen once since it has to be deactivated to allow the program to continue.

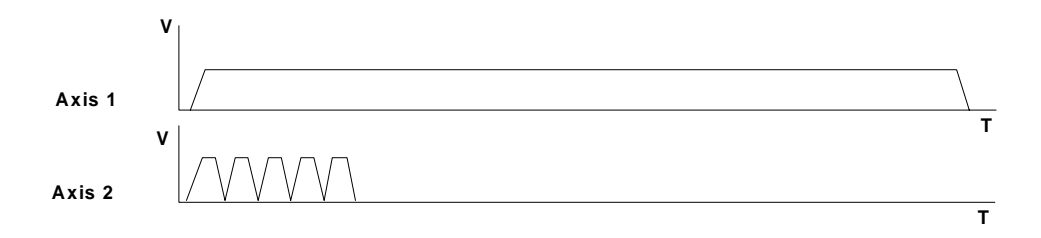

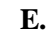

# **E. DI1 GI DI,5 GO DI1 GI**

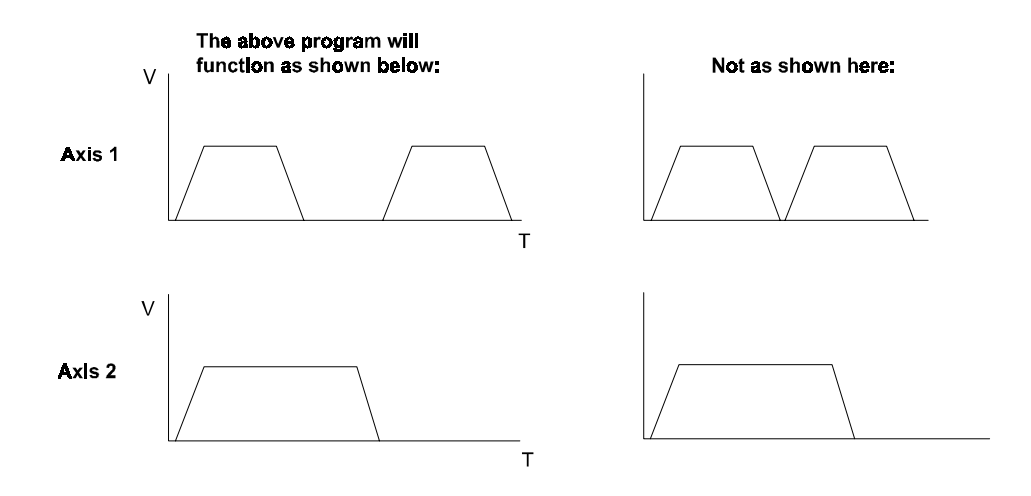

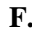

# **F. DI10 GI DI,2 GO DI,2 GO DI10 GI**

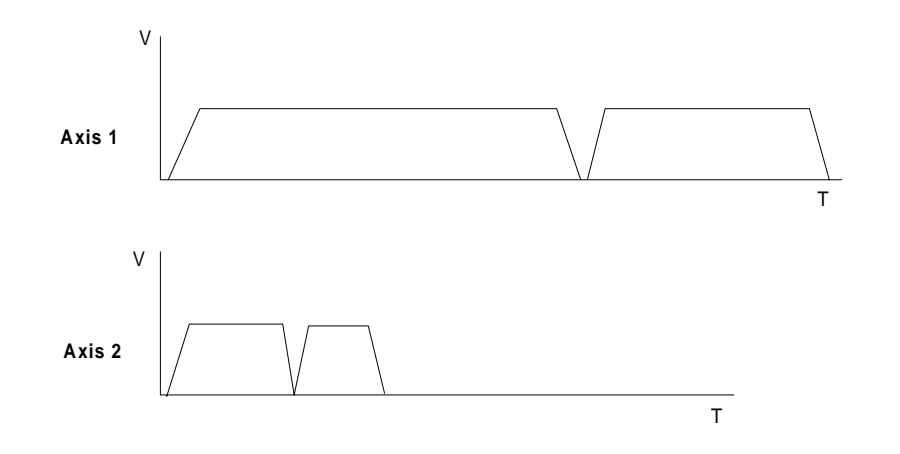

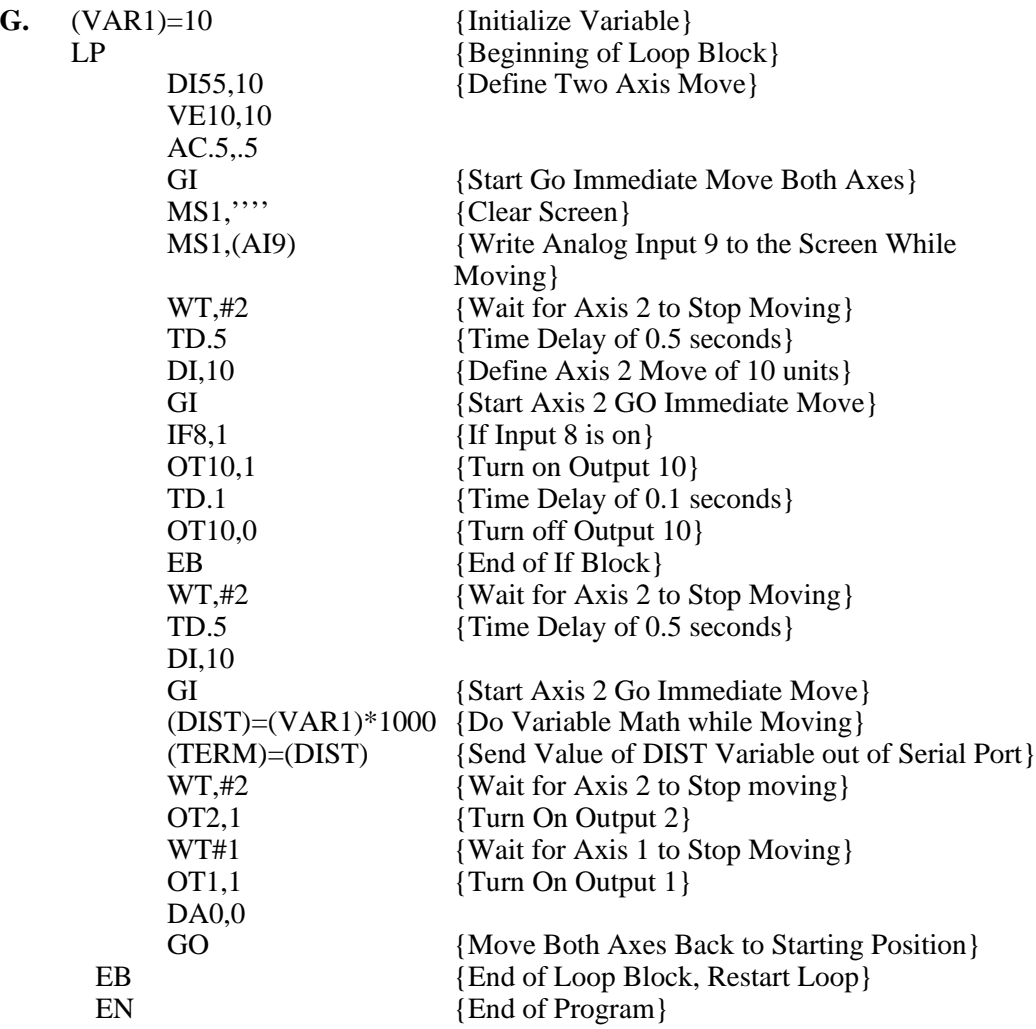

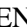

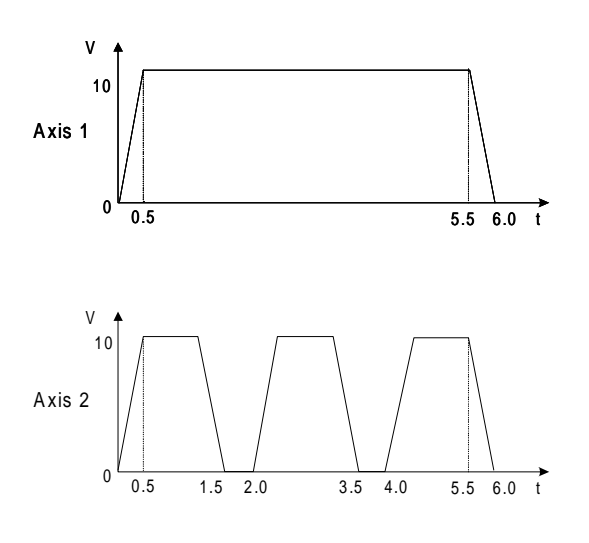

6-13

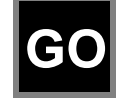

**Go (Start a Move) .......................................syntax - GO or GOi,i**

Units:  $n/a$ <br>Range:  $i=1$  $i = 1-16$ Default: n/a

GO executes a move profile defined by some combination of AC,VE, DE, DI, DA, DC, or MC commands. Actual motion of a new profile will occur after a short calculation of the motion trajectory.

GOi pre-calculates the move and waits for Input number "i" to activate before executing. This variation is sometimes useful for applications needing very short, repeatable move calculation delays. It is more often used simply to shorten code, since it functions like the combination of Wait on Input and Go (WTi GO) yet it pre-calculates the move. Like other commands using I/O, GOi does not restrict you from using an input even if it has been configured for some predefined function.

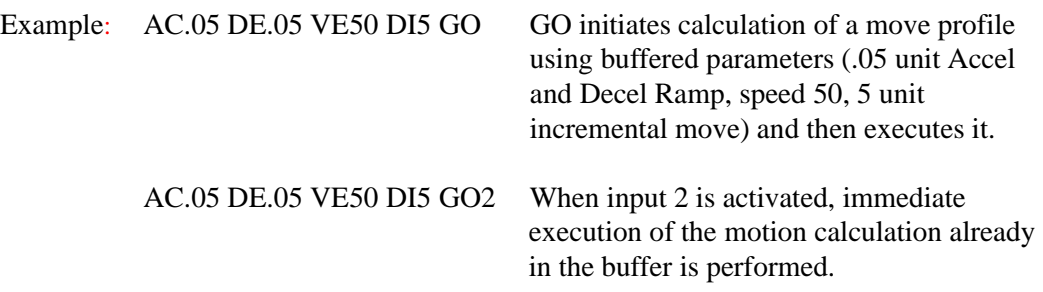

**NOTE**: If you have a multi-axis control refer to the section on multi-axis moves in *Programming Your Application*. It contains important information on multi-axis syntax and synchronization.

### **Go Point (Linear Interpolation)...………………syntax - GP or GPi**

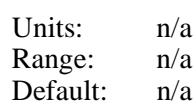

**GP**

The GP command allows the SmartDrive to execute a linear interpolated move. An example of the GP move is as follows:

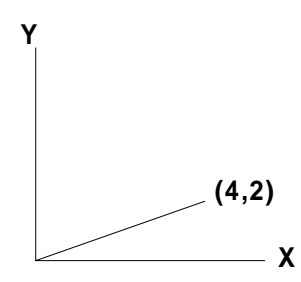

The units and values for path velocity, acceleration and deceleration in GP moves are specified by the parameters traditionally defined for an axis #1-based move. As in regular moves, velocity, acceleration, and deceleration only need to be defined once. Each sequential GP move thereafter will use these values until new values are specified. The endpoint of the move is specified by a two-axis DA or DI command which corresponds to the appropriate X and Y coordinates. The following program would execute the move in the illustration above: VE2 AC.1 DA4,2 GP

The path velocity is 2 user units/sec, path acceleration is 0.1 sec., and the X,Y position would be  $(4,2)$ .

The GPi syntax is identical to the GOi command. GPi pre-calculates the move and waits for Input number "i" to activate before executing. For example, GP4 would pre-calculate the move and wait for input 4 to be active before executing.

Although both axis move during a GP defined move, all GP parameters refer to the path movement rather than to the individual axis movements.

#### NOTES ON GP:

GP will work with any velocity and acceleration unit.

The largest possible GP moves are restricted to  $X^2 + Y^2 \leq (2^{31} - 1)^2$  in units of steps. For example, the longest simultaneous X,Y point move is: Steps: DA1518500249,1518500249 User units with resolution 8000: DA189,812.5311,189,812.5311 User units with resolution 25000: DA60,740.0099,60,740.0099 Commanding moves larger than  $X^2 + Y^2 \le (2^{31} - 1)^2$  will produce unpredictable results.

The DC command does not recognize an interpolated move as a 'single' move and will treat the axes independently. Therefore, using a DC during a GP move will cause unpredictable results unless the user has calculated the necessary values to preserve the vector move.

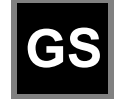

**GT**

**Gosub................................................syntax - GSi and GS[name]**

Units:  $n/a$ <br>Range:  $i=1$  $i = 1-199$  (1-400 with 30K memory option), [name] = any legal program name Default: n/a

Jumps to program number or name and returns to the calling program when command processing reaches the EN command in the sub-routine. After the return, execution continues at the command immediately following the GS. Subroutines may be nested in the *standard* firmware up to 16 levels deep. A Goto (GT) will clear the subroutine stack, preventing future Gosubs from overflowing the stack or returning to the wrong location.

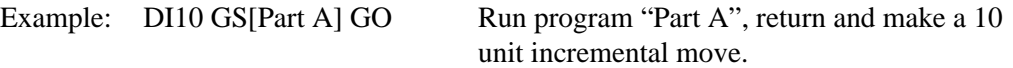

### **Go to Program..................................... syntax - GTi or GT[name]**

Units: n/a Range:  $i = 1-199$  (1-400 with 30K memory option), [name] = any legal program name Default: n/a

GT branches to the program number or name specified. All subsequent commands in the calling program are ignored. Nested loops and subroutines calls are cleared by a GT command.

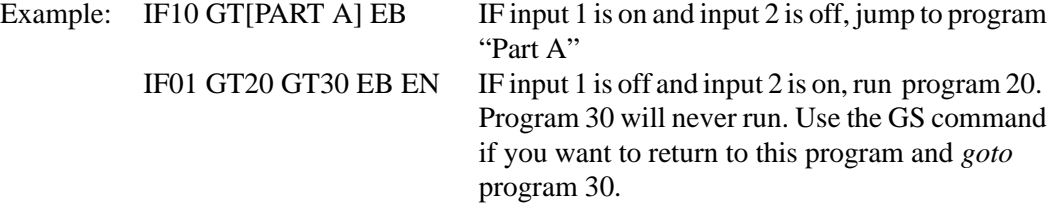

# **IF**

# **If................................................................syntax - IF (See Below)**

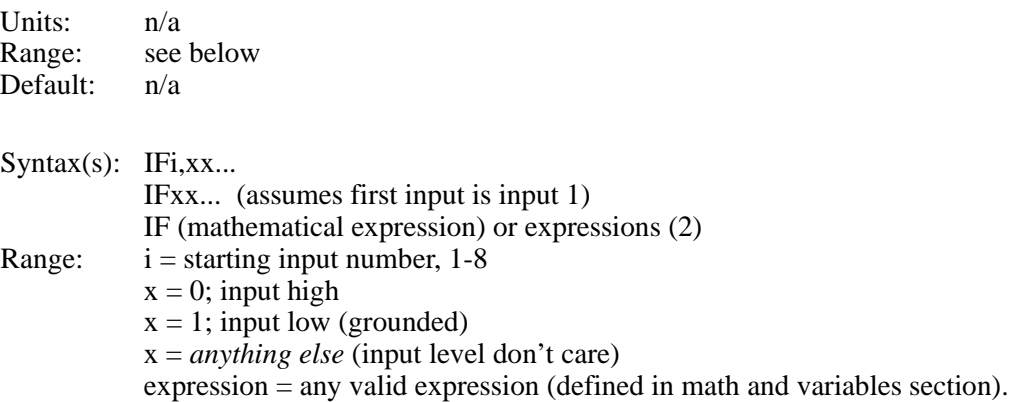

Allows the conditional execution of a block of commands based on the evaluation of an expression or input state. If the expression or input state is TRUE, the commands between the IF and the EB are executed. If FALSE, execution continues with the command following the EB. An IF statement should not be confused with a WT statement. An IF statement evaluates, true or false, based on the conditions that the SmartDrive sees at the instant the command is processed. A WT statement pauses command processing until the condition is true.

### **Note: An End of Block (EB) command must be used with every IF command.**

IF blocks can be nested up to 16 levels deep.

To increase flexibility (primarily with programmable logic controllers or PLCs) the IF command allows you to use configured inputs in the command. To help prevent this added flexibility from causing programming confusion, you can specify any character as an input (x). This allows you to self-document your IF statements. For example, assume you configured input #3 as a "JOG SPEED" input. Programming such as "IF01J10" can help remind you that you are already using input #3 as "JOG SPEED".

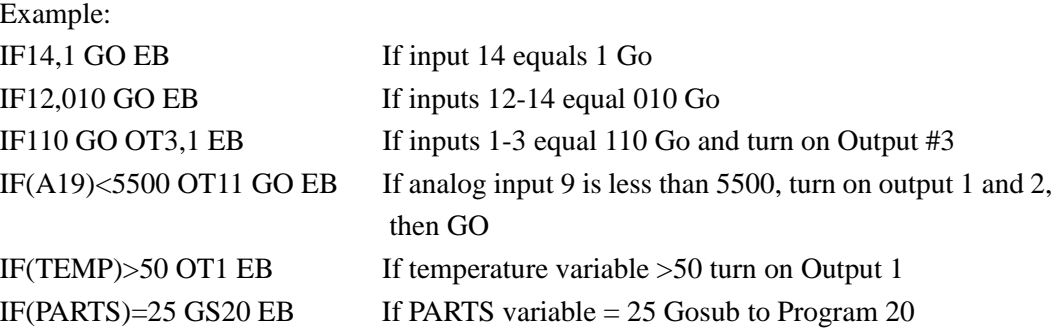

**IV**

### **Input Variable ..............................syntax - IVi,(variable),min,max**

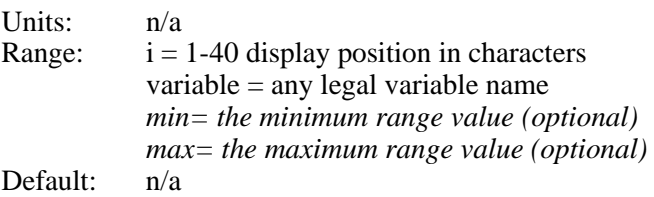

This command allows an operator to input variable information under program control. It is typically used with the message command, MS, to prompt for operator input of the variable specified in IV. The cursor is placed on the display at character position "i". The program waits until a number is entered before continuing execution. The command will not allow you to type past the end of either line on the display. Variables will store 4 digits to the right of the decimal place.

When minimum and/or maximum range values are specified, the IV command will not accept inputs from outside this range. When a value outside the range is entered, one of the following messages is displayed on the keypad:

- "Input below minimum, Press ESC to resume"
- "Input above maximum, Press ESC to resume"

These variables can then be used in a math equation, conditional expression, or to set any command parameters (Example: DA, DC, VE, AC, LP, IF, TD, etc.). A variable can be used anywhere in a program where a real number or integer could be used.

Due to the nature of converting decimal numbers to binary and back, care must be taken in performing math on variables used in LP statements. LP will truncate the non-integer portion of the variable. For example:  $(COUNT)=25*.2$  LP $(COUNT)$  will only loop 4 times because (COUNT)=4.9999. A small offset can be added to variables used in LP statements to avoid this problem. (COUNT)=(COUNT)+.1 will guarantee that (COUNT) will be greater than 5, so the program will loop 5 times.

# Example:  $M(1, \ldots)$  Clears the Display

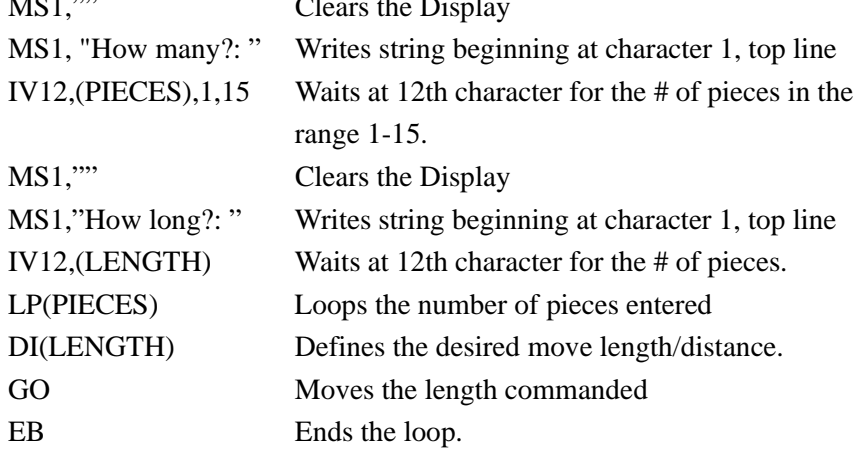

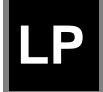

# **Loop ............................................................................syntax - LPi**

Units: n/a Range: n/a Default: 0

LP will cause all commands between LP and EB to be repeated "i" times. If LP is followed by a 0 or no number, the loop will repeat continuously.

### **Note: An End of Block (EB) command must be used with every LP command.**

The *standard* software allows up to 16 nested loops (one inside the other). Each LP command must have a corresponding EB command to end the block (loop). A GT command within a loop will terminate the loop, clear the loop stack, and jump to a new program.

Example: AC.09 DE.09 LP3 VE30 DI1 GO EB VE7 DI-3 GO EN The motor will perform an incremental 1 unit move at speed 30 three times and then a 3 unit move at speed 7 in the other direction.

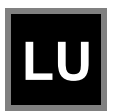

# **Loop Until** Condition True**...................... syntax - LU (See Below)**

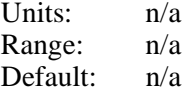

The Loop Until (LU) command defines a loop block in which loop iterations are based on a conditional result. The syntax for LU, which is identical to the IF command, is as follows:

Syntax: LUi,xx… LUxx… LU(Mathematical expression) or expressions (2) where,  $i =$  starting input number, 1-8 (SmartStep), 1-16 (SmartDrive)  $x = 0$ , (Input Off)  $x = 1$  (Input On) x = *anything else* (Input level Don't Care) Mathematical expression  $=$  Any valid conditional or logical expression

### **Note: An End of Block (EB) command must be used with every LU command.**

The LU loop will continue to iterate until the specified conditional result is true. LU checks the conditional at the end of the loop block, therefore, the block is always executed at least

once, even if the condition is true on the first iteration. Loop While (LW) defines loops where the conditional is checked at the *beginning* of the loop.

The *standard* software allows up to 16 nested loops (one inside the other). A GT command within a LU loop will terminate the loop, clear the loop stack and jump to the new program. Following are examples of programs using LU:

Example #1:  $(A)=0$  LU $(A)=10$  DI10 GO  $(A)=(A)+1$  EB In this example, the loop is executed *10* times with a final position 110 distance units.

Example  $\#2$ :(A)=10 LU(A)<20 DI10 GO EB In this example, the loop is executed once since the  $(A) < 20$  condition is true on the first iteration.

Example #3:LUXX1X1 MS1,"Inputs  $3 \& 5$  are off" EB GT[Inputs On] In this example, the loop will continue to execute as long as inputs #3 and #5 are off.

Example #4:LU4,1 MS1,"Input 4 is off" EB GT[Input On] In this example, the loop will continue to execute as long as input #4 is off.

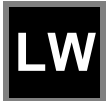

**Loop While** Condition True **....................syntax - LW (See Below)**

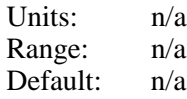

The Loop While (LW) command defines a loop block in which loop iterations are based on a conditional result. The syntax for LW, which is identical to the IF command, is as follows: Syntax: LUi,xx…

LUxx… LU(Mathematical expression) or expressions (2) where,  $i =$  starting input number, 1-8 (SmartStep), 1-16 (SmartDrive)  $x = 0$ , (Input Off)  $x = 1$  (Input On) x = *anything else* (Input level Don't Care) Mathematical expression  $=$  Any valid conditional or logical expression

Note: An End of Block (EB) command must be used with every LW command.

LW will continue to iterate while the specified condition is true. LW checks the condition at the beginning of the loop block, therefore if the condition is false on the first iteration, the block is immediately skipped. Loop Until (LU) defines loops where the condition is checked at the *end* of the loop block.

The *standard* software allows up to 16 nested loops (one inside the other). A GT command within an LW loop will terminate the loop, clear the loop stack, and jump to the new

program. Following are examples of programs using LW:

Example  $\#1:(A)=0$  LW(A) <= 10 DI10 GO (A) = (A) + 1 EB In this example, the loop is executed *11* times with a final position 110 distance units.

Example  $\#2:(A)=10$  LW $(A)>20$  DI10 GO EB In this example, the loop is immediately skipped since the (A)>20 condition is false.

Example #3:LWXX1X1 MS1,"Inputs  $3 & 5$  are on" EB GT[Inputs Off] In this example, the loop will continue to execute as long as inputs #3 and #5 are on.

Example #4:LW4,1 MS1,"Input 4 is on" EB GT[Input Off] In this example, the loop will continue to execute as long as input #4 is on

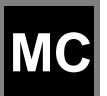

**Move Continuous..................................................syntax - MC+,+**

Units: n/a Range: n/a Default: n/a

MC sets move profiles to "continuous move", utilizing AC and VE parameters. Move Continuous is enabled on an axis with the "+" sign. MC+ enables the mode for axis one; MC,+ enables the command on axis two; and MC+,+ enables both axes. DI, DA and DC commands reset the mode to distance.

Each Move Continuous segment must contain a GO command. Accelerations and velocities may be changed in any segment. If no change is specified to one of these parameters, the last value will be used. It is not valid to issue positional commands (DI, DA, DC, GH, SP) to an axis while it is in a Move Continuous mode. However, you may make distance-based moves on the other axis while running one axis continuously. Any command is valid within an MC segment except Distance Commands (DA, DC, & DI).

The direction of the move is specified by the sign of the VE parameter. If the sign of the VE parameter changes between two segments, the control will automatically stop the motor (at the programmed rate) and change directions to the new speed. This makes changing directions based on variable inputs very easy to program using a scaled variable as the VE parameter.

Once a Move Continuous segment is started, it will continue to move at the speed specified by VE until either another VE is commanded, the ESC Key is pressed, or an End Of Travel, Kill Motion, Interrupt, or Stop Input is activated. A commanded velocity of zero (VE0) stops an MC move. Motion will also stop if you enter the Edit, Help, Copy, or Delete menus.

After a continuous move segment has started, command processing will continue when constant velocity is reached. Other commands are then processed sequentially.

This allows you to:

- Have asynchronous inputs change the speed of an axis
- Make motion profile changes based on time delays or input states
- Manipulate I/O while moving as a function of time, distance, or input states
- Change speed based on analog inputs or variables
- Have an operator update the speed of an axis through the keypad
- Servo to an analog input
- Make a one or two-axis joystick using analog inputs
- Start a continuous move on one axis, and make distance based moves on another

If a motor is making a move when it comes to the end of a program, the motor will continue moving, even after the program ends. This allows you to:

- Put different MC moves in different programs and select different speeds by running different programs.
- Change speeds based on Binary or BCD program select lines
- Call MC moves as subroutines
- Run from "hosted" RS-232C mode, where the computer commands speed changes
- Run another program from the keypad that does not violate MC syntax. So you could run another program from the keypad to change speeds, move the other axis, manipulate I/O, interface with an operator or calculate arithmetic.

**Example 1:** Basic Move Continuous syntax. Demonstrates how to change speed and stop MC moves based on time delays and input conditions.

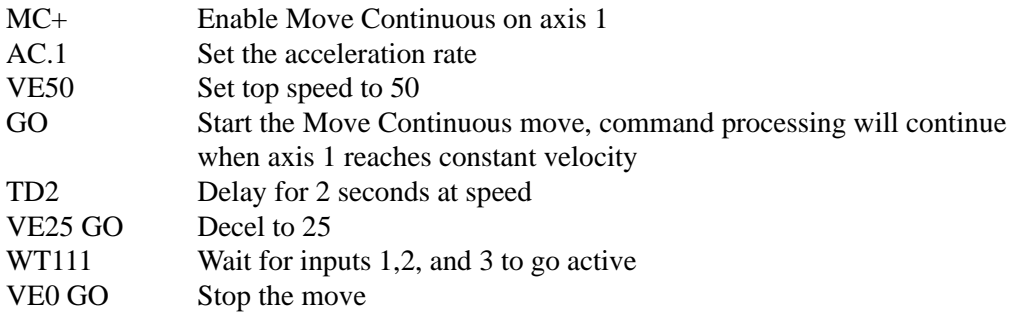

**Example 2:** Demonstrates how to prompt an operator for speed changes on a single-axis SmartDrive. The move is started after the initial velocity prompt. The velocity only changes when the operator enters a new value via the keypad. The move can be stopped by entering a velocity of zero, or when any of the stop conditions defined above exist.

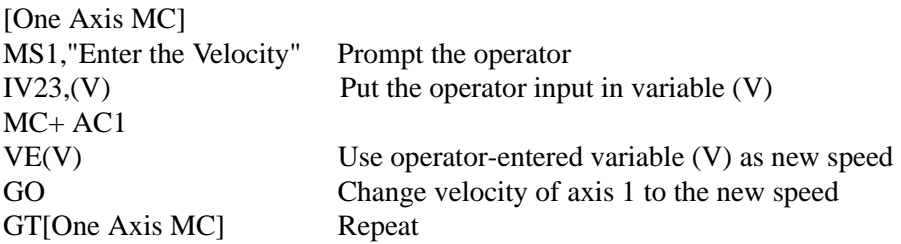

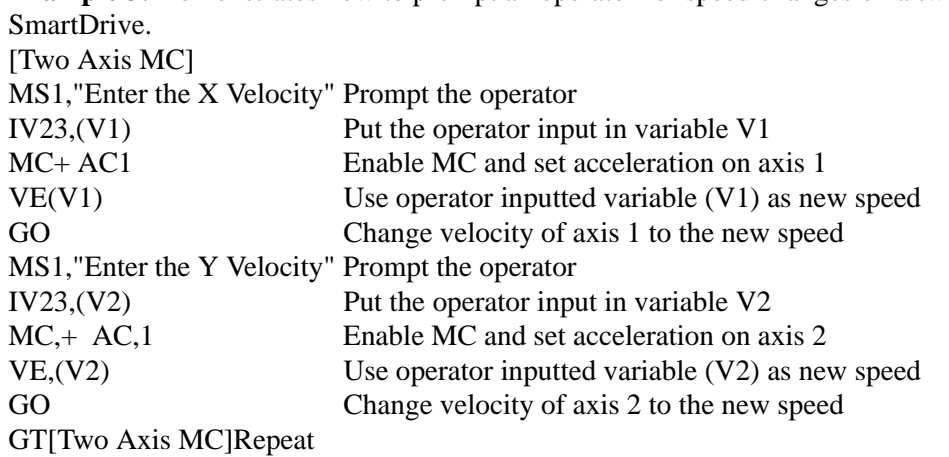

**Example 3:** Demonstrates how to prompt an operator for speed changes on a two-axis

**Example 4:** Demonstrates the use of WT, OT and TD commands in continuous move.

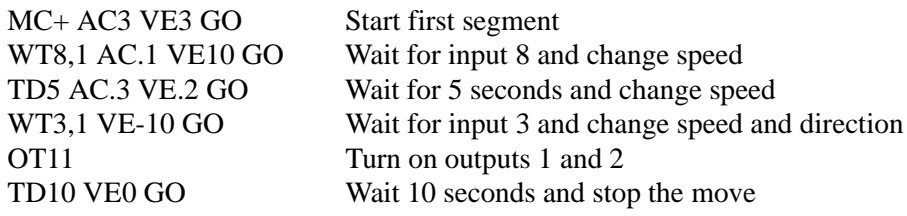

**Example 5:** Demonstrates two-axis joystick control with a Smart Drive. The control must be equipped with two analog inputs (in this case we assume AI9 and AI10) and be connected to an external, user supplied joystick.

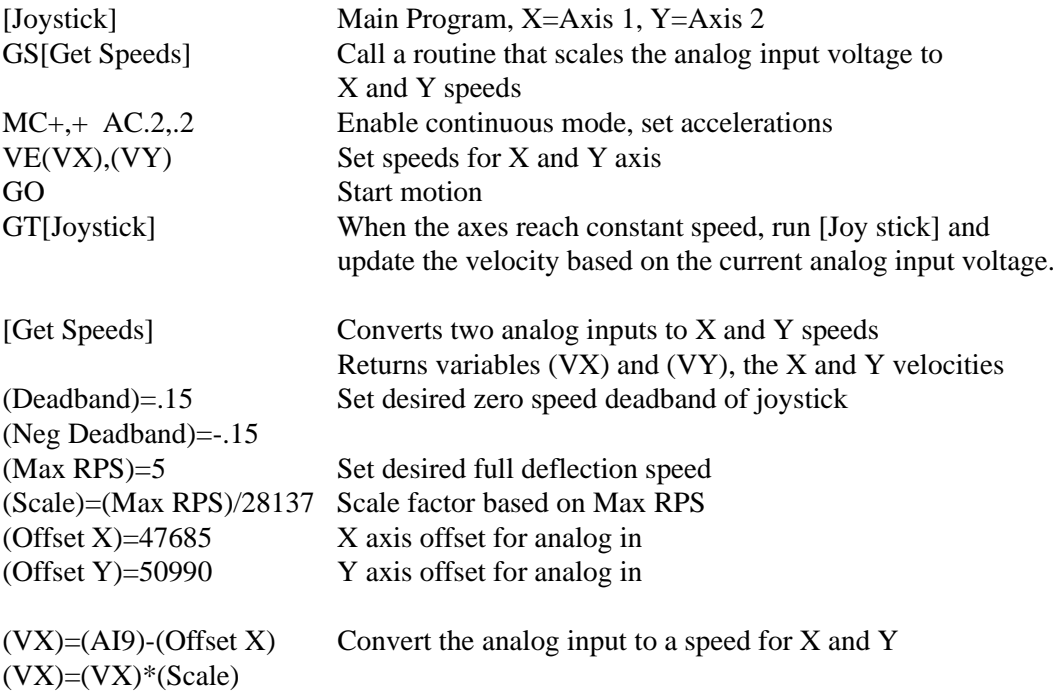

```
(VY)=(AII0)-(Offset Y)(VY)=(VY)*(Scale)IF(VX)<(Deadband) If the speed is within the deadband, set the speed to zero
IF(VX)>(Neg Deadband)
(YX)=0EB
EB<br>IF(VY)<(Deadband)
                        If the speed is within the deadband, set the speed to zero
IF(VY)>(Neg Deadband)
(VY)=0EB
EB
EP Return to {Joy Stick} and update the speeds of X and Y.
```
# **MS**

## **Message to Display........................................ syntax - see below**

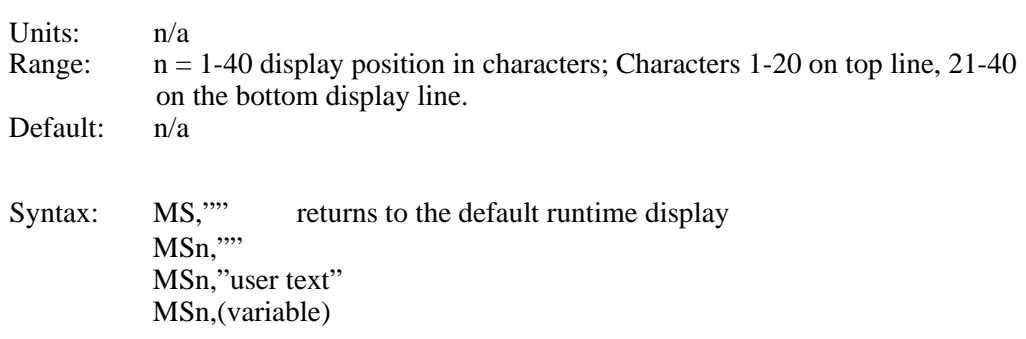

MS allows you to put messages on the keypad's display. Messages are typically used to prompt for operator input, display function key prompts, or as a diagnostic tool.

MSn,"" clears the display from the  $n<sup>th</sup>$  character on. MSn," user text" prints user text beginning at the n<sup>th</sup> character. MSn,(variable) writes the value of the variable on the display beginning at the n<sup>th</sup> character. The above variations to MS will disable the default position and I/O display until program execution stops. MS,"" can be used to restore the default axis position and I/O display during program execution.

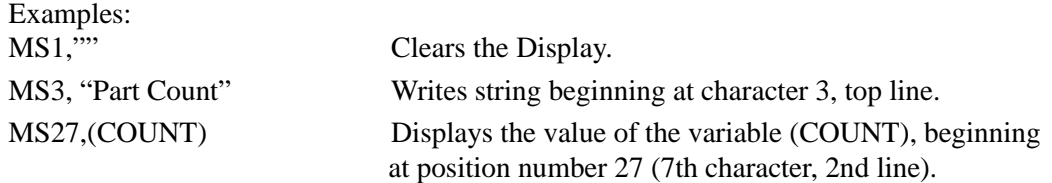

Below is an example of one segment of the Keypad Programming Template which can be found immediately inside the back cover of this manual. The template is provided to allow you to write MS programs by hand exactly as they will appear on the 40-character keypad display. Please feel free to make copies of the template for writing your programs.

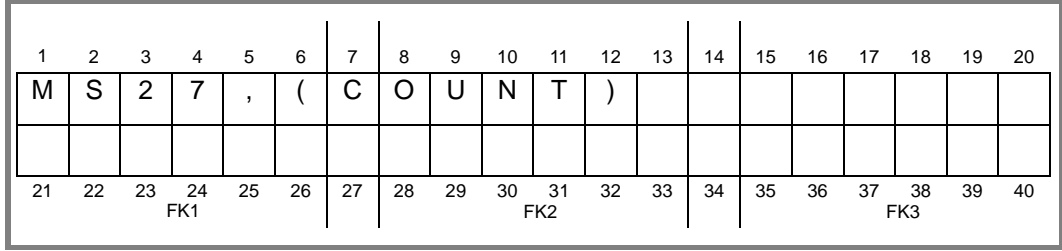
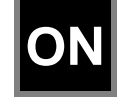

## **ON Command (On Event)............. syntax - ONn,GTx, ONn,GSx, ONn,0**

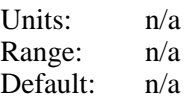

The ON command allows the user to define conditional program execution based on the occurrence of a certain event. When the programmable event occurs, the current program and move are interrupted and program execution begins at the predefined interrupt program. The interrupt program can be defined as a GT or a GS. Defining the interrupt as a GS allows program execution to return to the exact point in the original program where the interrupt occurred. The ON command currently supports EOT as an event conditional.

The syntax for defining an event and interrupt program number and type is ONn,GTx or ONn,GSx where n is the event type and x is the interrupt program number or name:

n: L On End of Travel Limit

The syntax for clearing a previously defined event conditional is ONn,0 where n is the event type as listed above and 0 (zero) is the clear event designator.

Once an ON event has been defined, it is active in *all* user programs and need not be redefined unless the user wishes to change the interrupt program type, number or name, or clear the event condition.

Example: Using ON to handle an EOT event

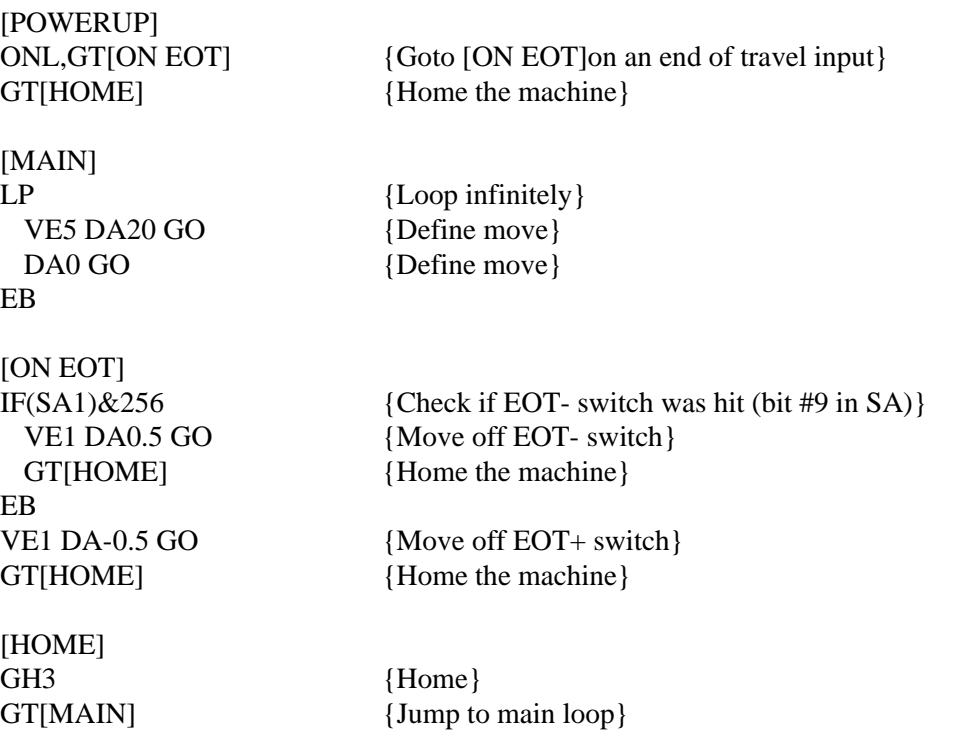

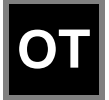

### **Output ............................................................. syntax - see below**

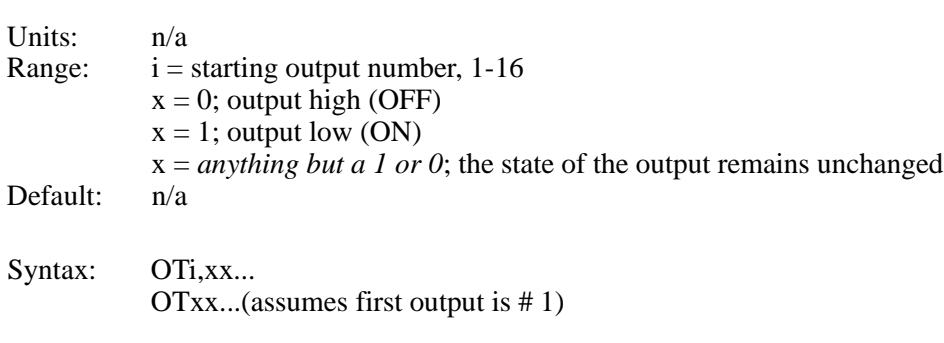

Sets both discrete and digital Opto output states. Once an output is turned on, it will remain set until changed by another output command, a reset input (software warm-boot), or power is cycled. All outputs are turned off upon power up or during a reset.

To increase flexibility, the OT command allows you to use configured outputs anytime. To help prevent this added flexibility from causing programming confusion, you can use any character in the "don't change" section of your output statement. This allows you to selfdocument your OT statements. For example, assume you configured output #3 as a "FAULT" output. Programming like "OT01F10" can help remind you that you are already using output # 3.

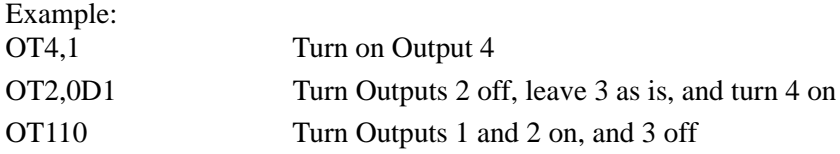

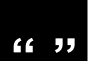

#### **Quote........................................... syntax -"Any ASCII character"**

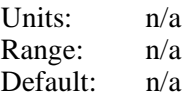

The "" command transmits a string out the serial communications interface. A "" without any string will transmit a carriage return character (ASCII 13).

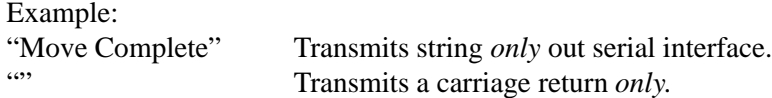

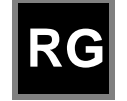

**Registration ............................................................ syntax - RGr,r**

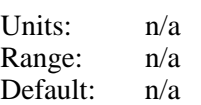

The Registration Command (RG) specifies a distance to be indexed from the current position - as commanded by a specific input trigger. For example, in the following program of 10 user-units on axis #1, the input trigger is received at user-unit 4, to move 3 user-units from the point where the input trigger was received.

#### VE2 AC.1 DA10 RG3 GO

In the program above, assume the input was an optical sensor which triggered on a registration mark at a position of 4 user-units. The figure below shows the commanded move related to the registration move.

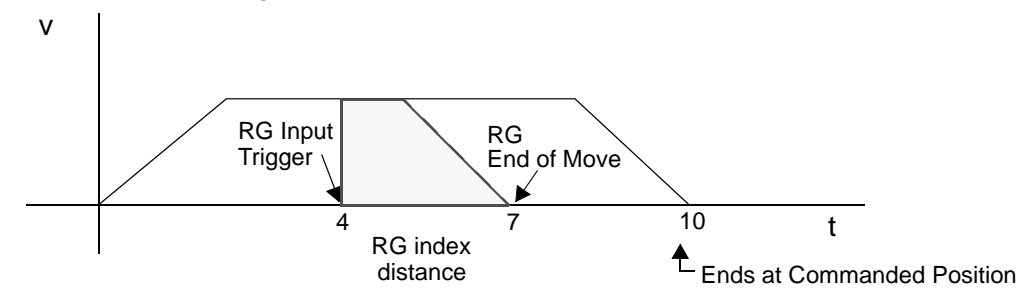

Accompanying the programmable Registration Command is the configurable Registration Input: G (also G in Serial Setup Commands). To configure a Registration input from the keypad, choose  $EDIT > SETUP > I/O > INPUTS$ . An input configured as a Registration Input will be designated by a G on the keypad input status display. The RG Command will only function if the corresponding input has been configured as a Registration Input (see note).

Note: Registration Input is only configurable on input #1 for axis #1, and on input #2 for axis #2.

System Performance when Using the RG (Registration) Command The input capture delay is 5µs. Worst case position error is 9 steps at 50 rps.

There is a Capture Window (Position Lag) associated with the RG Command, which is a function of move velocity and the Position Capture Delay (reaction time) and can be calculated with the following equation:

Capture Window = RG Position Capture Delay \* Velocity (Steps/Sec)

The Capture Window value is the number of steps accumulated between the falling edge of the Registration input and the time the current position is captured. Depending on the FPGA hardware version of your Indexer this RG Position Capture Delay will either be 164 µs or 5 µs.

The Registration Command is only available on firmware version 4.0 & higher. If you have FPGA version 5.9 or earlier, the Capture Delay will be 164 µs. If you have FPGA 6.7 or higher, the position is captured in hardware, and the only Capture Delay is the input's optoisolator (5 µs). Use the keypad's HELP key to determine your FPGA version.

Regardless of the FPGA version used, we have found both Capture Delays to be extremely repeatable. This leads to a very repeatable Capture Window (distance lag from when the registration input is made) that can be accounted for by decreasing your commanded registration distance by the Capture Window. For example, a motor traveling 240,000 steps/sec (30 rps with 8000 step/rev drive resolution) has a capture window of 39 steps for a 164 µs Capture Delay and 1 step for a 5 µs Capture Delay. Assuming the desired registration distance was 3 user units (assuming 1 user unit is 8000 motor steps), an RG2.9795 would result in the motor traveling exactly 3 user units for a unit with a 164 µs Capture Delay.

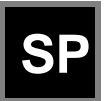

#### **Set Position .........................................................syntax - SP±r,±r**

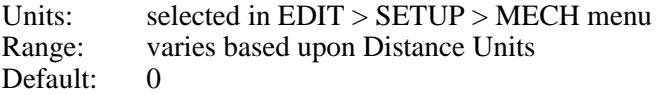

SP sets the current absolute position to "n". This command is typically used to readjust or shift a coordinate system. It is often done after a series of incremental moves to reset the absolute coordinate frame.

Example:

MC+ GO WT1,1 VE0 GO SP10.5 After the move is complete, sets the current position of axis 1 to 10.5.

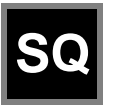

**Square Root...................................................... syntax - SQr,(var)**

Units: n/a Range: 0.0001 to 214748.3645 Default: n/a

The **SQ** command calculates the square root of a number and returns the result in a user defined variable. The n parameter in the syntax can be a number or a variable parameter, however, the second parameter must be a previously defined variable for which the square root result is stored. If the second parameter is not a defined variable, you will get a **Bad Variable Name** error. Following mathematical convention, SQ will produce an **Invalid Parameter** error for negative "r" values. The return value is accurate to the 0.01 place.

Example:The following example program calculates the square root of 27.96 and stores the value in the user defined variable (SQRESULT).

Program: (SQRESULT)=0 SQ27,(SQRESULT) The returned value in (SQRESULT) would be 5.28.

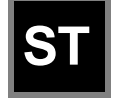

#### **Stop On Input ....................................syntax - STn,n or ST#n,#n**

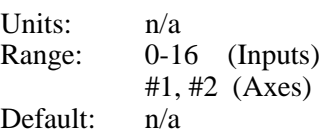

Syntaxes:

ST stops move execution upon activating the input specified by n. ST0 disables (turns off) the STn command. ST#1 stops move execution on axis #1. ST,#2 stops move execution on axis #2. ST#1,#2 stops move execution on both axes.

ST#n functions identically to the STn command without the use of an input allowing program command conditional motion termination.

After the ST command is executed, the specified input is monitored during every "move profile." If the imput is activated, the current "move in progress" is terminated, stoping all motion until the input is deactivated or a ST0 is processed. the drive will process and calculate commands, but it will wait at the next GO command until the ST input changes.

The motor is stopped at the deceleration rate specified in the Stop Decel Rate setup parameter. Once issued, Stop on Input remains active until it is turned off by the ST0 command, a reset is issued, or power is cycled.

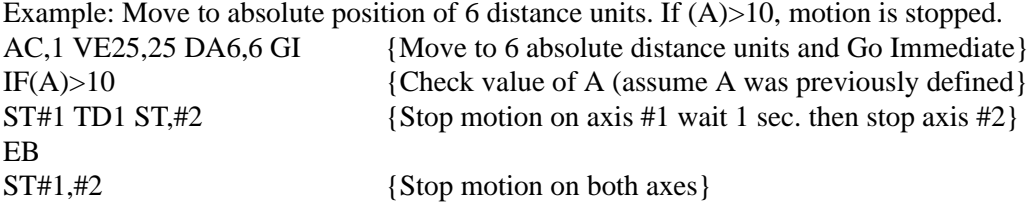

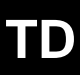

**Time Delay ................................................................ syntax - TDr**

Units: seconds Range:  $r = .01$  to 99999.99 seconds Default: n/a

Delay r seconds before executing the next command.

Example: VE50 DI4 GO OT11 TD.5 OT00

Move 4 units, turn outputs 1 and 2 on, delay .5 seconds, and turn outputs 1 and 2 off. See also: System variable (TIME), in *Chapter 7, Programming Your Application*.

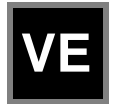

### **Velocity ...................................................................syntax - VEr,r**

Units: selected from the EDIT > SETUP > MECH menu<br>Range: .002 - 50 rps. Range is scaled to velocity units Range: .002 - 50 rps. Range is scaled to velocity units<br>Default: 1 motor rev per sec (rps) 1 motor rev per sec (rps)

VE sets the maximum velocity during a move profile. If the acceleration rate is not high enough or the move distance is not long enough the motor may end up making a triangular (velocity vs. time) move and the motor may never reach the specified speed. Once VE is specified, the value is used in all subsequent moves until re-defined.

Example:

AC.1 DE.2 <u>VE50</u> DA4 GO Move to absolute position 4 units with a top speed of 50 units/sec.

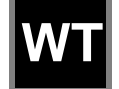

**Wait.................................................................. syntax - see below**

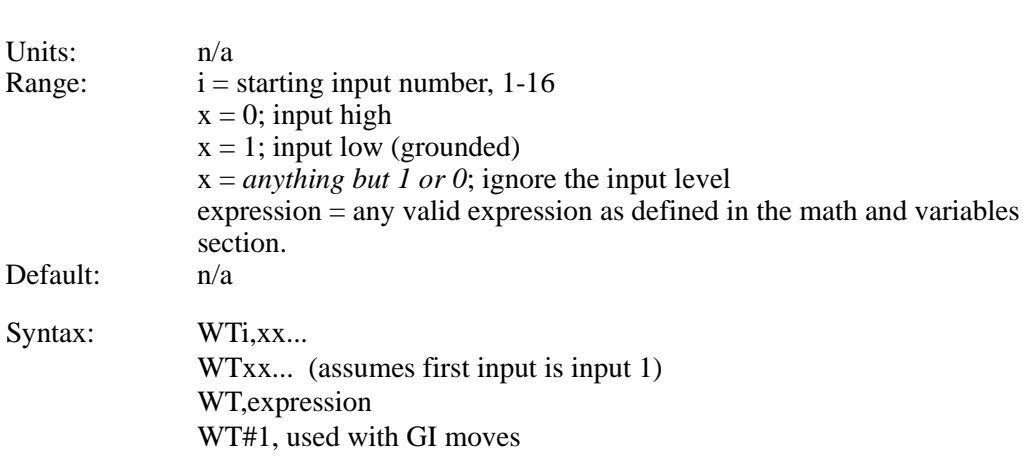

This command waits for the specified condition to be true before continuing execution of a program. Either digital or analog input conditions may be used.

To increase flexibility the WT command allows you to use configured inputs in the expression. To help prevent this added flexibility from causing programming confusion, you can specify any character as an input (x). This allows you to self document your WT statements. For example, assume you configured input #3 as a "JOG SPEED" input. Programming like "WT01J10" can help remind you that you are already using input # 3.

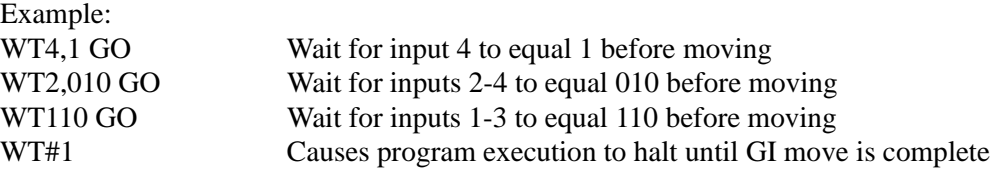

**Note:** In order to synchronize program execution with the end of a GI move, there is new syntax associated with the WT command: WT#1,#2 will halt program execution until the respective axis has completed its move. WT#1 will wait for only axis #1; WT,#2 will wait only for axis #2; WT#1,#2 will wait until both axes have stopped.

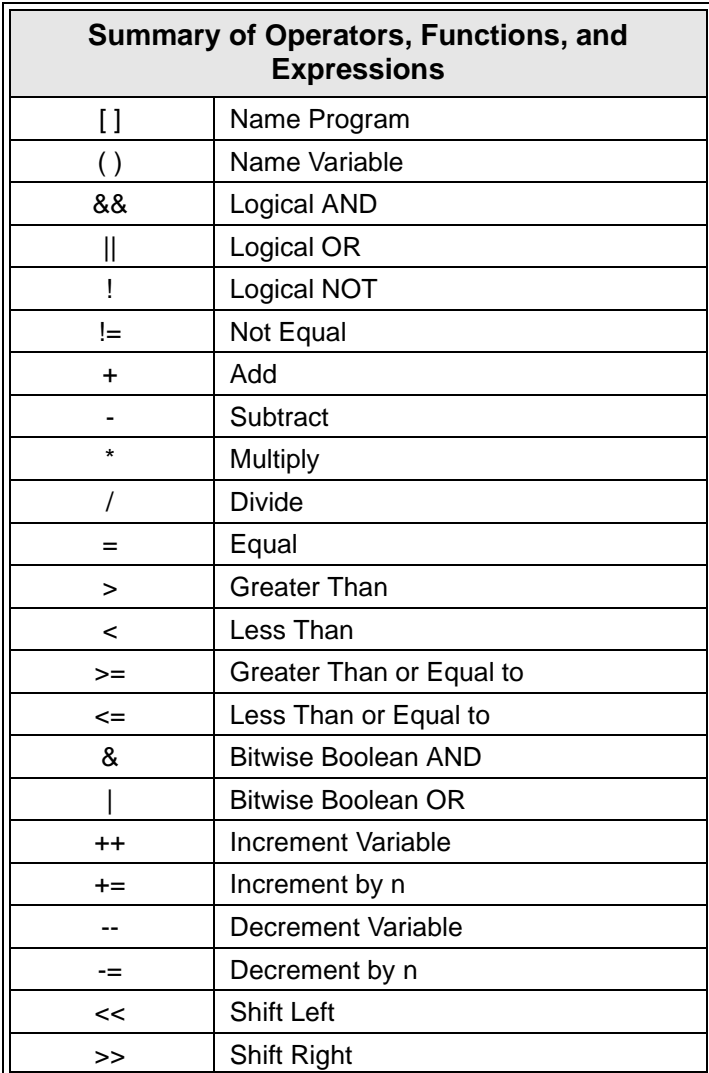

Refer to Chapter 7, Programming Your Application, for more details and examples of how to use the above operators, functions, and expressions.

This page intentionally left blank

# **Chapter 7 - Programming Your Application**

The purpose of this chapter is to provide information that will help programmers begin developing applications with the SmartDrive. There are also several practical examples that can be copied and modified. Other program examples are available from the *Application Developer* disk set (see DEMOS.idc).

### **SmartDrive Programming Overview**

Before beginning to develop a machine control program with a SmartDrive, the user must decide how the SmartDrive fits into the overall machine control hierarchy. There are three basic ways SmartDrives are used. They can be used in a stand-alone mode where the SmartDrive controls all the I/O and motion on a machine. They can also be used with a PLC, where the PLC runs the machine and just calls on the SmartDrive, via program select lines, for motion. Thirdly, they can be used in a "hosted" mode with a PC. In this mode no programs are stored in the SmartDrive, the PC downloads a string of commands at execution time.

The information in this chapter applies to all three modes of machine control. The SmartDrive uses a sequential, interpretive, command processor. This means that commands in a program are executed one at a time, and that the action called for in one command must complete before the next command is processed.

Example: [move] VE4 DI10 OT01 GO OT10

In the program [move], the maximum move velocity is set to 4, the command incremental distance is set to 10, output 1 and output 2 are turned off and on simultaneously, axis one then moves 10 units. After axis one stops moving, output 1 is turned on and output 2 is turned off. The state changes on outputs 1 and 2 happen at the same time.

The programmer can control the flow of the program with WT (wait for an event or condition to occur), TD (wait for a pre-set amount of time to elapse), and IF (if a certain condition is true at this instant, then execute a block of commands) statements. External controllers such as PLC and computers can be coordinated via digital outputs and ASCII strings sent out the serial port.

### **Creating or Editing Programs with the Keypad**

IDC's IDeal Command language is easy to remember and powerful. Command descriptions are also available on-line using the HELP key within the *Application Developer* program editor.

If you need help with basic keypad operation, please refer to Chapter 4 - *Using the Keypad,*  and Chapter 5 - *Configuring Your System.*

# **Command Summary**

The chart below lists all the IDeal commands that can be stored and executed as a part of a program. In Chapter 8*, Programming with Serial Communication*, there is more information on serial commands, such as Setup, Immediate Status, Supervisory Commands, and "Commands Not Available in Hosted Mode."

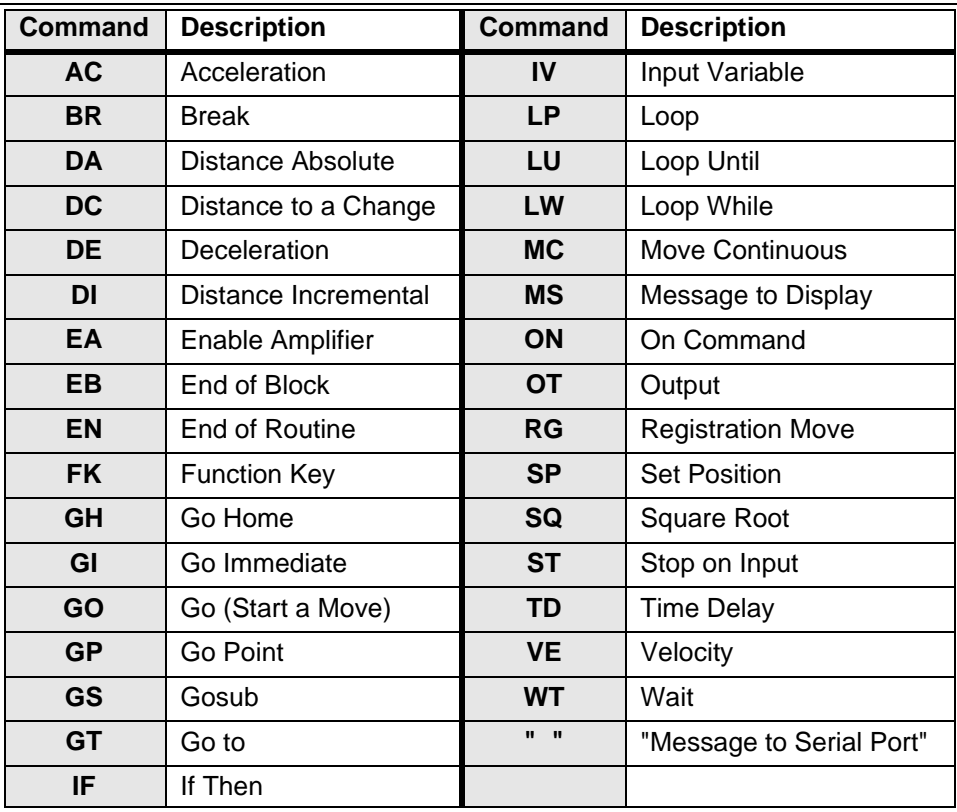

# **Variables and Arithmetic**

#### **Variables**

The SmartDrive will accept a variable in a command instead of a constant. Variables may be used in:

- Arithmetic
- Conditional Expressions
- Loop Counts
- Distance and velocity commands
- Set values
- Set command values or parameters
- Set analog signals
- Read analog or temperature input
- Display information such as position or velocity
- Any place that a number can be used, a variable can be used

### **Legal Variable Names**

The SmartDrive allows you to create descriptive variable names, as opposed to V1, V2, etc. Variables can be up to 14 characters, but the first 10 characters must be unique. They may contain other printable ASCII characters, such as numbers, underscores, exclamation points, even spaces. Upper and lower case characters are supported within variable names, and these variable names are case sensitive. ASCII control characters such as LF and CR are not supported. All variables must be enclosed in parentheses, (variable name). Parentheses are not legal variable characters.

The standard software allows for up to 100 variables. All variables are stored as fixed-point numbers. All variables are global. All standard variables are volatile, though non-volatile variables are available as well.

## **Built-In Variables**

The following variable names are predefined in the control. They can be used throughout your programs in expressions, to set voltages, to test conditions, or even to display information on the keypad screen or some other external serial device.

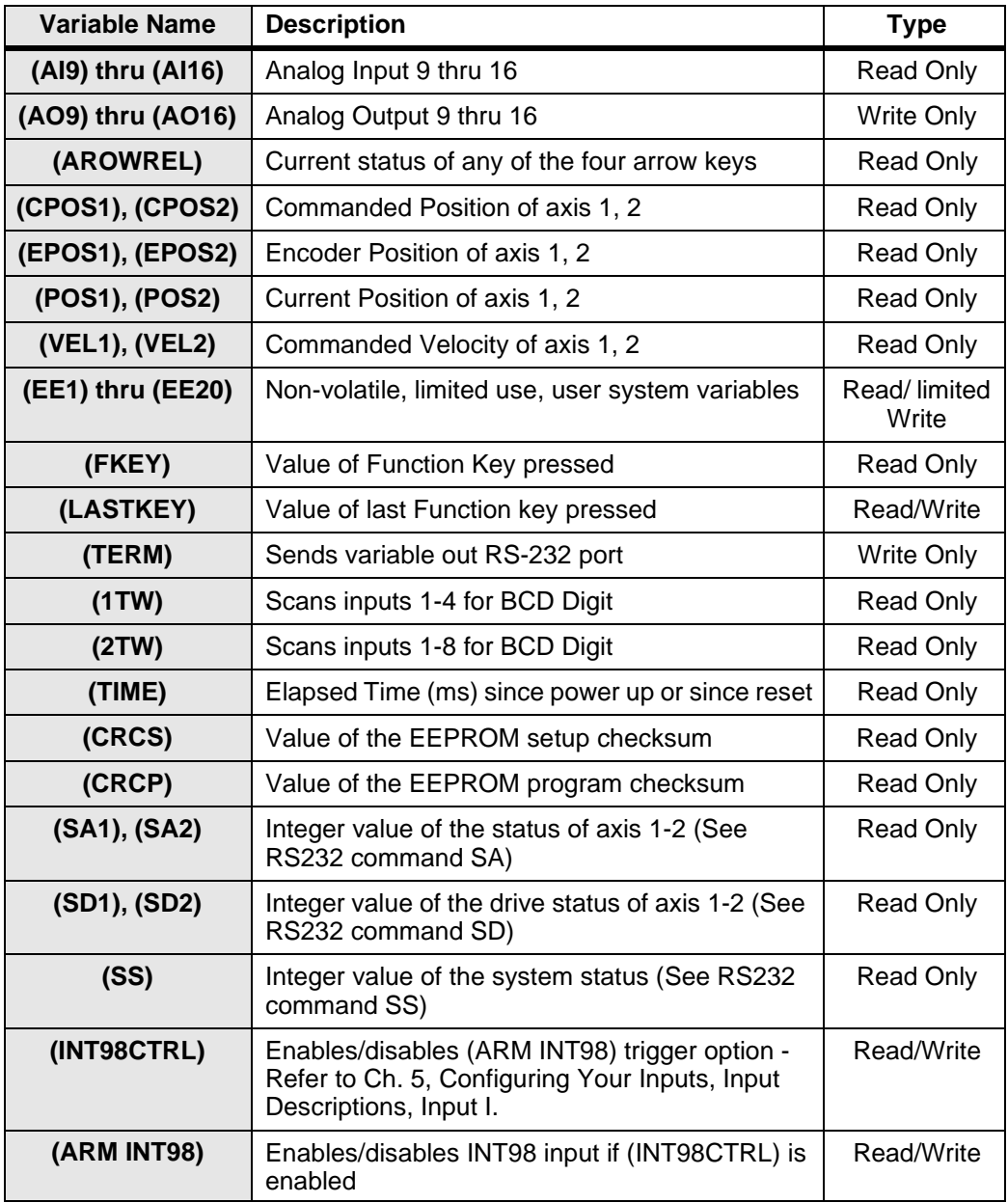

#### **Examples of Built-in Variables:**

• (PIECES)=10 Assigns 10 to variable

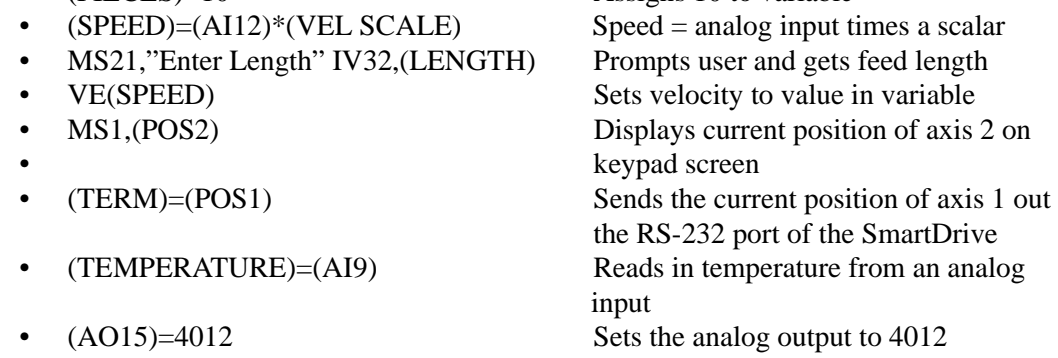

### **Using the Built-In Variable (AROWREL)**

(AROWREL) is a built-in Boolean read only variable which determines the status of any of the 4 arrow keys. When used in conjunction with (FKEY), the user can detect whether or not an arrow key is being held down. (AROWREL) will return one of the following values:

 $(AROWREL) = 0$  One of the arrow keys is being held down.  $(AROWREL) = 1$  The arrow key has been released.

(AROWREL) will return key status for the 4 arrow keys only. If any other key is pressed, (AROWREL) will return zero regardless if the key is held down or not. The following is an example jog application using (AROWREL) and (FKEY):

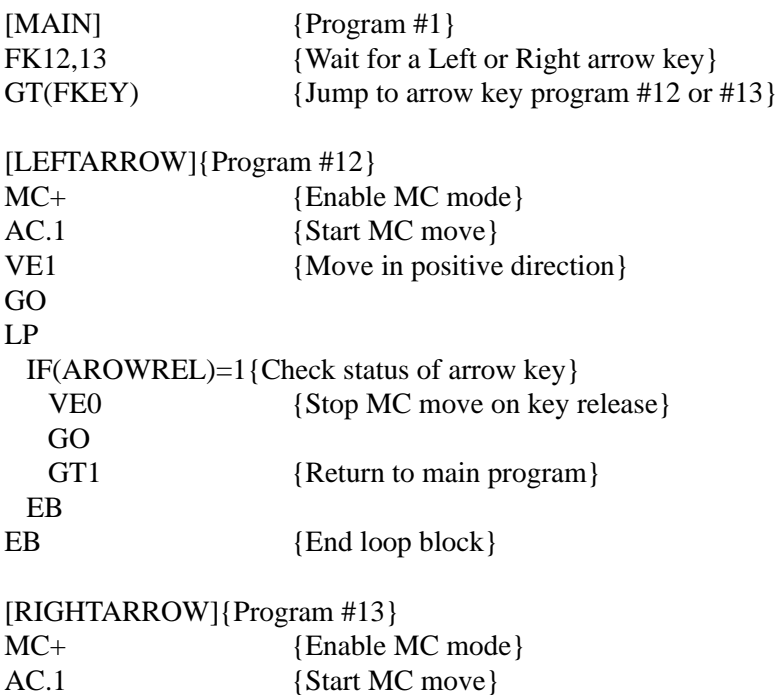

#### Chapter 7 - Programming Your Application

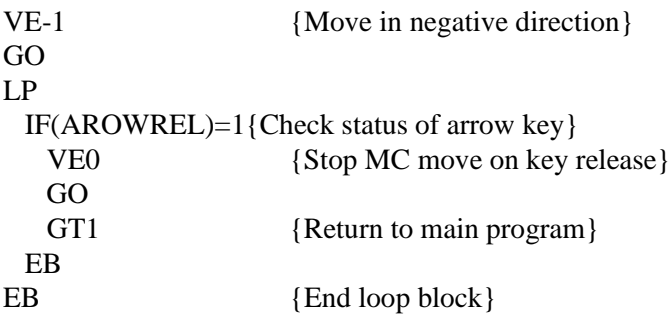

### **Non-Volatile Variables**

The non-volatile variables (EE1)-(EE20) are twenty user accessible variables that retain their values through power cycles, warm boots, and system resets. Standard user variables are reset at power down or reset. Each time one of these variables is changed (i.e. used on the left side of an equal  $(=)$  sign, the new value is written to and stored in the user nonvolatile EEPROM.

#### **CAUTION**

Caution must be observed when using these variables. Since EE have a limited read/ write lifetime (100,000 writes before failure), variable values that change frequently should not be stored as EE system variables. Examples include loop-count variables, and POS1 and POS 2 variables. The SmartDrive will allow only 1,000 EE writes between power cycles. This limit has been set to prevent a simple programming mistake or misunderstanding from permanently damaging the SmartDrive's non-volatile memory. When this write limit has been exceeded, all programs will stop running, an error message will be displayed, and the appropriate status bits will be set.

The EE system variables were originally developed for use in batch manufacturing applications where a number of variable setup parameters must be entered at the start of each part run. These same setup parameters can then be used through any number of power cycles, or machine resets.

Example: A program called [Set-up] is run at the start of each part run to initialize a number of variable part parameters. During production the program called [PARTS] is run. This program *reads* from the EE variables, but does not generate any *writes* to the EE, so the lifetime of the EE is not compromised.

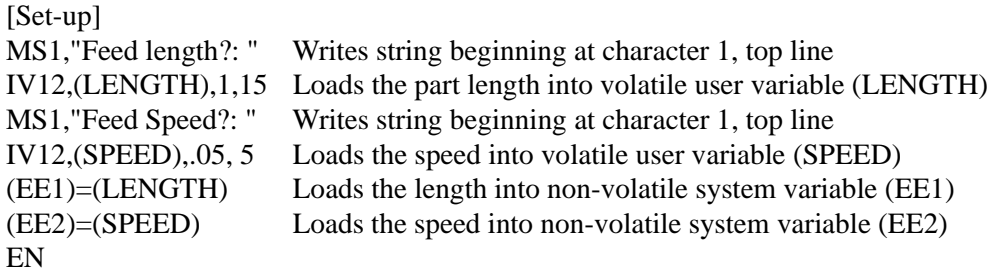

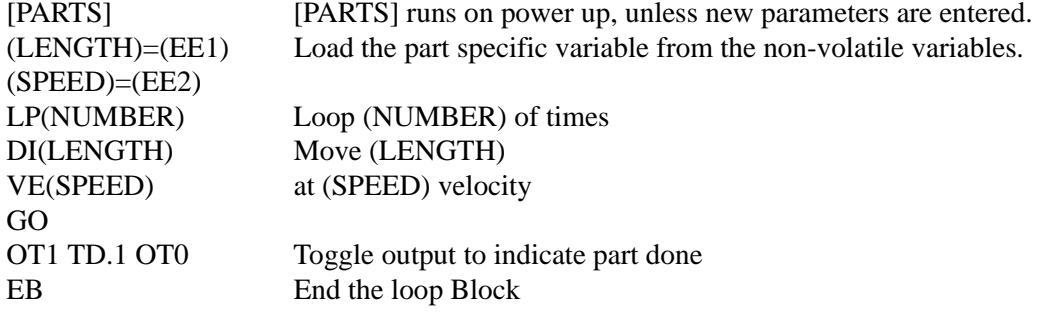

#### **Arithmetic Operands and Equations**

The SmartDrive supports addition  $(+)$ , subtraction  $(-)$ , multiplication  $(*)$ , and division  $(')$ . Expressions may only contain *one* operand. Complex equations require multiple statements. Variables and fixed point numbers may be mixed in arithmetic equations. All user arithmetic and variable storage uses 32-bit integer and fractional representation.

The + and - symbols have a dedicated button on the keypad. Pressing the button will toggle between the two.

The  $*, \lambda$ , and = are accessed from the Alpha+0+... keystrokes.

Examples:

- $(X)=(Y)*10$
- (AO15)=(VOLTAGE)+(ERROR)

#### **Do not** enter:

- $(X)=1+2-3$  This statement is not legal because it has more than one operand.
- (Length)=(Total)\*.03125 The SmartDrive fixed-point variable storage only supports 4 places to the right of the decimal place (32 bit storage of fractional decimal number).

Instead enter:

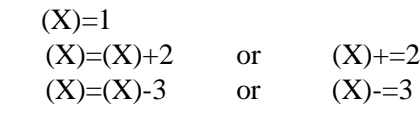

and

- (Length)=(Total)\*3.125 Multiply by the significant figures.
- (Length)=(Length)\*.01 Then move the decimal place.
- or (Length)=(Total)/32 The SmartDrive fixed-point variable storage supports

4 characters to the right of the decimal place (32 bit

storage of fractional decimal number).

### **Boolean Operators - & (And), | (Or)**

The operators  $\&$  and  $\vert$  will perform the respective bitwise Boolean functions on immediate or variable parameters.

An application example of the Boolean operators would be: isolating a specific bit from an SD (Tell Drive Status) response. Suppose you want to determine if axis #1 drive was enabled from a program. This corresponds to a bit #5 (10000) Binary, (16) integer in the SD response. The program segment would look as follows:

```
(DRIVE STAT)=(SD1)&16 IF(DRIVE STAT)=16 MS,1"Drive Enabled" EB
```
The 16 corresponds to an integer weight of bit #5 (10000) since you wish to "mask" out the enable bit.

#### **Logical Operations on Expressions (&&,||)**

Conditional commands (IF,WT, LU, LW) support logical operations of AND ( $\&\&$ ) and OR (||). Two expressions may be logically AND'd or OR'd within one conditional command. For example:

#### **(A)=5 (B)=2.5 IF(A)>2&&(B)=2.5 MS1, "True Statement" EB**

In the above program, the message "True Statement" would appear since BOTH conditional statements are true, thus making the entire IF conditional true.

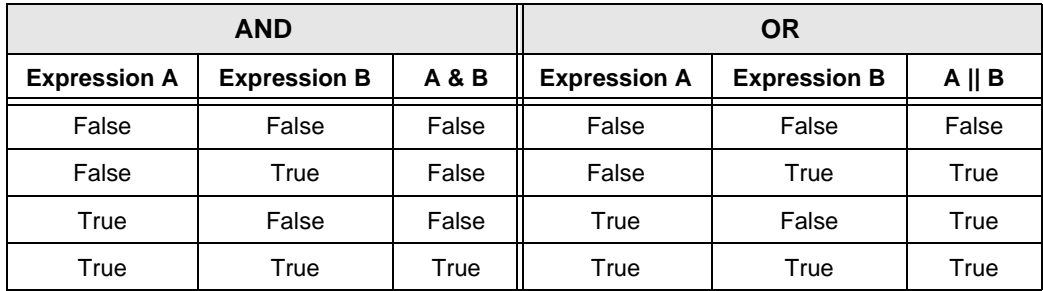

### **Incrementing and Decrementing Variables (++, =+, --, -=)**

There are four syntaxes supported by variables:  $++$  (single increment),  $+=$  (value increment), -- (single decrement), -= (value decrement). These operators will initialize any uninitialized variable to zero before incrementing or decrementing it for the first time.

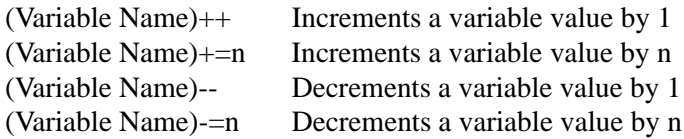

## **Expressions**

The SmartDrive supports five conditional expressions: less than  $(\le)$ , equal to  $(=)$ , greater than  $(>)$ , less than or equal to  $(<=)$ , and greater than or equal to  $(>=)$ . The IF and WT commands can use these expressions to direct program flow or wait for an analog input to meet a condition. The > and < symbols are entered into the keypad editor with the  $ALPHA+^{\uparrow}$ + $\uparrow$ .... $\uparrow$ 

Examples:

IF  $(X) > 10$  GS20 EB If X is greater than 10 gosub to program #20 WT(AI12)<(MAX TEMP) Wait for the temperature to go below the maximum before continuing command processing.

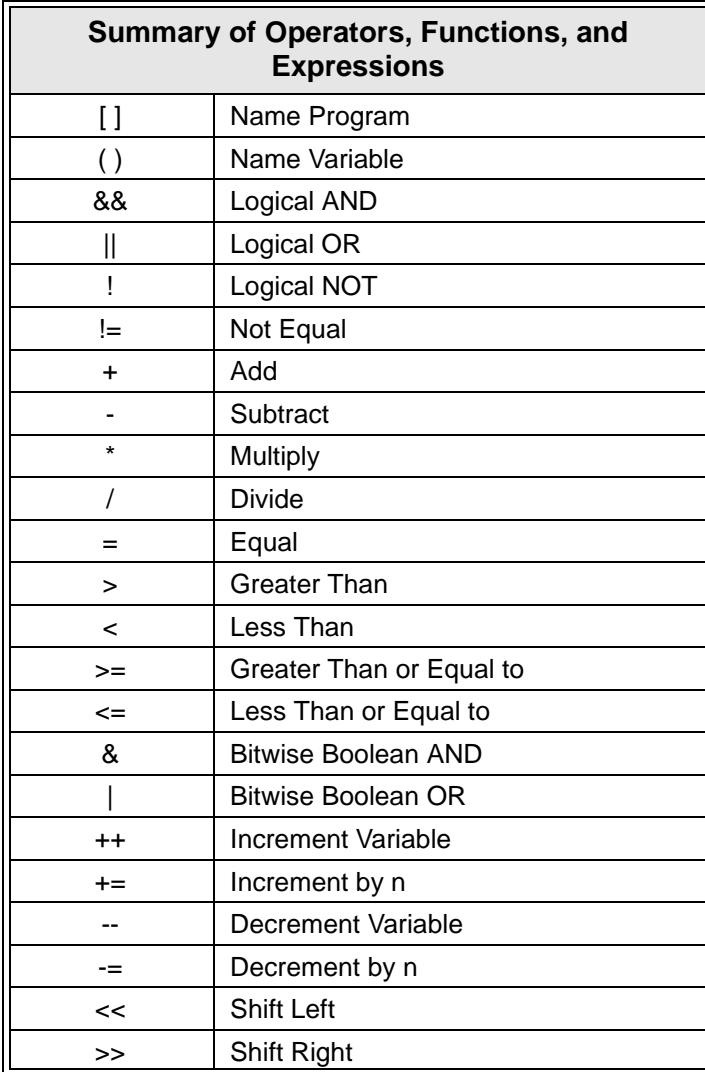

# **Multi-axis Operation**

IDC's IDeal command language is intuitive, yet powerful enough for difficult applications. The SmartDrives allow you to make multi-axis, synchronized, moves or multiple independent moves that start at the same time.

### **Simple GO commands**

The most intuitive and simple programs utilize the GO commands. Motion parameters for each axis are separated by commas. Motion parameters consist of the AC, DE, VE and either DI or DA command. These four parameters completely define the commanded motion profile. The last parameter used by an axis is stored in a table. The GO command uses the last DI or DA command processed to determine which axes move and how far they move. For example:

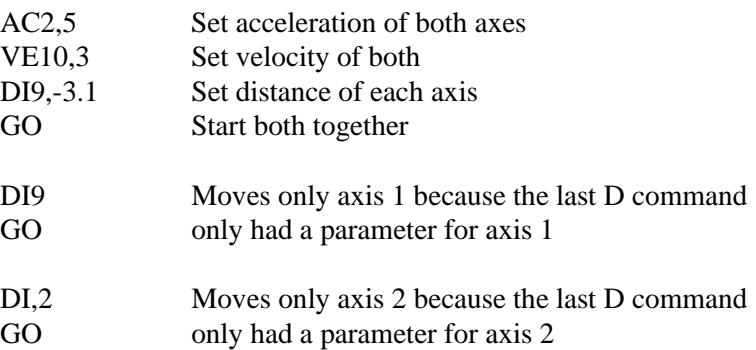

In the first move in the example, the GO command is used to start multiple axes at the same time. The move profiles for each axis are independent. While axes start at the same time, the moves are independent and will follow their respective accelerations and velocities, though the axes may not stop moving at the same time.

The Go Interpolated (GI) command allows you to move two axes along a linear path that starts and stops at the same time. The control uses the most recent value in axis 1, the first parameter, to specify the AC, VE, and DE values along the path (see example 1 below). In most cases, your program will be easier to understand if you *re*define these parameters as a single value for the path (see example 2 below). GI uses the last distance value for each axis to determine the end points of the linear move. The two examples below result in identical GI moves.

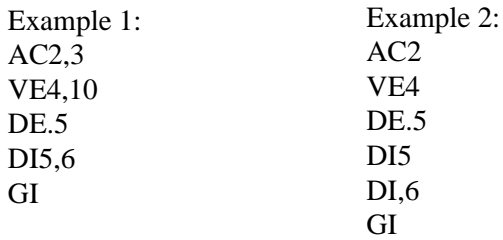

GO and GI commands support additional parameters providing more advanced features. The additional parameters allow you to:

- 1. Start each axis based on different conditions.
- 2. Start one axis with an input while another is moving.
- 3. Start one or more axis moving based on one input.
- 4. Start different axis based on different inputs.
- 5. Reduce the size of some programs by using fewer "move" commands.

GO supports an extended syntax to allow these other move specifications.

GO*i,i* or GIi,i *i*=0-16, integers only

The extended syntax always explicitly defines which axes will move. Only those axes which have an active input defined by **i** will move, and the last move parameters will define the shape and length of the move profile.

An axis will start moving when the input defined by *i* turns on. You can start different axes at different times by using different integers (*i*) for each axis.

Setting i=0 will explicitly define which axis will move when a GO command is processed. (See the examples below for more clarification)

The last move parameters used to define a move profile are saved. This saves program space in applications where sections of code repeat the same moves. The DI or DA command is the only motion parameter that needs to be repeated. A stair-step pattern is one example of this.

Using different i's for each axis allows you to start one axis and wait for an input on another, or start both based on different inputs. See the examples below for more clarification.

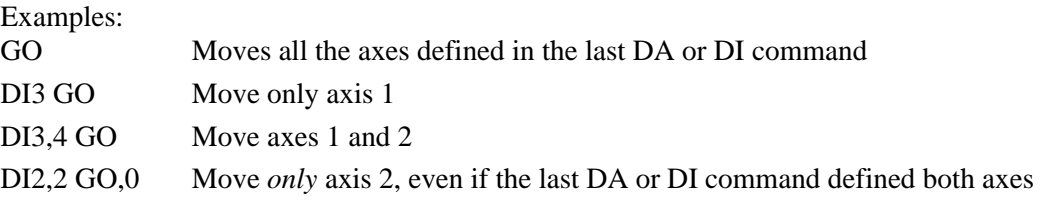

DA(Part 1), (Part 2)

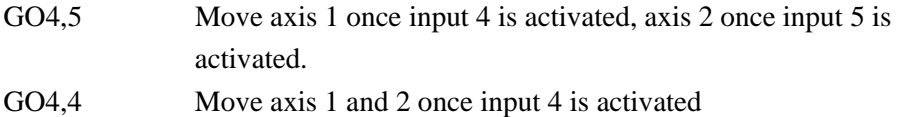

# **Typical Programming Examples**

The following program examples will show how the IDeal command language can be used to perform simple tasks. There are more extensive and elaborate example programs in the DEMOS.idc file that came with your Application Developer disk set.

To aid your program documentation, comments can be placed in brackets {comment}. These comments are stripped out of the program as it is downloaded to help conserve memory in the control. Files should be saved BEFORE downloading for documentation purposes.

Example: DI10,2 GO {Moves to load position} DI15,15 GO {Moves to unload position}

#### **To create a Message and input a Variable**

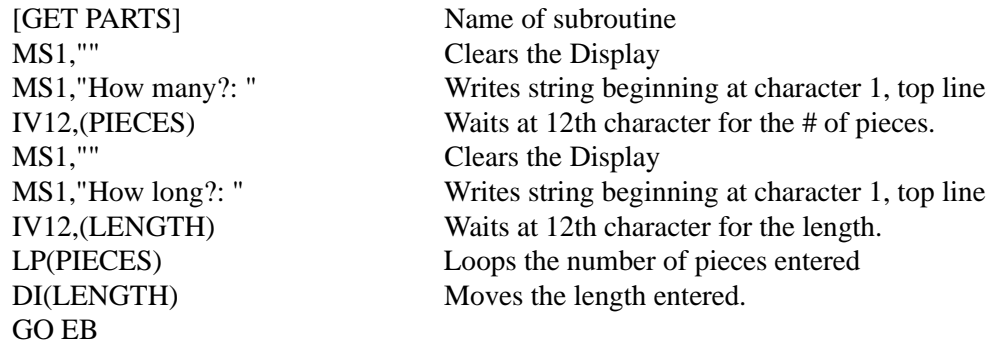

**Creating an Operator Menu** (see the FK command description for details)

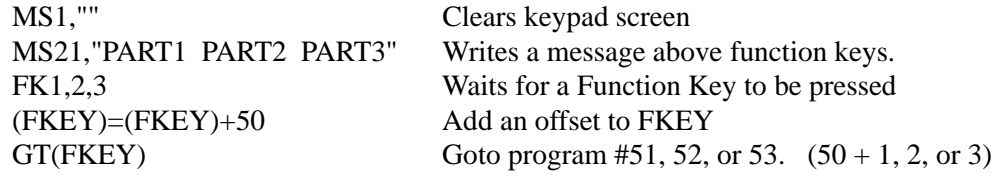

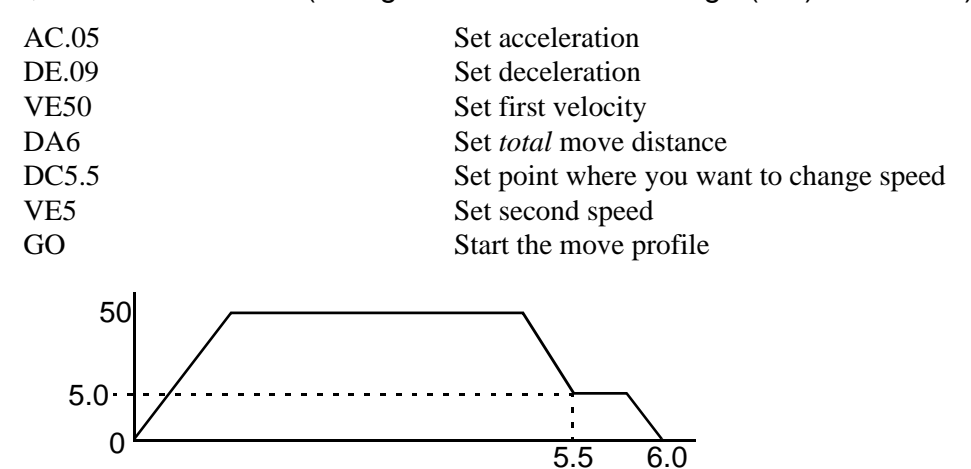

**Fast In, Slow Feed Move** (Using the Distance to Change (**DC**) command)

# **Turning On an Output on-the-fly**

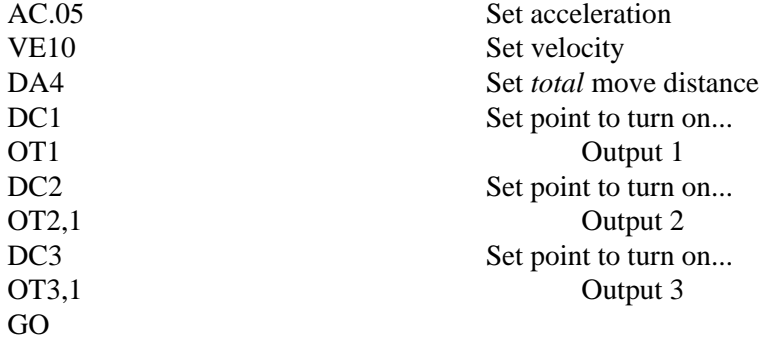

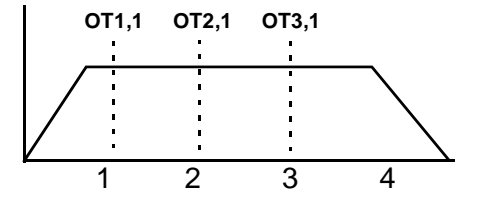

# **To input a 4 Digit BCD number reading 2 Digits at a time**

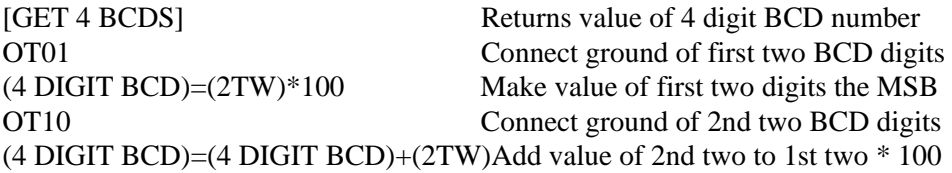

## **Reading an Analog Input**

The value of the analog system variables (AI9-16) are scaled from 14,400 to 72,000 Hz. This value is actually a scaled frequency read by the SmartDrive. These input values are updated every 16 milliseconds . If your program needs to display this value in units such as VOLTS, you will need to scale the value to VOLTS in your program. The scale number you use will depend on which analog input you are using. For example: a "J" thermocouple uses a different factor than a "K" thermocouple.

Example: Using a 0-10 VDC analog input. 0V=14,400; 10V=72,000 or 5,760 Hz/volt.

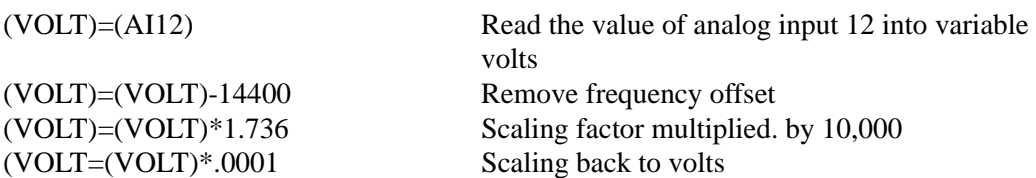

The variable (VOLT) is now in units of volts. If you are waiting for a condition to occur or doing a comparison, (see below) there is no need to go through the conversion process.

(TEMP)=(AI9) Read in temperature from analog input WT(AI12)<45000 GO Wait for analog input 12 <45000 (<5.3 VDC using the previous example) before moving IF(AI12) $<$ 45000 GO EB Go if analog input 12  $<$  45000

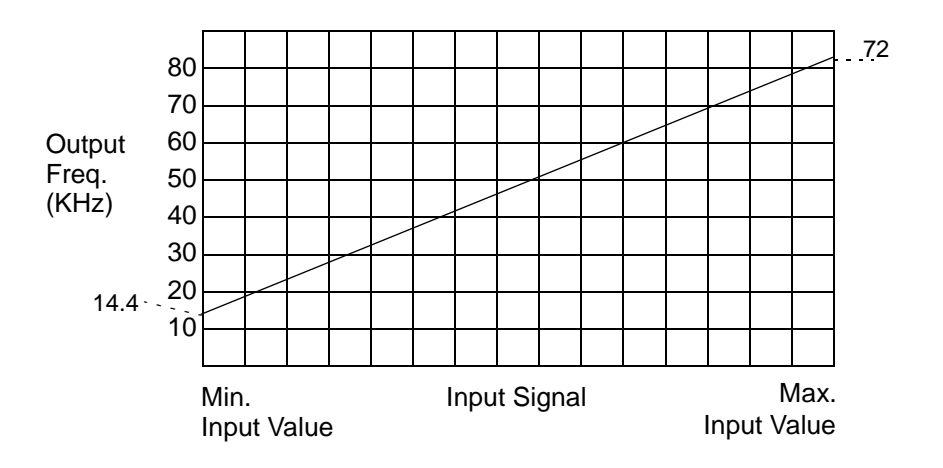

# **Configuring an Analog Output**

The analog outputs of SmartDrives are 12-bit outputs. The value of the analog output is scaled to this 12-bit (0-4095) resolution. If you have a 4-20 mA output you will have an output resolution of .004 mA.

The output value is set with the system variable  $(AOn)$ .  $n=9-16$ The value of n corresponds to the OPTO position of the analog output.

To configure an OPTO position as an analog output:

- 1. Configure the position as an output using  $EDIT > SETUP > I/O > OPTOS$ .
- 2. Configure the output position as analog using  $EDIT > SETUP > I/O > OUTPUT$ .

The analog system output variable has a range of 0-4095 (12 bits). 0 is the minimum output and 4095 is the maximum value of the analog module you are using.

Example: 4-20mA output module, 0= 4mA, 4095=20mA,

 $(AO15)=256$  Sets the analog output to 5 mA

This page intentionally left blank.

# **Chapter 8 - Programming with Serial Communication**

#### **Overview**

Any RS-232C terminal, PC, computer serial RS-232C card, or RS-232C-equipped PLC can be used to configure, program, and operate IDC's SmartDrive controls. IDC provides and strongly recommends using our Windows-based *Application Developer* for configuration and programming. If you choose not to use this tool, all of the *IDeal*TM RS-232C programming and setup commands are listed alphabetically later in this chapter.

*Application Developer* provides a graphical control configuration environment, a program development editor, and a terminal communication package. *Application Developer* also provides application upload and download utilities, and an on-line software reference help utility.

This chapter is divided into 4 main sections. Section 1 covers common RS-232C details including baud rate settings as well as hardware and daisy chaining information. All RS-232 users will need this information. Section 2 covers the installation of *Application Developer*. Section 3 covers *Using Application Developer* to setup and program SmartDrive systems. Section 4 provides details on all of the RS-232C setup commands that *Application Developer* employs. This section will be useful to users who are not using Windows, or who plan to run the SmartDrive in a "hosted" environment. (i.e. the host streams down individual commands for immediate execution, or calls previously defined programs.) The host could be a PC, RS-232C equipped PLC, or some other type of intelligent device. IDC recommends that even users whose final application will be run in hosted mode use *Application Developer* to initially configure their system.

Chapter 8 - Programming With Serial Communication

This page intentionally left blank.

# **Section 1: RS-232C Protocol**

IDC's SmartDrive series controls use a 3-wire implementation of RS-232C. The RX, TX, and COM lines are the serial signals supported. No hardware handshaking is required. Note that some RS-232C devices require handshaking, such as RTS and CTS. It is the responsibility of the user to disable this handshaking via software or hardware.

### **Making RS-232C Connections to the S6961/2**

Make your RS-232C connection as shown below. The SmartDrive-to-PC Cable (IDC P/N PCS-4852) is an ideal choice for making trouble-free connections.

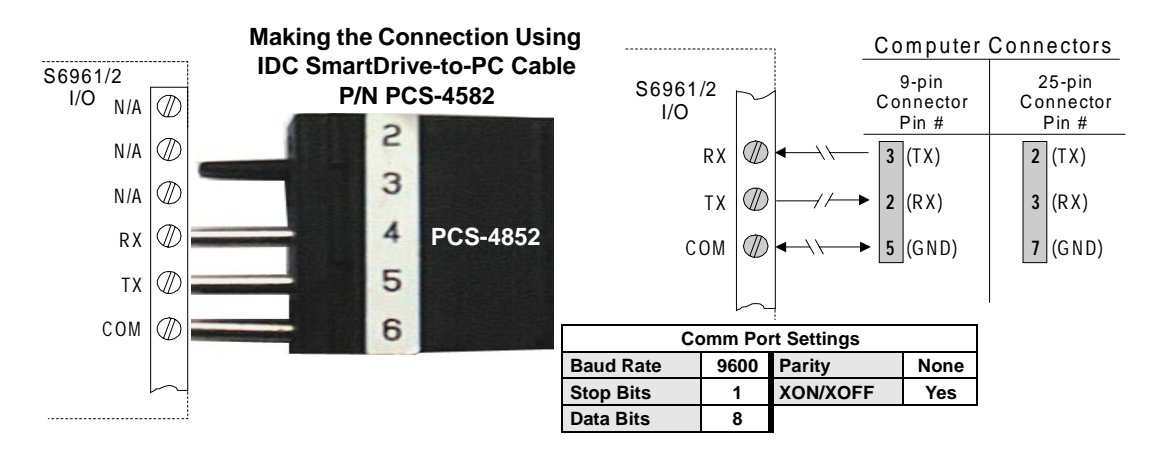

#### **Troubleshooting Serial Communication Problems**

If communications between computer and SmartDrive are unsuccessful, one or more of the following procedures will usually solve the problem:

- 1. Test your terminal or terminal emulation software. Unhook the drive and transmit a character. An echoed character should not be received. If an echoed character is received, you are in half duplex mode. Jumper your host's TX and RX connections, and transmit another character. If you do not receive the echoed character, consult the manufacturer of the host's serial interface for proper pin-outs.
- 2. Host transmit (TX) must be connected to receive (RX) of the drive unit, and receive (RX) of the host must be connected to transmit (TX) of the drive. If communication fails, try switching connections on either the host or the drive.
- 3. Many serial ports require handshaking. Jumper RTS to CTS, and DSR to DTR (see table).
- 4. Configure the host to the identical baud rate, number of data bits, number of stop bits, and parity.

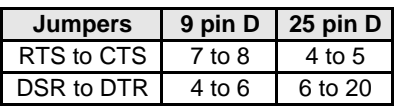

- 5. Receiving double characters (XX) when entering single characters (X), indicates your computer is set to the half duplex mode. Change to the full duplex mode.
- 6. Check your grounds. Use DC common or signal ground as your reference. Do not use earth ground or shield.
- 7. Check your cable length. If any cable is over 50 ft. long, you should be using a line driver, optical coupler, or shield. Shields must be connected to earth ground at one end only.

## **Daisy Chaining SmartDrives**

Your SmartDrive also supports daisy chaining. The unit address (range 1-99) can be set via the keypad, through Application Developer, or with a terminal program using the Unit Number (UN) command, or the entire chain may be addressed at once using the Auto-Address (AA) command.

#### **Rules for Daisy Chain Operation**

1. Units on a daisy chain must be "device addressed' (numbered) in ascending order away from the host device/controller in order for the Load All (LA - EX) commands to work properly. The unit addresses are not required to be numerically sequential, but must be in ascending order.

Example: 1, 2, 4, 6, 8 is valid addressing. 6, 3, 10, 8, 2 is not valid.

- 2. Do not duplicate unit numbers or addresses.
- 3. RS-232C Echo should be enabled for each unit on the daisy chain. Disabling RS-232C Echo will prevent the daisy chain from functioning properly.
- 4. Any loose RS-232C connections or miswiring along the daisy chain will cause communication to fail. Please double check wiring if communication problems arise.
- 5. "Device Addressing" RS-232C commands (using the specific unit number in front of the command) is necessary if the user wants only one specific unit to perform an operation.
- 6. Status commands require addressing.

Please call IDC if you need to daisy chain more than 99 drives.

The hardware configuration below shows how to connect the daisy chain.

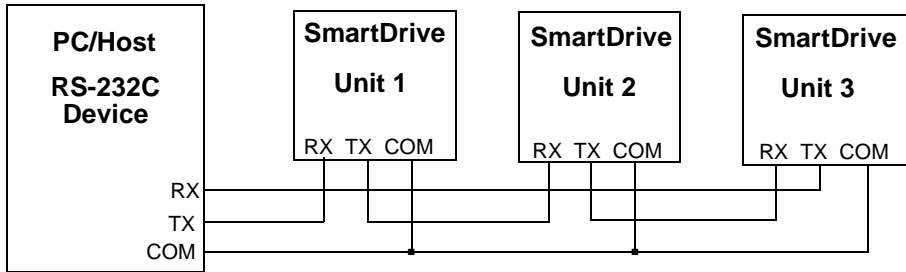

# **Section 2: Application Developer Software**

All of IDC's SmartDrives come with *Application Developer* software. The programs and data files are automatically installed with a setup utility included on the disk.

#### **Installing Application Developer in Windows 95, 98, or NT**

- 1. Insert *Application Developer* Disk 1 in your floppy disk drive.
- 2. Click on Start.
- 3. Click on Run.
- 4. If there is no drive specified in the Command Line box, type the drive letter, followed by a colon (:), then a backslash (\), and the word **setup.**  For example: **a:\setup**
- 5. Click OK.

The installation program will display the Welcome screen shown below. Throughout the installation process, the program will prompt you to enter information. Click on the **Next** button to continue the installation. At any point during the installation, you can click on **Cancel** to abort the process.

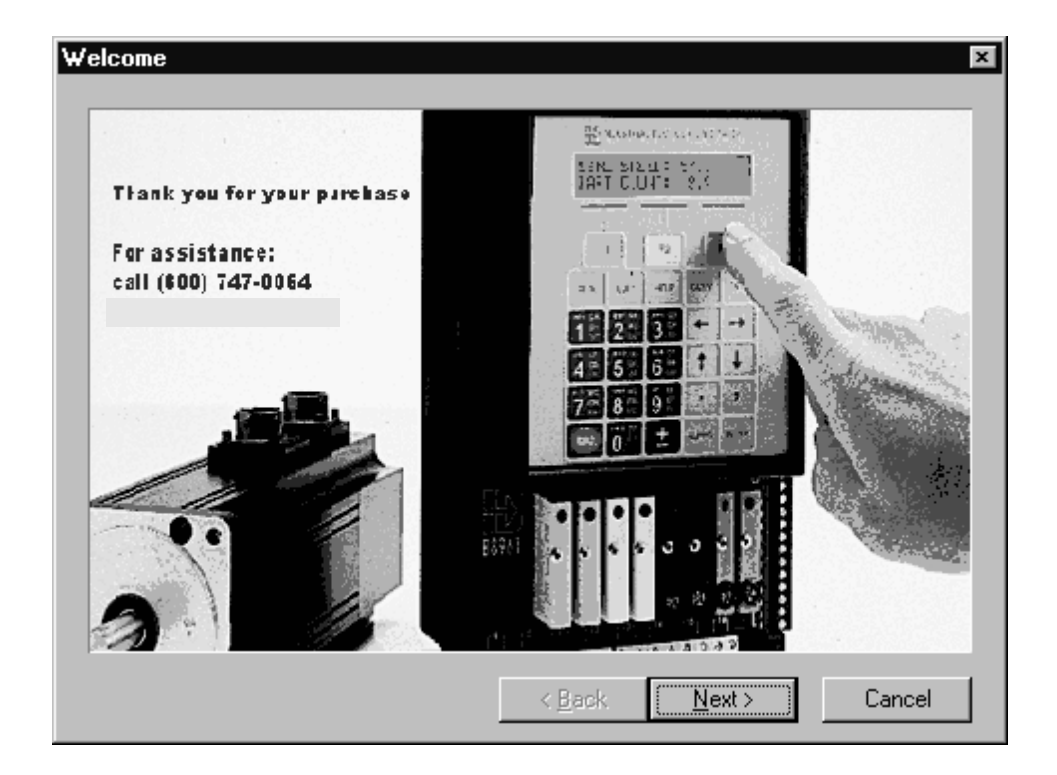

The Setup program will take you through a series of screens to verify user information and destination directories.

When you reach the window that says "Click the type of Setup you prefer, then click next", select **Typical** unless a partial installation is required. Selecting Custom allows you to select/de-select applications and various IDCMotion support files. Application Developer and Servo Tuner may not run properly if these support files are not installed.

The Setup program will then prompt you to select a program group (or program folder in Win'95) to install the program icons. The Setup program will also create a series of subdirectories containing Application Developer, and an icon list. Also included in the Application Developer directory is a readme.txt file, a PowerPoint training presentation, and a terminal program for use in troubleshooting daisy-chains.

### **Common Installation Errors and Remedies**

There are no known installation problems with Application Developer. Please call the IDC Applications Department at (800) 747-0064 or (707) 789-1000 (from outside U.S.) if you need assistance installing this software.

# **Section 3: Using Application Developer**

*Application Developer's* graphical environment helps you setup and program your SmartDrive from your computer. It guides you through configuring your control, following the same steps and menus as the keypad configuration. Complete details on setup menus and choices can be found in Chapter 5 - *Configuring Your System*. Applications (programs and configuration files) may be created, saved, edited and downloaded (sent) to your control. *Application Developer* will also upload (receive) an entire setup and program memory from a control.

#### **Setup Wizard**

The Setup Wizard allows the quickest and most accurate initial selection of drive, encoder, mechanics, and motion units. This chapter contains information to help you get started using Application Developer.

#### **Open an Existing File**

The window shown below appears immediately after starting the Application Developer program. If you "Open an Existing Project", Application Developer will bypass the Setup Wizard and allow you to select a file in the Open File window (see below). After you have opened an existing file it is still possible to use the Setup Wizard at any time by simply clicking on the Wizard tool bar button.

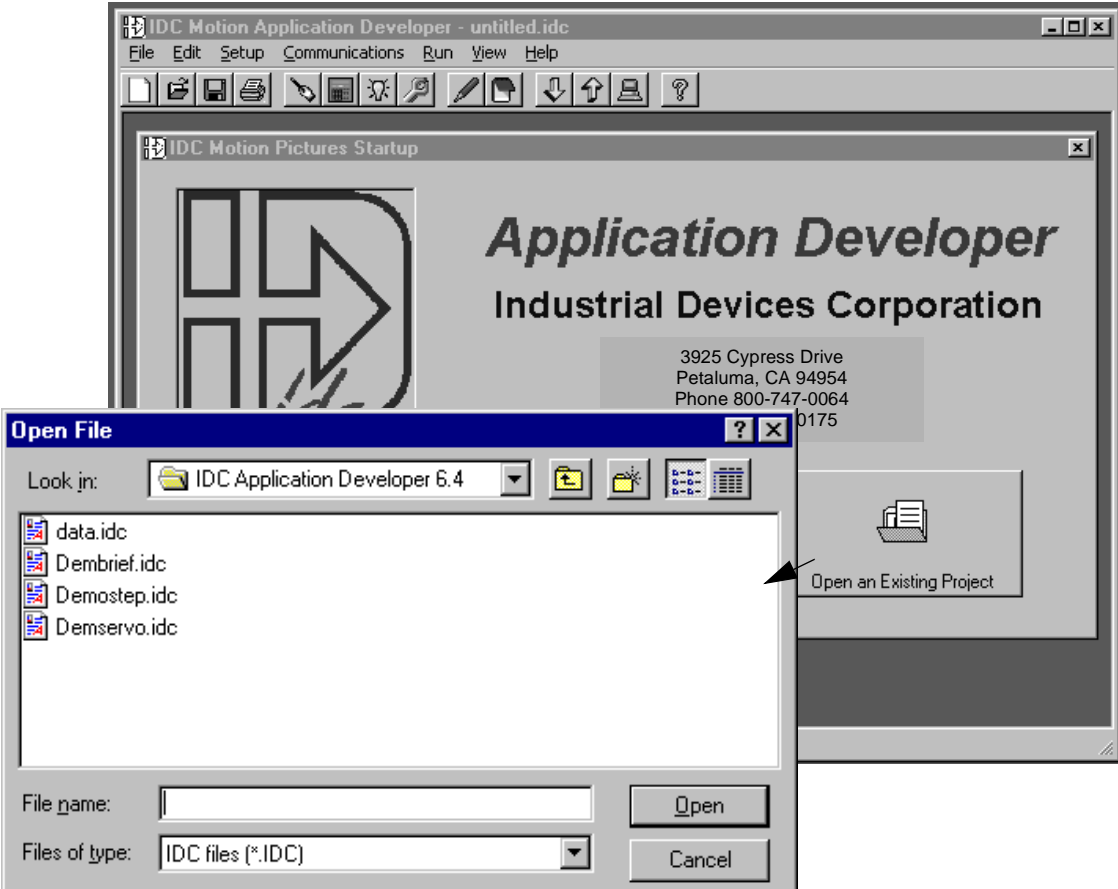

#### **New Project - Using the Setup Wizard**

1. Click on the **New Project** button to start the Setup Wizard.

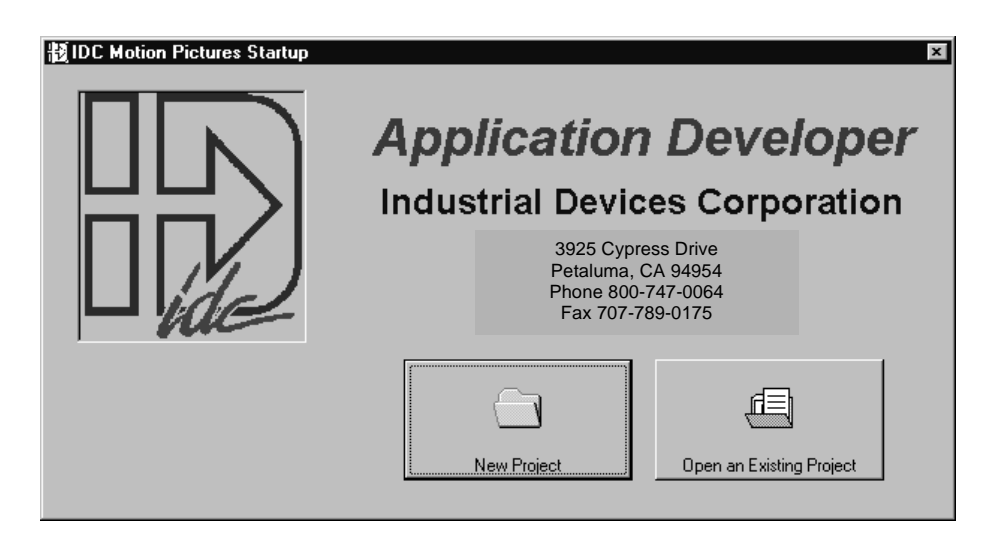

2. Select the product you are configuring, **S6962** in this case, and click on the **Next** button.

Note: an S6962 will be configured in this example of using the Setup Wizard. If you are configuring an S6961, you will only be configuring one axis.

The **Wizard Navigator** (left of photo) allows you to quickly locate your current position at any time during the setup process. The column of boxes represents the axes to be configured. A box's color represents its configuration status, i.e. **gray** indicates a parameter that has not been configured, **yellow** indicates the current position of the Wizard (parameter being configured), and **black** indicates that the parameter has been configured.

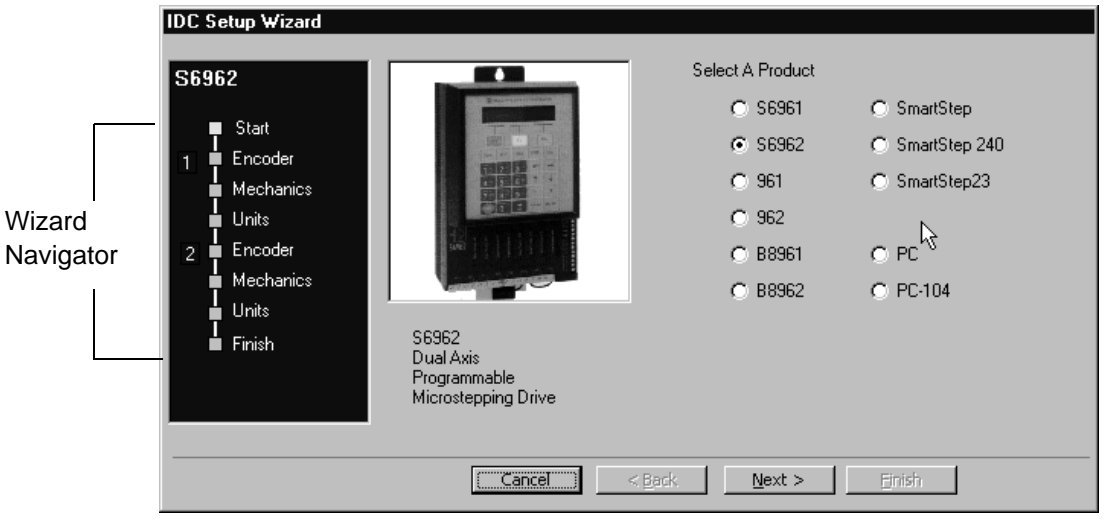

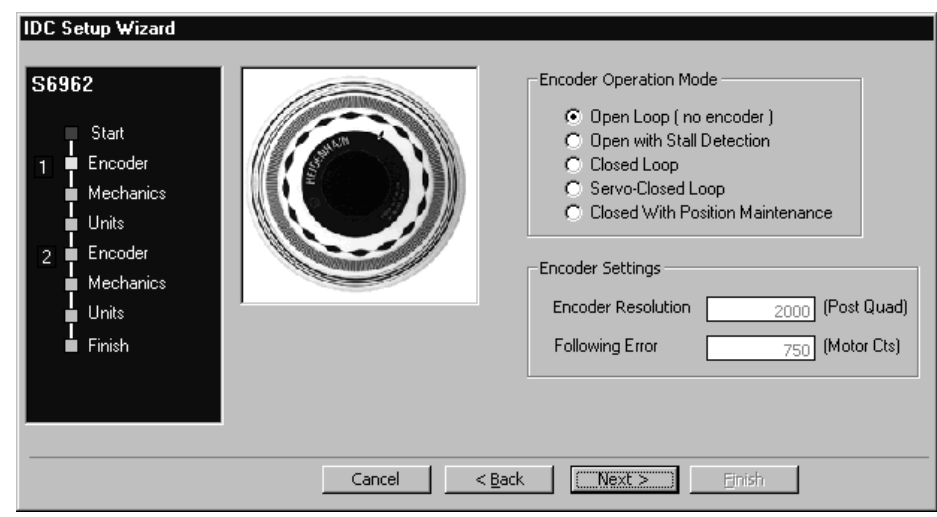

3. Click on the Next button and the Encoder setup window will appear.

- 4. If you will be connecting an encoder, select one of the Encoder Operation Modes. Encoder modes are described in Chapter 5.
- 5. If you have made a selection other than Open Loop (no encoder), you may wish to edit the Encoder Resolution and Following Error parameters at this time.

**Note**: It may be necessary to edit these parameters because servo systems usually require a larger following error than stepper systems.

6. Click **Next** and you will be in the Mechanics setup window. Mechanical System setup is particulary easy if you are using IDC systems.

Select the IDC Mechanical System and Part # you intend to control with this axis, and the Wizard will calculate the rest. Select Other if you are using a non-IDC system.

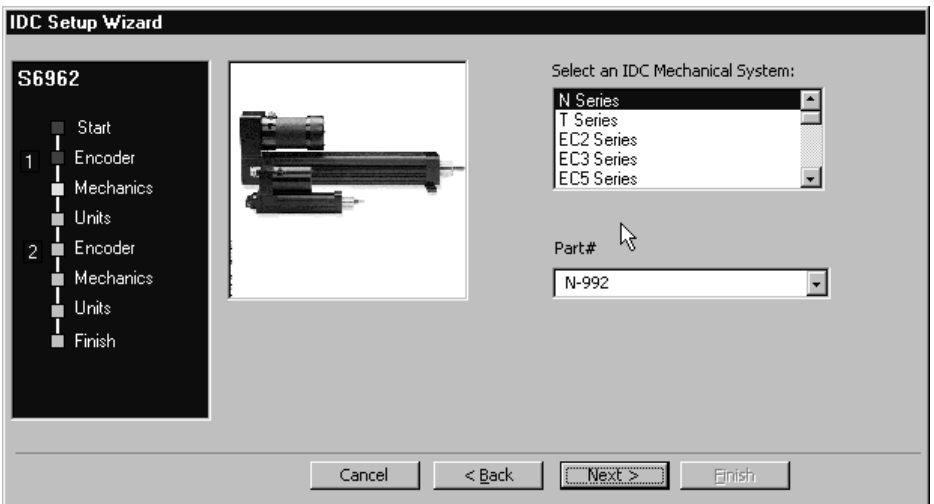

7. Clicking on the **Next** button will bring up the **Units** setup window. The SmartDrive lets you program the control in the units that work best for your application.

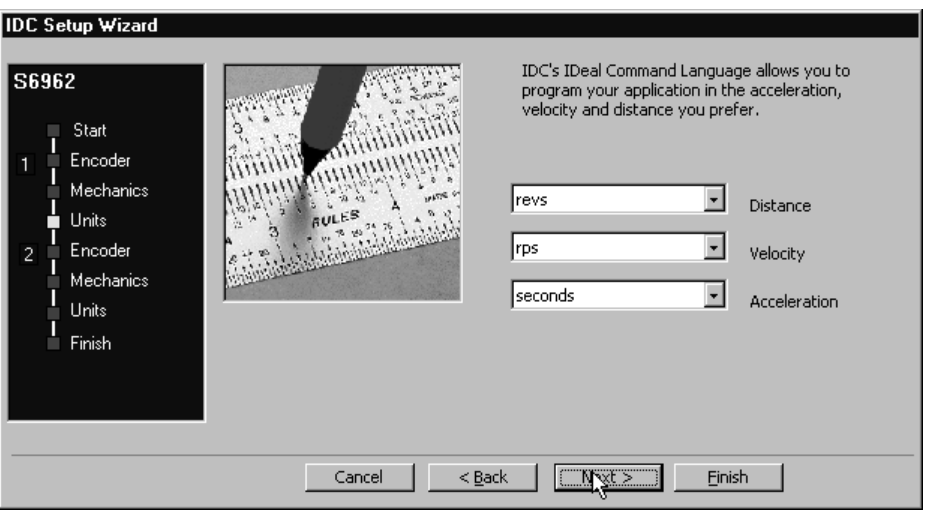

- 8. Select your preferences from the pulldown menus and click on **Next**.
- 9. When all axes have been configured, the following window will appear. This display gives you the opportunity to review the settings you have made for each axis, and to return (using the Back button) to any parameter you may wish to change at this time.

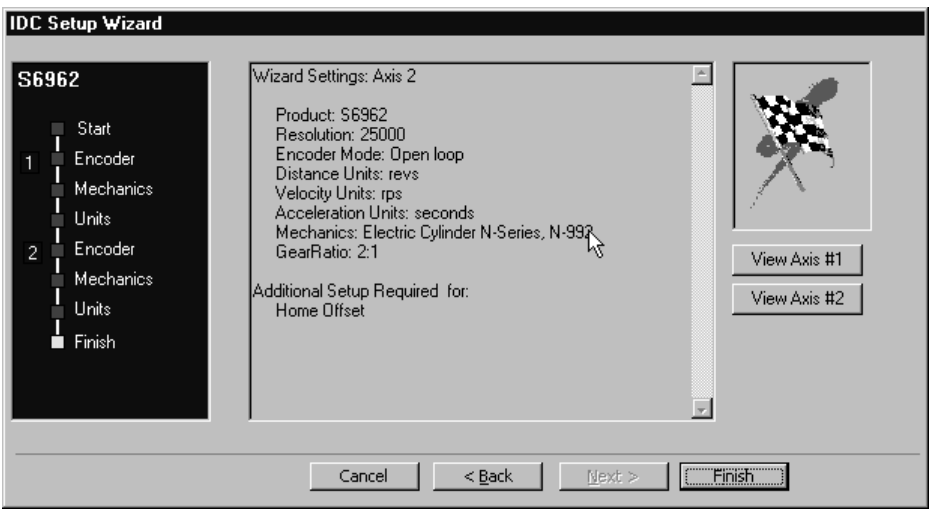

10. When you are satisfied with the setup of your system, click on **Finish**. Note that the Wizard Navigator now indicates that all axes and parameters have been configured.

#### **After Using the Setup Wizard**

Your basic system setup parameters have been configured by the Setup Wizard, and though the system is functional, your application will probably require further configuration and fine-tuning.

The remainder of this chapter provides the same setup information as configured by the Setup Wizard plus more detailed information on each parameter to allow more control of your system and greater capacity for applications.

The Setup Wizard remains available at any time by clicking on the **Wizard** button. The **Axis Setup**, **I/O Setup**, and **Misc** toolbar buttons provide access to the setup parameters that will be explained throughout the remainder of this chapter.

#### **Setup Tool Bar Buttons**

To access the setup windows and menus, simply click on the desired toolbar buttons as shown here:

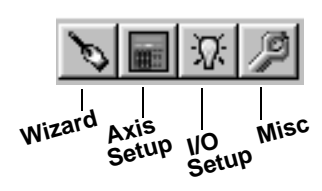

### **Axis Setup**

**Axis Setup**

Click on the Axis Setup button.

The first menu to appear will be the Motor menu, as shown below:

**Note**: please refer to Chapter 5 for detailed descriptions of setup parameters.

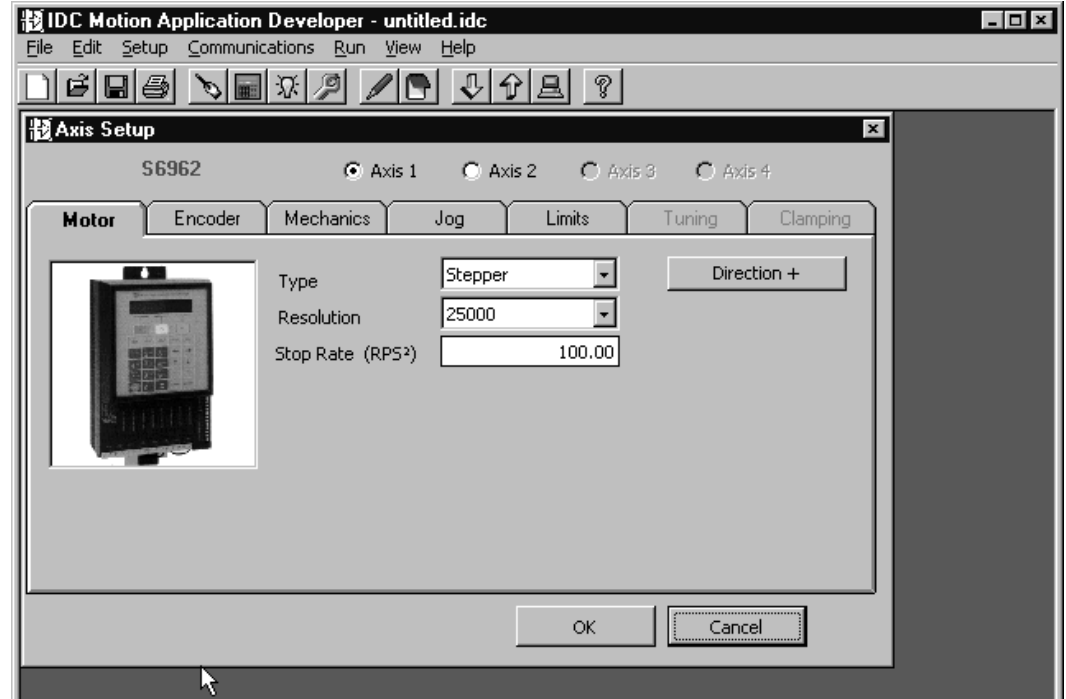
#### **Axis #**

Each axis of your system must be configured separately.

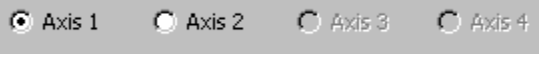

- 1. Select the axis to be configured.
- 2. Configure parameters for each axis as it applies to your application (Motor, Encoder, Mechanics, Jog, Limits).

#### **Motor Menu**

Settings for Drive Type, Resolution, Stop Decel Rate, and motor Directions are selected in the **Motor** menu.

Motor **Type** automatically defaults to Indexer. There are no other options.

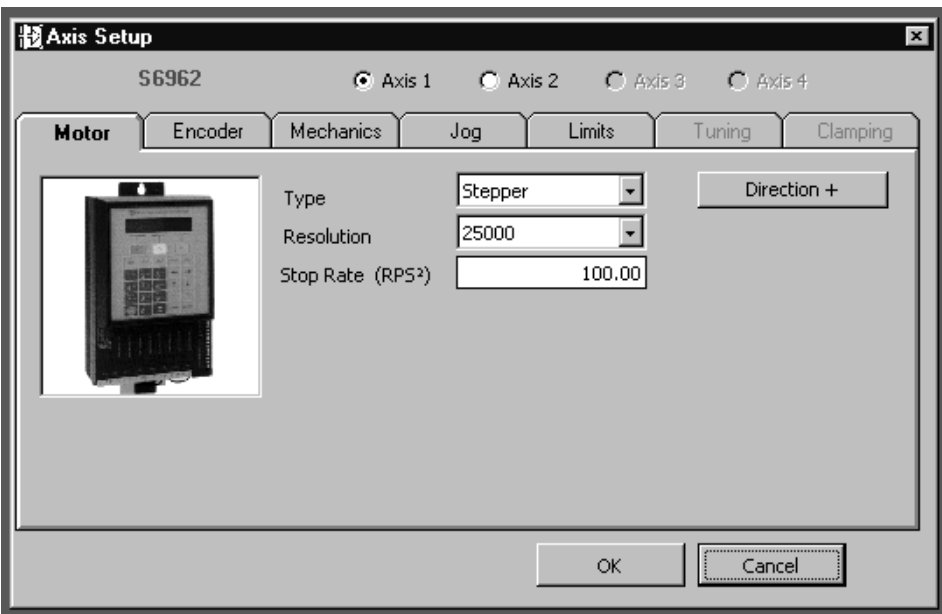

### **Encoder Menu**

If you are not using an encoder, only the Encoder Mode must be configured. **Ensure that OPEN LOOP is selected if you are not using an encoder,** and skip to **Configuring Your Mechanics**

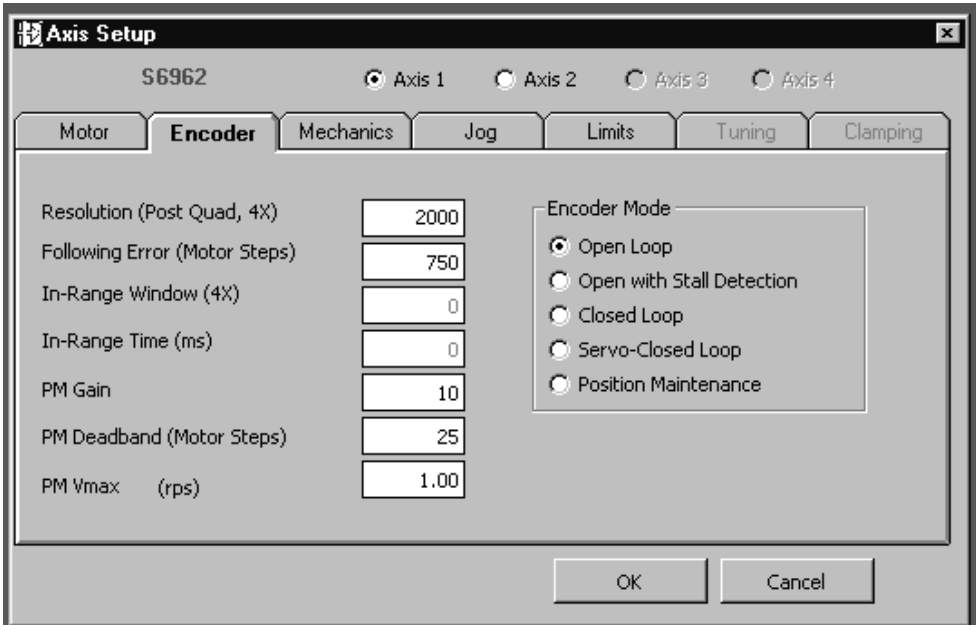

### **Mechanics Menu**

The Mechanics menu allows you to program distance, velocity, and acceleration units convenient for your application. This menu also allows you to set a maximum allowable speed and acceleration for each axis.

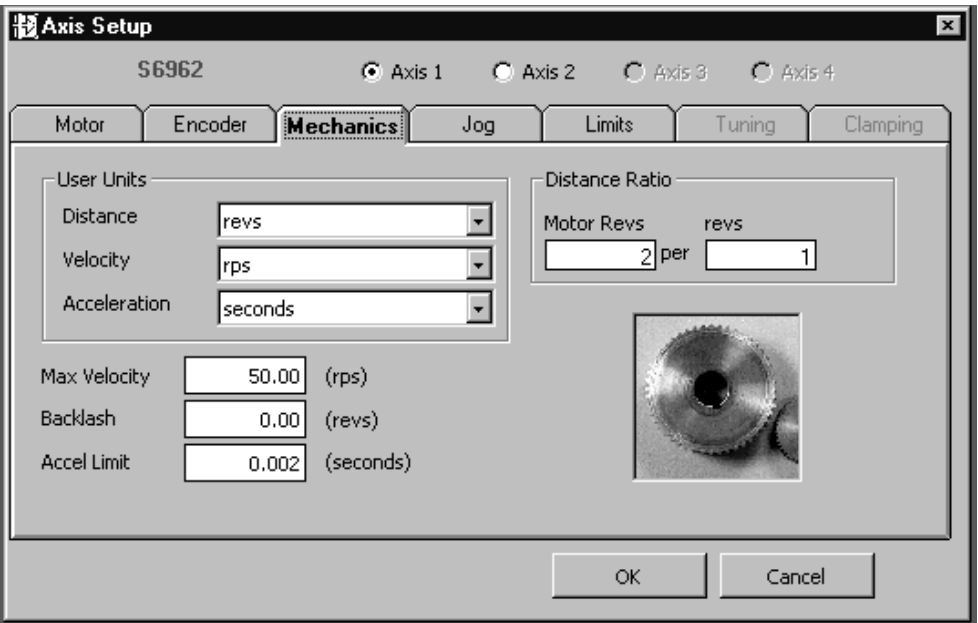

### **Jog Menu**

The parameters which control your jog operation are configured using the Jog menu shown below.

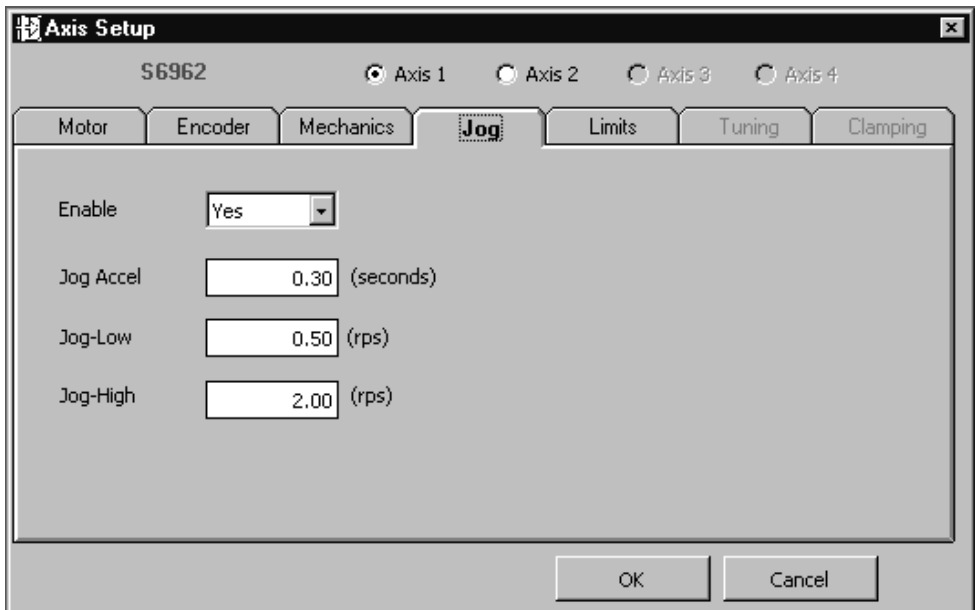

#### **Limits Menu**

Your S6961/2 has a built-in homing function which combines the flexibility of a customized homing routine with the ease of use of calling a "canned" program. Also see the GH command in the IDeal Command Reference chapter for more details on homing.

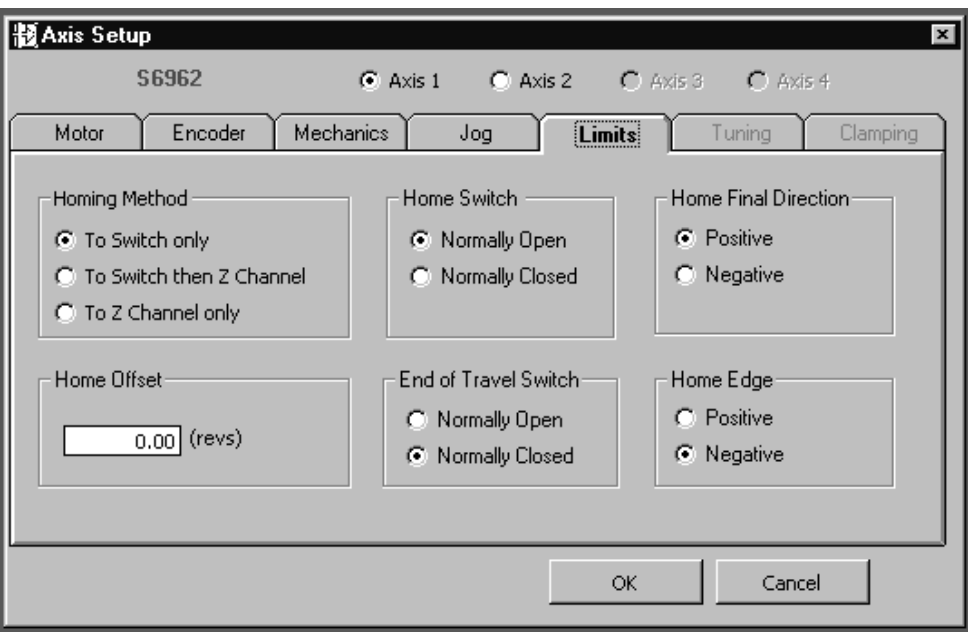

## **I/O Setup**

Click on the I/O Setup button.

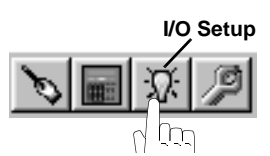

To define a dedicated function for each input and output, scroll through the pulldown lsits and select from the available choices.

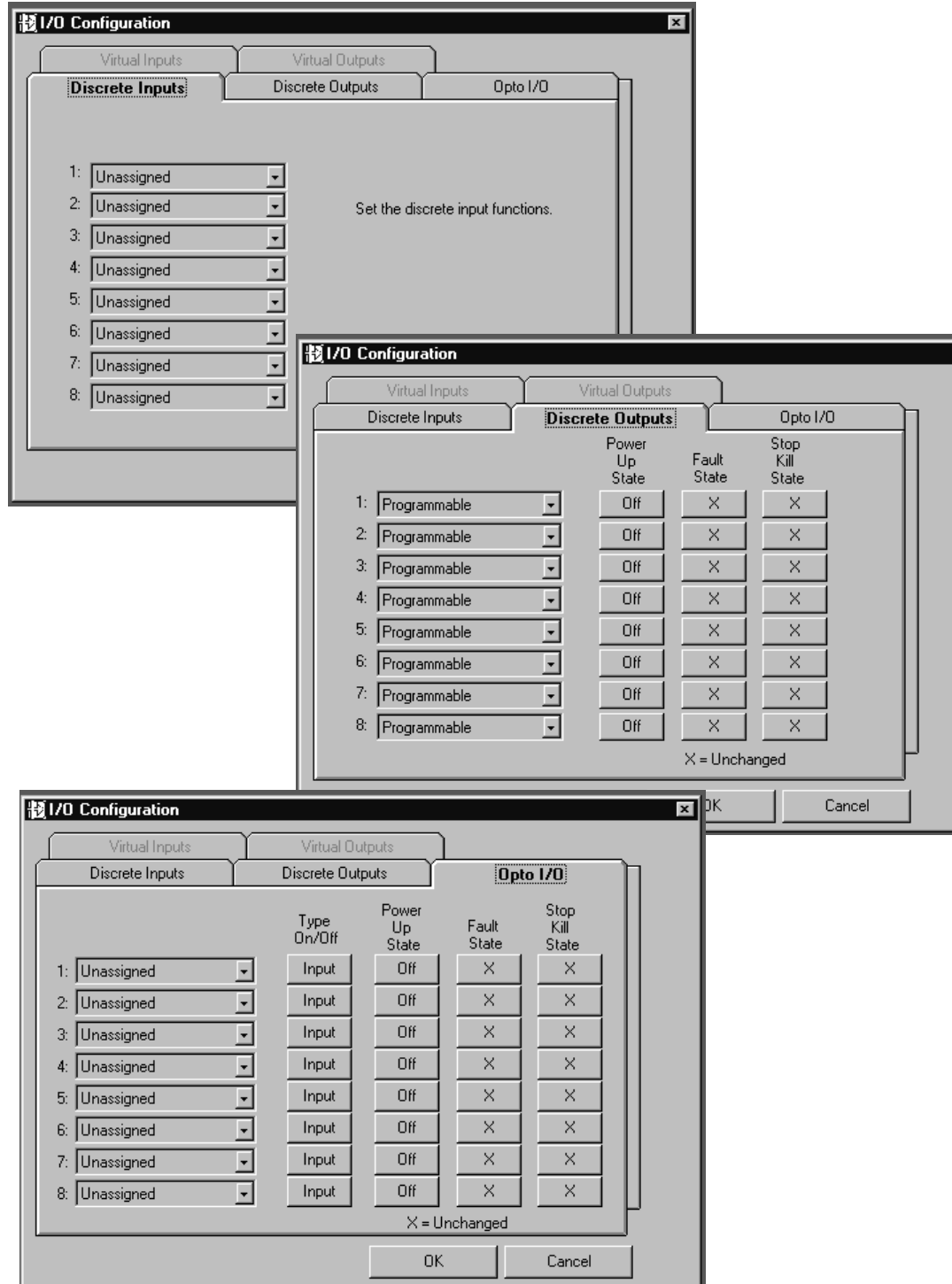

## **Miscellaneous (Misc) Setup**

Click on the Misc (Miscellaneous) button.

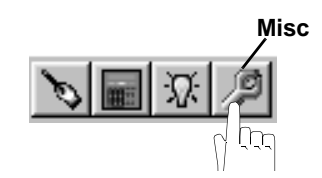

Misc Setup contains two configuration categories that include options available in the PROGRAM SETUP and RS-232C SETUP menus detailed in Chapter 5.

#### **Program**

- a. Sets the SmartDrives address.
- b. Sets the program to run on power-up. No program will run if set to 0.
- c. Sets the debounce (scan time) time of the program select inputs.

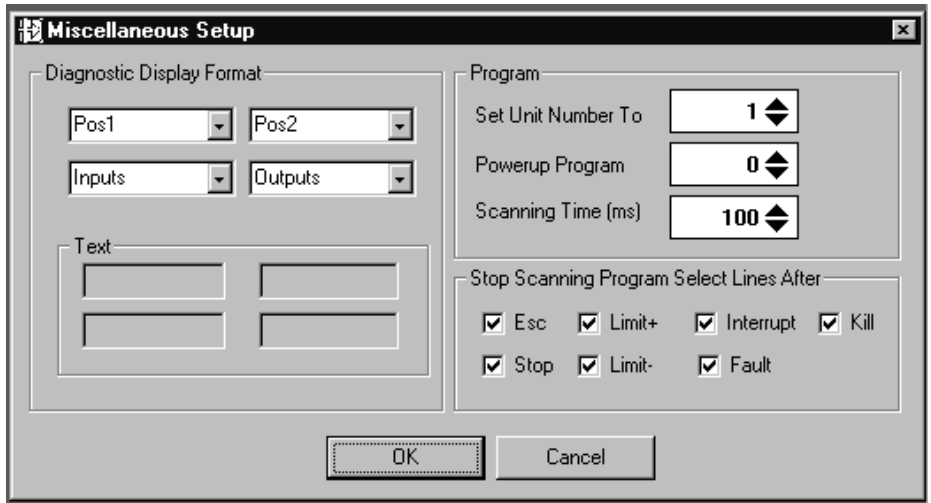

#### **Stop Scanning Program Select Lines After**...

Allows you to select the conditions under which program scanning stops.

## **File Menu**

Applications (programs and configuration files) may be stored on disk as DOS files. The default suffix is \*.idc. The other selections under File are generic to all "Windows" applications.

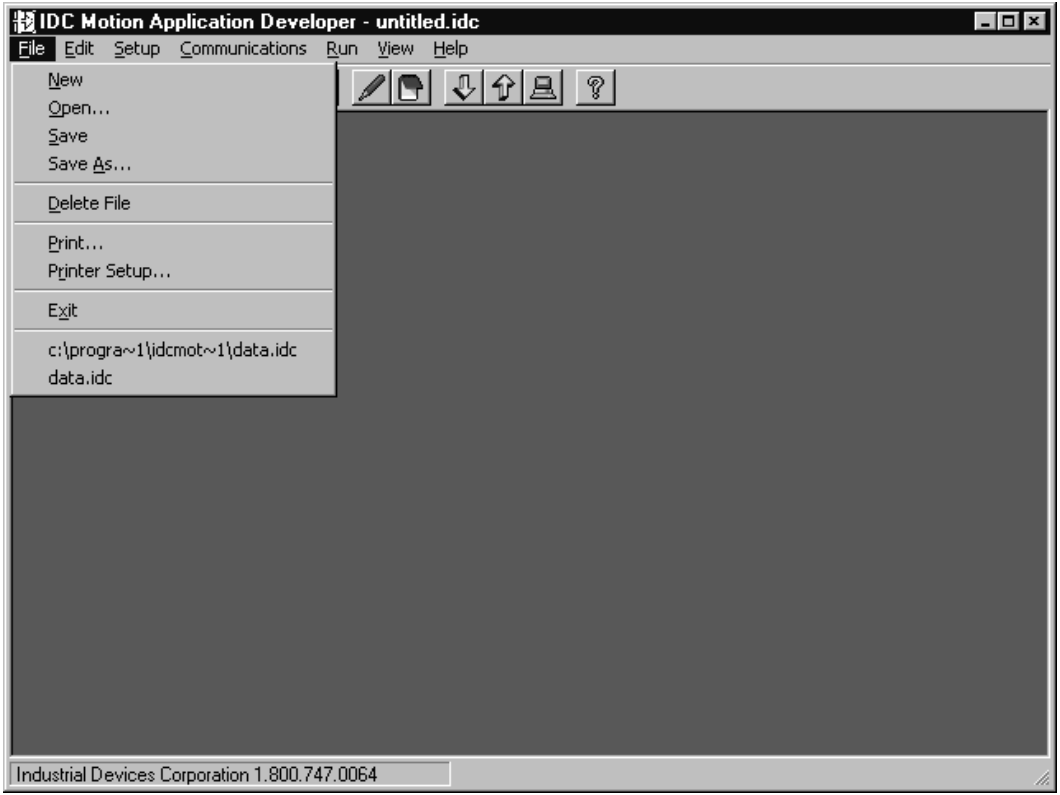

## **Program Editor**

The **Program Editor** features the standard windows editing features, Cut, Copy, and Paste, plus Grow Editor and Delete Current Program options. Undo, Delete and Select All are available by pressing the right mouse button, and an online HELP file may be reached via the F1 key.

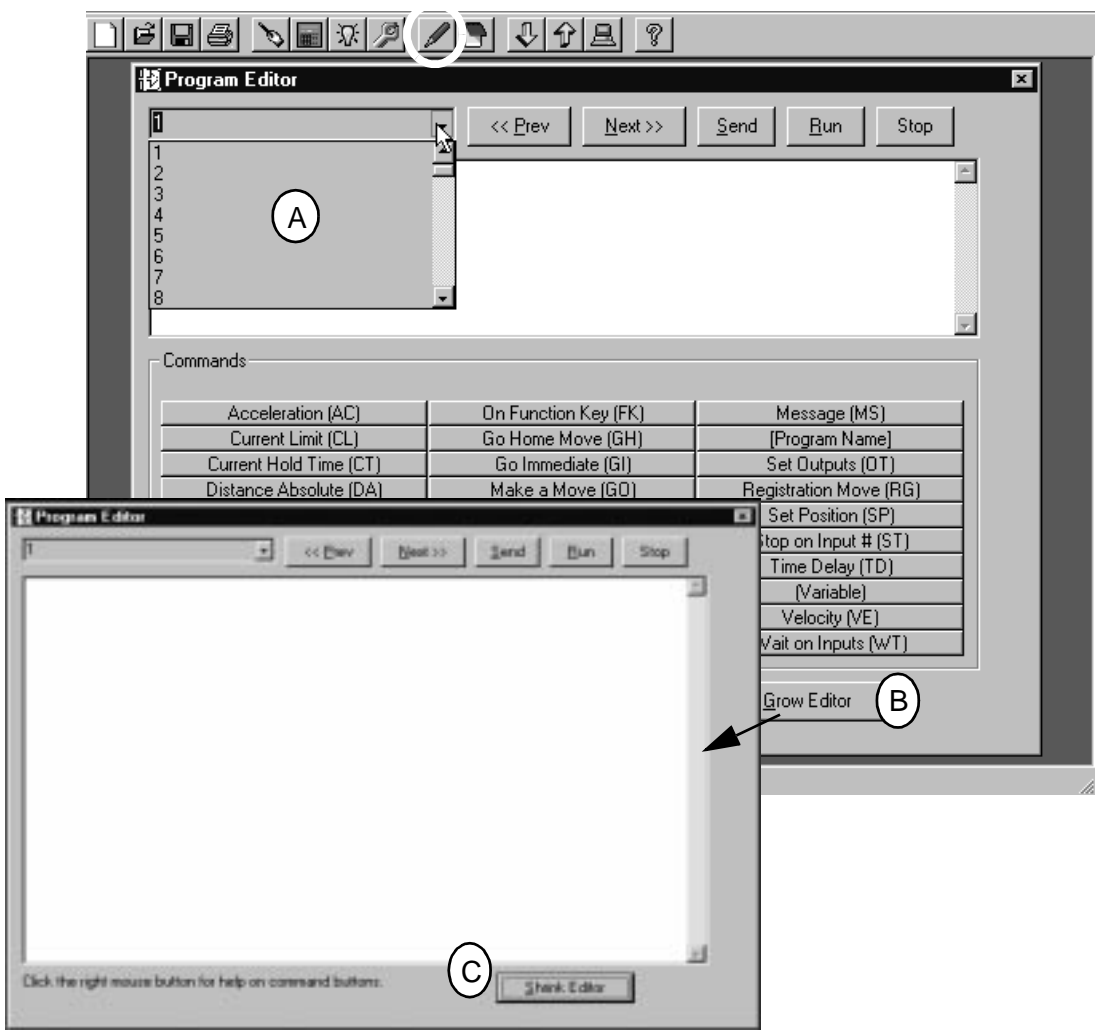

The drop down menu box (A) in the upper left hand corner shows the number and name of the currently active program, plus a list of up to 399 more programs. When the entire file is downloaded to the SmartDrive, these program numbers correspond to the program numbers the controller uses for binary and BCD program selections. Use **Edit > Grow Editor** (B) to increase the working text area and eliminate the command

prompts. Use **Edit > Shrink Editor** (C) to return to the normal Program Editor.

Program comments are placed between brackets {comments}. These comments are not downloaded to the SmartDrive Total program length, not including comments, is limited to 1k. Total program length with comments is 8k.

### **View Configuration**

Click on the View Configuration button at any time to see your system configuration status. All configuration parameters are listed and may be viewed by scrolling the list.

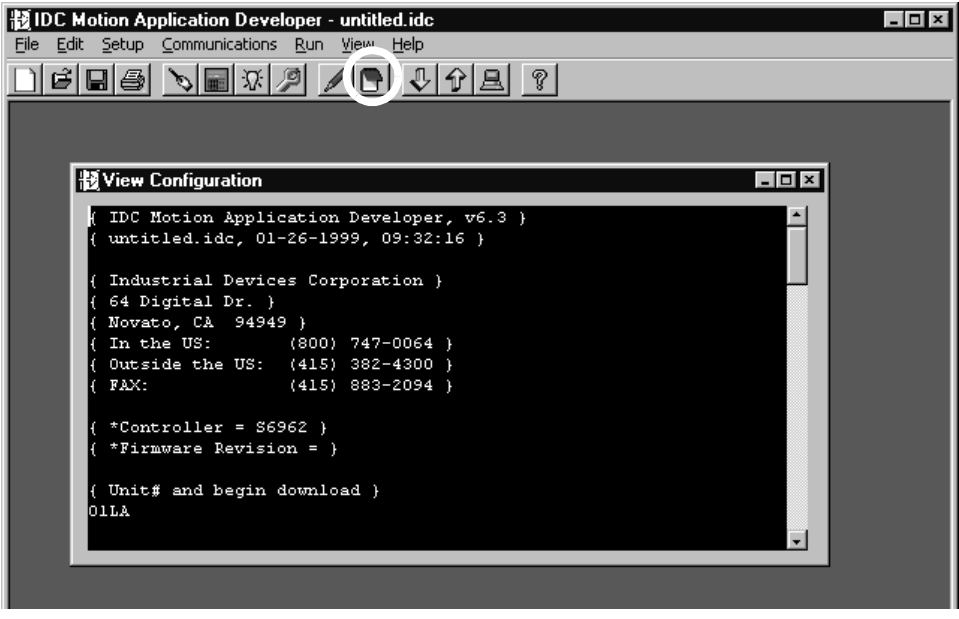

### **Communications**

All Communications functions may be accessed from the main menu bar. Send All, Receive All and IDC Terminal are selectable on the Toolbar as shown here:

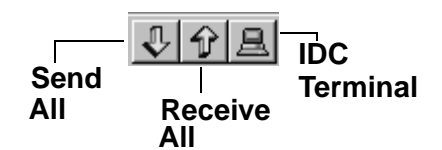

#### **Send All**

Use *Send All* to download the application you have developed. In addition to motion programs, your application file will include the setup commands derived from the choices you made in the Setup dialog boxes. *Send All* completely configures the SmartDrive control, and will overwrite any existing programs or configurations in the control. The feature allows easy configuration of repeat machines. Program comments will be stripped off before being sent to the SmartDrive. IDC recommends saving the commented version of your application before downloading.

#### **Retrieve All**

Use *Retrieve All* to upload the entire contents of a SmartDrive control to a new file that can then be edited, downloaded to another SmartDrive, or saved to a PC file for documentation purposes. This file contains the complete contents of the SmartDrive including all the programs defined, I/O definition, and mechanical scaling parameters.

Please note that this version of your application does not contain any comments, as they are stripped off during download to conserve memory in the SmartDrive.

#### **Change Unit Number**

*Change Unit Number* is used to set the device address of the control that *Send/Receive Program* uploads and downloads to on a single RS-232C daisy chain. Each unit must have its own unique software address. The Unit number of each control should be set *BEFORE* the units are connected in a daisy chain (the default address is one). *Send Program* only sends information to the unit selected here. A new unit number must be set to download to the next unit on the daisy chain. See *RS-232C Protocol*, earlier in this chapter, for hardware information on daisy-chain wiring.

#### **Setup Comm Port**

*Comm Port* is used to select a Comm Port when your PC has multiple serial ports. This dialog box also has a comm port test utility to verify proper RS-232C operation.

#### **IDC Terminal**

*Terminal* is a standard terminal emulator used for on-line communication with a SmartDrive control. It is very useful for troubleshooting interactive host/control communications.

### **Run Menu**

*Run > Program* is used to run a specific program from *Application Developer*. Programs can also be initiated via dedicated program select inputs, through the keypad, or via any terminal using the RN command.

Run is only accessible from the main menu bar.

# **Section 4: RS-232C IDeal™ Command Reference**

### **Overview**

Though we strongly recommend taking advantage of the capabilities and convenience of *Application Developer*, you can configure, program, and run a SmartDrive from any RS-232C terminal or computer. If you do not intend to use the Windows software tools we provide, you will need to use the IDeal™ RS-232C command listings that follow.

"Hosted" or "interactive" motion control from a PLC or PC is also a common mode of operation. You can write your control programs in your language of choice (BASIC, C, ladder, etc.).

RS-232C SmartDrive operation is divided into four categories of commands. The first category is *Serial Setup Commands*. These are the commands that IDC's *Application Developer* program uses to configure the SmartDrive according to the choices made in the SETUP dialog boxes. These *Serial Setup Commands* include the syntax of the command, but the full command definitions and examples are found in *Chapter 5 - Configuring Your System*.

The second category is *Serial ProgrammingCommands*. These are commands that can be executed over RS-232C or downloaded to the SmartDrive's non-volatile memory for later execution. This category of commands is identical in syntax and functionality to the equivalent keypad command. These run-time RS-232C commands are listed in the RS-232C Command Reference, but the full definition and examples are listed in *Chapter 6 - Programming Commands*.

The third category of Serial commands is *Serial Immediate Status Commands*. These commands bypass the normal command buffer and are executed immediately, regardless of what else the SmartDrive has been asked to do. These commands include instantaneous position reporting, drive status, and emergency kill and stop commands.

The final category is *Serial Supervisory Commands.* These are the actual uploading and downloading of the setup and program parameters. Once an application with setup parameters and command has been created, these commands are used to download and upload the file to and from the SmartDrive.

## **Sample \*.idc File**

To familiarize yourself with *IDealTM* RS-232C commands, review the following example of a typical file created in *Application Developer* for download to an S6962. You will need to generate a similar file to configure your SmartDrive. Individual programs can be downloaded in such a configuration file, or downloaded separately at run-time. The SmartDrive can also execute run-time commands in an "immediate" mode outside of any program. See the *Command Syntax* section of this chapter for more details.

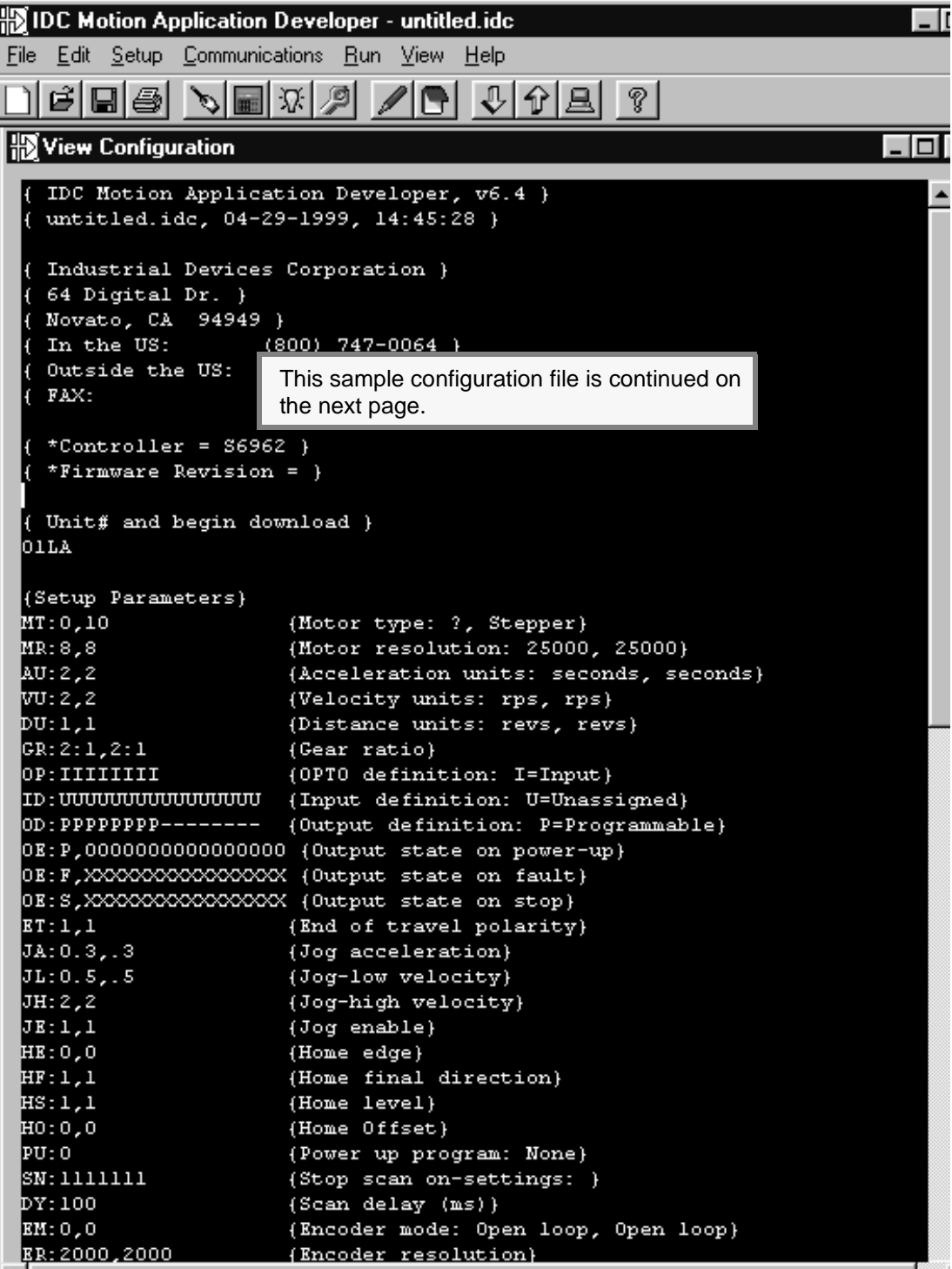

Sample configuration file continued:

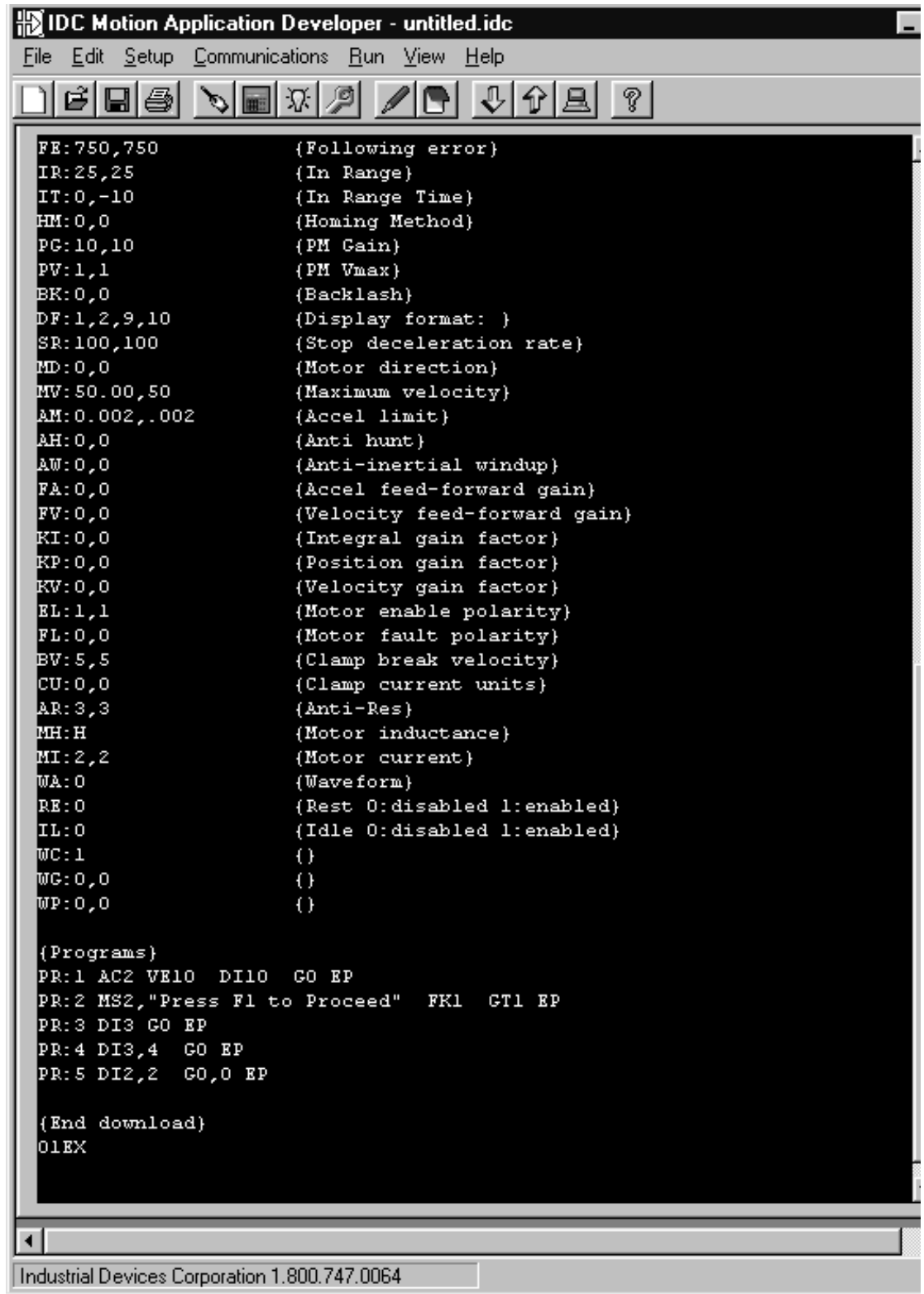

## **Command Syntax**

All *IDeal™* commands use two letter UPPER CASE ASCII characters. Command delimiters can be a carriage return  $(<\c{cr}$ ) or space  $(<\!\!sp$ ) character.

The commands that follow define IDC's command syntax. A brief command description is given here, but the full command definition is found in Chapter 5. This listing is intended only to help programmers with command syntax. *IDeal* programming commands are defined in Chapter 6.

The table below describes the abbreviations and format used in our command syntax definitions:

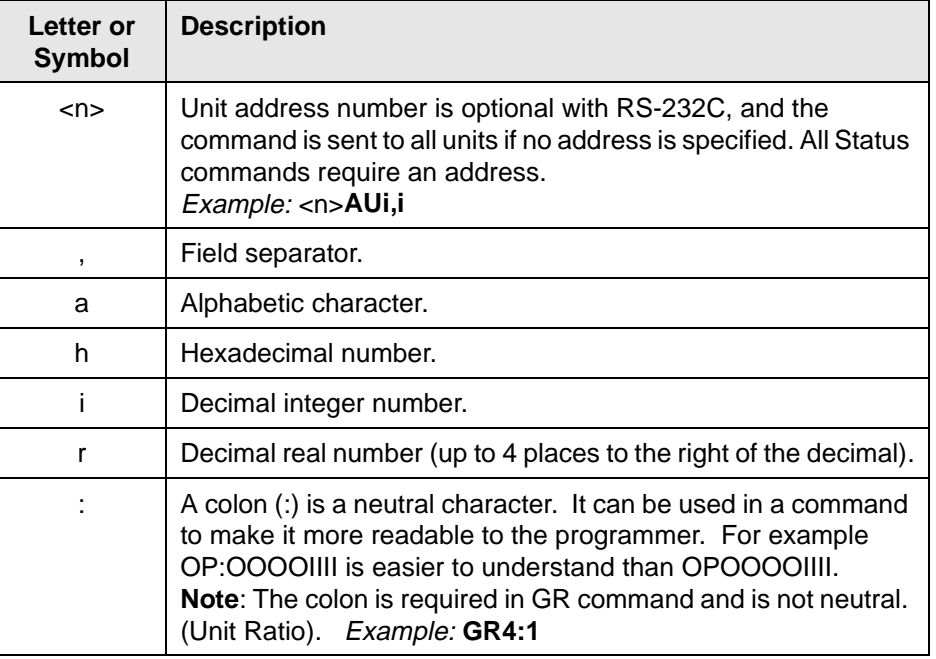

Some *IDeal™* commands request a response from the control. Responses will always be preceded by an asterisk (\*) which notifies the other controls on a daisy chain to ignore the subsequent response characters preceding the next command delimiter. For example, the Input State (IS) command might return \*AF09<cr> Your computer program will need to mask the asterisk before decoding the value returned.

You can document your programs by placing comments between brackets. For example: {this is a comment}. To maximize program storage space, the control "strips off" these comments when a program file is downloaded.

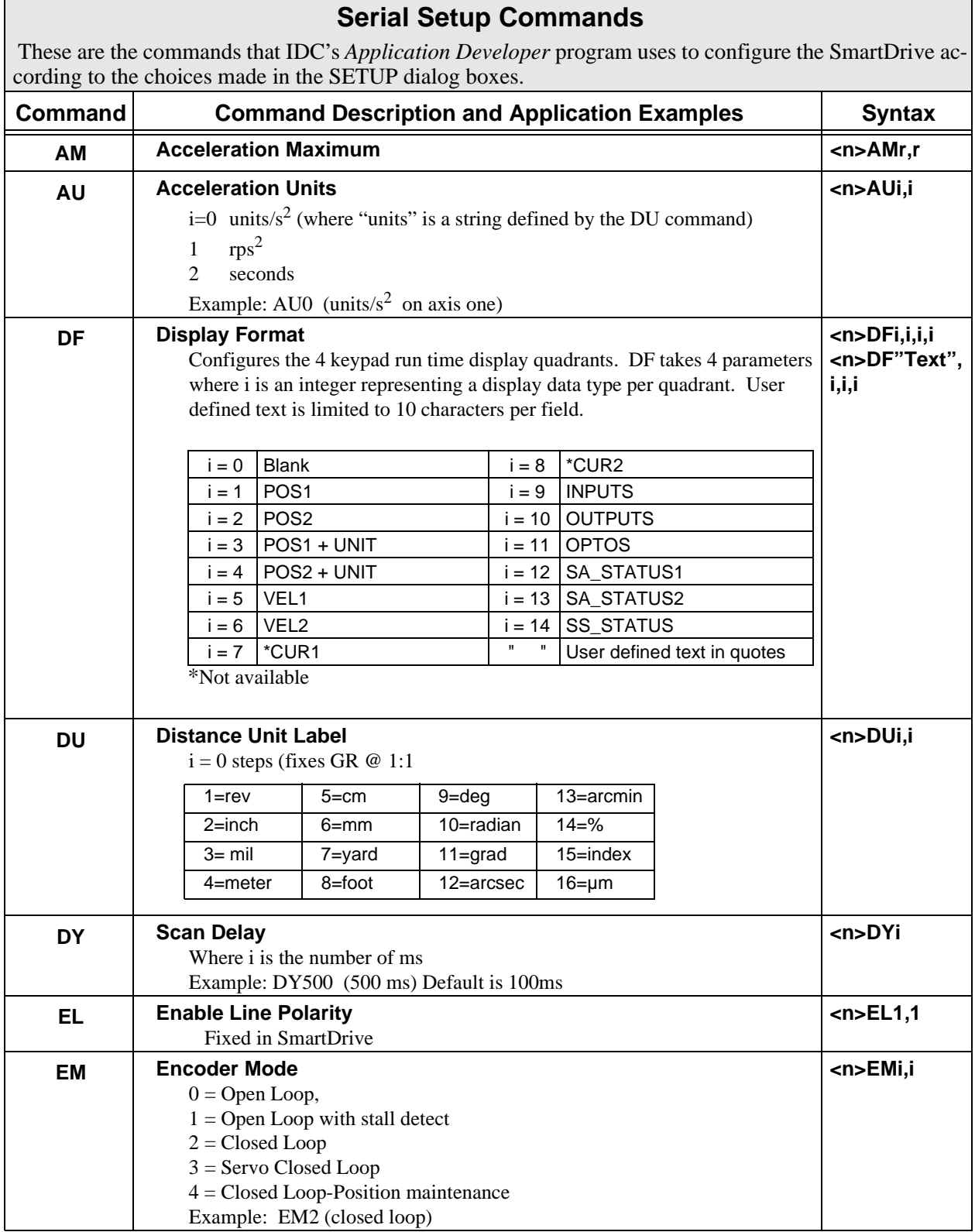

## **Serial Setup Commands**

These are the commands that IDC's *Application Developer* program uses to configure the SmartDrive according to the choices made in the SETUP dialog boxes.

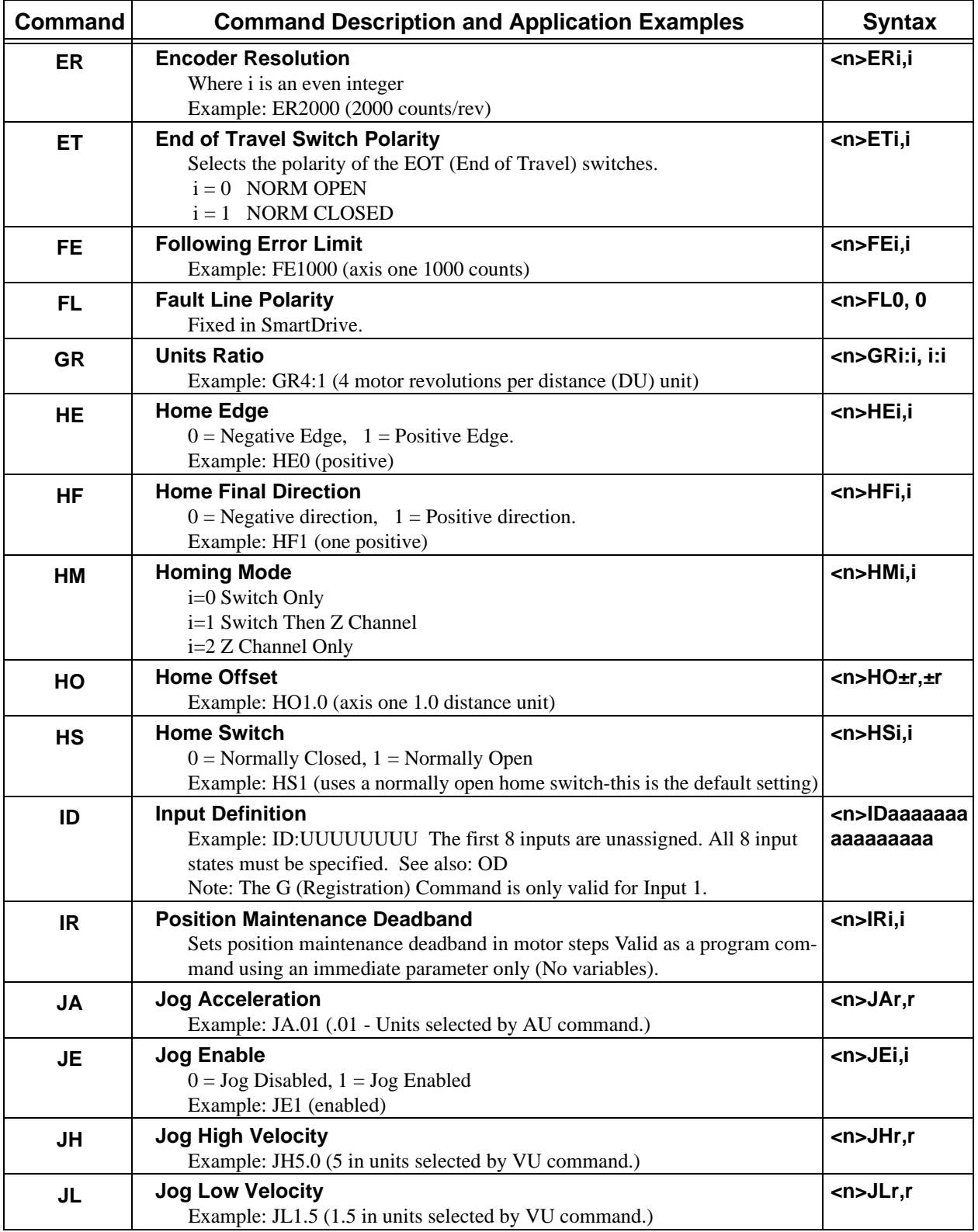

# **Serial Setup Commands**

These are the commands that IDC's *Application Developer* program uses to configure the SmartDrive according to the choices made in the SETUP dialog boxes.

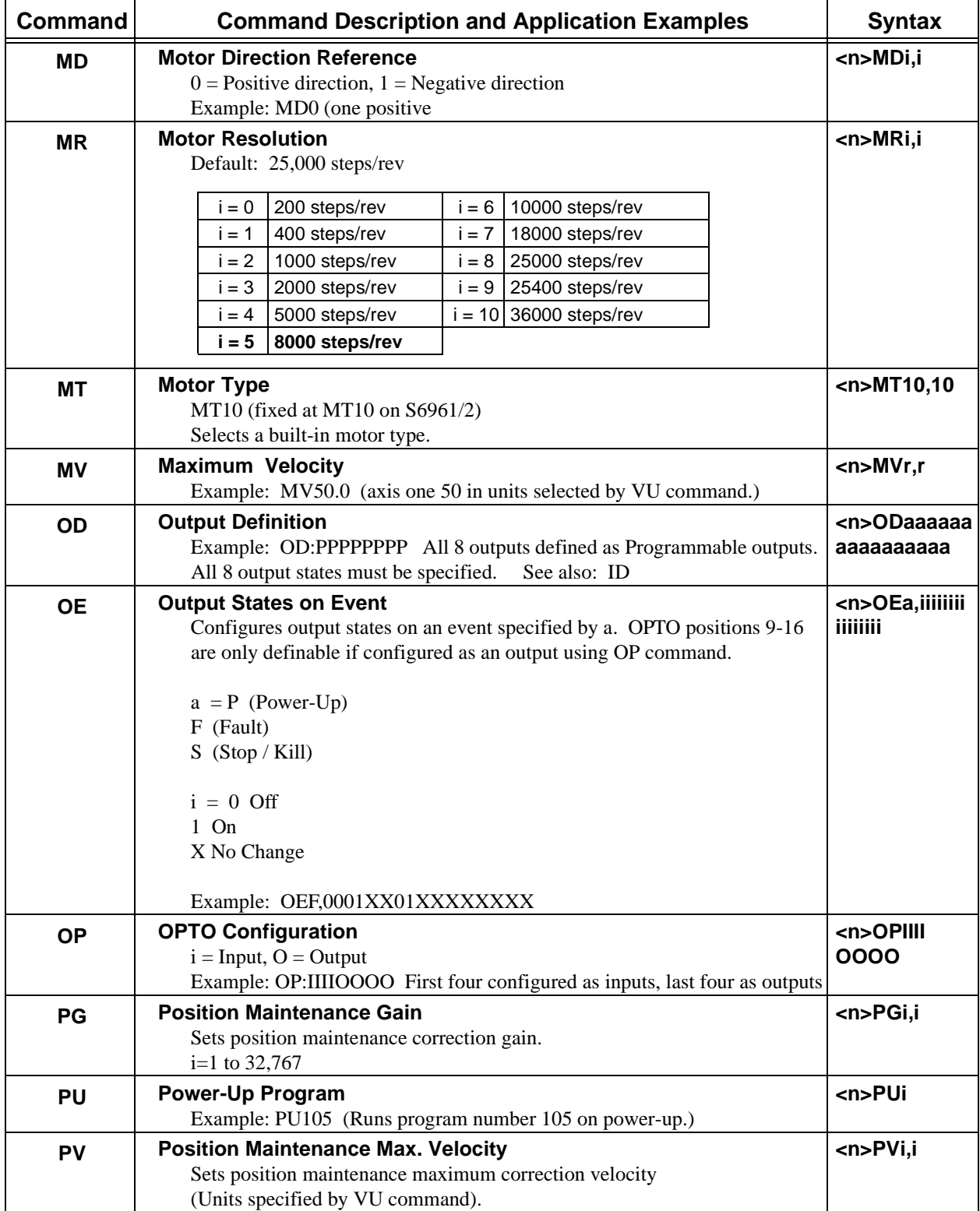

## **Serial Setup Commands**

These are the commands that IDC's *Application Developer* program uses to configure the SmartDrive according to the choices made in the SETUP dialog boxes.

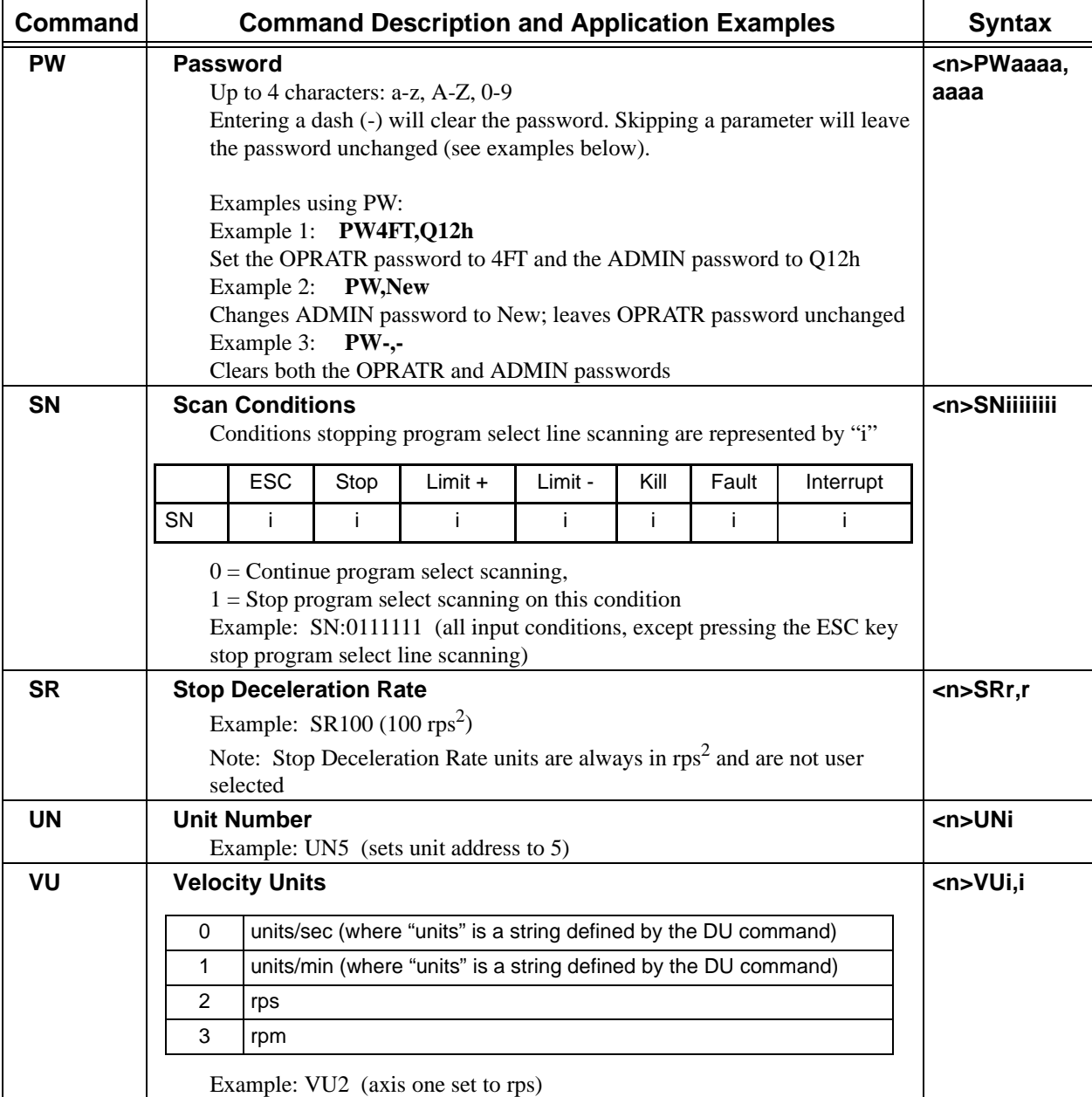

# **Serial Programming Commands**

The commands in this category may be sent to the SmartDrive's buffer and executed on a first-in firstout (FIFO) basis. This execution does not require you to create or download any program to the SmartDrive's volatile memory. See *Chapter 6, Programming Commands* for complete definitions.

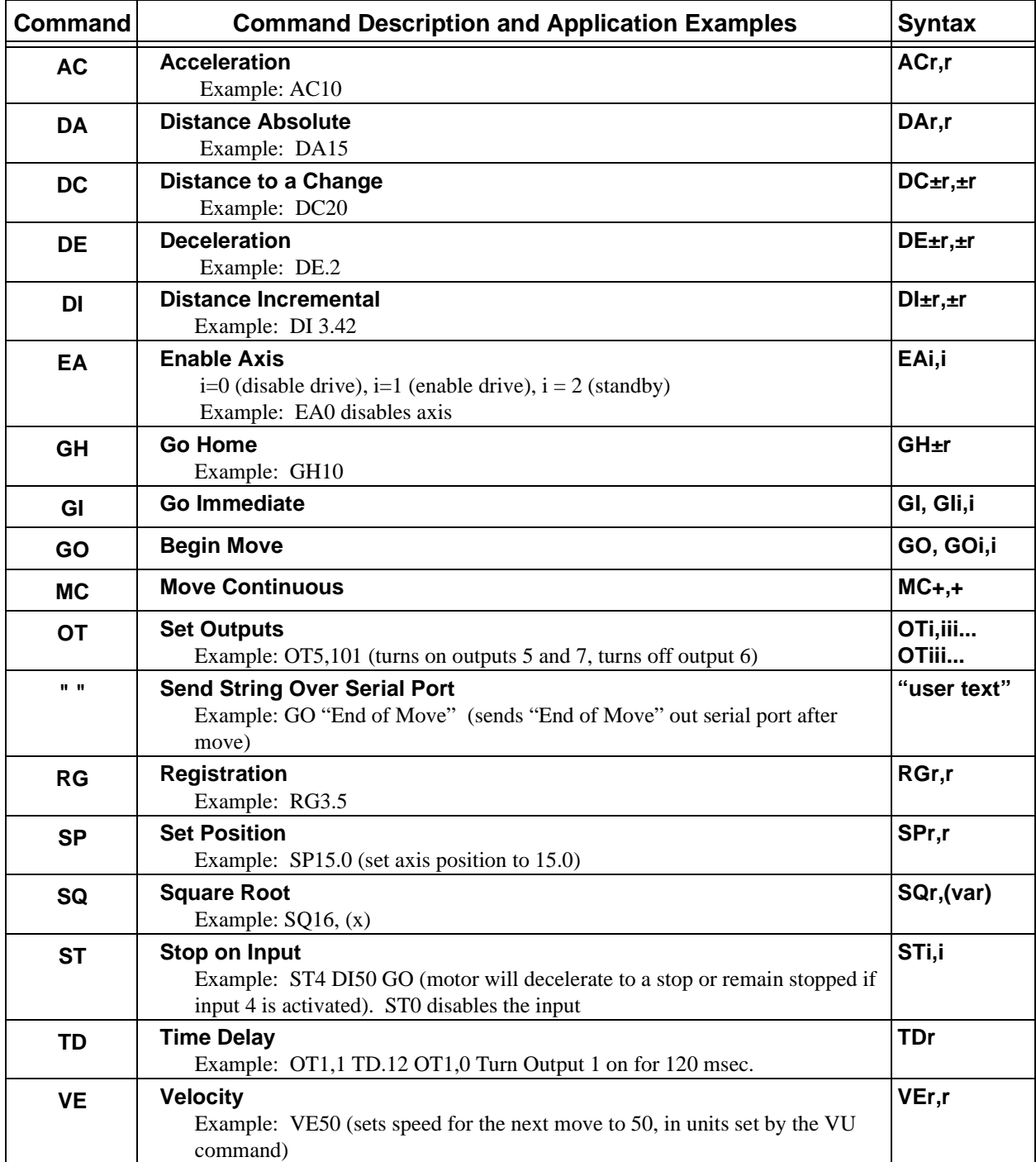

## **Serial Programming Commands**

The commands in this category may be sent to the SmartDrive's buffer and executed on a first-in firstout (FIFO) basis. This execution does not require you to create or download any program to the SmartDrive's volatile memory. See *Chapter 6, Programming Commands* for complete definitions.

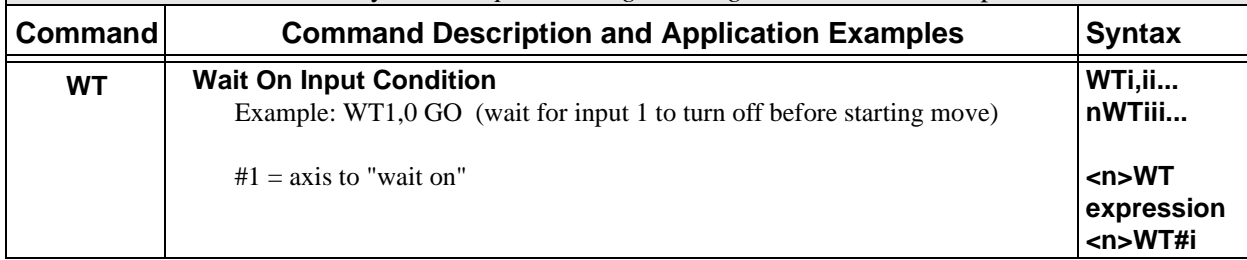

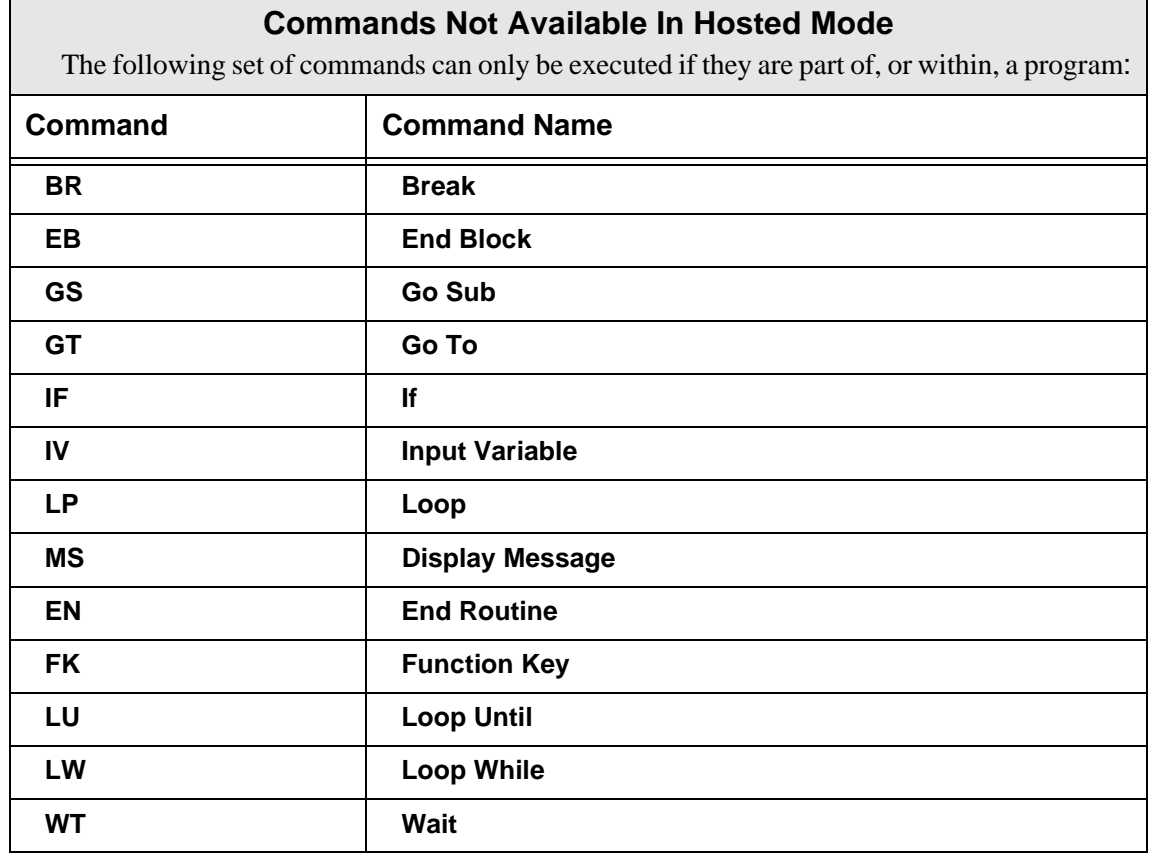

This page intentionally left blank.

### **Serial Immediate Status Commands**

**Serial Immediate Status** commands are processed immediately upon receipt, rather than waiting in the buffer for previous commands to finish. They can be issued while a program is running, or while motion is in progress. They can't be stored within a program.

#### **Using Immediate Status Commands**

**Serial Immediate Status** commands are provided for two purposes. One is to allow a host control to query the SmartDrive, in real time, for system, position, and I/O status. The second is to provide a means to do in-depth troubleshooting via RS-232C. These commands will interrupt the SmartDrive and generate a return. They do not affect operation of the SmartDrive.

In a typical hosted-mode application, all machine operations and decisions are performed by a high level device. Motion commands are generated, and downloaded to the SmartDrive by this host device, such as a computer or PLC. The following commands are provided so that the host can verify the status of the SmartDrive before commanding motion. The System Status (SS) command returns overall system information, and indicates general faults. The Axis and Drive (SAi and SDi) commands can then be used to provide more detailed, axis specific information.

These commands are also an invaluable system troubleshooting aid. Since they are immediate commands, they will generate a response from the SmartDrive even if it is in the middle of move, waiting for an input condition to become true, etc. Checking the System Status, and the I/O Status will give you enough information to explain what the SmartDrive is doing. If a fault is indicated, the Drive and Axis Status commands can give detailed, axis specific information.

| Command                        | <b>Syntax</b>                     | <b>Purpose</b>                                                                 |
|--------------------------------|-----------------------------------|--------------------------------------------------------------------------------|
| Clear Command<br><b>Buffer</b> | <n>CB</n>                         | Clears the terminal input buffer and buffered command<br>buffer                |
| Input States                   | <n>IS</n>                         | Real-time status of discrete and OPTO inputs                                   |
| Kill                           | <n>K</n>                          | Issues immediate halt to current and programmed motion                         |
| Model Number                   | <n>MN</n>                         | Returns unit model number over RS-232C                                         |
| <b>Output States</b>           | $\langle n > OS$                  | Real-time status of discrete and OPTO outputs                                  |
| <b>Current Position</b>        | <n>PA1.<br/><math>n</math>PA2</n> | Real-time position, in user units, of axis 1, axis2                            |
| Stop                           | <n>S</n>                          | Issues program terminaiton, decelerates to a halt                              |
| Axis Status                    | <n>SA1.<br/><math>n</math>SA2</n> | Returns axis specific status (i.e. limit and home states) of<br>axis 1, axis 2 |
| Drive Status                   | <n>SD1,<br/><math>n</math>SD2</n> | Returns drive specific status (i.e. type of amp fault) of axis 1,<br>axis 2    |
| <b>System Status</b>           | <n>SS</n>                         | Returns general system status and operation                                    |

**Summary of Immediate Status Commands**

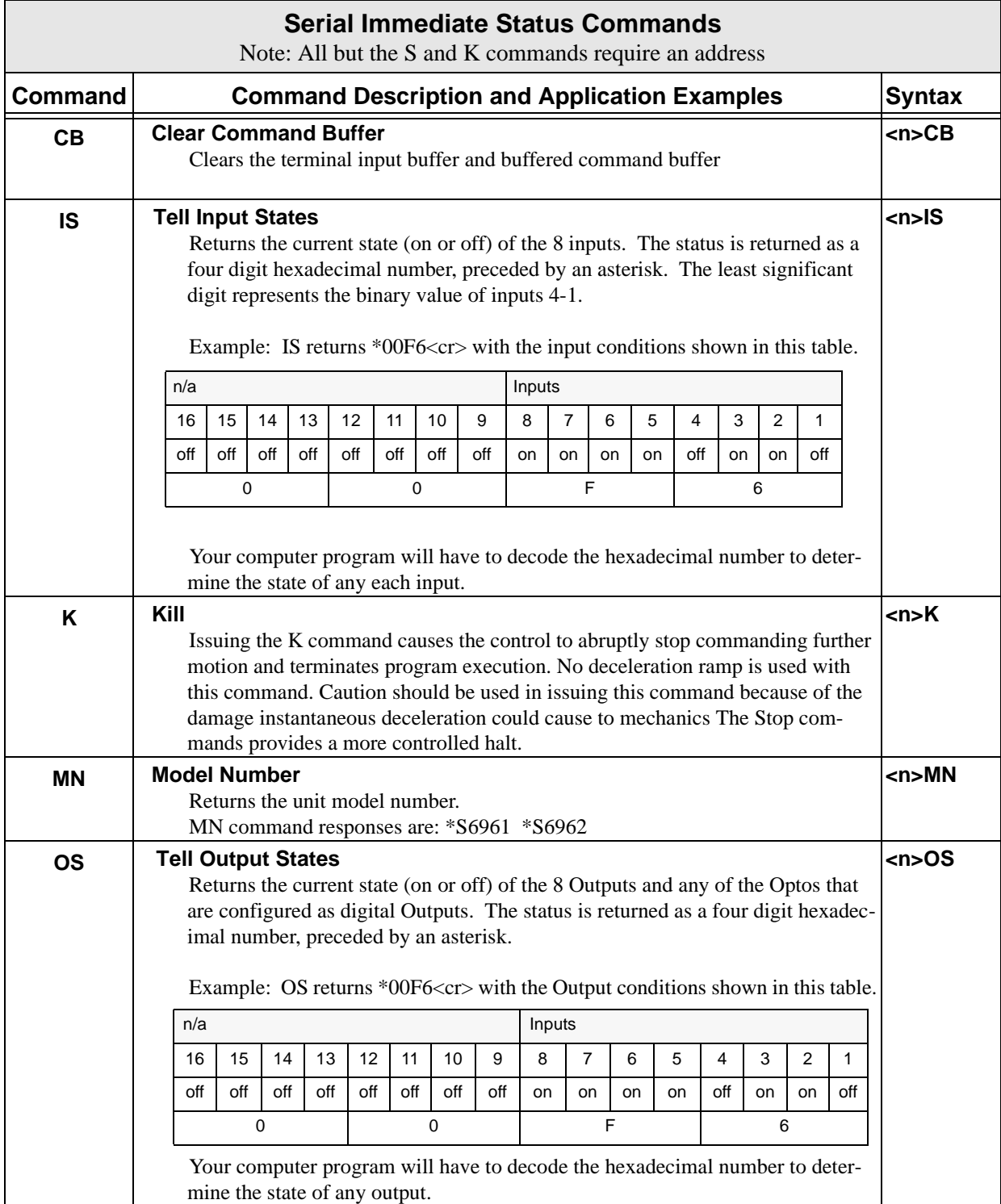

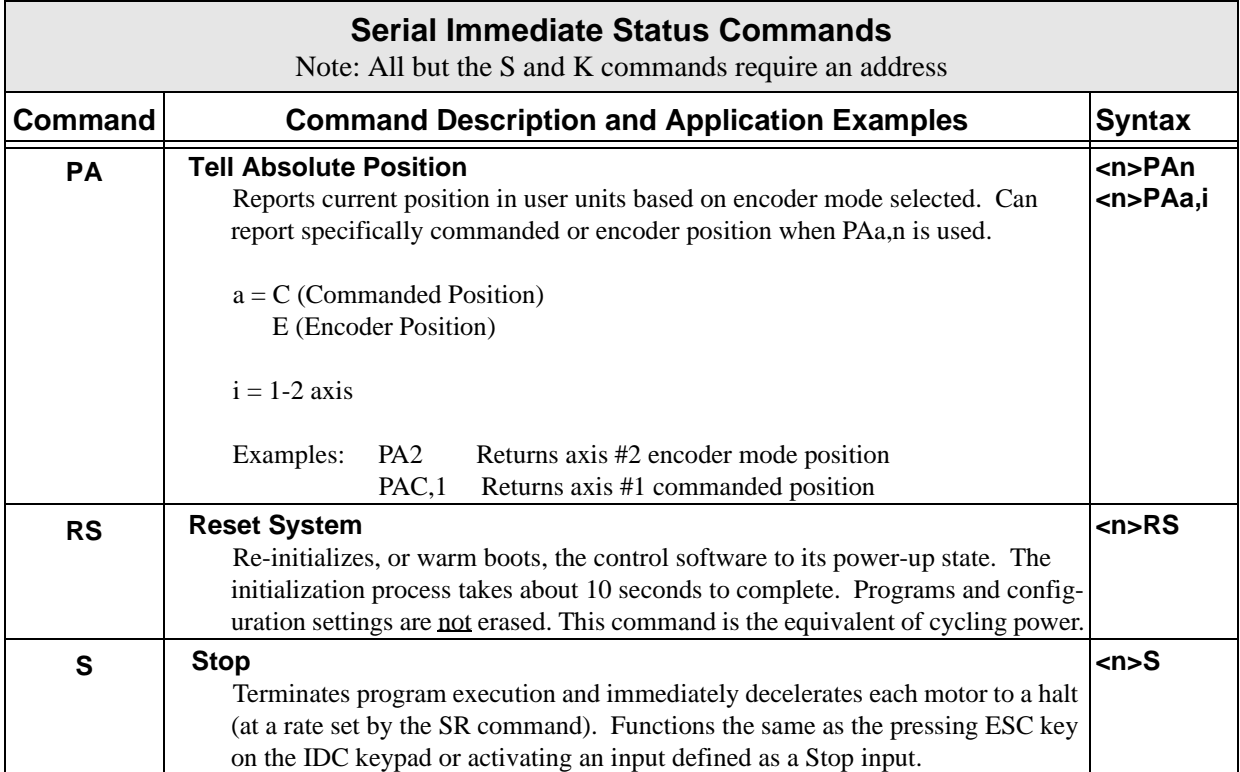

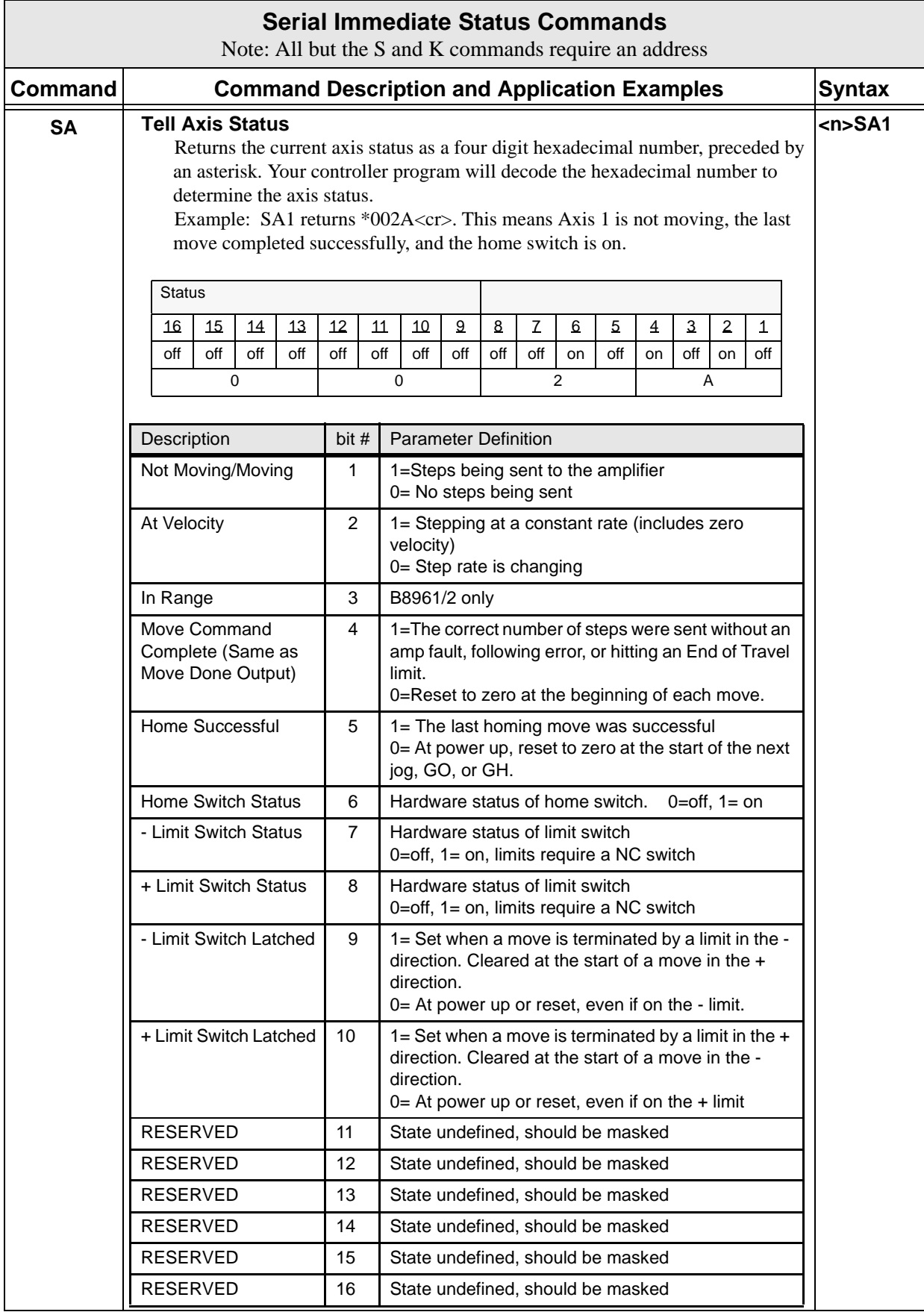

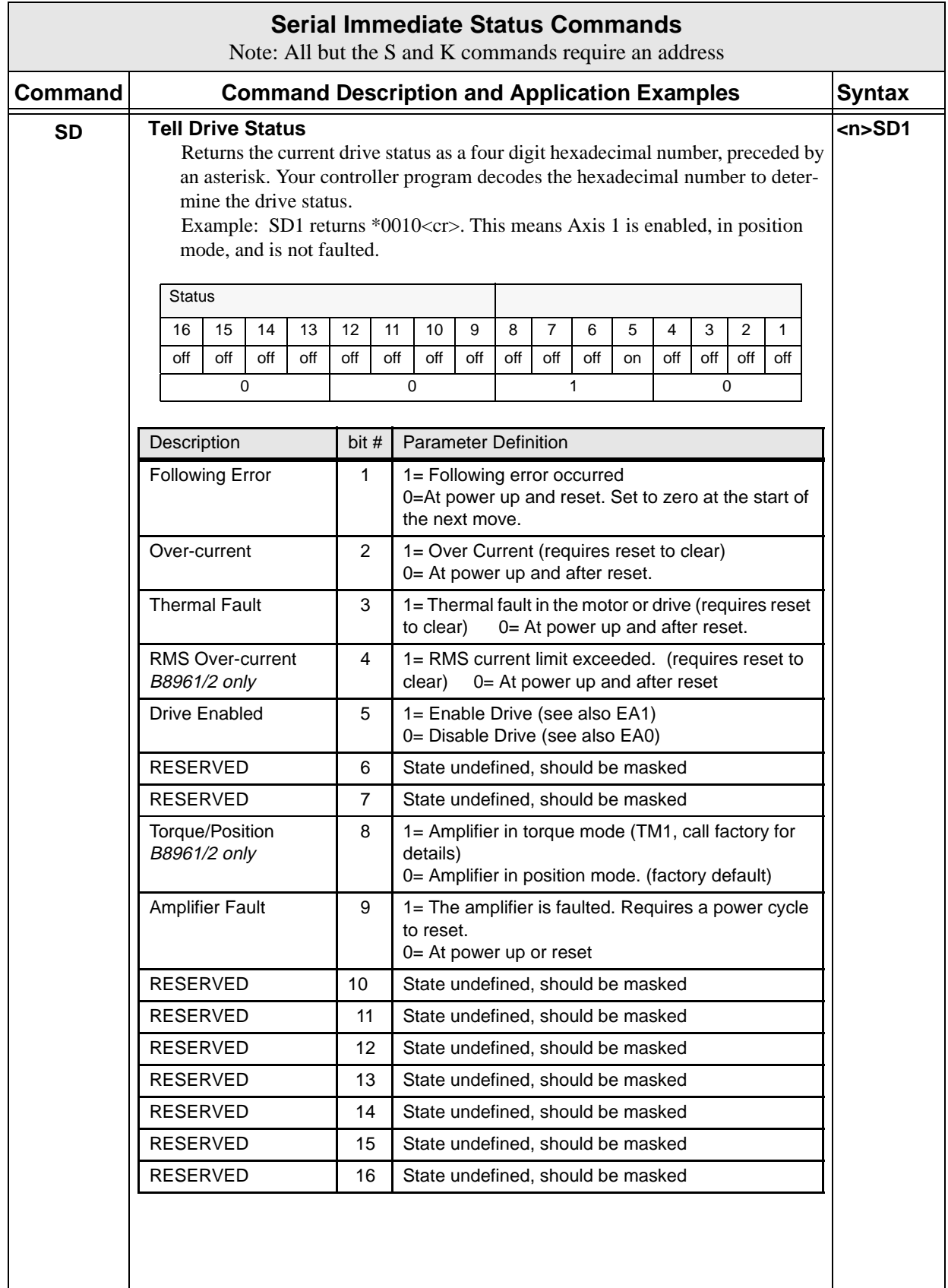

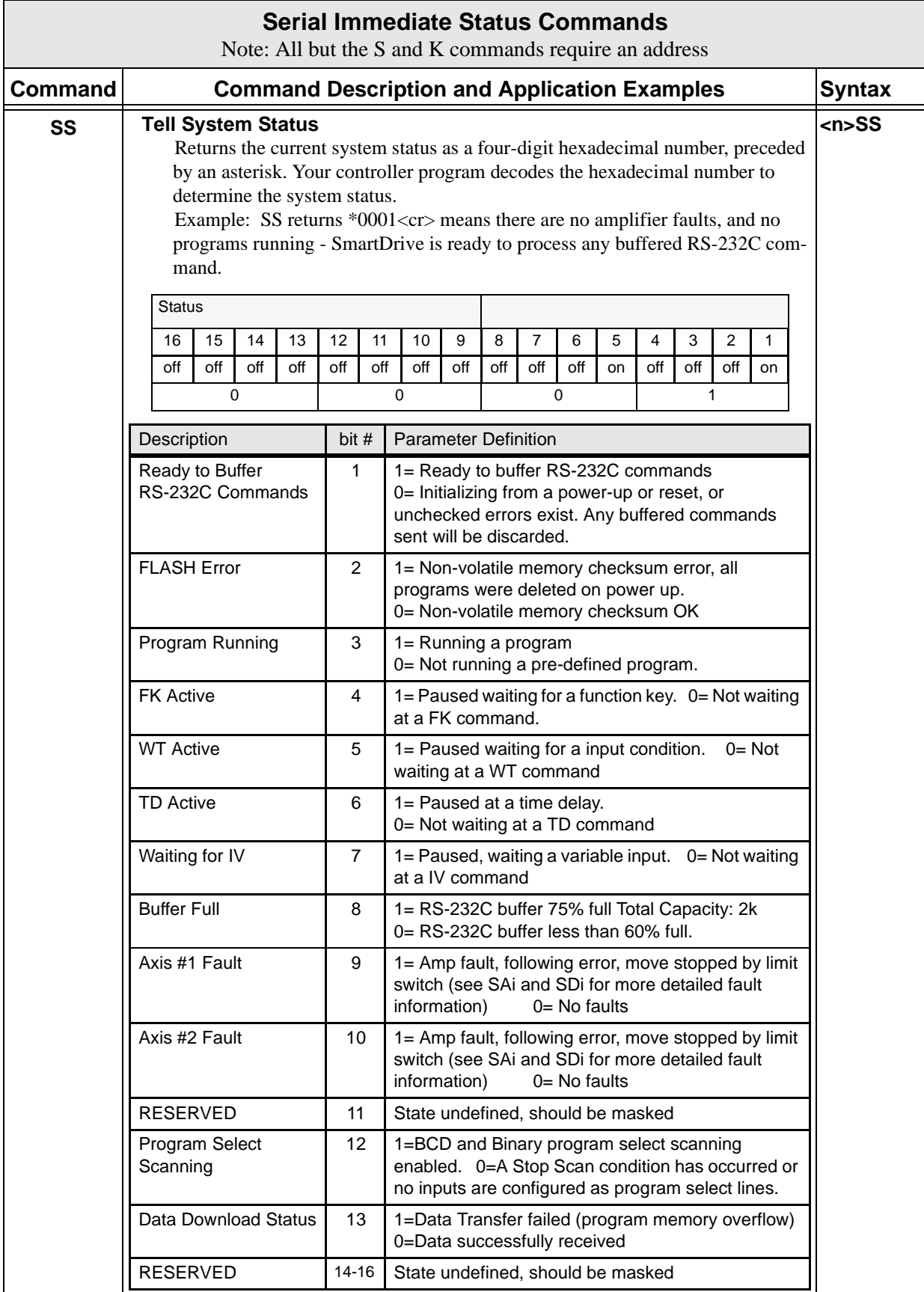

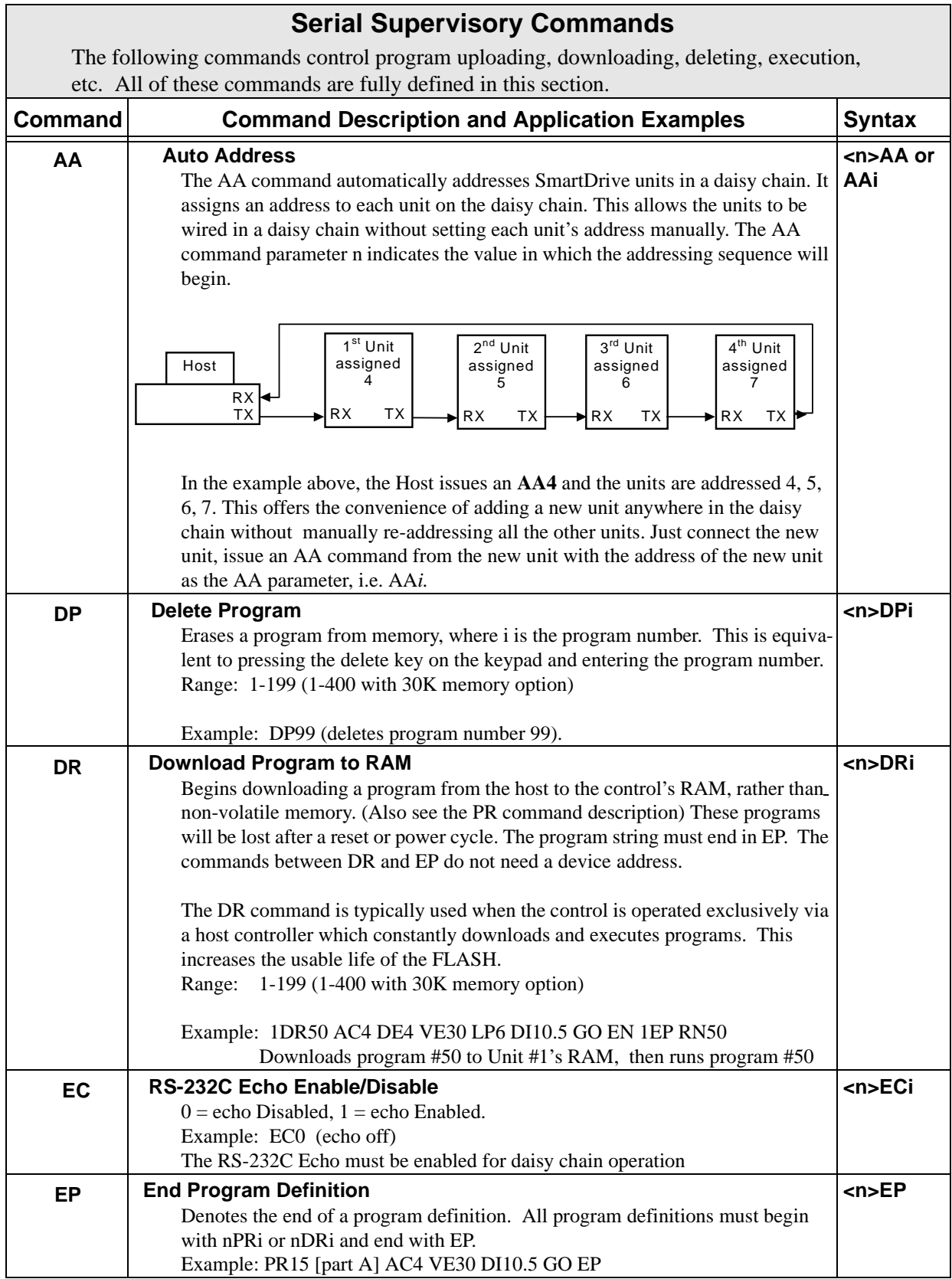

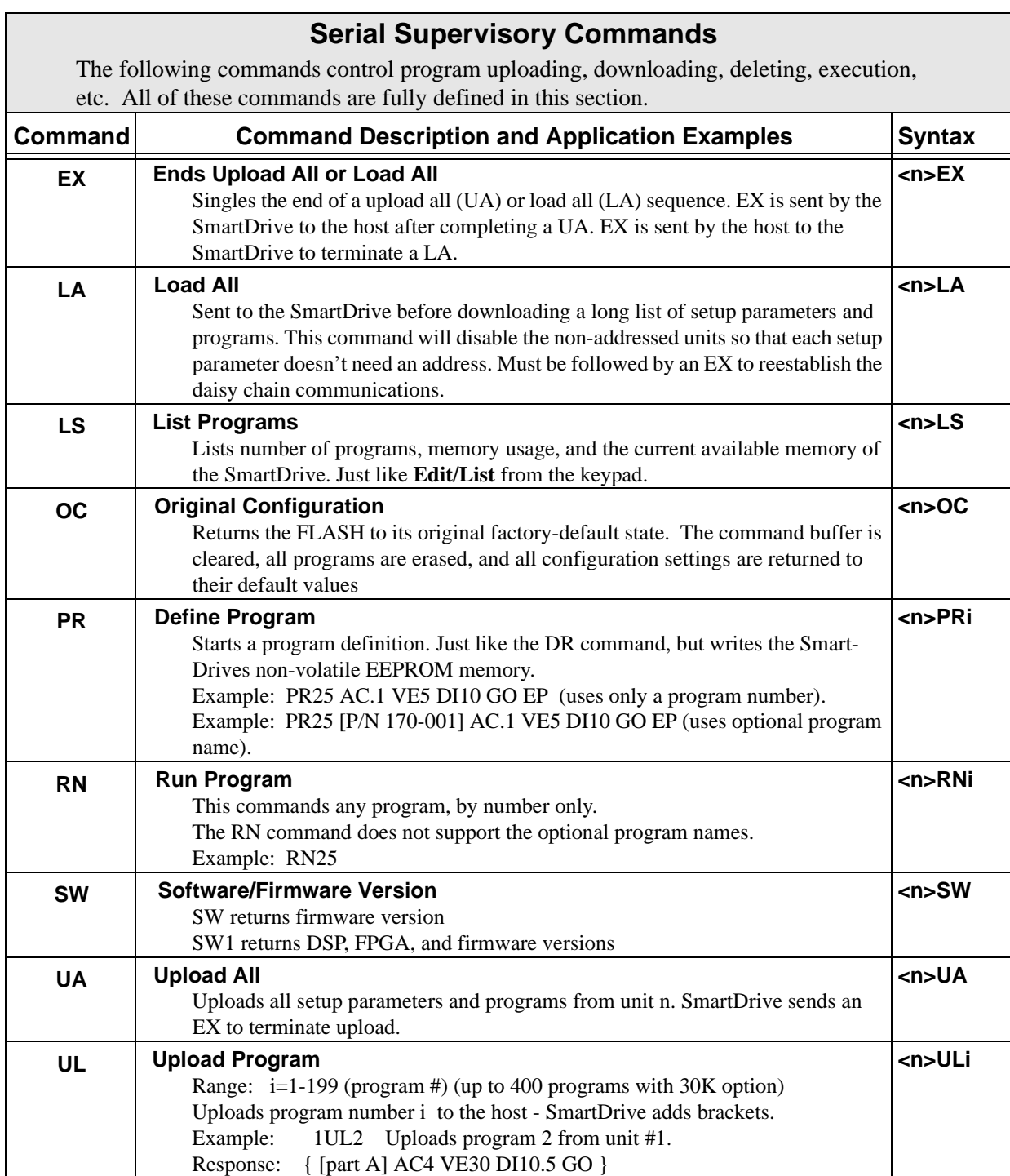

# **Chapter 9 - Hardware Reference**

# **Mounting Your S6961/2**

Your S6961/6962 SmartDrive arrived ready for a minimum depth cabinet mounting. By moving the mounting bracket to the narrow side of the heatsink, you can mount the SmartDrive in a minimum width configuration.

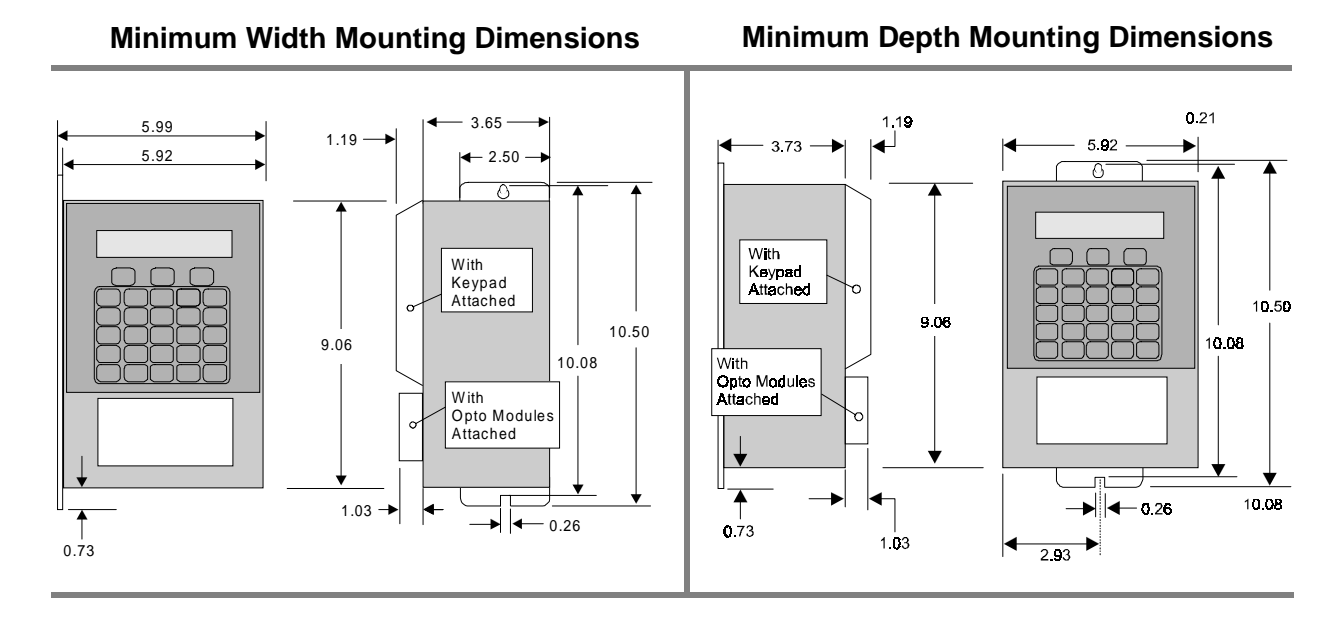

The S6961/2 depends on air flow for cooling. In all but the least demanding applications, the following mounting guidelines should be observed:

- Allow approximately one inch clearance for a fan kit (-FK1) if the available air flow appears marginal. The fan-kit adds 1.05 in to the depth of the drive if mounted in the Minimum Depth Configuration. It adds 1.05 in to the width if mounted in the Minimum Width Configuration.
- The heat sink fins should be oriented vertically for convection currents to flow along the fins.
- The vertical clearance between an S6961/2 drive and other equipment or surfaces of the enclosure should be a minimum of 4.0 inches. Horizontal clearance should be a minimum of 3.0 inches. See drawing.
- High heat-generating equipment should not be mounted directly below this drive.

Minimum Panel Mounting Separation (in.)

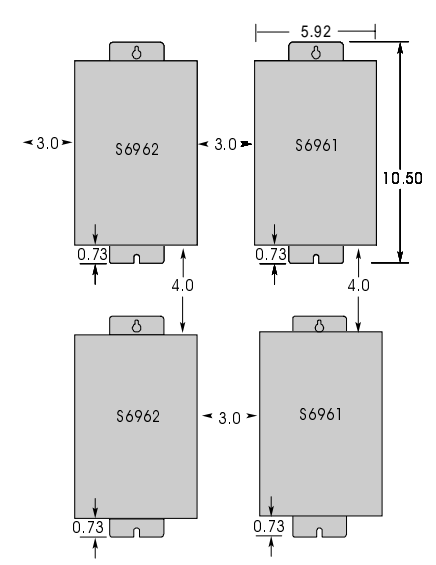

Forced air cooling may be necessary if air flow is extremely poor, if the ambient temperature is excessive (above 35(C). See -*FK1 Fan Kit*.

## **Mounting S6961/2 in an Enclosure - Proper Ventilation**

Adequate ventilation is critical for optimum performance and prevention of damage to components when mounting your S6961/2 in an enclosure. The cooler this or any other electronic equipment is maintained, the longer its life expectancy.

Heat produced by the drive will be introduced into the enclosed environment, increasing ambient temperature. If the drive is enclosed, this hot air must be exhausted from the enclosure to maintain as low an ambient temperature as possible.

In still air the heatsink temperature will rise 0.9°C per watt above the ambient temperature. If air flow is maintained across the heatsink, the thermal resistance may decrease to about 0.4°C per watt. The FK1 Fan Kit, described below, achieves 0.3°C/W decrease in thermal resistance.

#### **Calculating Heat Dissipation**

In order to determine how to best provide ventilation, it may be necessary to calculate the amount of heat dissipation or thermal loss by your S6961/2. To estimate the thermal loss for the S6961/2, use the following formula:

$$
P_{Th} = 5.7 + 2.67(I_1 + I_2) + .2(I_1^2 + I_2^2)
$$
 watts

where  $I_1$  and  $I_2$  are the commanded current settings in axis 1 and 2. To estimate the dissipation from an S6961/2, add 5 watts to the dissipation calculated.

Example: For a one-axis drive (S6961) with  $I_1 = 5$  amps:

$$
P_{Th} = 5.7 + 2.67 \times 5 + 0.2 \times (5^2) = 24
$$
 watts

The power loss in the drive is NOT related to motor load or the work the motor is performing. If regen occurs regularly, then the regen energy adds to the drive losses because it is turned into heat in the internal power dump resistor. At high speed where the torque falls off, the current is also lowered by the same proportion and consequently the drive losses are lowered accordingly. If standby current is invoked, the current becomes 0.7 of the set value, and the drive losses fall as determined by the above formula. The safest estimate is to simply assume that the current is always at the set value. Operation at high speed or standby at rest gives some headroom by creating somewhat less heat.

## **FK1 Fan Kit**

The FK1 Fan Kit Option may be necessary if air flow across the S6961/2 drive heat sink is extremely poor, or if the ambient temperature is excessive. FK1 is required by IDC for all applications where the total drive current (axis one current plus axis two current in the case of the S6962) exceeds 6.0 Amps. A fan kit is automatically provided when the 8 amp version of the Smart Drive (S696n-8A) is ordered.

If your S6961/2 drive shuts down repeatedly due to an over temperature condition, you will have to take steps to increase cooling. The FK1 fan kit can be purchased as a field retrofit kit (part number FANKIT-1). The 115 VAC power for the fan is supplied by the S6961/2 drive. Please consult IDC for more information.

See the latest IDC catalog for additional information on the fan kit, including mounting dimensions.

# **RPACK-1 Mounting and Installation**

The RPACK-1 is a packaged power dump device consisting of high voltage power resistors, a heatsink and a cooling fan. It is an accessory to IDC's S, H and B Series controls.

The RPACK-1 is typically used when it is necessary to very rapidly decelerate heavy vertical loads or large inertial loads. The RPACK-1 dissipates the kinetic and potential energy that would otherwise cause the drive to shutdown due to an Over-Voltage or Regen fault. Using an RPACK-1 can help reduce overall cycle time by allowing a higher deceleration rate than would be possible without it.

The RPACK-1 mounting dimensions are the same as the S6961/2 mounting dimensions. Electrical connections should be made according to the diagram below.

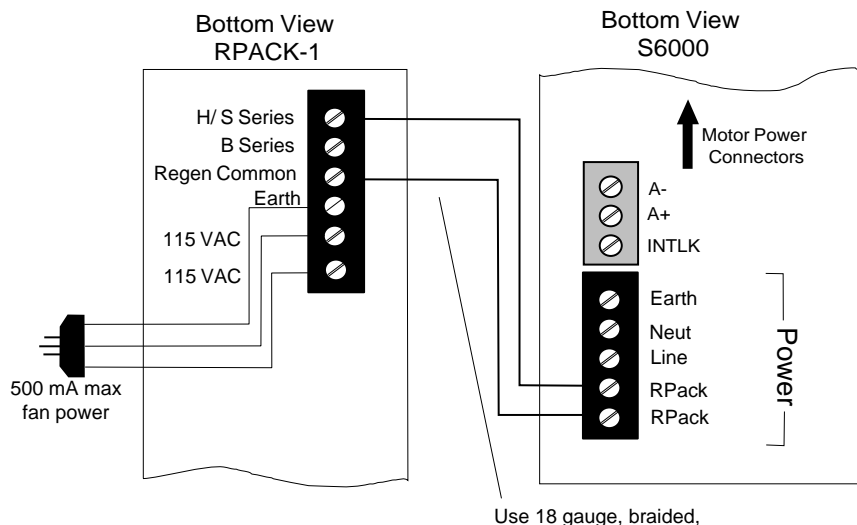

insulated wire for Regen connections

# **Remote Mounting Your FP220 Keypad**

The keypad can easily be mounted and sealed to NEMA 4 specifications by using the included mounting gasket and 6-foot communication cable. **Warning: Do not attach the gasket to the keypad.** Attach the gasket with the adhesive side toward the mounting enclosure. A pressure-seal is formed between the gasket and the keypad, while the adhesive maintains the seal between the enclosure and the gasket.

The keypad communicates with the SmartDrive via RS-232C and this cable may be extended if necessary. For distances greater than the standard remote cable length, a separate +5VDC supply may be required to power the keypad. See drawing below for power supply connections.

An FP220 Keypad Mounting Template is included with every keypad. Please pay particular attention to the **CAUTION** on the template.

### **Extending the Cable Length to Your Keypad**

The keypad requires a stable +5VDC to operate its electronics. Since voltage drop may occur at long cable lengths, it may be necessary to connect an independent power supply as shown below:

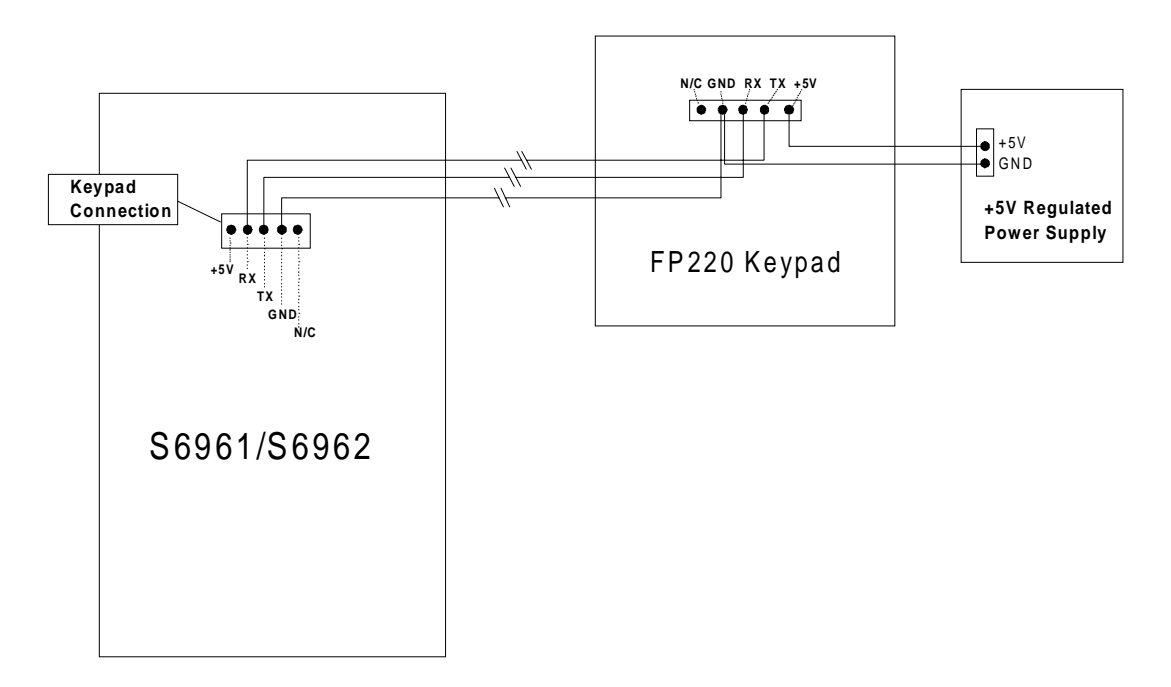

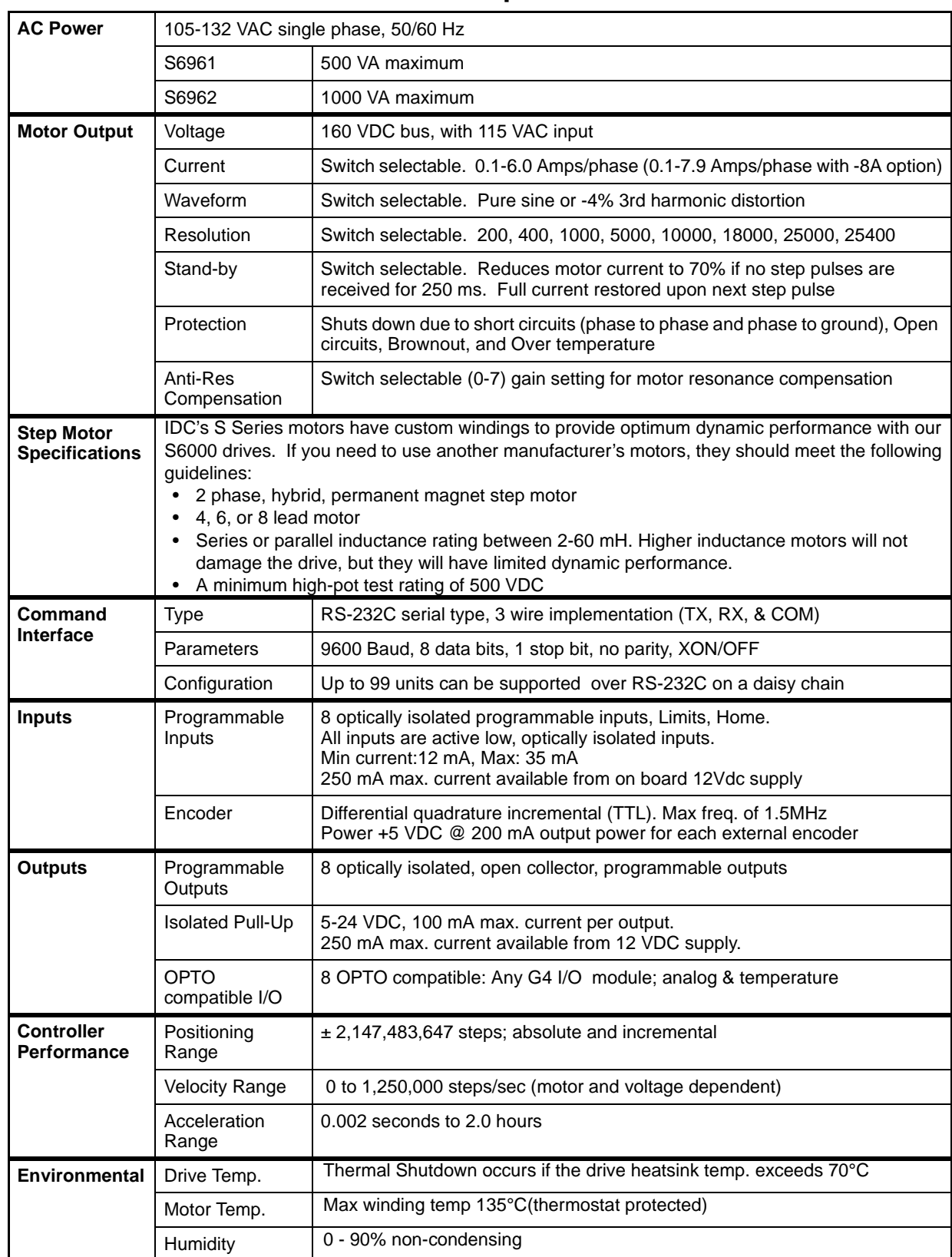

# **S6961/S6962 Smart Drive Hardware Specifications**

# **S6961 and S6962 Hardware Connections**

**S6962 shown here. S6961 has same features for single axis.**

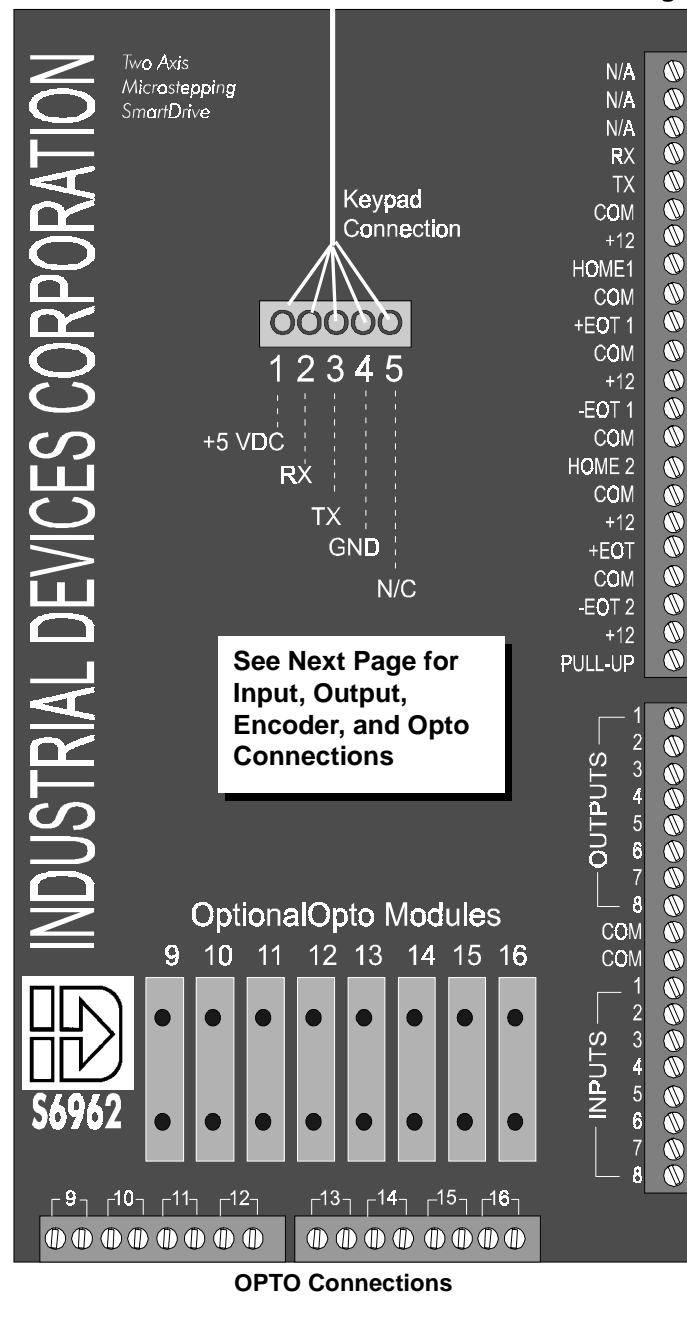

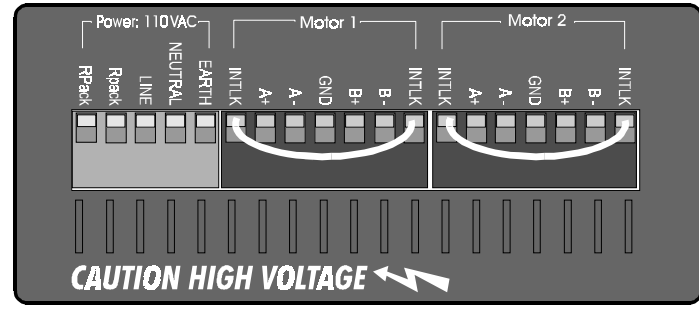

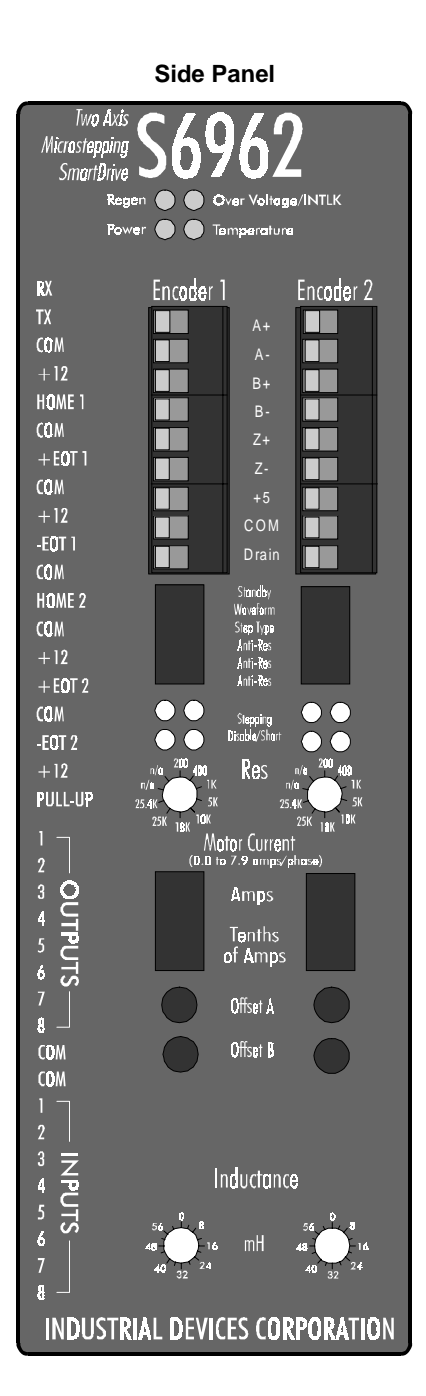

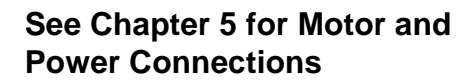

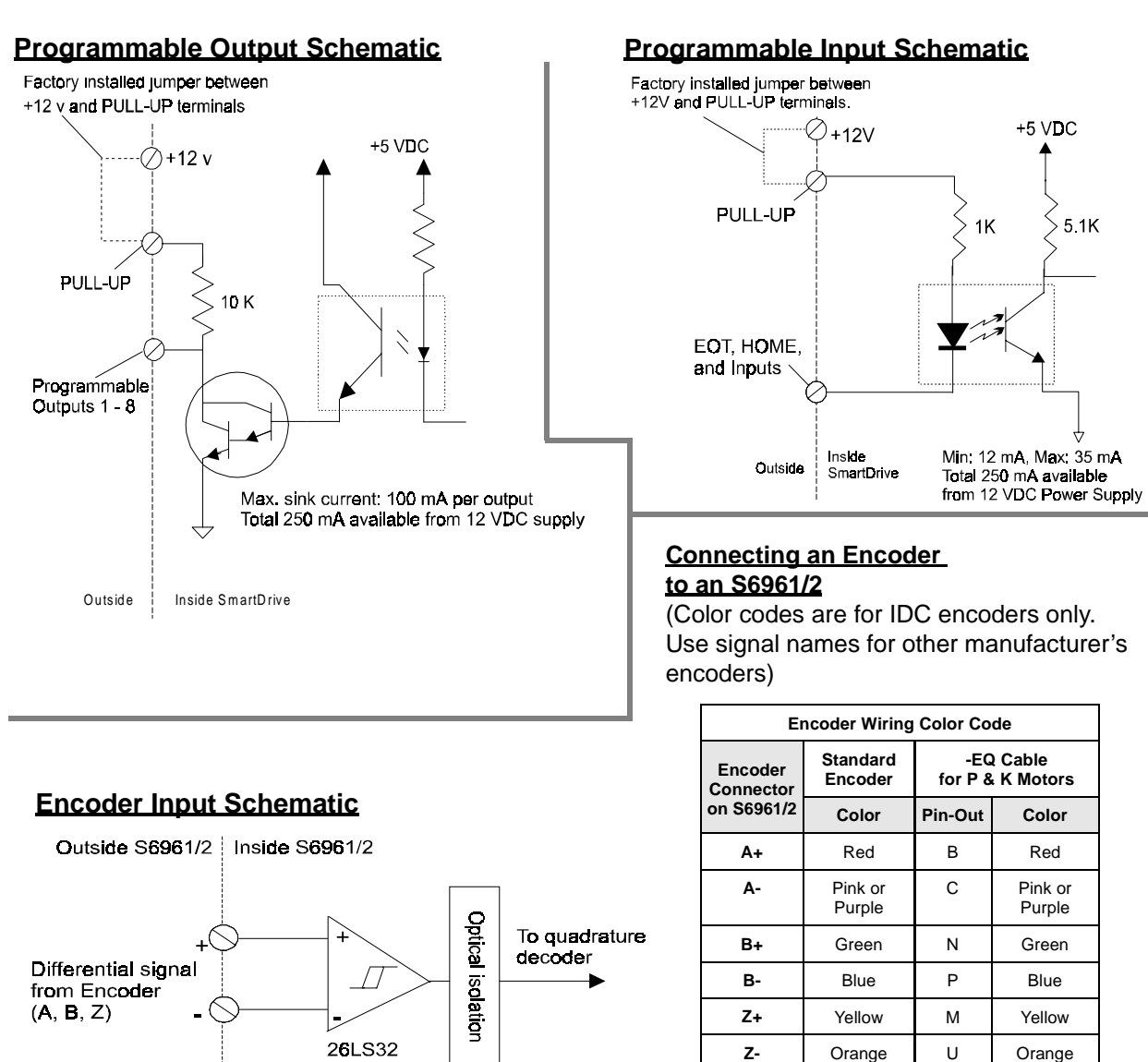

# **S6961 and S6962 Input and Output Schematics**

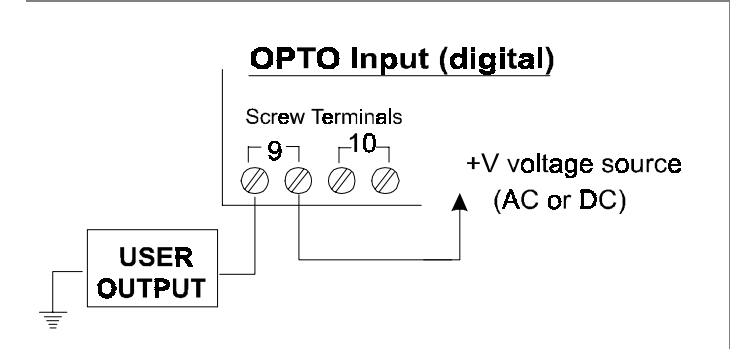

## **OPTO Output (digital) Screw Terminals**  $\begin{bmatrix} -9 \\ 10 \\ 1 \end{bmatrix}$ +V voltage source  $\oslash$   $\oslash$   $\oslash$   $\oslash$  $(AC$  or  $DC)$ **USER LOAD**

**+5V** White K White **Com** Black T Black **Drain** Shield --- --

Brown (N/C)
# **Connecting IDC Limit Switches to the S6961/2**

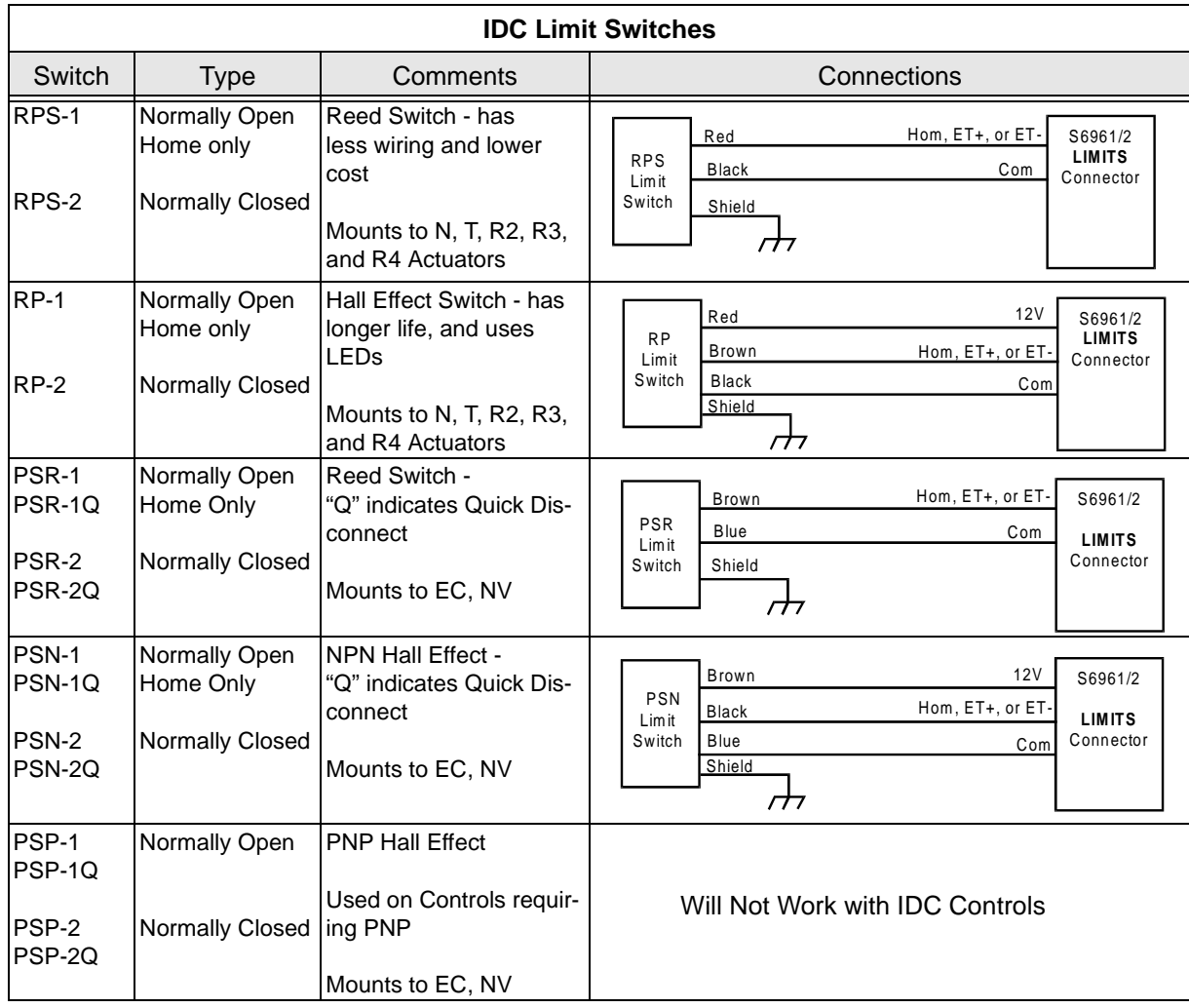

# **OPTO Modules (optional)**

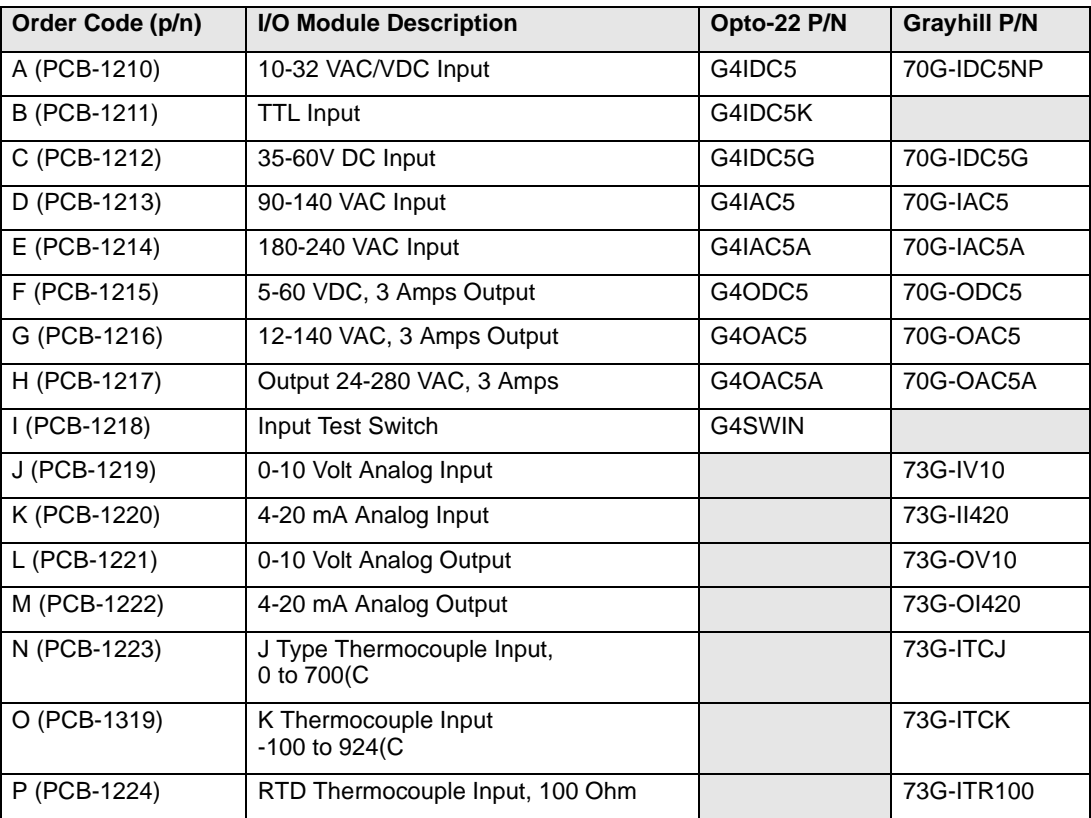

IDC stocks the following Opto modules, which may be specified when ordering an S6961 or S6962:

# **Accessories for the S6961 and S6962**

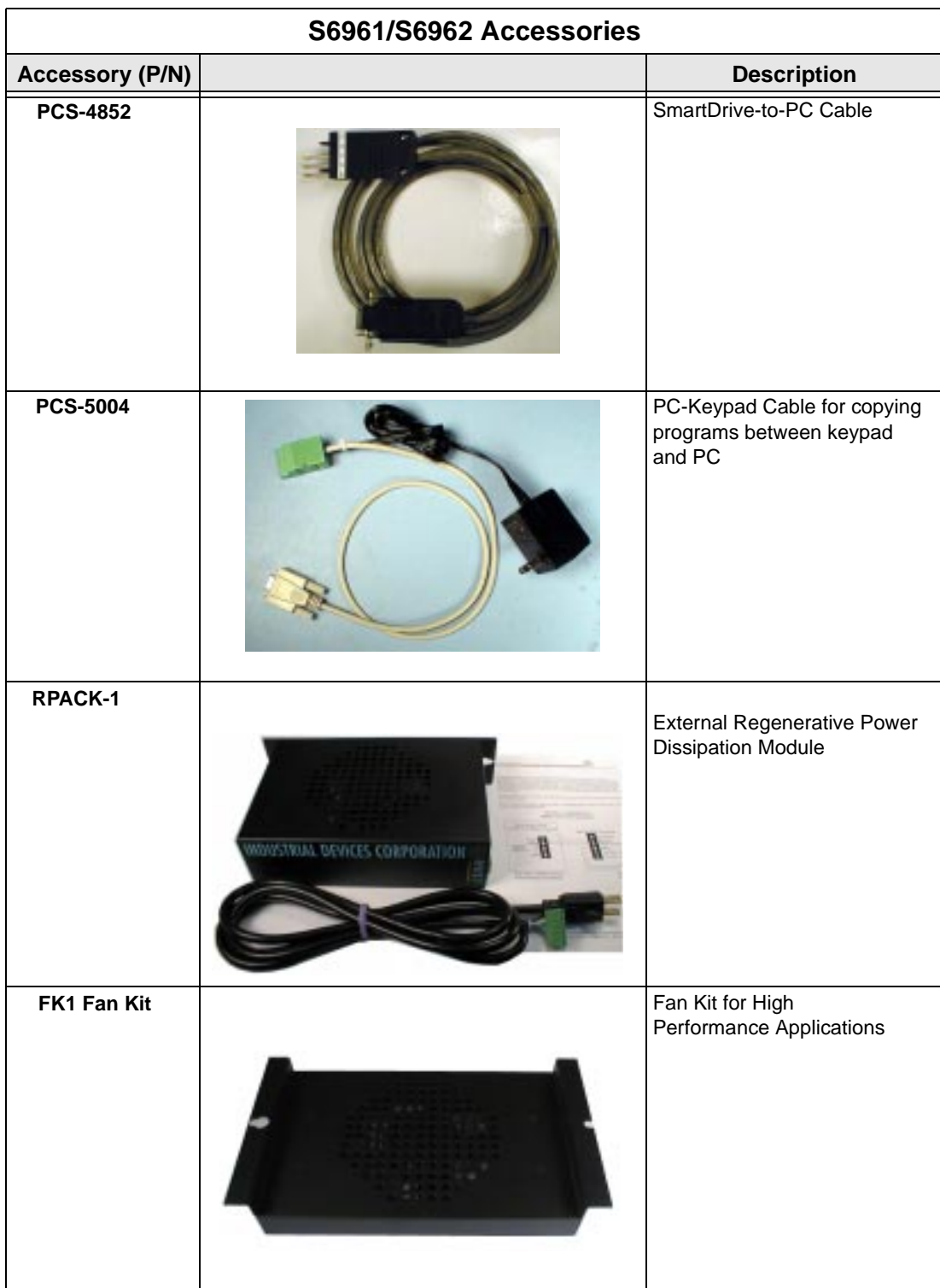

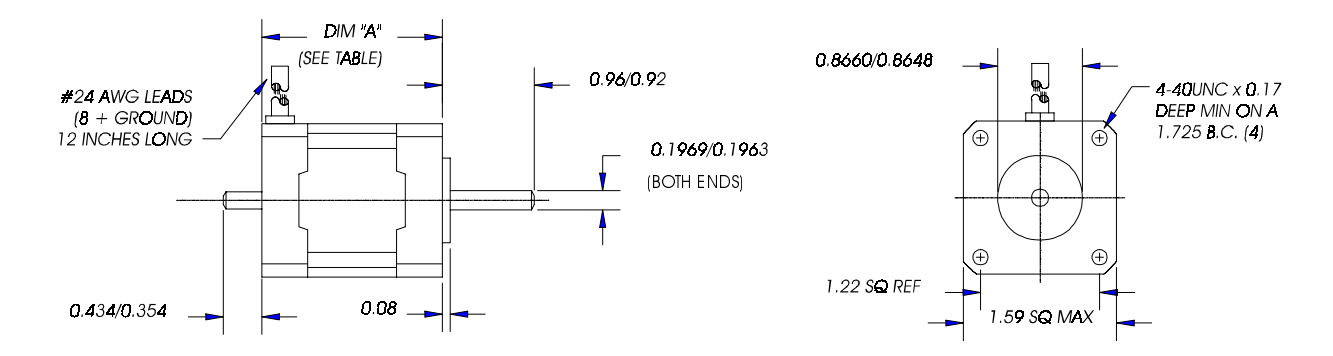

# **S12 Hybrid Step Motor Specifications**

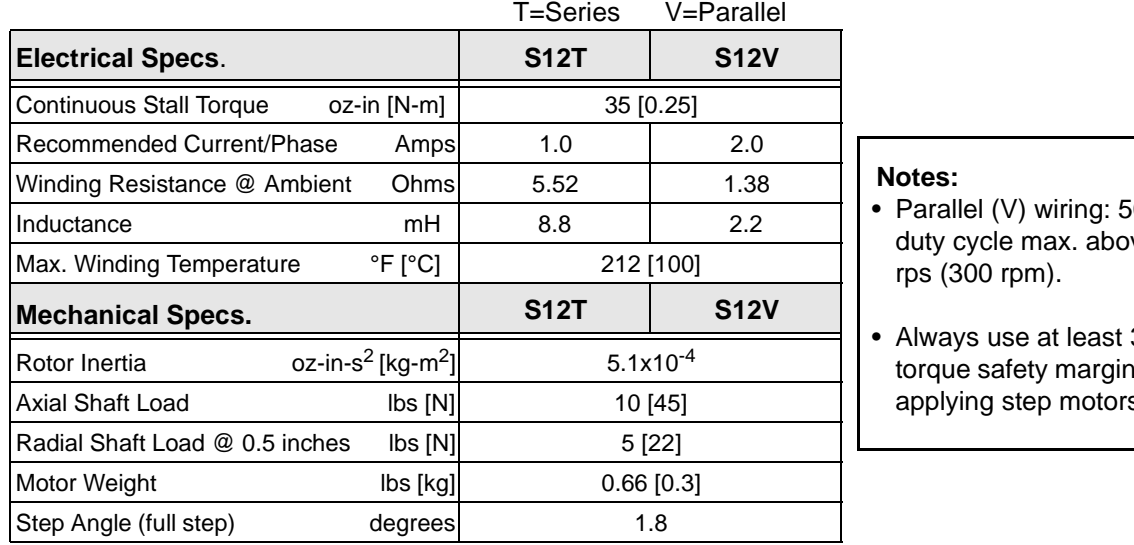

 $60%$ ve 5

30% when applying step motors.

#### **Drive Settings**

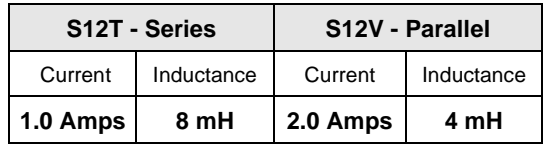

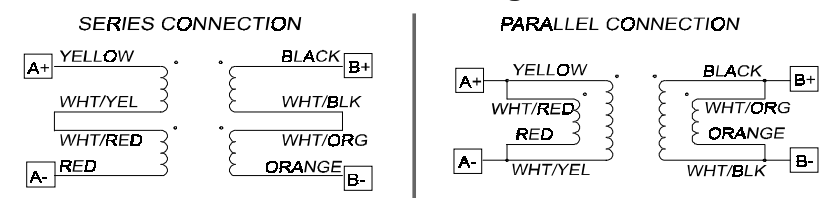

#### **Motor Wiring**

# **S21/S22/S23 Hybrid Step Motor Specifications**

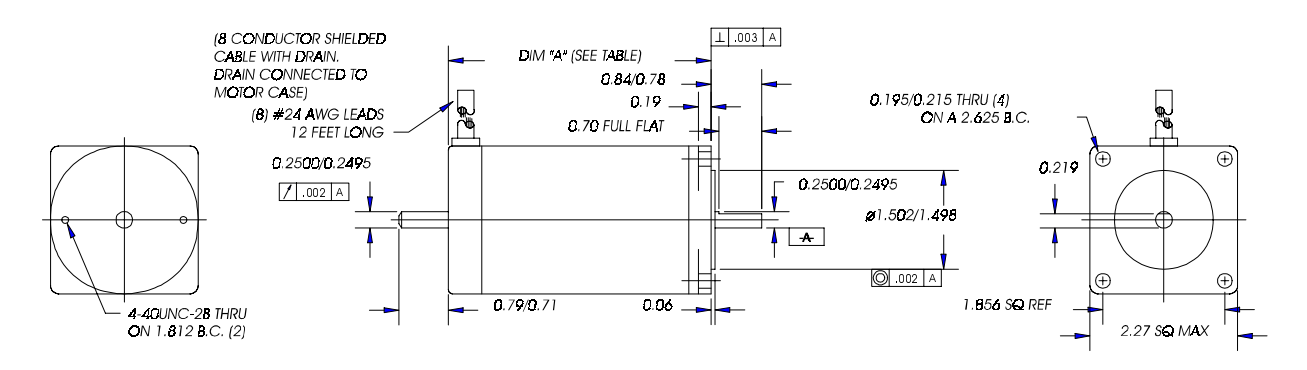

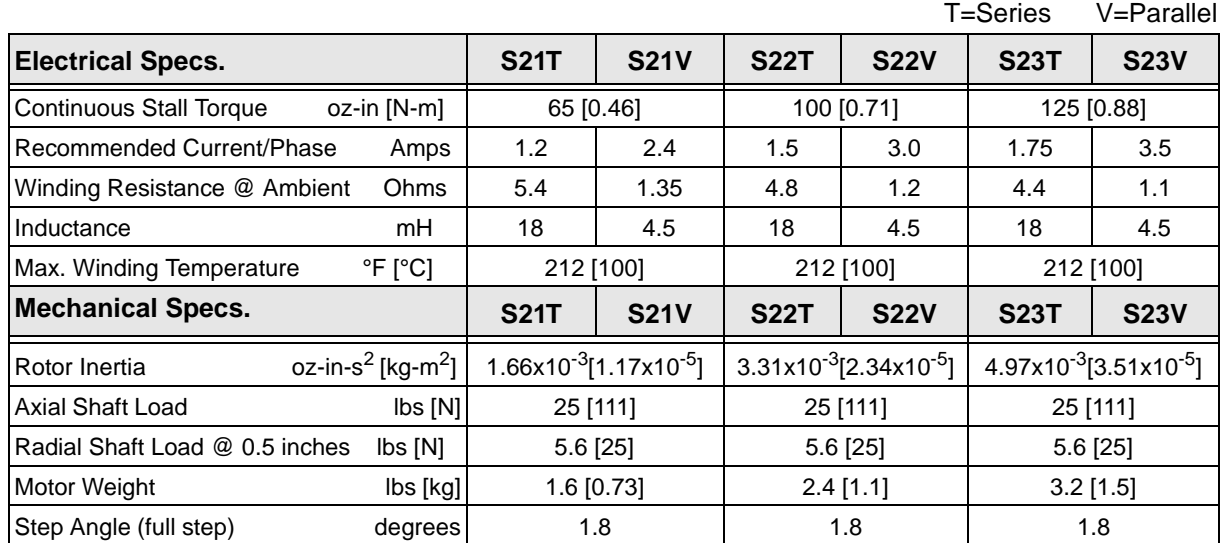

#### **Drive Settings**

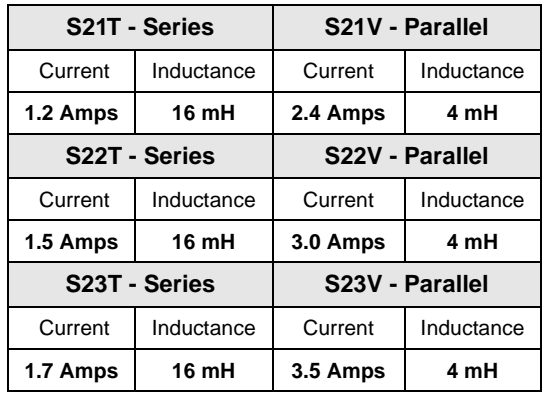

#### **Notes:**

- Parallel (V) wiring: 50% duty cycle max. above 5 rps (300 rpm).
- Always use at least 30% torque safety margin when applying step motors.

#### **Motor Wiring**

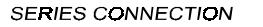

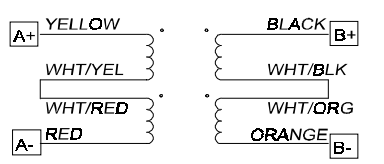

#### **PARALLEL CONNECTION**

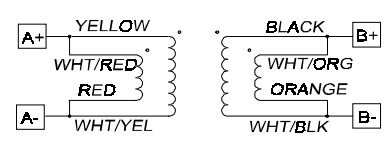

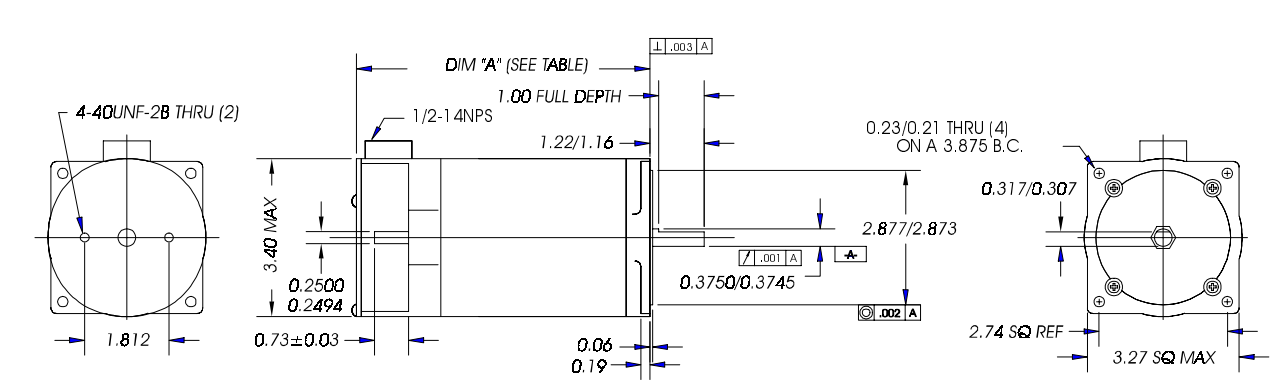

# **S32/S33 Hybrid Step Motor Specifications**

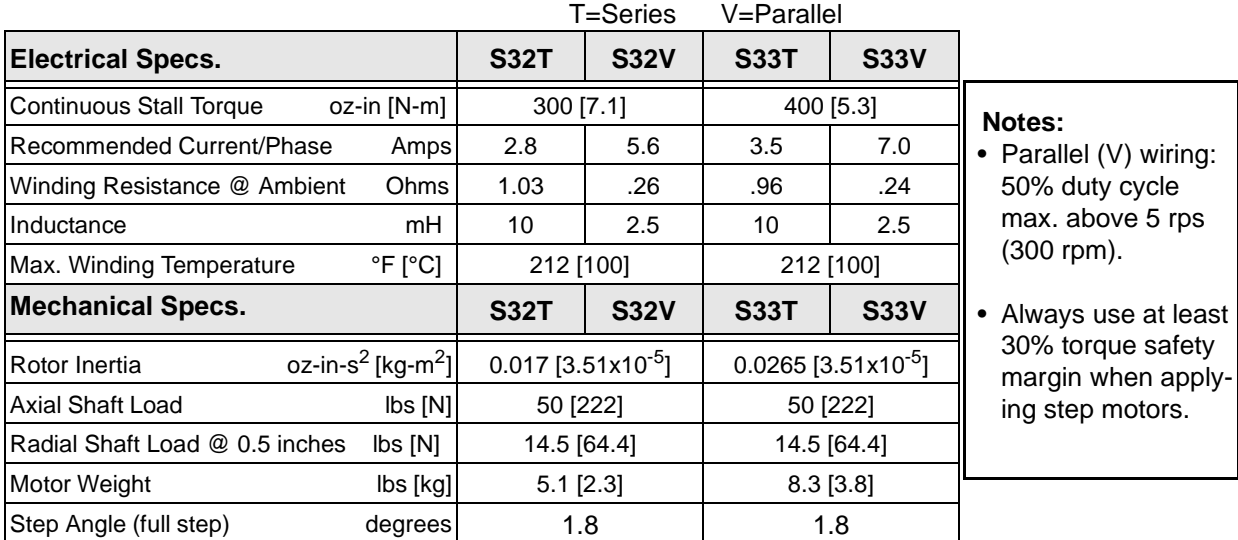

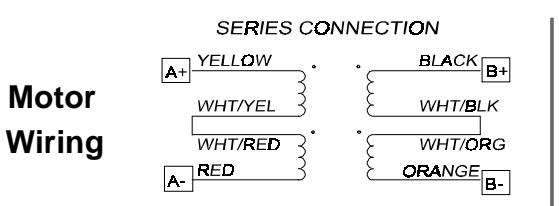

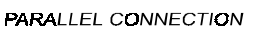

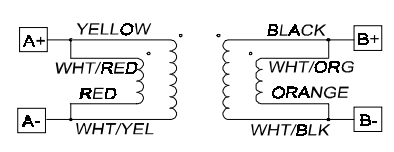

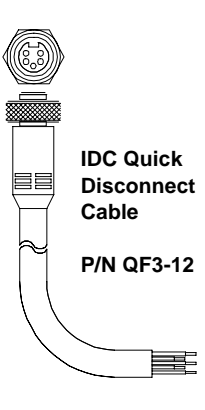

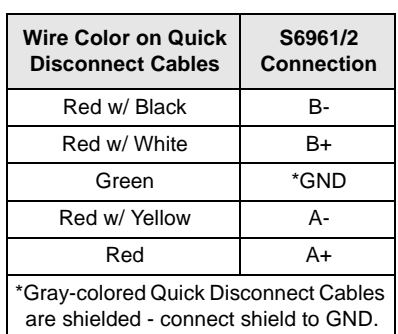

#### **Drive Settings**

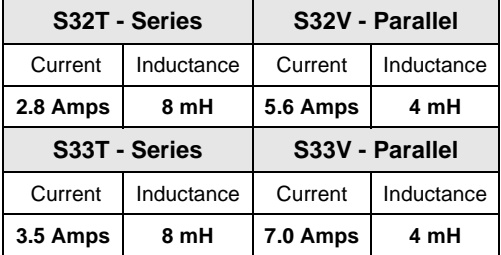

# **S42 Hybrid Step Motor Specifications**

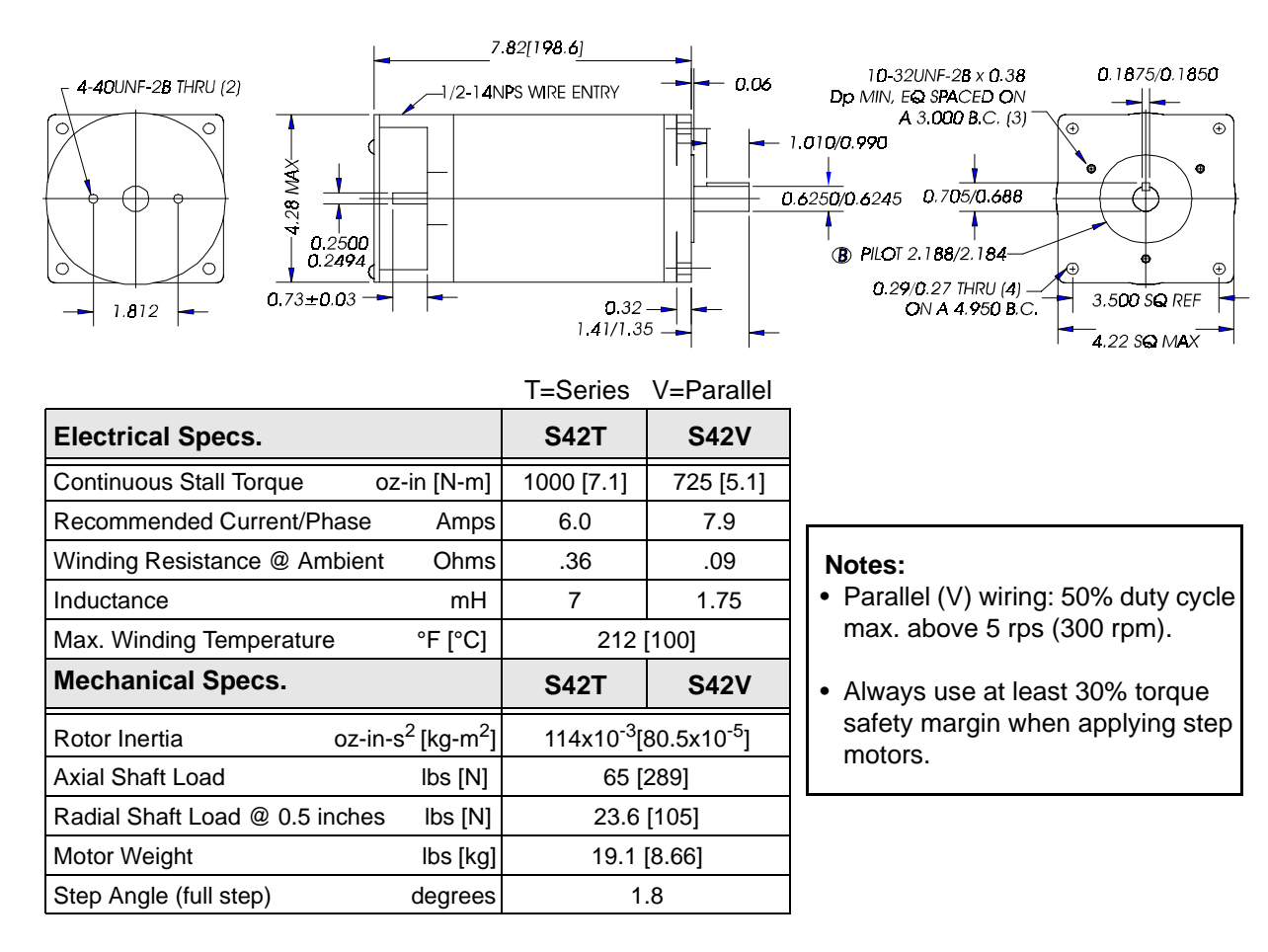

## **Motor Wiring**

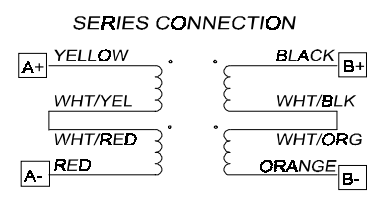

#### **PARALLEL CONNECTION**

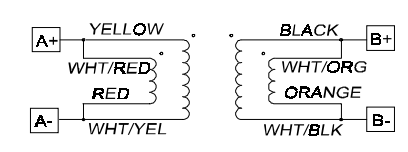

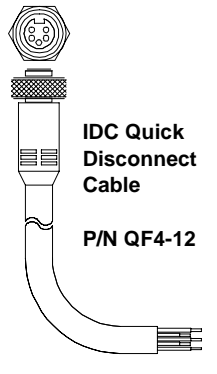

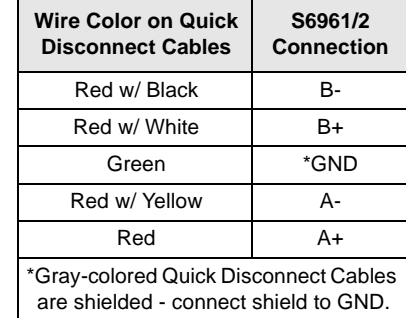

#### **Drive Settings**

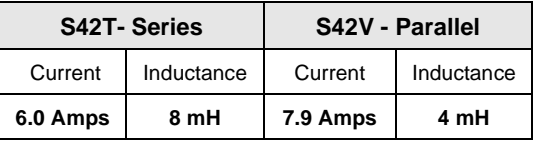

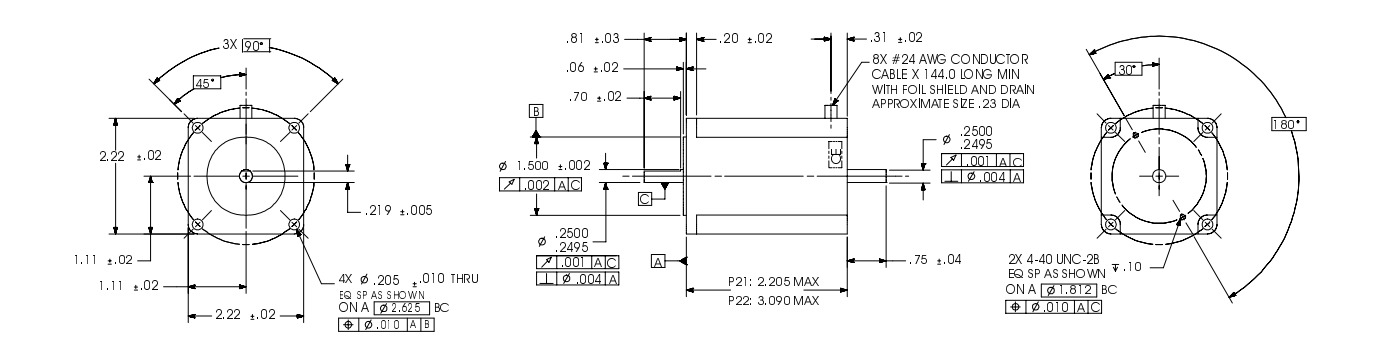

# **P21/P22 Hybrid Step Motor Specifications**

Note: Specs. apply to parallel (120 VAC) connections.

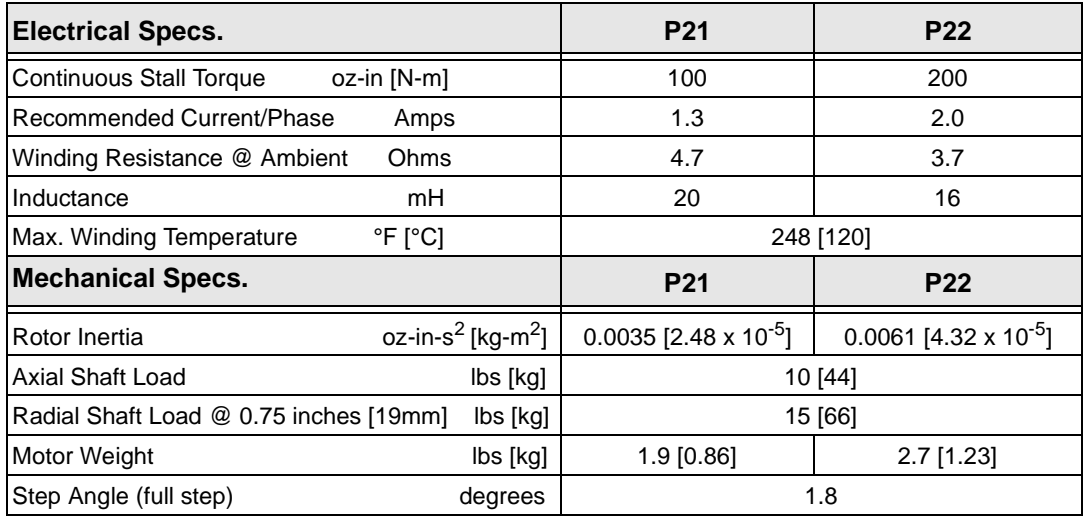

#### **Note:**

• Always use at least 30% torque safety margin when applying step motors.

#### **Drive Settings**

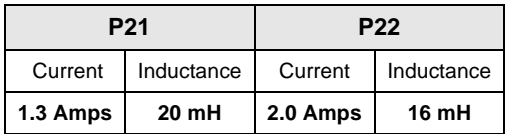

### **Motor Wiring (parallel only for S6961/2)**

**PARALLEL CONNECTION** 

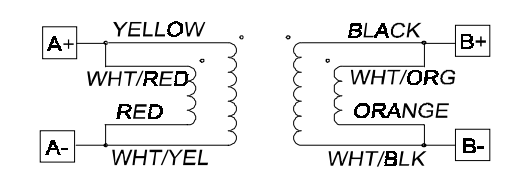

# **P/K 31, 32, 33 Step Motor Specifications**

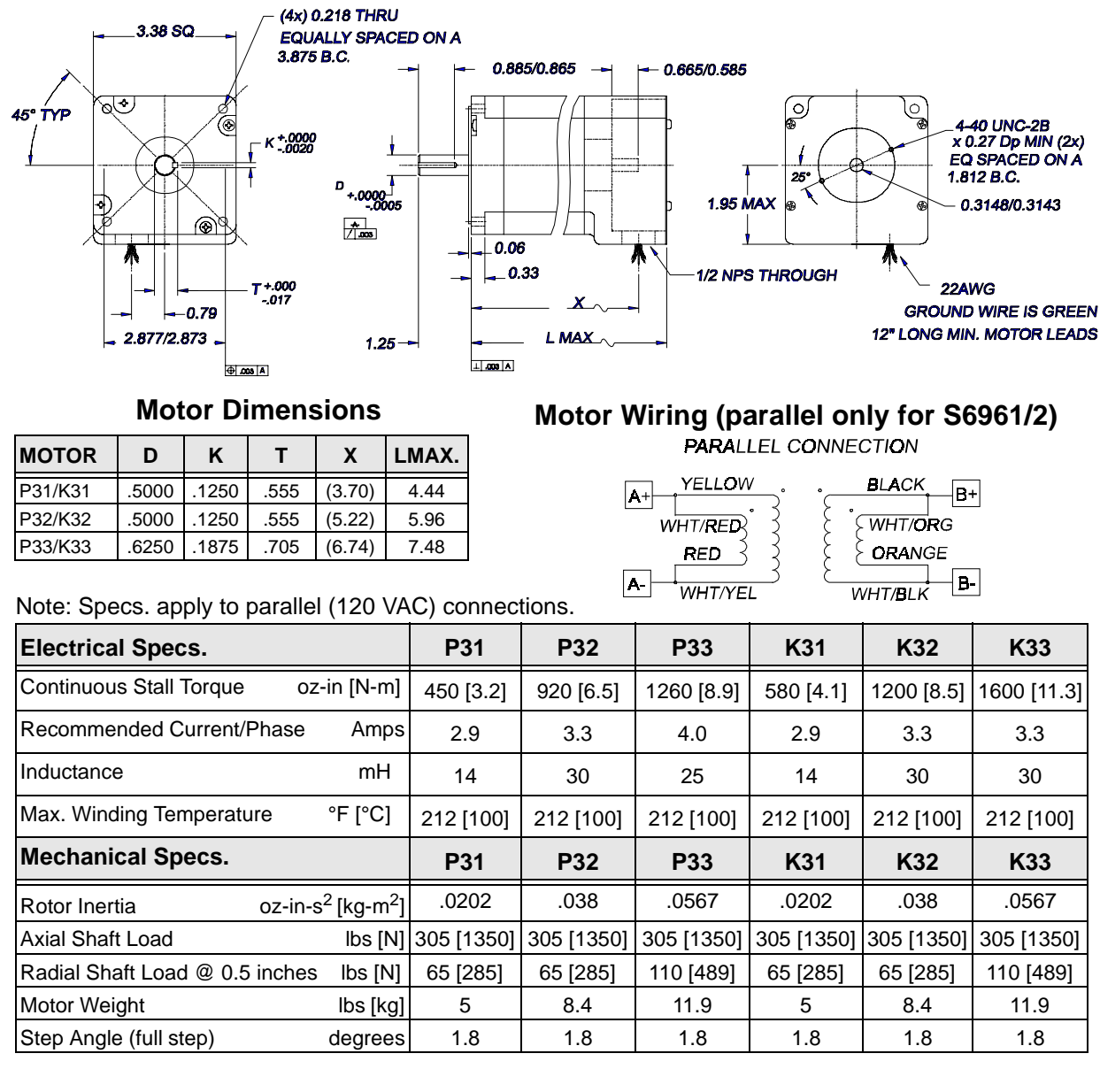

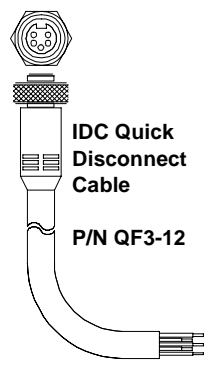

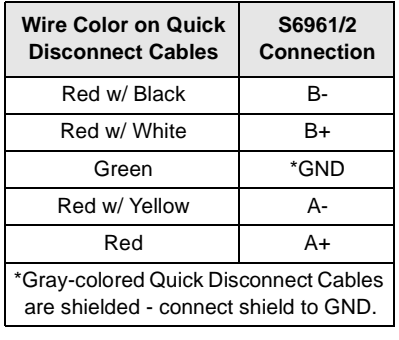

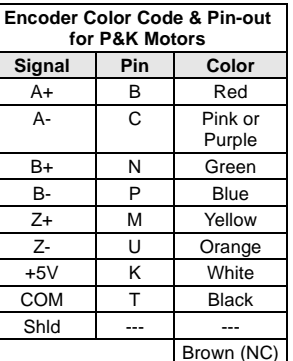

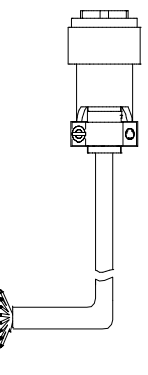

# **P/K 41, 42, 43 Step Motor Specifications**

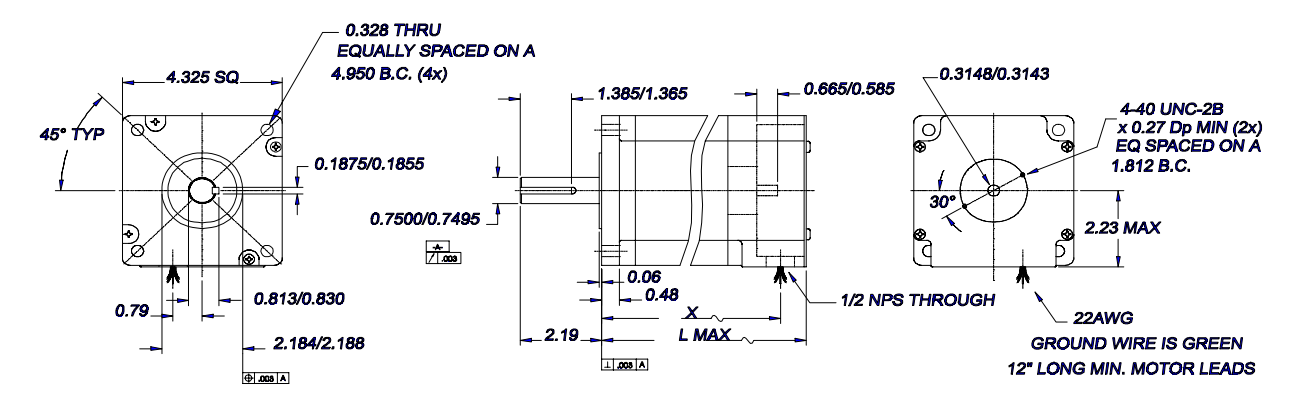

#### **Motor Dimensions**

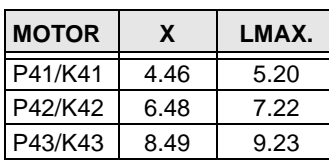

## **Motor Wiring (parallel only for S6961/2)**

## **PARALLEL CONNECTION**

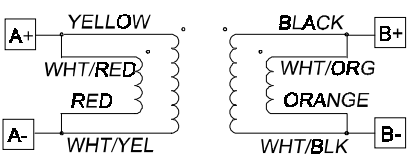

Note: Specs. apply to parallel (120 VAC) connections.

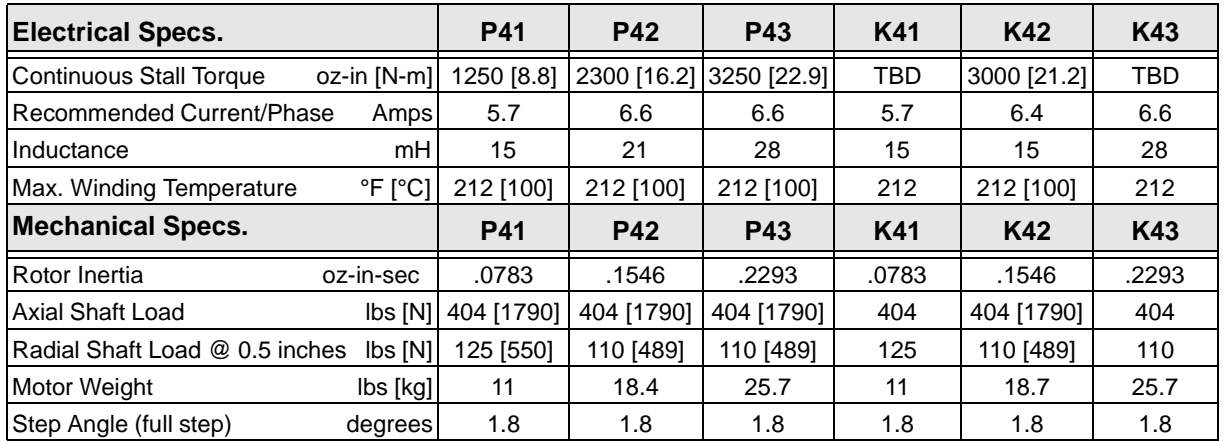

**IDC Quick Disconnect Cable P/N QF4-12**

Ŧ

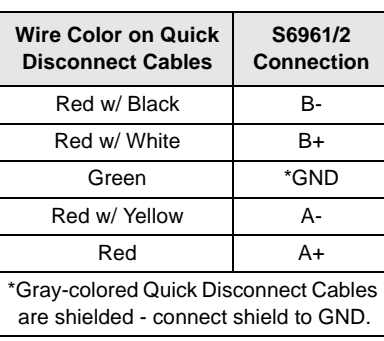

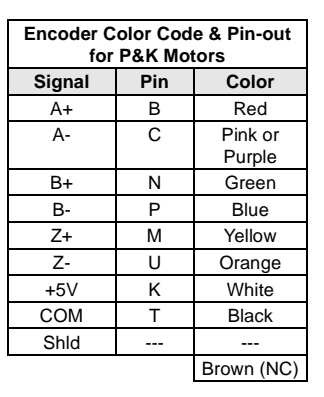

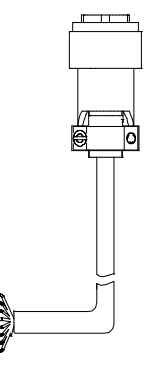

#### Chapter 9 - Hardware Reference

This page intentionally left blank

# **Chapter 10 - Troubleshooting**

The following table will help you isolate some of the more common application problems with S6961/2 systems. For detailed descriptions of the fault LEDs, see "LED Diagnostic Indicators" in Chapter 5, *Configuring Your System*.

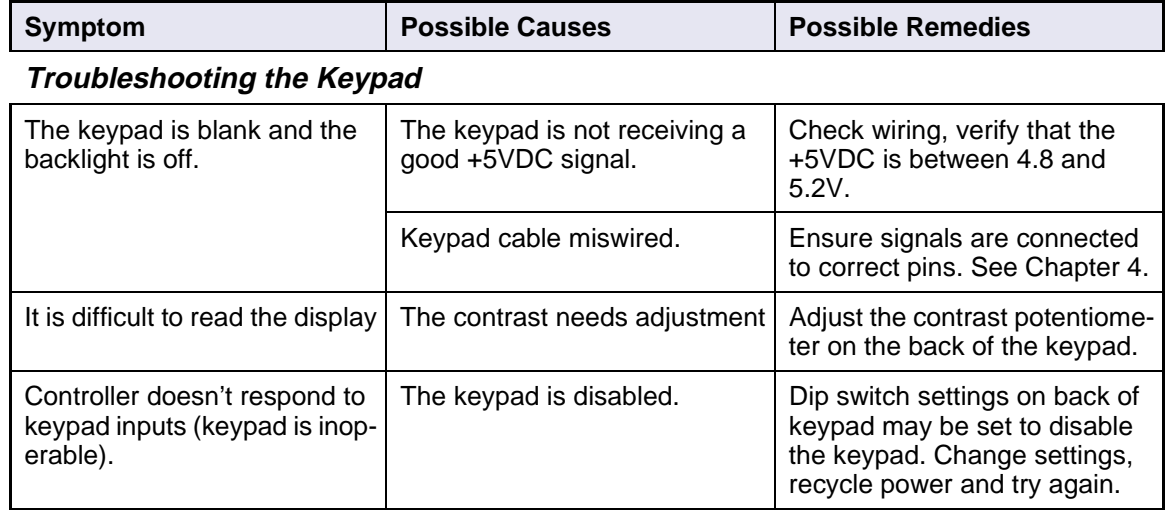

# **Troubleshooting RS-232C**

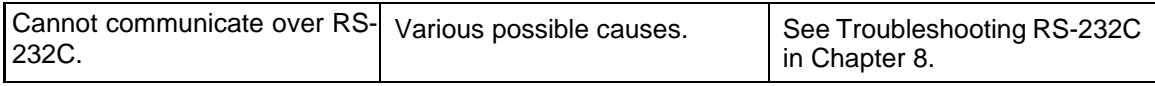

### **Keypad Message Faults**

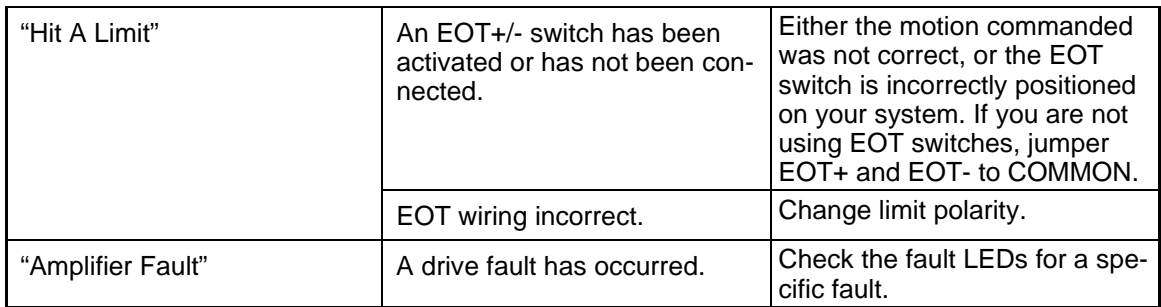

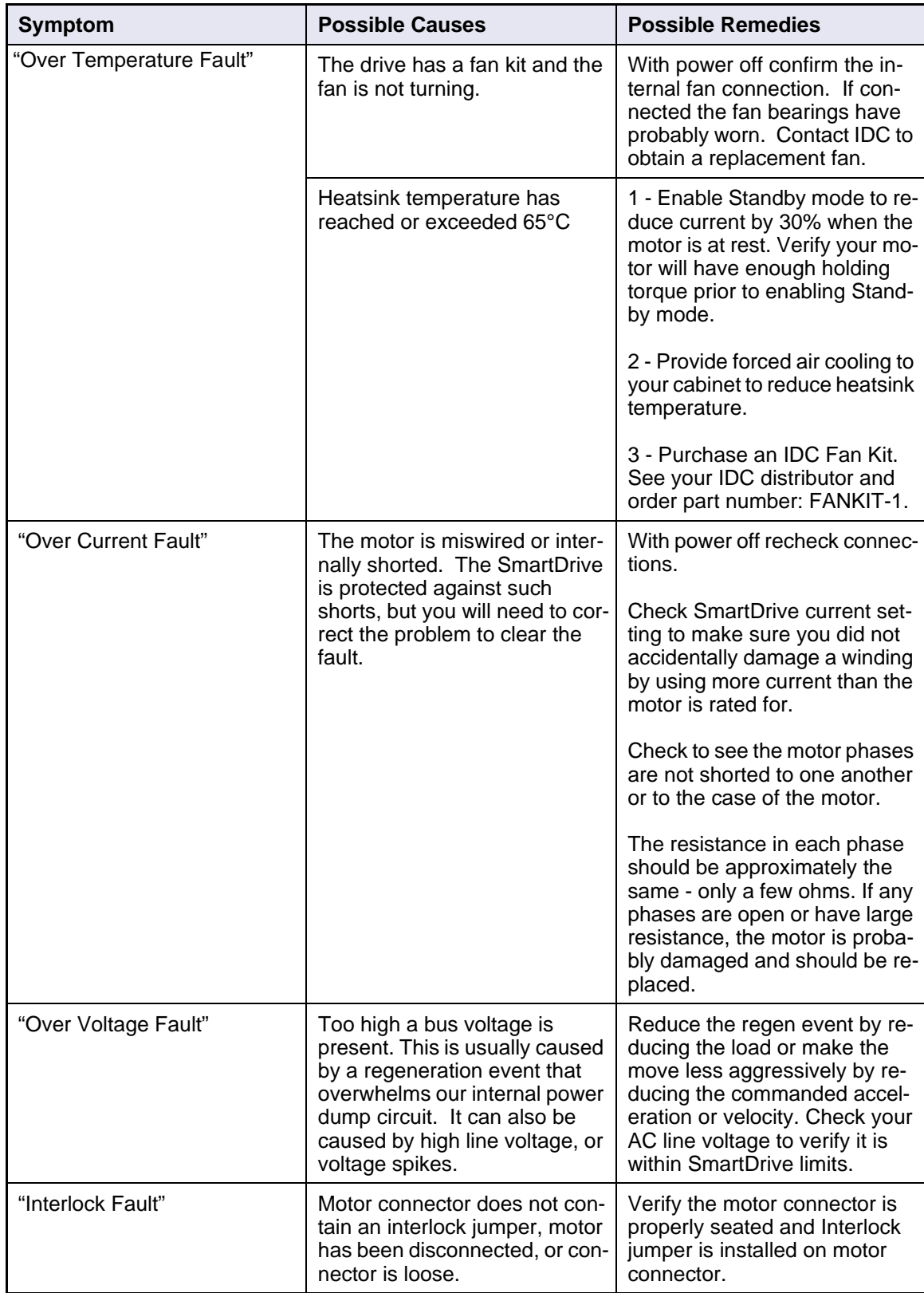

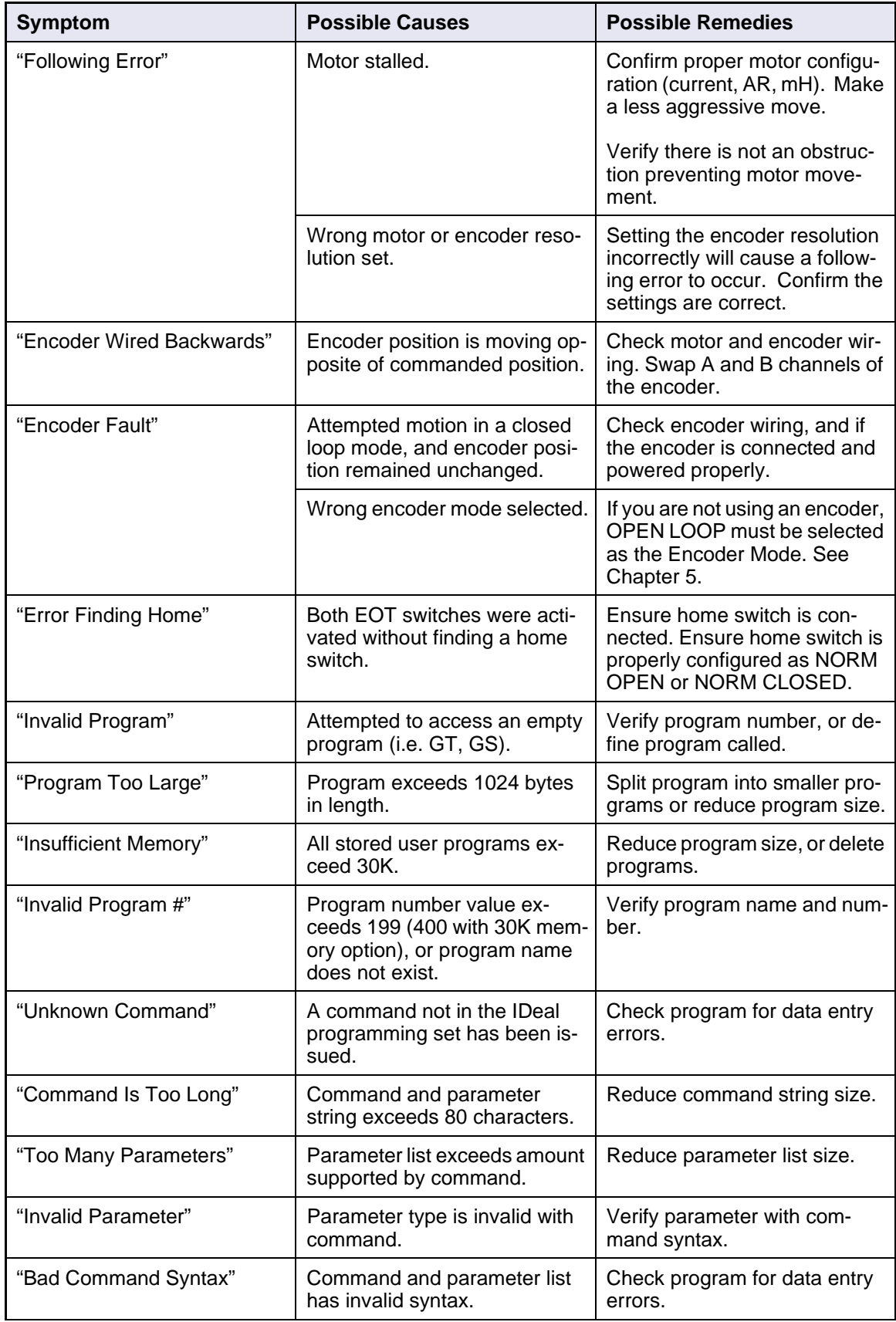

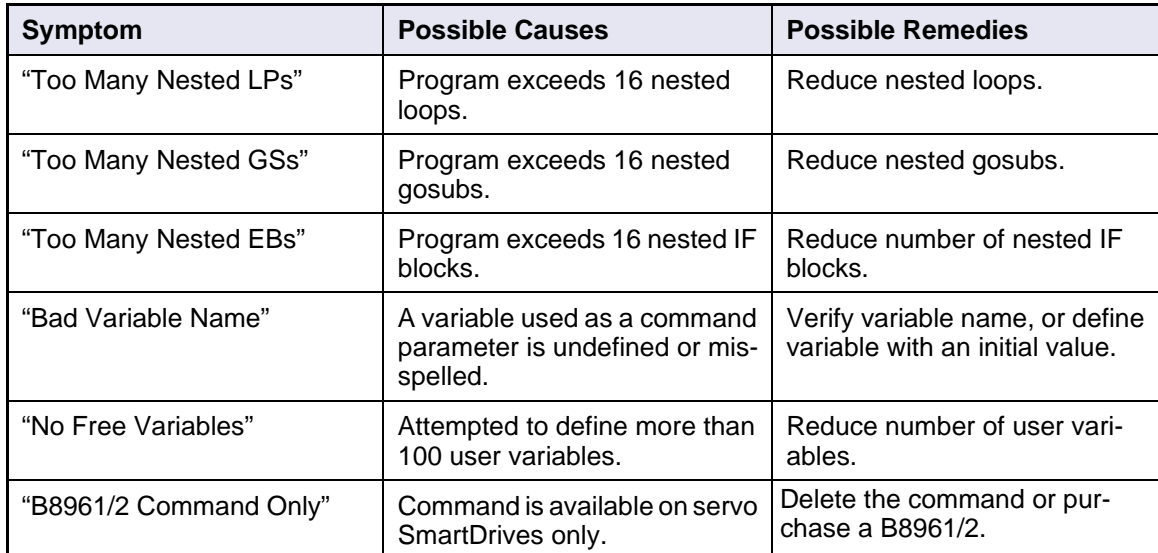

# **Fault LED Illuminated on the S6961/2**

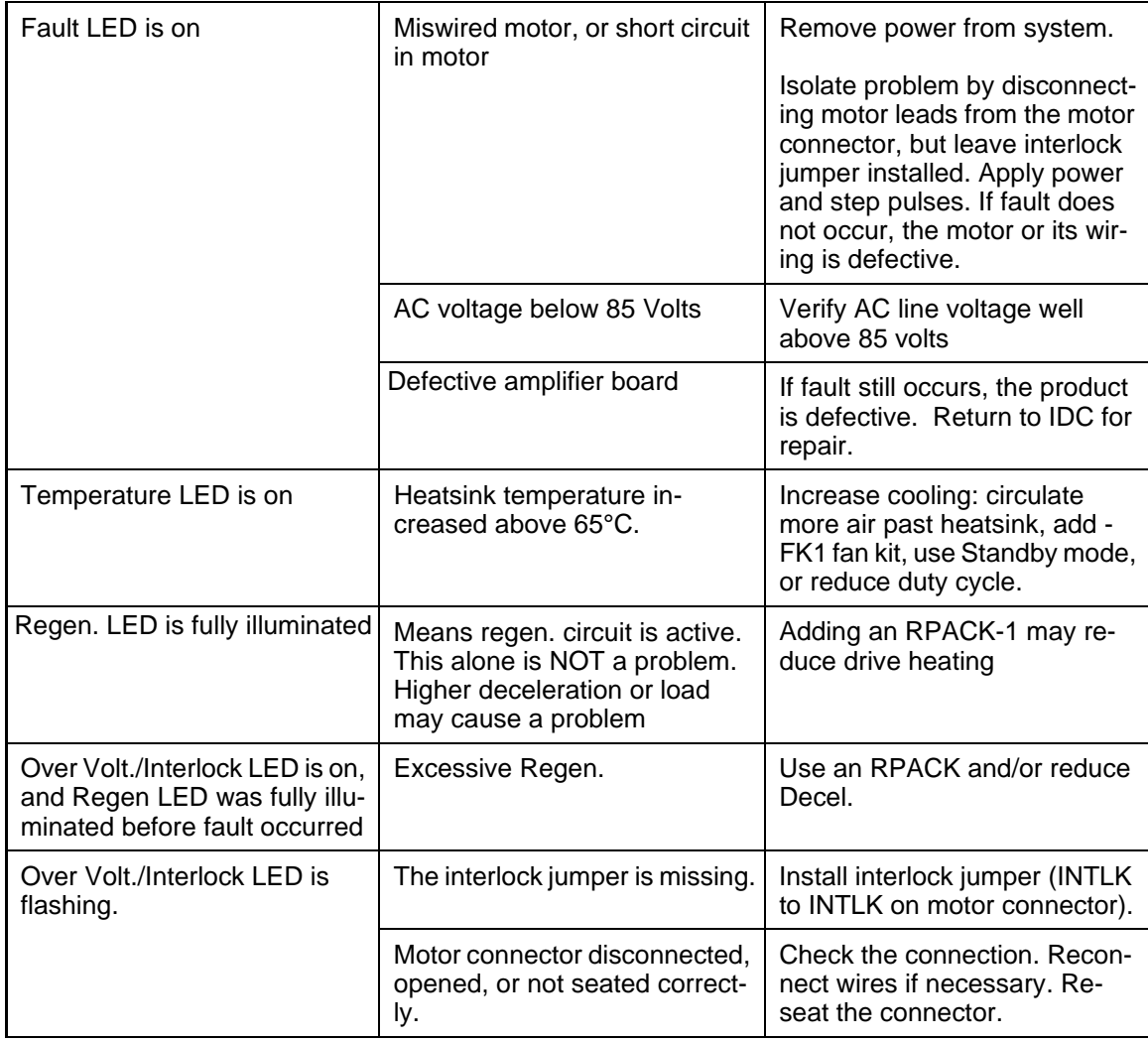

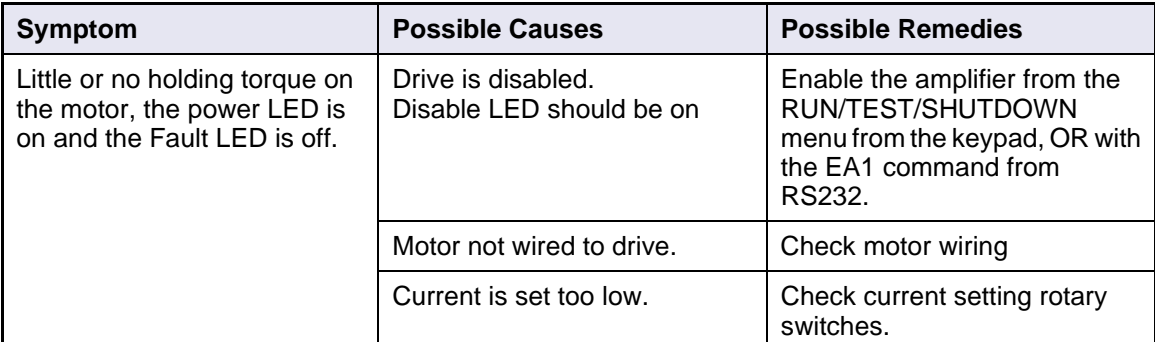

# **Troubleshooting Motor Performance Problems**

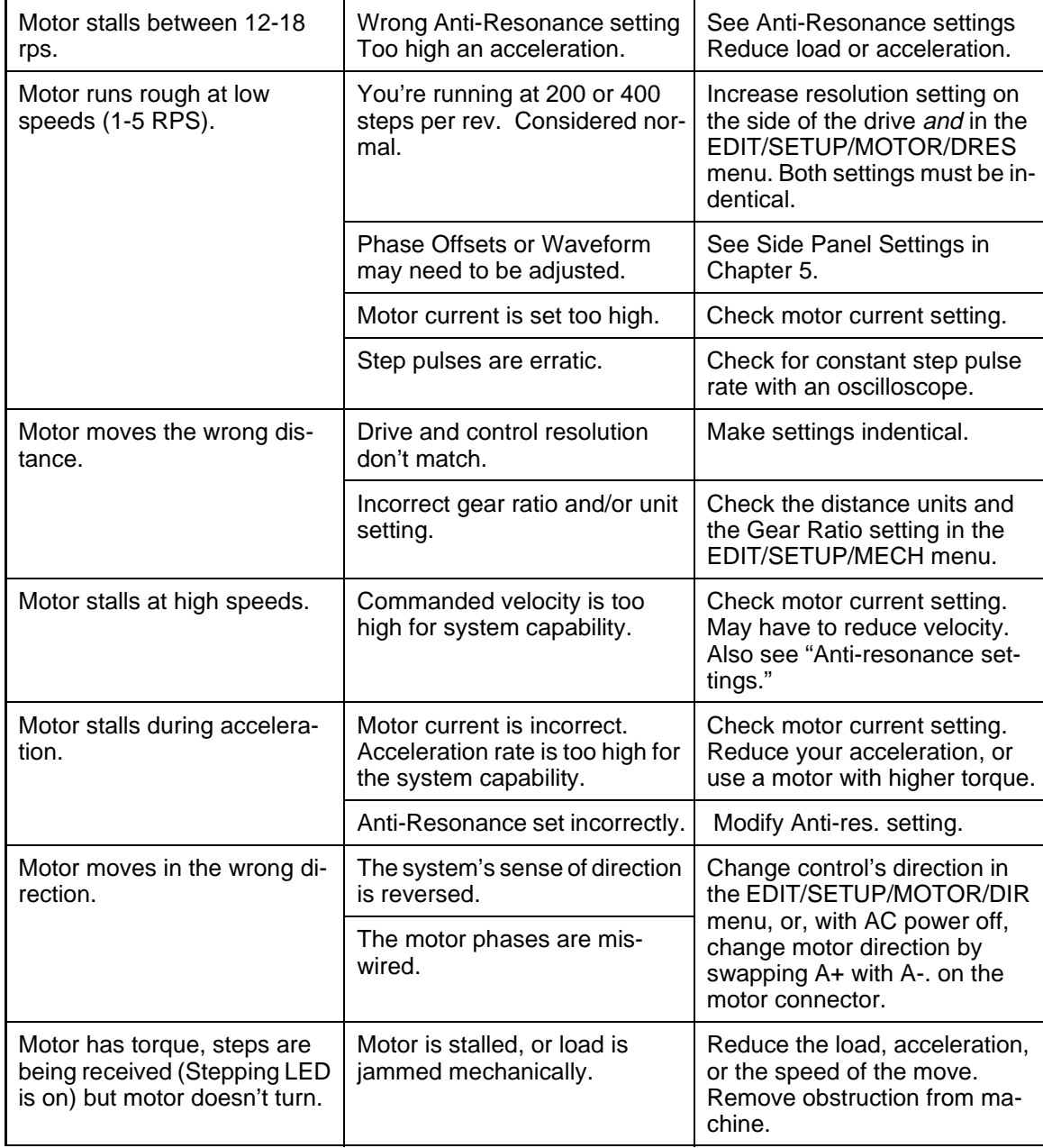

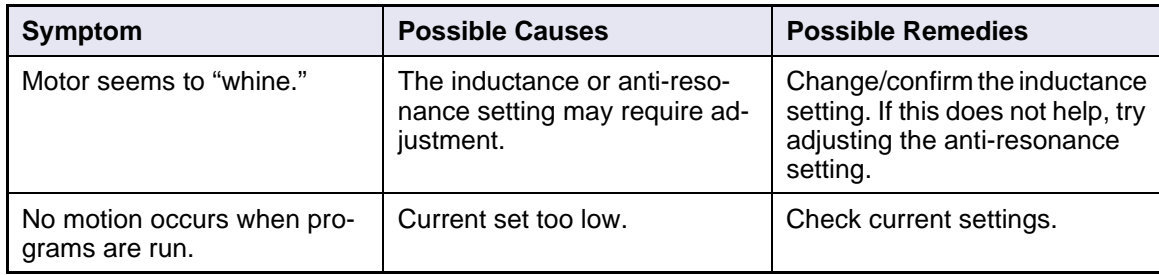

### **Motor Safety**

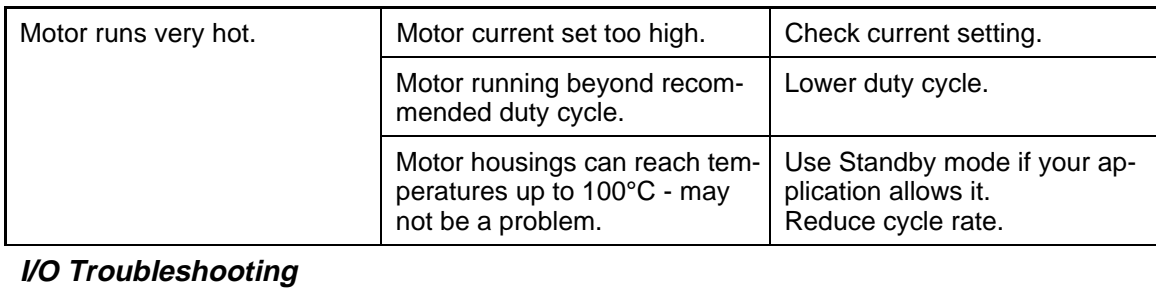

#### Controller does not recognize OPTO outputs. OPTO positions default to inputs. Configure as output from the EDIT/SETUP/I/O/OPTO menu.

# **Product Support**

### **Factory Authorized Distributors**

IDC has more than 45 factory-trained and authorized automation technology distributors located throughout North America, Western Europe, and the Pacific Rim. Each has been selected for their technical expertise, their local market knowledge, and exemplary business practices. They are ready to assist you in applying Industrial Devices' systems, as well as other complementary equipment. Contact us at (800) 747-0064 or (707) 789-1000 (from outside the U.S.) for the name of the distributor in your area.

### **Regional Offices**

IDC Distributors are supported by local, direct IDC Regional Managers. There are currently 4 IDC regional offices in North America. IDC Regional Managers are available to assist with unusually demanding applications, present on site customer seminars, determine custom product needs, or respond to high volume requirements.

### **Toll Free Technical Support**

Industrial Devices employs a large staff of mechanical and electrical engineers, whose full time responsibility is to help you select the proper system, install it correctly, and get it up and operating to your satisfaction. The Applications Engineering department is open from 6am to 5pm Pacific Time, Monday through Friday. The toll free number is (800) 747-0064. Outside of the United States call (707) 789-1000. The technical support fax number is (707) 789-0175. Email should be directed to: support@idcmotion.com.

### **CAD Library**

IDC actuator, motor, and gear-motor CAD drawings (in .dxf format) are available to save you valuable design time and prevent transcription errors. Low volume requests are complimentary. Check the web site for CAD drawings that may be downloaded.

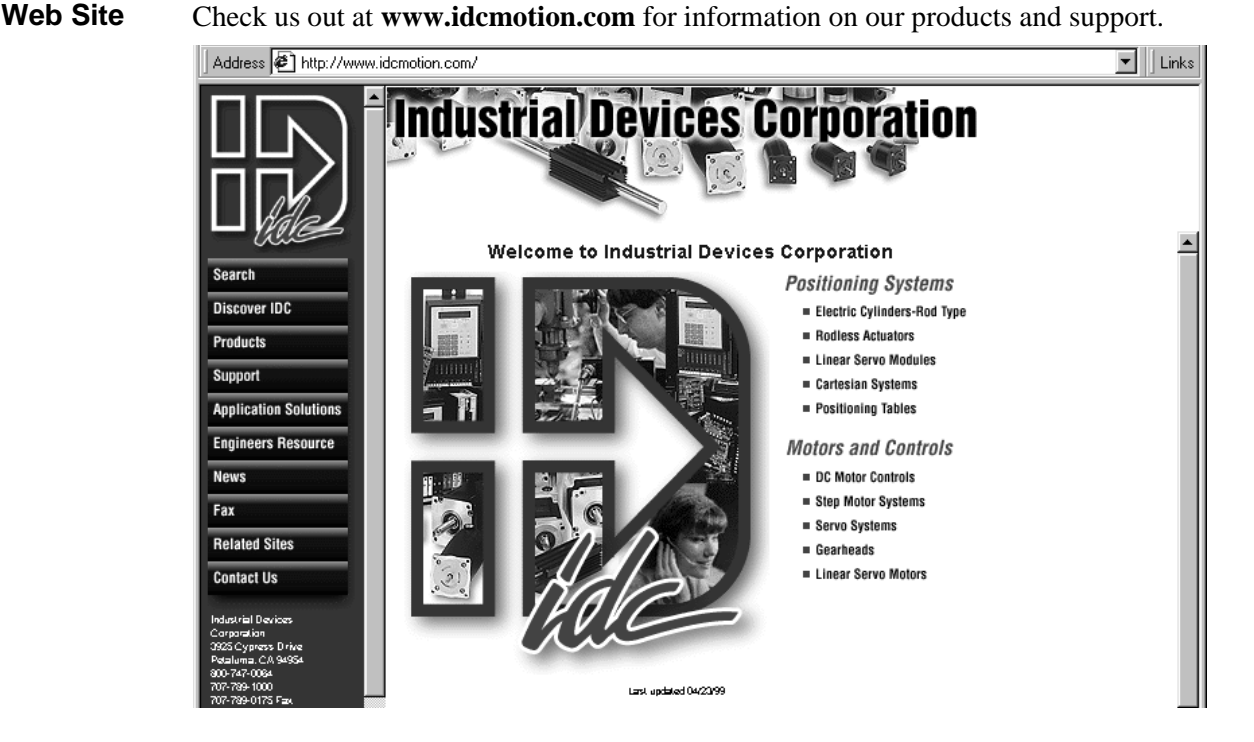

# **Warranty & Repairs**

Industrial Devices Corporation (IDC) warrants this product to be free of defects in material and workmanship for a period of two (2) years from the date of shipment to the end user. Products that have been improperly used or damaged, in the opinion of IDC, are not subject to the terms of this warranty.

IDC maintains a repair facility at its factory in Petaluma, California for products manufactured by IDC. Prior approval by IDC is required before returning any product for any reason. All returned packages must be accompanied by an RMA# (Return Material Authorization number).

To obtain return authorization, contact your local IDC distributor or IDC. Please note the following procedure:

- 1. Obtain the model and serial number of the defective unit.
- 2. Prepare a purchase order for possible repair cost, in the event that the unit is not warranted.
- 3. Contact your IDC distributor or IDC (1-800-747-0064) for an RMA#.
- 4. Provide information describing the nature of the failure. The better the information, the faster we'll have your problem resolved.
- 5. Ship unit prepaid to the address below (be sure to include your RMA # on the shipping label):

Attn: Repair Department  $RMA#$  \_ \_-\_ \_ \_ Industrial Devices Corporation, LLC 3925 Cypress Drive Petaluma, CA 94954

# **Appendix A - IDC Actuator Ratios**

### **Configuring inch & mm Units on SmartDrives Used With IDC Actuators**

One of the first steps in setting up an IDC SmartDrive with an IDC linear actuator is to configure the distance, velocity, and acceleration to use meaningful units, probably *inches* or *millimeters*. This is done via the RATIO (GR) command. The RATIO is the number of *motor revs* per *distance unit*. The Distance Unit used is selected via the SETUP > MECH menu from the keypad or Application Developer.

Example: GR5:1 means 5 motors revs per 1 distance unit. Several other examples are available in the *Configuring Your System* chapter of this manual.

The RATIO is also used to scale the velocity and acceleration numbers when *user units/sec* or *units/sec<sup>2</sup>* have been selected from the velocity or acceleration menus.

Until now, since each actuator has its own "revs per inch" ratio, data from the model number had to be interpreted and then a ratio calculated. The following pages reduce that procedure to looking up the inch or mm ratio from a table sorted by actuator model number. Instructions are also included to calculate a ratio for other distance units. Increased positional accuracy is often achieved when using these values, because some ratios aren't exact ("3.5:1" is really 50:14, or 3.571428…).

Shown below are the three different ways to change the RATIO in an SmartDrive. Please note that some ratios cannot be entered via the keypad or Application Developer. The keypad and Application Developer screens only support up to 5 digits in each RATIO number. Via RS-232C, up to 8 digits can be entered for each number. The rounding error caused by only being able to enter 5 digits is very minimal for most actuators and stroke lengths, and is often much less than the positional uncertainty caused by mechanical backlash and windup.

#### **Methods For Configuring Ratio**

There are three methods for entering the ratio information. The keypad is the quickest method, if your system includes that option.

- 
- 2. IDC Motion™ (Application Developer) [*Setup, Axis* Menu]
- 3. Direct RS-232C connection [GR Command]

#### **Using the Keypad to Enter Ratio Information**

EDIT **> SETUP > MECH > RATIO**

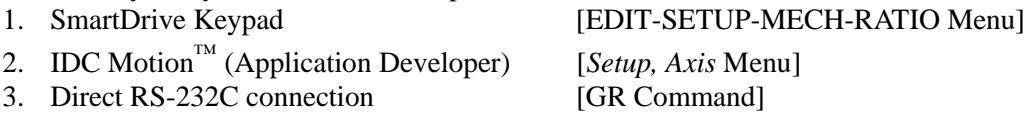

#### Press: New York 1999 and the Second Second Second Second Second Second Second Second Second Second Second Second Second Second Second Second Second Second Second Second Second Second Second Second Second Second Second Seco

↓

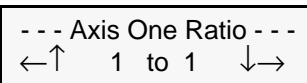

Default: 1 to 1

These two integer values set the number of **motor rev's** per **distance unit** (i.e. inch, mm, cm, etc.)

### **Application Developer**

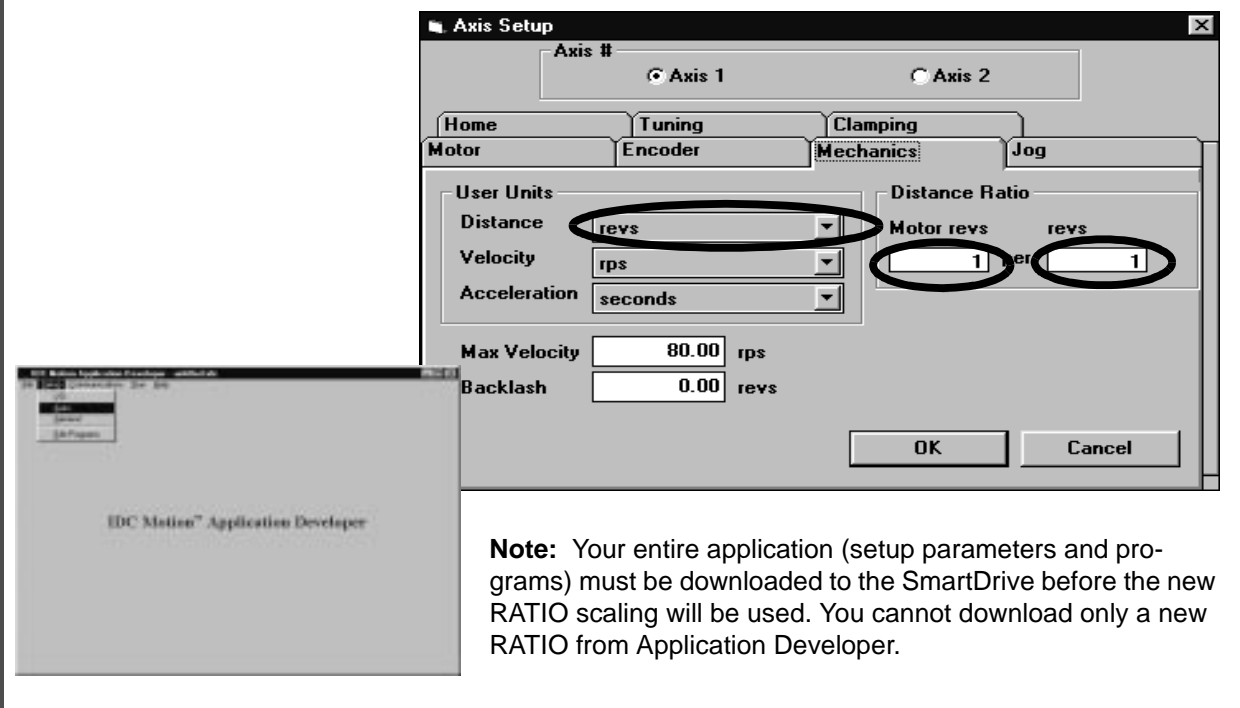

### **RS-232C Terminal**

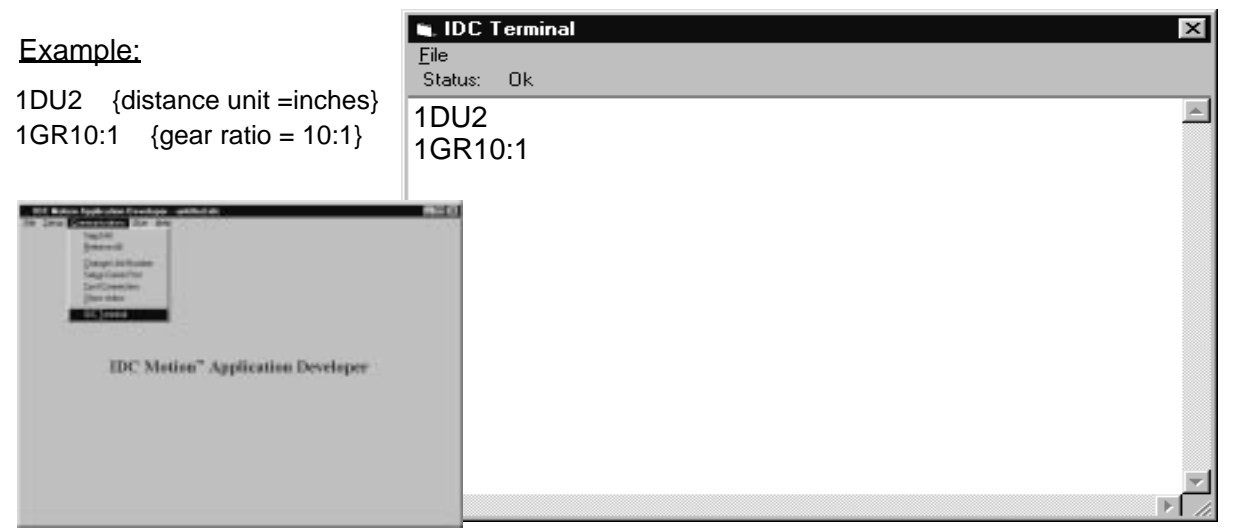

#### **Gear Ratio Notes:**

- You can change DIST or RATIO at any time. Changing them will not change the associated DI or DA values in a program, so all moves will change by the same factor that RATIO was changed.
- If using an IDC supplied actuator, the proper Gear Ratios for entering units of Inches and mm can be found in the following actuator ration tables.

# **IDC Actuator Ratios**

# **N, T, R2, R3, R4, NM, RM, NV, EC2, EC3, EC5 Series**

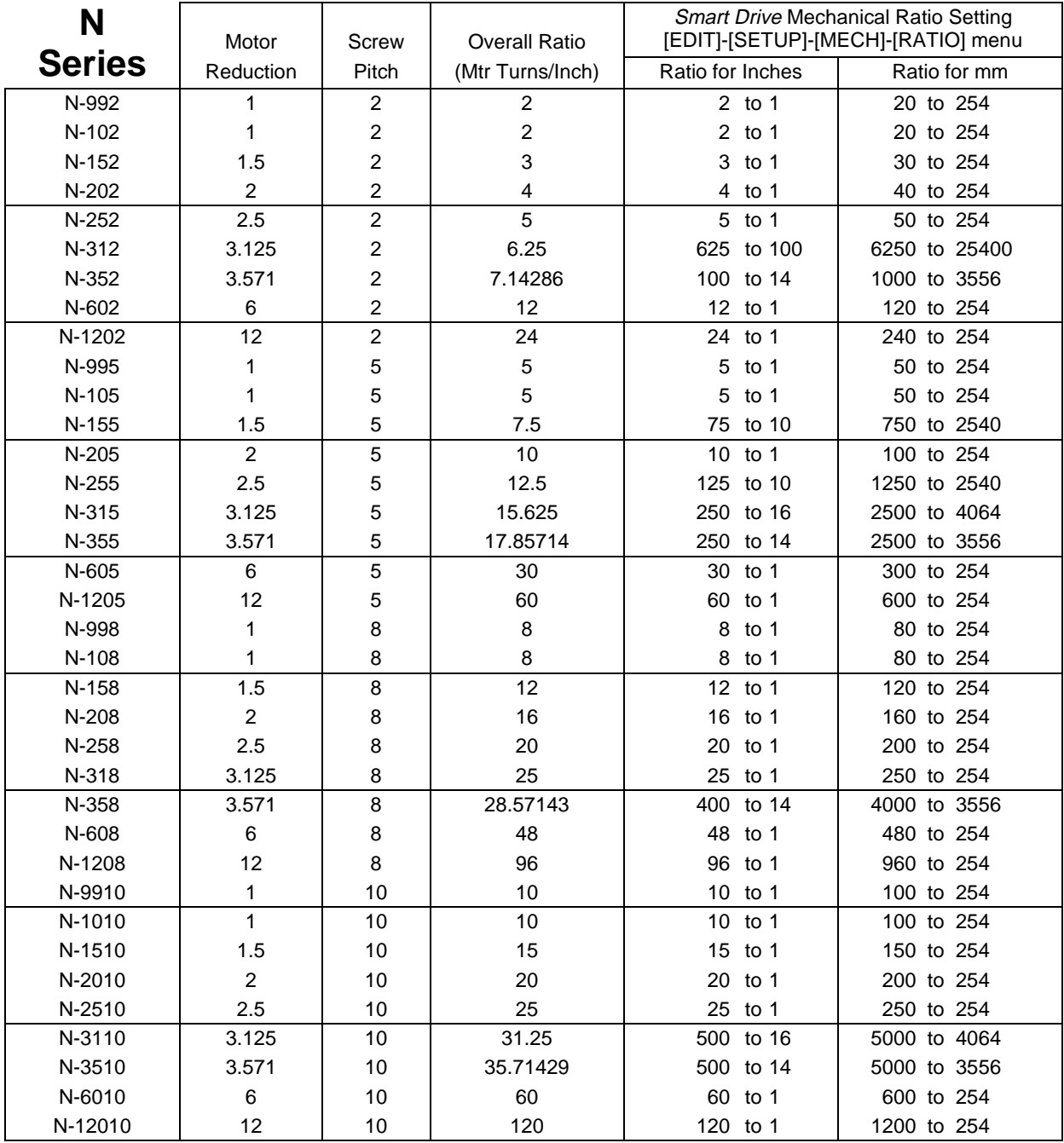

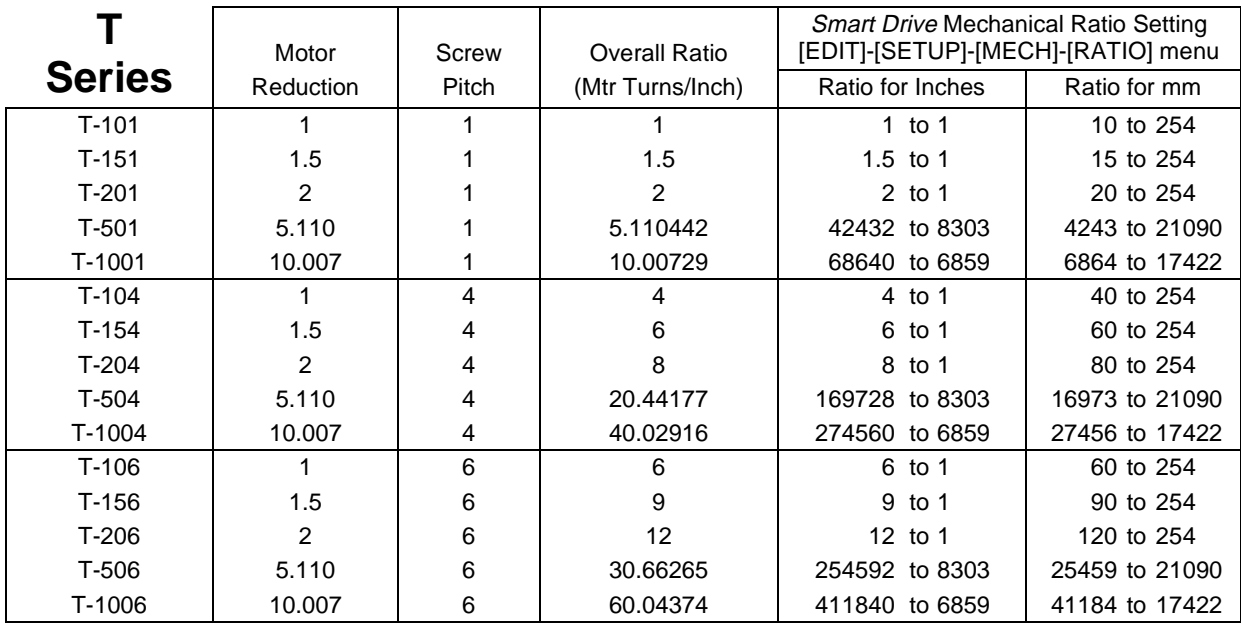

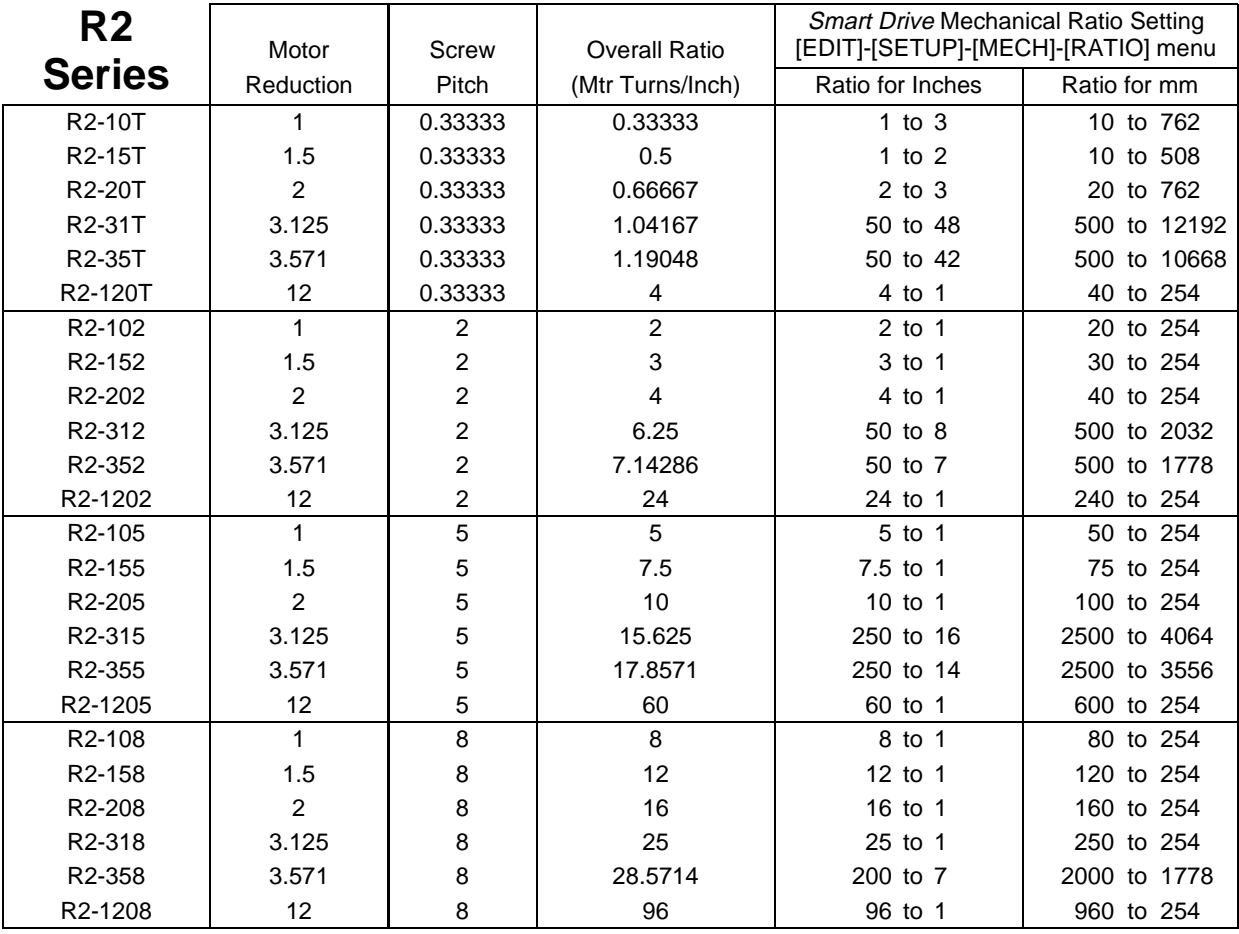

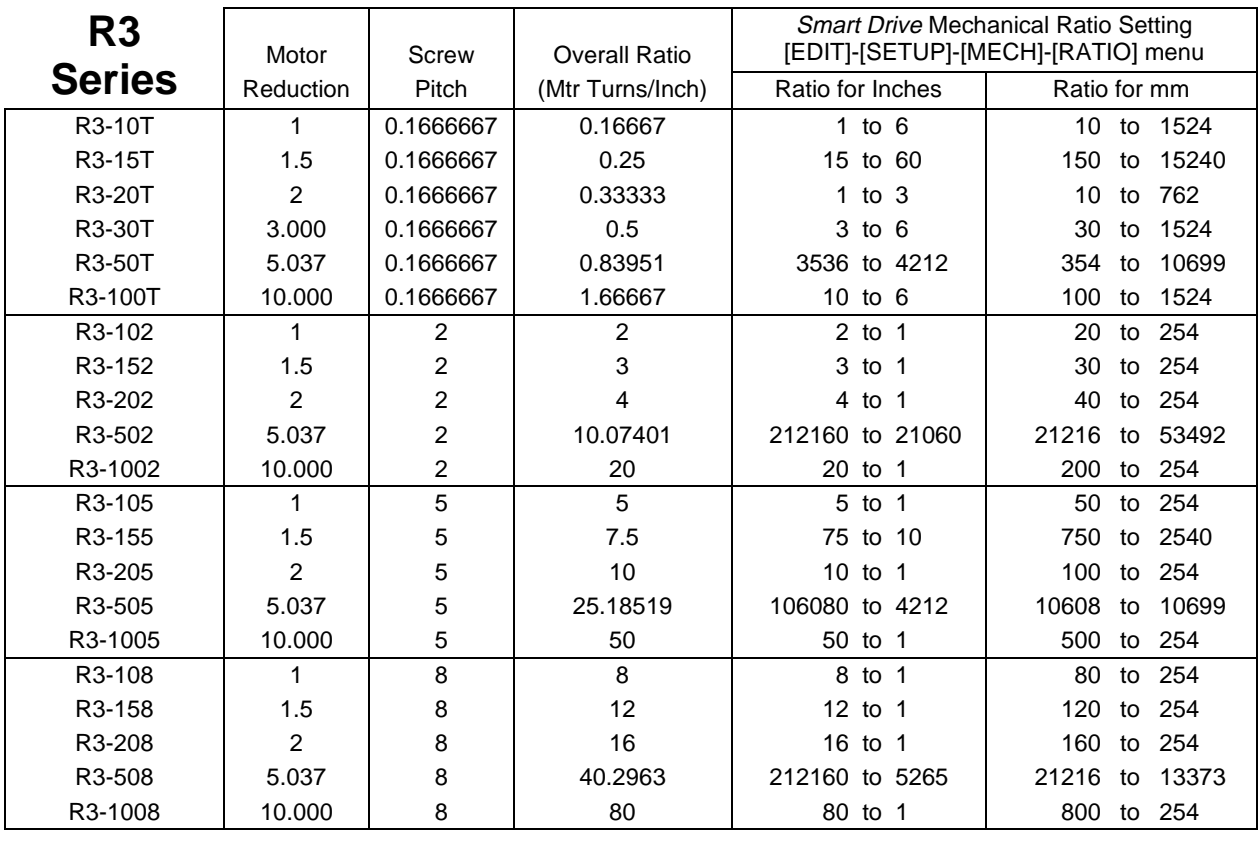

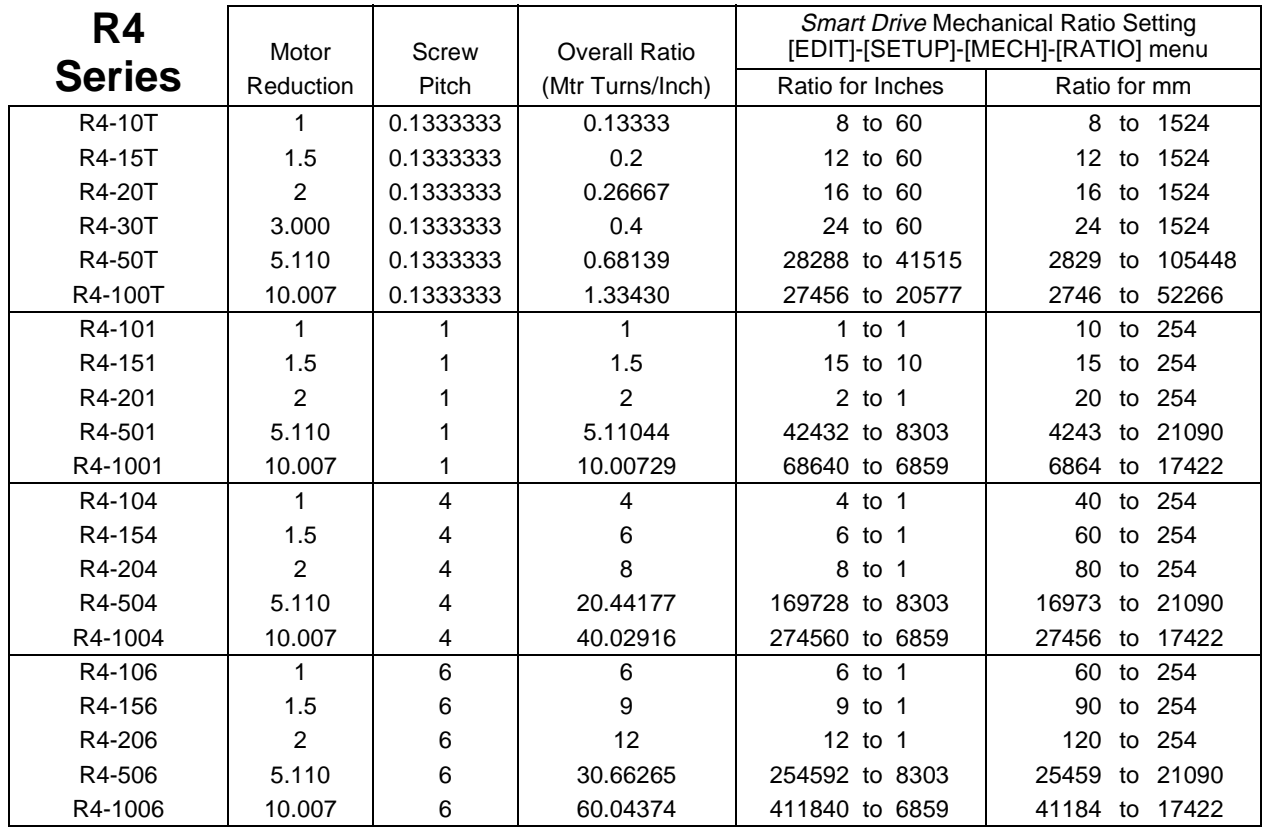

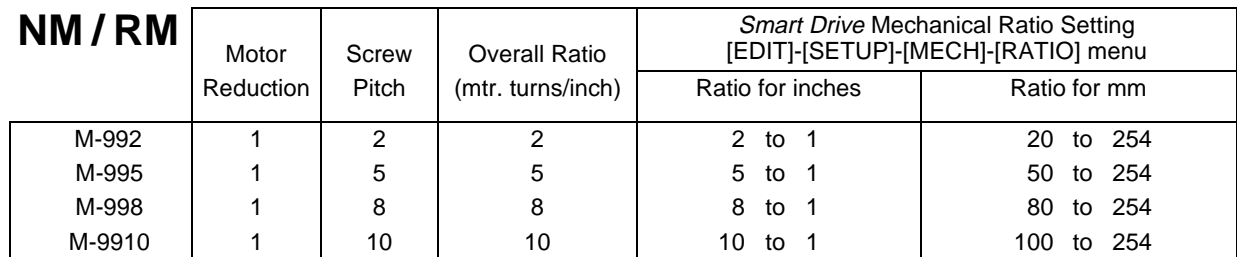

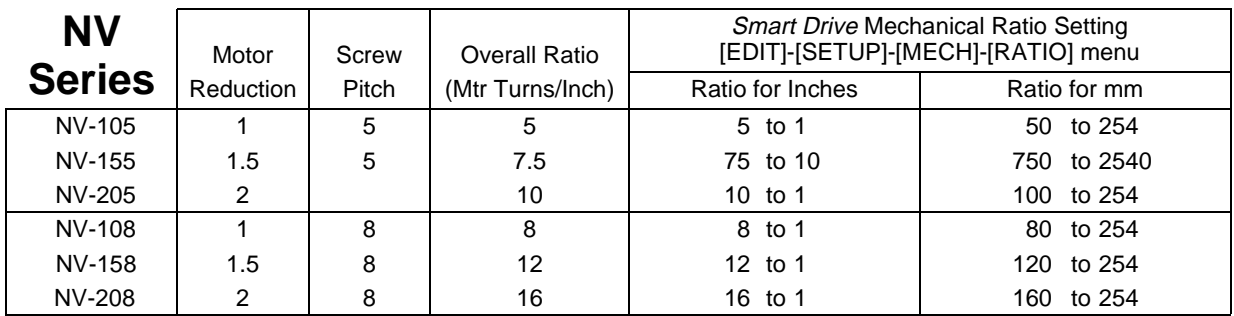

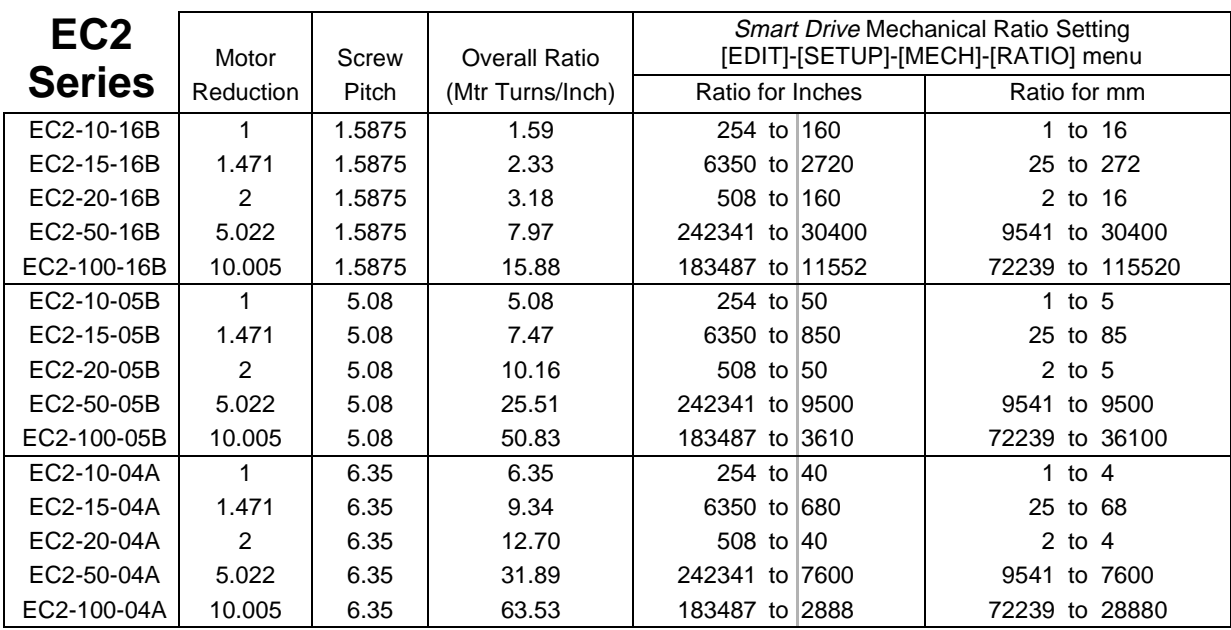

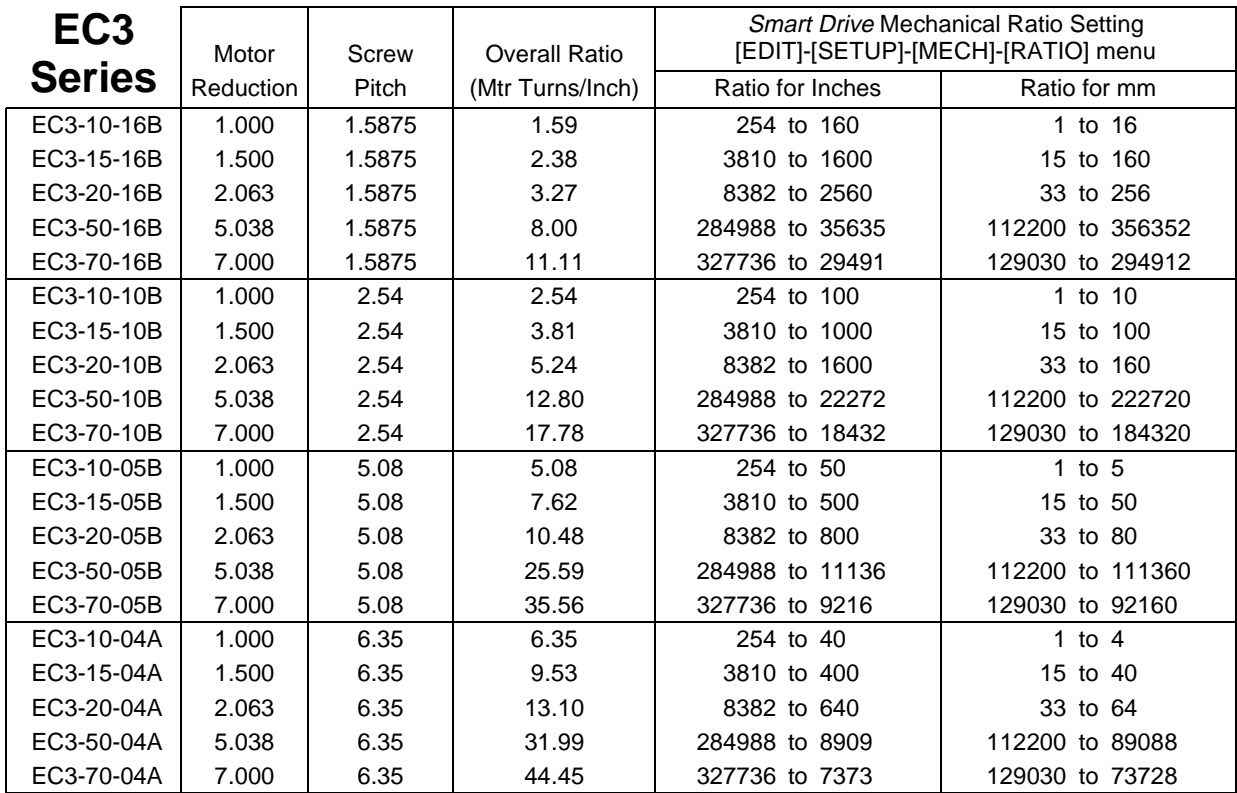

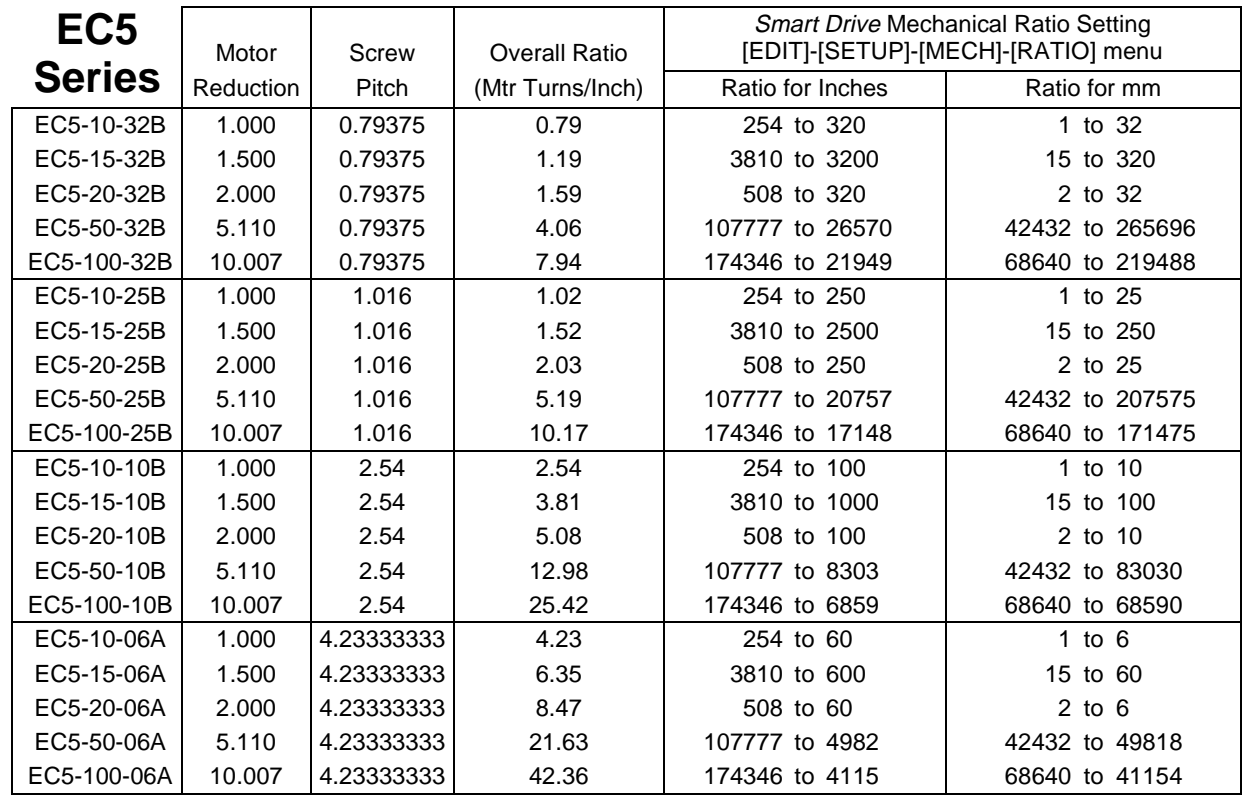

#### **Steps for Entering Custom Distance Units (when ratio for inches is known)**

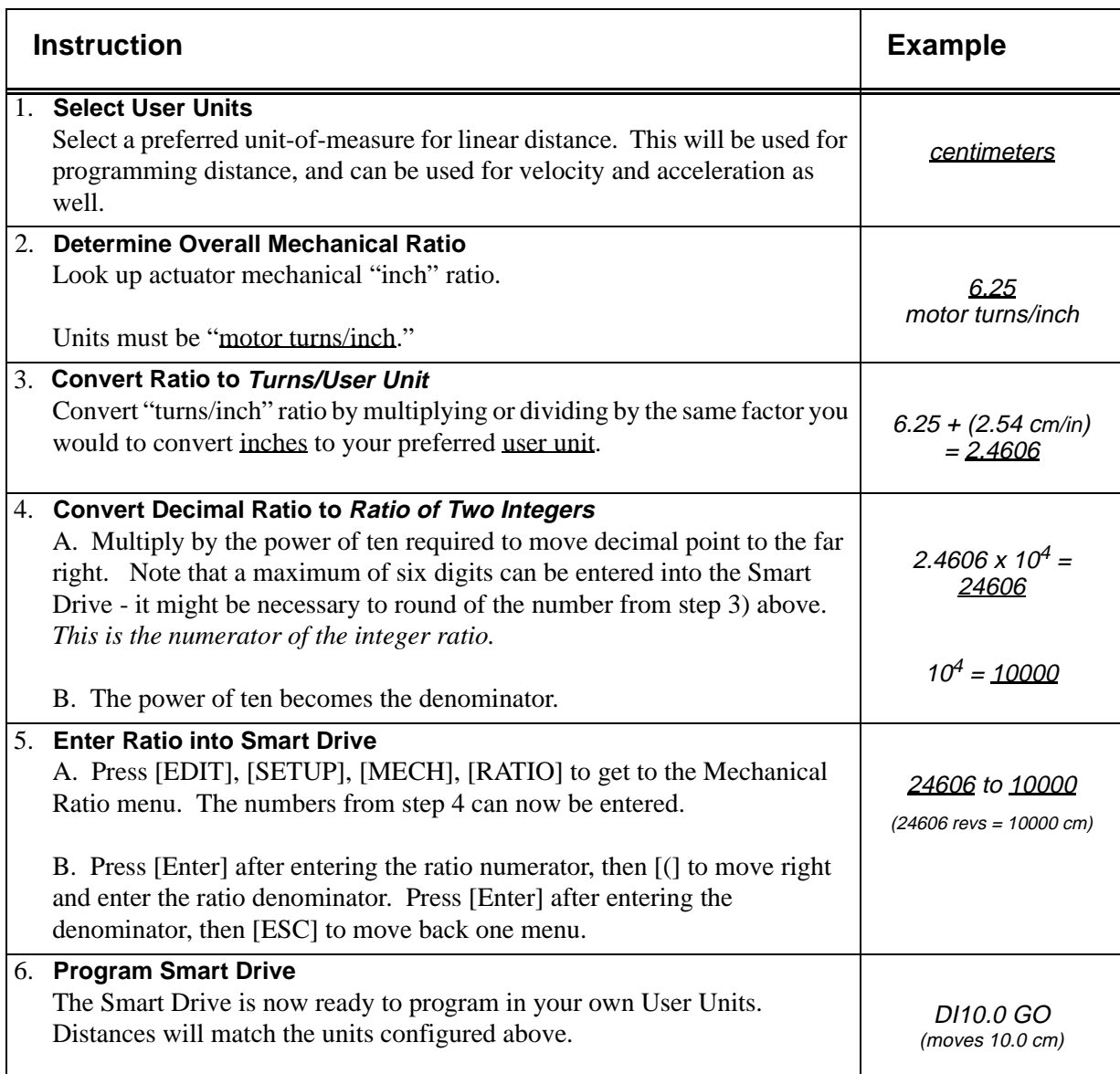

### **A**

AC power 5-11 acceleration maximum 5-26 acceleration units 5-26 actuator ratios EC2 series actuators A-6 EC3 series actuators A-7 EC5 series actuators A-7 N series actuators A-3 R2 series actuators A-4 R3 series actuators A-5 R4 series actuators A-5 T series actuators A-4 using custom distance units A-8 actuator ratios (IDC actuators) A-1 actuator ratios, NM and RM series A-6 actuator ratios, NV series A-6 analog input 7-14 analog output 7-15 anti-resonance compensation 5-14 Application Developer software axis setup 8-11 communications 8-19 file menu 8-17 I/O setup 8-15 installation 8-5 misc. setup 8-16 program editor 8-18 Run menu 8-20 Setup Wizard 8-7 view configuration 8-19 arithmetic 7-3 arithmetic operands 7-7

# **B**

Boolean operators 7-8 brake, braking 5-34 built-in variables 7-4

# **C**

CAD library 11-1 configuring software acceleration maximum 5-26 acceleration units 5-26 display format 5-47 distance units 5-23 drive resolution 5-18 echo enable 5-46 enable line polarity 5-48

encoder mode 5-20 encoder resolution 5-21 end of travel switch polarity 5-38 fault line polarity 5-48 following error limit 5-21 gear ratio 5-24 home edge 5-41 home final direction 5-42 home offset 5-42 homing mode 5-43 input characters 5-29 input definition 5-28 jog acceleration 5-39 jog enable 5-40 jog high velocity 5-40 jog low velocity 5-39 maximum velocity 5-25 motor direction 5-19 motor type 5-18 opto modules 5-36 output characters 5-34 output definition 5-33 output states on fault 5-37 output states on power-up 5-37 output states on Stop Kill 5-37 password access 5-49 position maintenance deadband 5-22 position maintenance gain 5-22 position maintenance velocity 5-22 power-up program 5-44 program scan conditions 5-44 program scan delay 5-45 serial communications 5-46 stop deceleration rate 5-48 unit number 5-46 units of velocity 5-25 current 5-8

# **D**

daisy chaining SmartDrives 8-4 decrementing variables 7-8 diagnostic indicators 5-2 display format 5-47 distance units 5-23 drive mounting 9-1

# **E**

enable line polarity 5-48 enclosure mounting 9-2

encoder 5-20 encoder input schematic 9-7 encoder mode 5-20 encoder resolution 5-21 encoder wiring 5-6 environmental specs. 9-5 expressions 7-9 extending cable to keypad 9-4

# **F**

factory authorized distributors 11-1 fan kit 9-3 fault line polarity 5-48 following error limit 5-21

## **G**

gear ratio 5-24

# **H**

hardware reference basic drive connections 9-6 IDC limit switch connections 9-8 input and output schematics 9-7 OPTO modules 9-9 S12 motor specs 9-10 SmartDrive accessories 9-10 hardware setup AC power 5-11 anti-resonance for loaded motor 5-15 anti-resonance for unloaded motor 5-14 current waveform 5-13 encoder wiring 5-6 LED diagnostic indicators 5-2 motor wiring 5-4 phase offset 5-12 setting motor current 5-7 setting motor inductance 5-9 setting motor resolution 5-8 standby current 5-11 wiring IDC motors 5-4 home parameters 5-41 home switch 5-41

## **I**

IDC web site 11-1 IDeal Commands 6-2 Acceleration - AC 6-2 Break - BR 6-2 Deceleration - DE 6-5

Distance Absolute - DA 6-3 Distance Incremental - DI 6-5 Distance to a Change - DC 6-4 Enable Disable Amplifier - EA 6-5 End of Block - EB 6-6 End of Routine - EN 6-6 Function Key - FK 6-7 Go (start a move) - GO 6-14 Go Home - GH 6-9 Go Immediate - GI 6-10 Go Point - GP 6-15 Go to a Program - GT 6-16 Gosub - GS 6-16 If - IF 6-17 Input Variable - IV 6-18 Loop - LP 6-19 Loop Until - LU 6-19 Loop While condition true - LW 6-20 Message to Display - MS 6-25 Move Continuous - MC 6-21 Output - OT 6-26 Quote - " " 6-26 Registration - RG 6-27 Set Position - SP 6-28 Square Root - SQ 6-28 Stop on Input - ST 6-29 Time Delay - TD 6-29 Velocity - VE 6-30 Wait - WT 6-31 incrementing variables 7-8 inductance 5-9 input character descriptions 5-29 analog 5-31 BCD program select 5-29 binary program select 5-29 clear command buffer 5-29 data valid 5-32 extend jog 5-29 interrupt 5-29 jog speed 5-30 kill motion 5-30 lock keypad 5-29 motor shutdown 5-30 pause continue 5-31 registration 5-29 retract jog 5-31 stop 5-31 unassigned 5-31 warm boot 5-32 inputs 5-27

## **J**

jog parameters 5-39

# **K**

Keypad (using the IDC Keypad) adjusting display contrast 4-2 COPY menu 4-17 DEL menu (DELETE) 4-18 EDIT menus 4-10 HELP menu 4-16 menu structure 4-5 password access 4-2 remote mounting 4-3 RUN menu 4-6 setting dip switches 4-2

# **L**

LED indicators 5-2 limit switches 9-8

## **M**

miscellaneous setup parameters 5-47 motor direction 5-19 motor specifications P21, P22 9-15 P31, P32, P33, K31, K32, K33 motors 9-16 P41, P42, P43, K41, K42, K43 motors 9-17 S12 motor 9-11 S21, S22, S23 motors 9-12 S32, S33 motors 9-13 S42 motor 9-14 motor wiring 5-4 mounting guidelines, cooling 9-1 mounting the S6961/2 calculating heat dissipation 9-2 cooling 9-1 enclosure mounting 9-2 RPACK 9-3 multi-axis operation 7-10

# **N**

non-volatile variables 7-6

# **O**

operands 7-7 opto modules 5-36 output character descriptions 5-34 amplifier fault 5-34 analog 5-35

at home 5-34 brake 5-34 direction 5-34 fault 5-34 limit error 5-34 move complete 5-34 programmable 5-35 stall 5-35 output states 5-37 outputs 5-27

# **P**

passwords keypad access 5-49 phase offset 5-12 position maintenance deadband 5-22 gain 5-22 max velocity 5-22 program setup parameters 5-44 programming arithmetic operands and equations 7-7 Boolean operators 7-8 built-in variables 7-4 configuring an analog output 7-15 expressions 7-9 incrementing and decrementing variables 7-8 legal variable names 7-3 logical operations on expressions 7-8 multi-axis operation 7-10 non-volatile variables 7-6 programming examples 7-12 variables 7-3 programming examples create a message and input a variable 7-12 creating an operator menu 7-12 fast in, slow feed move 7-13 input a 4-digit BCD number reading 2 digits at a time 7-13 reading an analog input 7-14 turning on an output on-the-fly 7-13 programming variables 7-3

# **R**

regional offices 11-1 resolution 5-8 returning the SmartDrive for repair 11-2 RS-232C programming 8-1 RS-232C protocol 8-3

### **S**

S6961/2 specifications AC power 9-5 command interface 9-5 controller performance 9-5 environmental 9-5 inputs 9-5 motor output 9-5 outputs 9-5 step motor specifications 9-5 serial communication commands not available in hosted mode 8-31 daisy chaining drives 8-4 IDeal commands 8-21 immediate status commands 8-33 programming 8-1 programming commands 8-29 RS-232C connections 8-3 RS-232C protocol 8-3 setup commands 8-25 supervisory commands 8-39 troubleshooting 8-3

Shipping Contents 3-1 standby current 5-11 step type 5-13 stop deceleration rate 5-48

# **T**

technical support 11-1 troubleshooting SmartDrive problems 10-1

### **U**

unit number 5-46 using IDC actuators A-1

## **V**

variables 7-3 velocity maximum 5-25 velocity units 5-25

#### **W**

warranty 11-2 waveform 5-13

#### **Serial Setup Commands Serial Immediate Status Commands Serial Supervisory Commands AC** Acceleration **FK** Function Key **LP** Loop **SP** Set Position **BR** | Break **GH** Go Home **LU** Loop Until **SQ** | Square Root **DA** Distance Absolute **GI** Go Immediate **LW** Loop While **ST** Stop Move **DC** Distance to Change **GO** Start Move **MC** Move Continuous **TD** Time Delay **DE** Deceleration **GP** Go Point **MS** Message **VE** Velocity **DI** Distance Incremental **GS** Go to Subroutine **ON** On Condition **WT** Wait **EA** Enable Amplifier **GT** Go to Program **OT** Outputs ON/OFF **EB** End Block **IF** If Conditional **" "** Quote **EN** End Routine **IV** Input Variable **RG** Registration AM | Acceleration Max. FL | Fault Line Polarity | JE | Jog Enable | PG | Pos. Maint. Gain **AU** | Acceleration Units | GR | Units Ratio | JH | Jog High Velocity | PU | Power-Up Program **DF** Display Format **HE** Home Edge **JL** Jog Low Velocity **PV** Pos. Maint. Max. Vel. **DU** Distance Unit Label **HF** Home Final Direction **MD** Motor Dir. Reference **PW** Password **DY** Scan Delay **HM** Homing Mode **MR** Motor Resolution **SN** Scan Conditions **EL** Enable Line Polarity **HO** Home Offset **MT** Motor Type **SR** Stop Decel. Rate **EM** Encoder Mode **HS** Home Switch **MV** Maximum Velocity **UN** Unit Number **ER** Encoder Resolution **ID** Input Definition **OD** Output Definition **VU** Velocity Units **ET** E-O-T Switch Polarity **IR** Pos. Maint. Deadband **OE** Ouput States on Event **FE** Following Error Limit **JA** Jog Acceleration **OP** OPTO Configuration **CB** Clear Comnd. Buffer **MN** Model Number **RS** Reset System **SD** Tell Drive Status **IS** Tell Input States **OS** Tell Output States **S** Stop **SS** Tell System Status **K** | Kill **PA** | Tell Absolute Position | SA | Tell Axis Status **AA** Auto Address **EP** End Program Definition **OC** Original Configuration **UA** Upload All **DP** Delete Program **EX** Ends UA or UL **PR** Define Program **UL** Upload Program

### **IDeal™ Programming Commands**

#### **Operators, Functions, and Expressions**

**DR** Dwnld. Prog. to RAM LA Load All **RN** Run Program **EC** RS-232 Echo Enable LS List Programs SW Tell Software Version

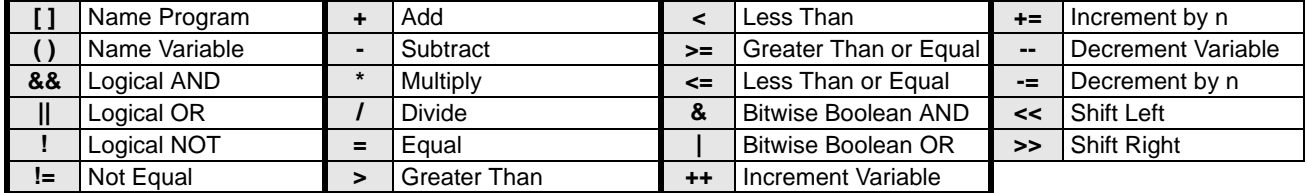

#### **Built-In Variables**

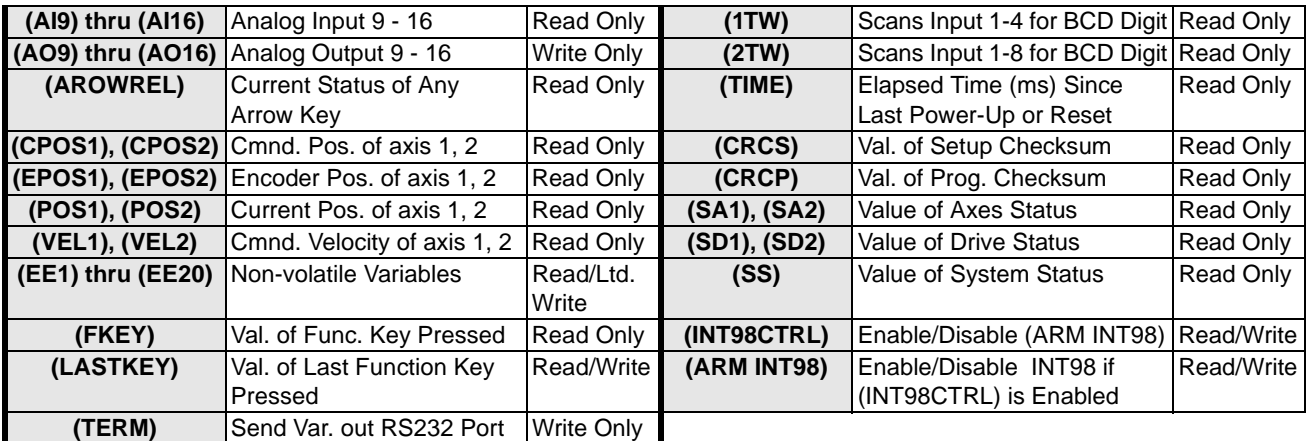

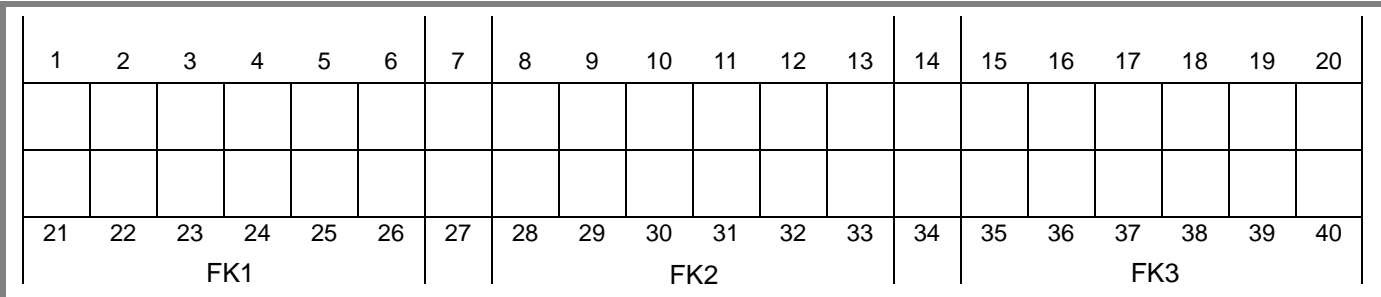

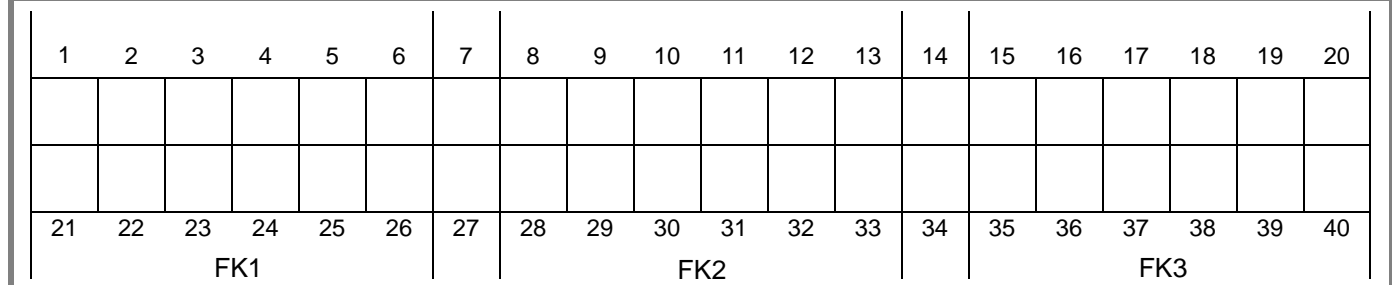

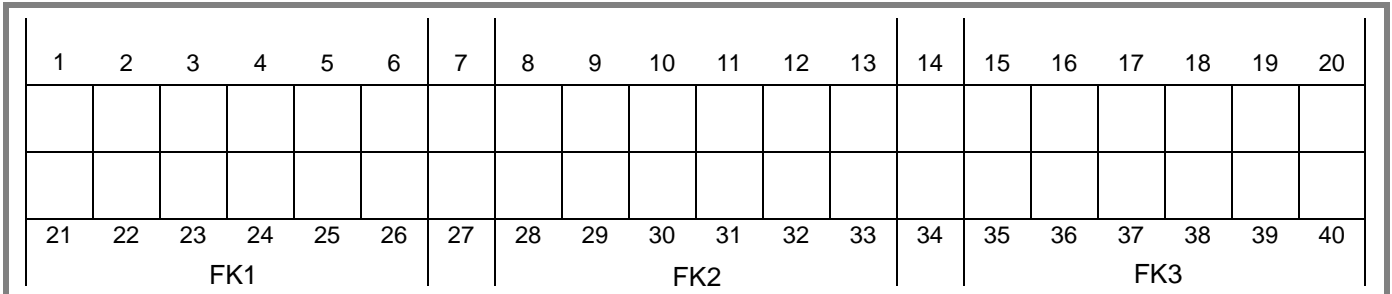

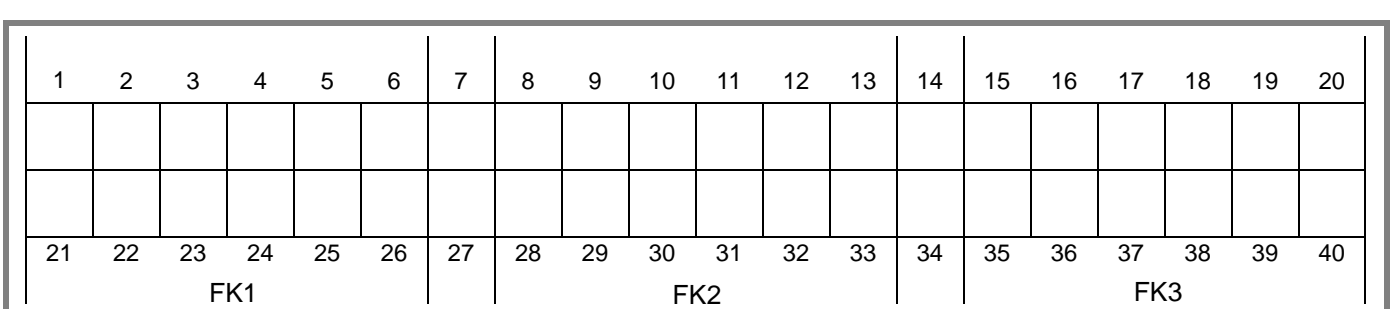

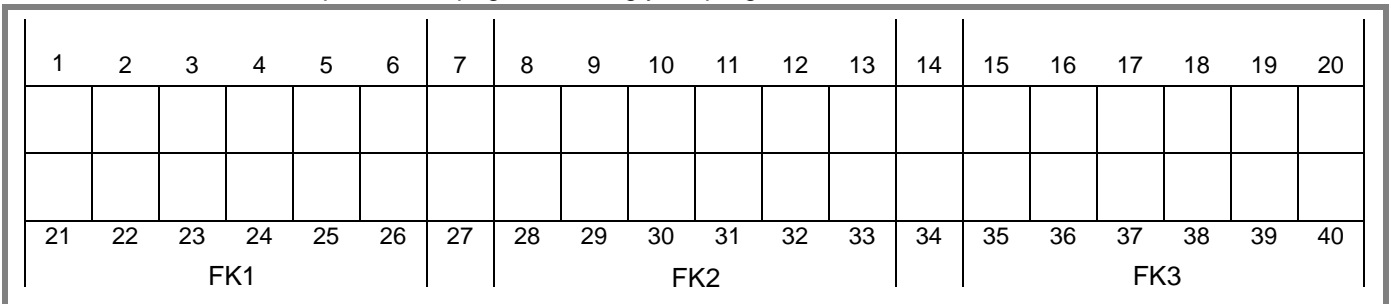

Use this template to write MS (Message to Display) command menus or programs exactly as they will appear on the keypad LCD display. Each character-position on the keypad display is represented by a numbered blank square below. Please feel free to make copies of this page for writing your programs.

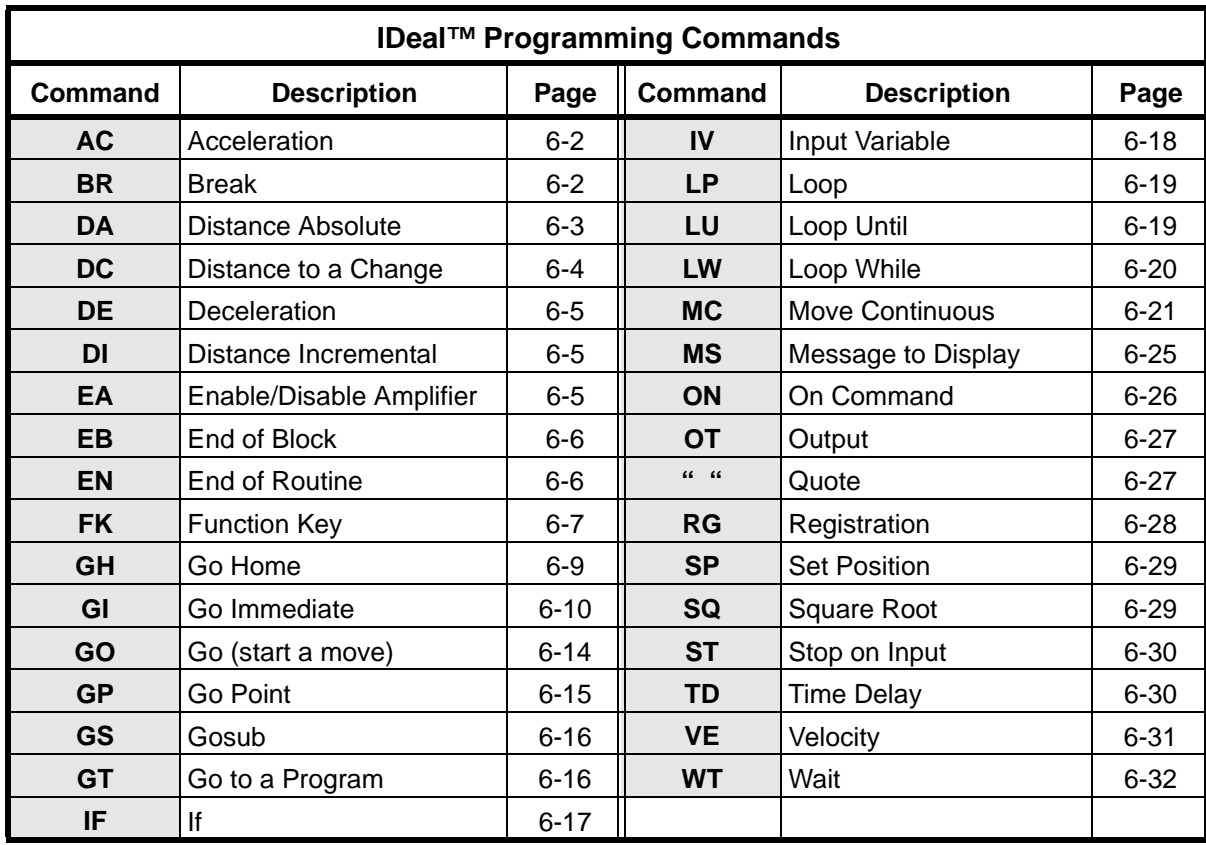

**Industrial Devices Corporation 3925 Cypress Drive Petaluma, CA 94954**

**(800) 747-0064 Outside the U.S. Call (707) 789-1000**

**World Wide Web: http://www.idcmotion.com E-mail: info@idcmotion.com**

**S6961/S6962 User's Manual, PCW-4757**

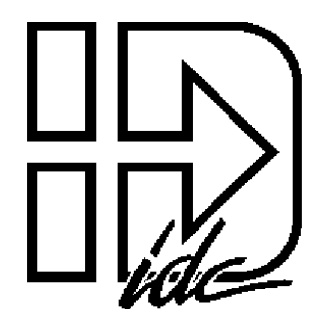